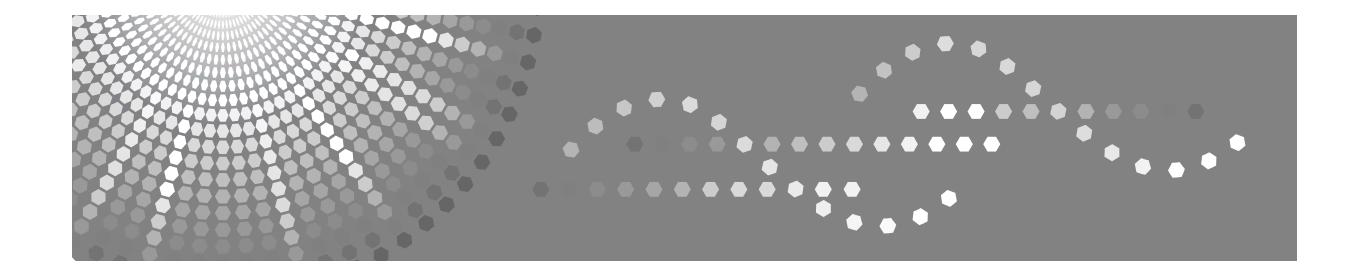

# **Bedienungsanleitung Handbuch Grundeinstellungen**

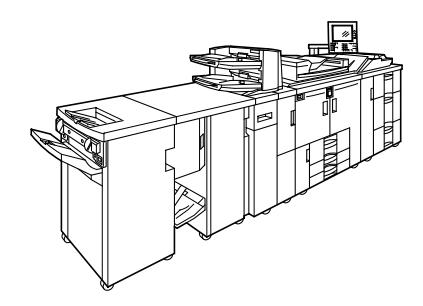

- [Anschließen des Geräts](#page-14-0) **[1](#page-14-0)**
- **[2](#page-54-0)** J [Systemeinstellungen](#page-54-0)
- [Papiermagazin-Einstellungen](#page-106-0) **[3](#page-106-0)**
- [Kopierer/Document Server-Einstellungen](#page-130-0) **[4](#page-130-0)**
- **[5](#page-176-0)** J [Druckereinstellungen](#page-176-0)
- **[6](#page-192-0)** J [Scannereinstellungen](#page-192-0)
- [Registrieren von Adressen und Anwendern für die Scannerfunktionen](#page-200-0) **[7](#page-200-0)**
- [Andere Anwenderprogramme](#page-260-0) **[8](#page-260-0)**
- [Anhang](#page-266-0) **[9](#page-266-0)**

Lesen Sie bitte diese Bedienungsanleitung sorgfältig, bevor Sie das Gerät benutzen, und bewahren Sie die Anleitung griffbereit auf. Zur Gewährleistung eines sicheren und richtigen Umgangs sollten Sie in jedem Fall die Sicherheitshinweise in "Über dieses Gerät" lesen, bevor Sie das Gerät einsetzen.

#### **Einleitung**

Diese Bedienungsanleitung enthält detaillierte Erläuterungen zur Bedienung dieses Geräts und Hinweise zu seiner Verwendung. Zu Ihrer Sicherheit und Ihrem Vorteil lesen Sie diese Bedienungsanleitung sorgfältig, bevor Sie das Gerät verwenden. Bewahren Sie diese Anleitung griffbereit in der Nähe des Geräts auf.

#### **Wichtiger Hinweis**

Der Inhalt dieses Handbuchs kann ohne Ankündigung geändert werden. Das Unternehmen haftet in keinem Fall für unmittelbare, mittelbare, konkrete, Neben- oder Folgeschäden, die aus der Handhabung oder dem Betrieb des Geräts entstehen.

#### **Hinweise:**

Es ist möglich, dass sich Ihr Gerät in manchen Einzelheiten von den Abbildungen in diesem Handbuch unterscheiden.

Bestimmte Optionen sind unter Umständen in einigen Ländern nicht erhältlich. Nähere Informationen erhalten Sie bei Ihrem Händler.

Je nach Landesversion sind möglicherweise bestimmte Einheiten nur als Option erhältlich. Nähere Informationen erhalten Sie bei Ihrem Händler.

#### **Hinweise:**

Die Modellbezeichnungen der Geräte erscheinen auf den folgenden Seiten nicht. Vergewissern Sie sich vor Lesen dieser Anleitung, über welchen Gerätetyp Sie verfügen. (Weitere Informationen finden Sie unter [S.271 "Spezifikationen des Basisgeräts".](#page-278-0))

- Typ 1: 90 Kopien/Minute  $(A4\Box, 8^{1}/2'' \times 11''\Box)$
- Typ 2: 110 Kopien/Minute  $(A4\Box, 8^{1}/2'' \times 11''\Box)$
- Typ 3: 135 Kopien/Minute (A4 $\Box$ , 8<sup>1</sup>/<sub>2</sub>" × 11" $\Box$ )

Manche Gerätetypen sind unter Umständen in einigen Ländern nicht erhältlich. Nähere Informationen erhalten Sie bei Ihrem Händler.

In diesem Handbuch werden zwei Maßsysteme verwendet. Orientieren Sie sich bei diesem Gerät an den metrischen Angaben.

# <span id="page-2-0"></span>**Handbücher zu diesem Gerät**

Beziehen Sie sich auf die Handbücher, die dem Gebrauch des Geräts entsprechen.

### ❖ **Über dieses Gerät**

Achten Sie darauf, die Sicherheitshinweise in diesem Handbuch vor Gebrauch des Geräts zu lesen.

Dieses Handbuch gibt eine Einführung in die Funktionen des Geräts. Es beschreibt ebenso das Bedienfeld, vorbereitende Maßnahmen für den Gebrauch des Geräts, wie Text einzugeben ist und wie die mitgelieferten CD-ROMs zu installieren sind.

### ❖ **Handbuch Grundeinstellungen**

Erläutert Anwenderprogrammeinstellungen und Adressbuchverfahren wie z. B. das Registrieren von E-Mail-Adressen und Anwendercodes. Beziehen Sie sich ebenfalls auf dieses Handbuch hinsichtlich der Erläuterung über den Anschluss des Geräts.

### ❖ **Fehlerbehebung**

Stellt eine Anleitung zur Behebung einfacher Probleme zur Verfügung und erläutert, wie Papier, Toner, Heftklammern und andere Verbrauchsmaterialien auszuwechseln sind.

### ❖ **Sicherheitshandbuch**

Dieses Handbuch ist für die Administratoren des Geräts bestimmt. Es erläutert die Sicherheitsfunktionen, welche die Administratoren benutzen können, um Daten vor Änderung zu schützen oder um einen unautorisierten Gebrauch des Geräts zu verhindern.

In diesem Handbuch finden Sie auch Informationen zur Registrierung von Administratoren und zur Einrichtung von Anwender- und Administratorauthentifizierung.

### ❖ **Kopierer-/Document Server Handbuch**

Erläutert Kopierer- und Document Server-Funktionen sowie Betriebsabläufe. Beziehen Sie sich ebenfalls auf dieses Handbuch hinsichtlich der Erläuterung, wie Vorlagen einzulegen sind.

### ❖ **Druckerhandbuch**

Erläutert Druckerfunktionen und Druckervorgänge.

### ❖ **Scannerhandbuch**

Erläutert Scannerfunktionen und Scanvorgänge.

### ❖ **Netzwerkanleitung**

Erläutert die Konfiguration und den Betrieb des Geräts in einer Netzwerkumgebung sowie die Verwendung der bereitgestellten Software.

Dieses Handbuch behandelt alle Modelle und beinhaltet Funktionsbeschreibungen und Einstellungen, die in diesem Gerät möglicherweise nicht verfügbar sind. Bilder, Abbildungen und Informationen über unterstützte Betriebssysteme weichen möglicherweise ebenfalls geringfügig von denjenigen dieses Geräts ab.

### ❖ **Sonstige Handbücher**

- PostScript3 Ergänzung
- UNIX-Ergänzung
- Handbücher für DeskTopBinder Lite
- DeskTopBinder Lite Installationsanleitung
- DeskTopBinder Einführungshandbuch
- Auto Document Link-Bedienungsanleitung

# **Hinweis**

- ❒ Die Handbücher werden entsprechend der Geräteausführung zur Verfügung gestellt. Nähere Einzelheiten finden Sie im Anhang der Anleitung "Über dieses Gerät".
- ❒ Adobe Acrobat Reader/Adobe Reader muss installiert sein, um die Handbücher als PDF-Dateien anzuzeigen.
- ❒ Die "UNIX-Ergänzung" erhalten Sie auf unserer Webseite oder über den autorisierten Fachhandel.
- ❒ "PostScript3 Ergänzung" und "UNIX-Ergänzung" enthalten Funktionsbeschreibungen und Einstellungen, die in diesem Gerät möglicherweise nicht verfügbar sind.

# **INHALTSVERZEICHNIS**

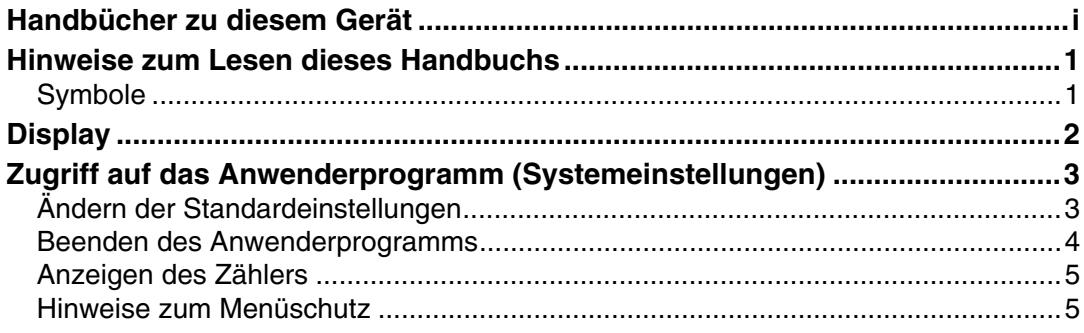

# **[1. Anschließen des Geräts](#page-14-0)**

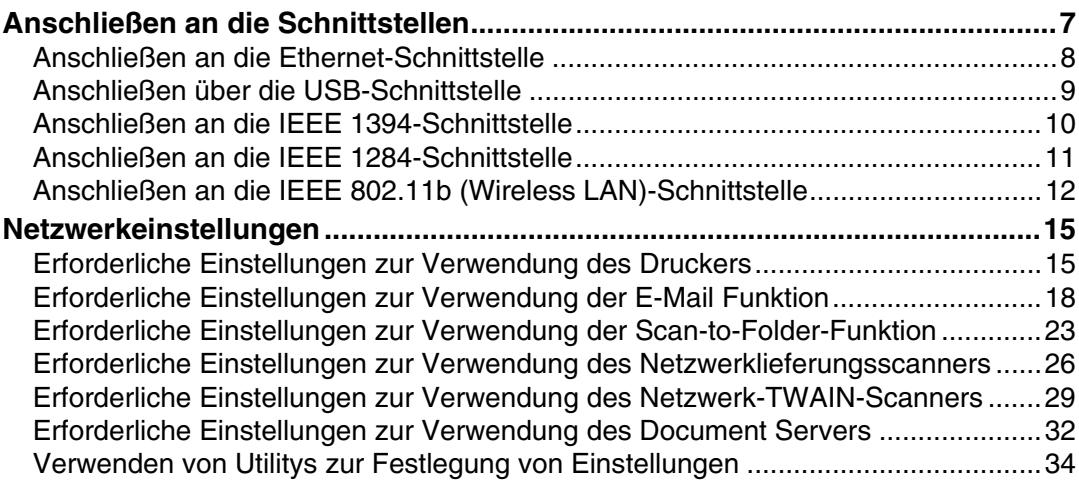

# **[2. Systemeinstellungen](#page-54-0)**

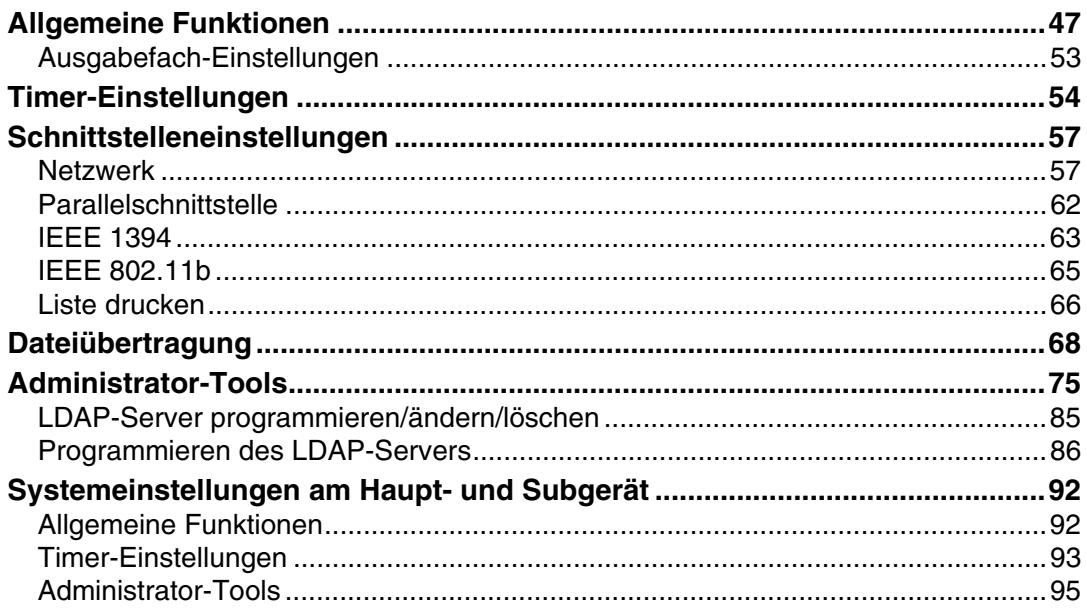

# 3. Papiermagazin-Einstellungen

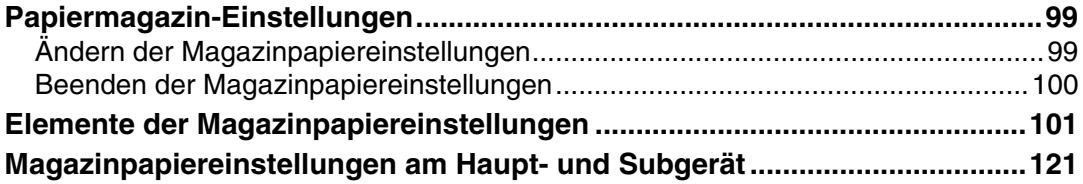

# 4. Kopierer/Document Server-Einstellungen

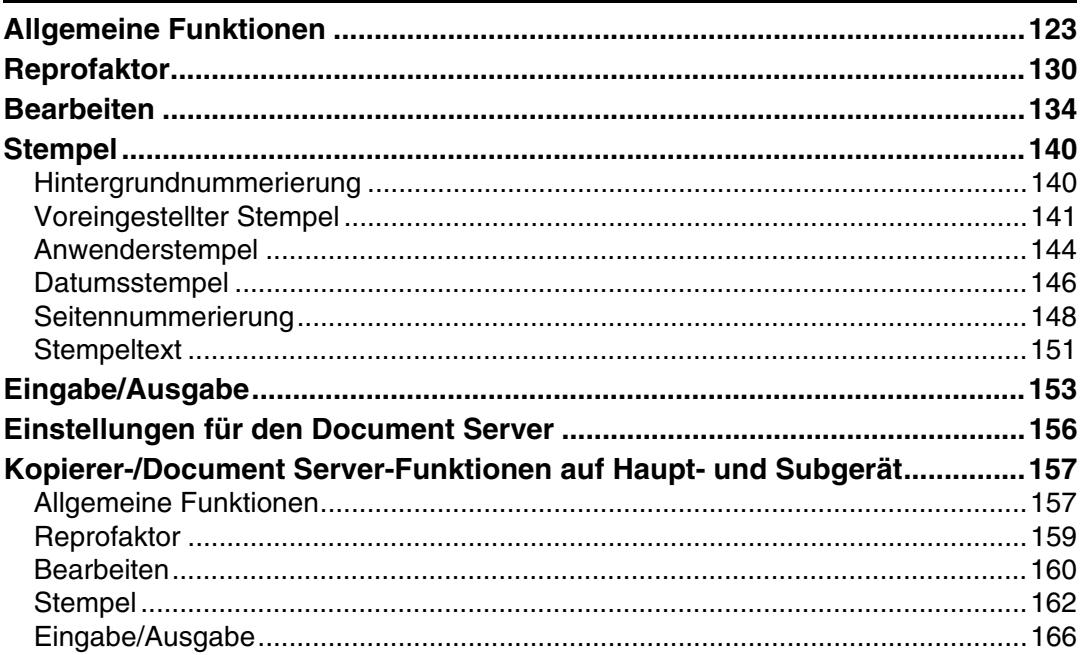

# 5. Druckereinstellungen

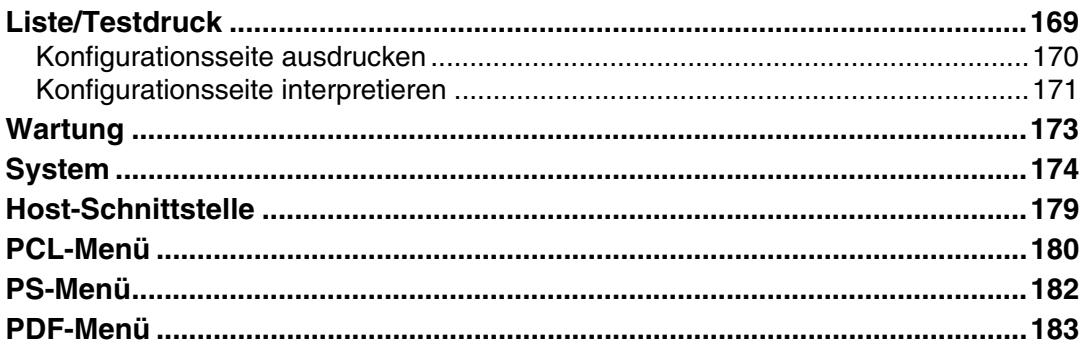

# 6. Scannereinstellungen

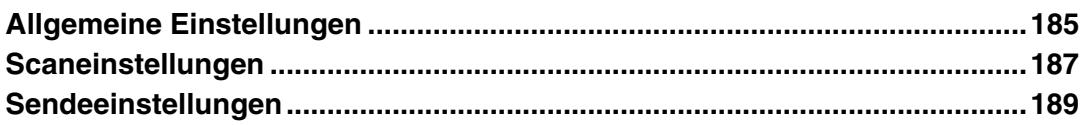

# **[7. Registrieren von Adressen und Anwendern für die](#page-200-0)  Scannerfunktionen**

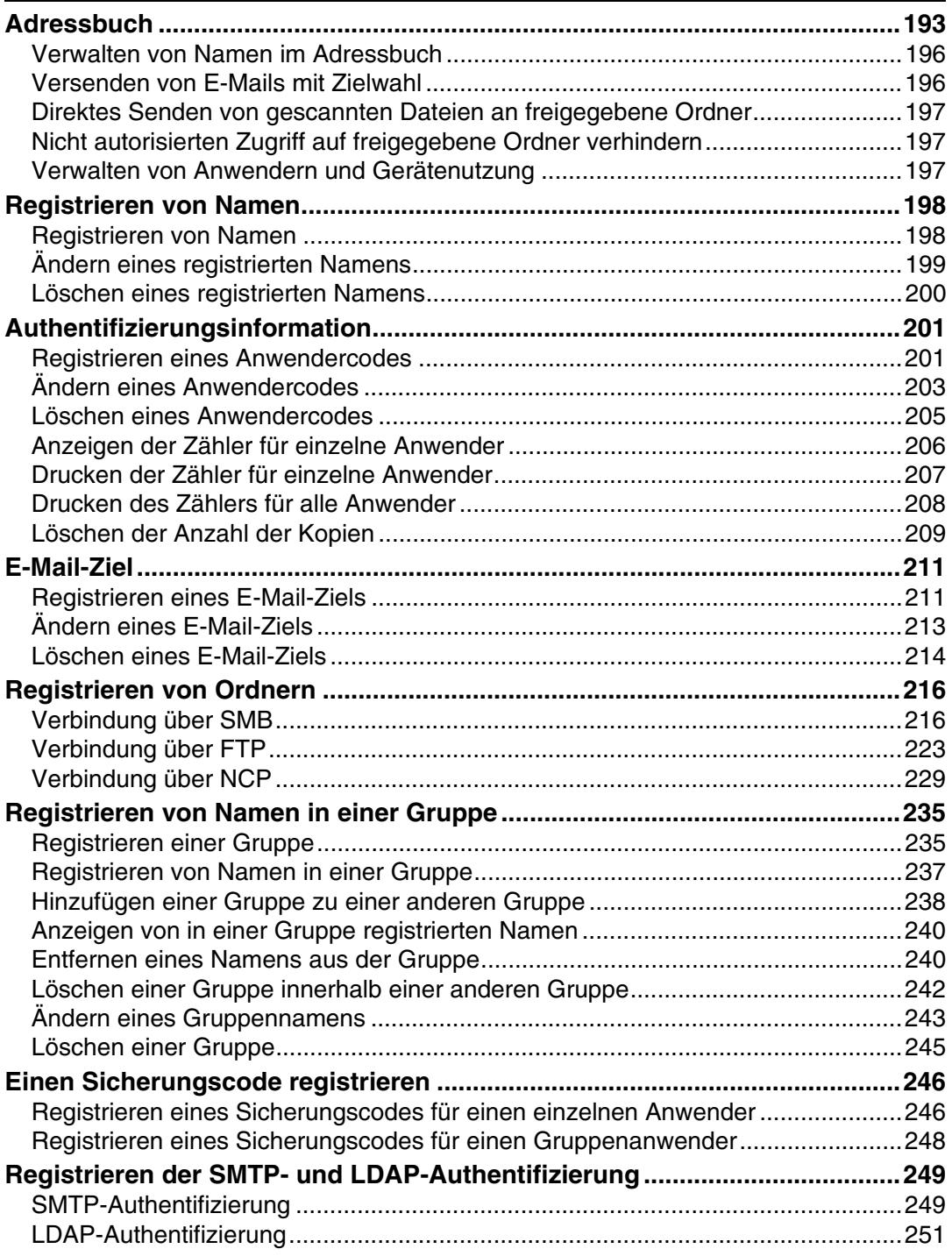

# **[8. Andere Anwenderprogramme](#page-260-0)**

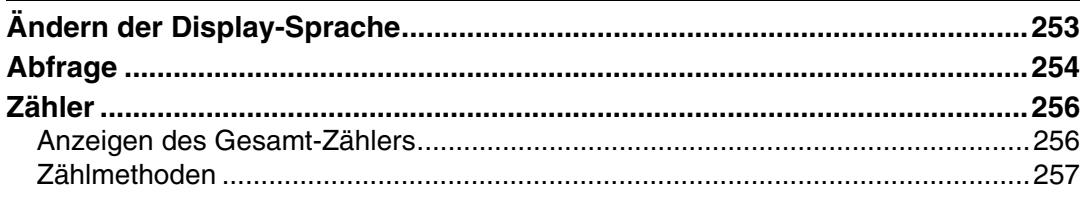

# 9. Anhang

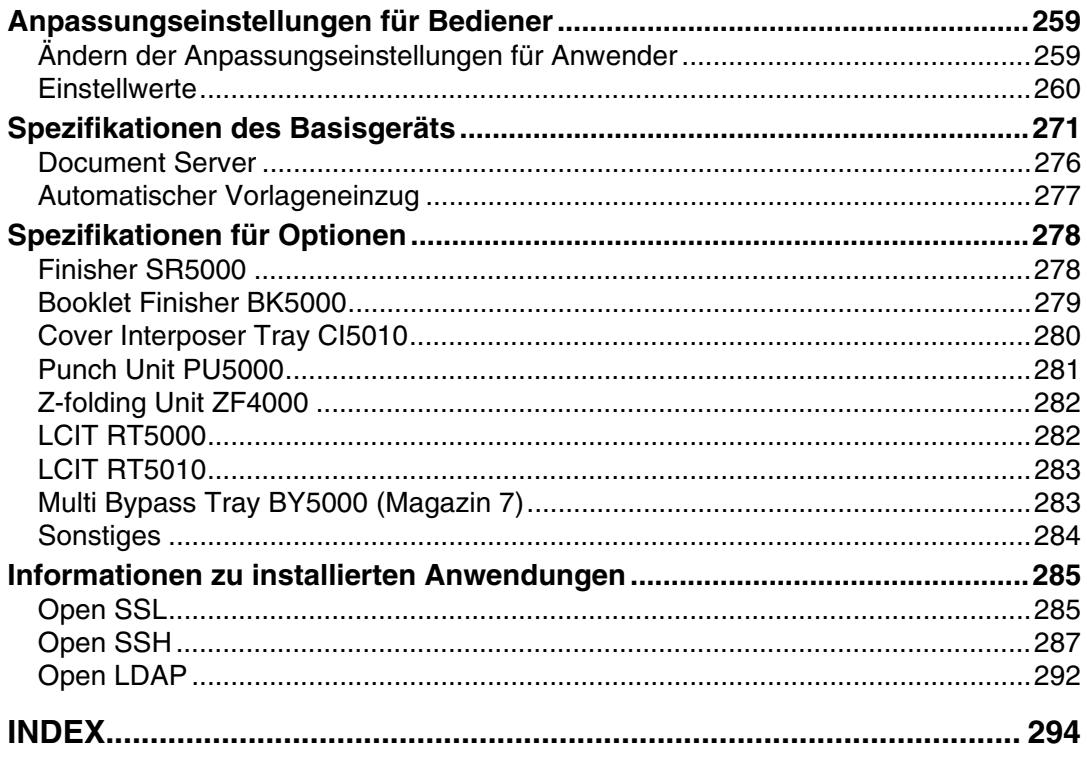

# <span id="page-8-0"></span>**Hinweise zum Lesen dieses Handbuchs**

# <span id="page-8-1"></span>**Symbole**

Im vorliegenden Handbuch werden die folgenden Symbole verwendet:

### A VORSICHT:

Weist auf wichtige Sicherheitshinweise hin.

Das Nichtbeachten dieser Hinweise kann zu ernsthaften Verletzungen und Lebensgefahr führen. Lesen Sie deshalb unbedingt diese Hinweise. Schlagen Sie hierzu die "Sicherheitshinweise" in der Anleitung "Über dieses Gerät" auf.

### $\land$  ACHTUNG:

Weist auf wichtige Sicherheitshinweise hin.

Das Nichtbeachten dieser Hinweise kann zu geringfügigen bis mittelschweren Verletzungen oder Schäden an dem Gerät oder der Einrichtung führen. Lesen Sie deshalb unbedingt diese Hinweise. Schlagen Sie hierzu die "Sicherheitshinweise" in der Anleitung "Über dieses Gerät" auf.

# **变Wichtig**

Weist auf Punkte hin, die beim Gebrauch des Geräts beachtet werden müssen, sowie auf Erläuterungen wahrscheinlicher Ursachen wie Papierstau, Schäden an Vorlagen oder Datenverlust. Lesen Sie diese Erläuterungen unbedingt durch.

# $\mathscr{D}$  Hinweis

Weist auf zusätzliche Erläuterungen der Gerätefunktionen hin sowie auf Anweisungen hinsichtlich der Behebung von Anwenderfehlern.

# $\mathcal P$ Referenz

Dieses Symbol befindet sich am Ende der Abschnitte. Es weist darauf hin, wo sie weitere relevante Informationen finden können.

# **[ ]**

Weist auf die Namen der Tasten hin, die im Gerätedisplay erscheinen.

 $\Box$ 

Weist auf die Namen der Tasten hin, die im Geräte-Bedienfeld erscheinen.

# <span id="page-9-0"></span>**Display**

Das Bedienfeld-Display zeigt den Gerätestatus, Fehlermeldungen und Funktionsmenüs an.

Die angezeigten Menüoptionen dienen als Auswahltasten. Zur Anwahl bzw. Einstellung einer Funktion drücken Sie leicht auf die entsprechende Display-Taste.

Vorgenommene Einstellungen im Display werden wie folgt hervorgehoben: **Frogrammieren/Andern** Tasten, die wie  $\lceil \circ \kappa \rceil$ erscheinen, können nicht verwendet werden.

### **Wichtig**

❒ Üben Sie keinen starken Druck (über 30 N bzw. 3 kgf) auf das Bedienfeld-Display aus, da es sonst beschädigt wird.

Um die nachstehende Displayanzeige aufzurufen, drücken Sie zum Öffnen des Anwenderprogramm-Menüs die Taste {**Anwenderprogramm**} und dann die Taste **[Systemeinst.]**.

In diesem Abschnitt wird der Gebrauch der Displayanzeige anhand des Menüs "Systemeinstellungen" erläutert.

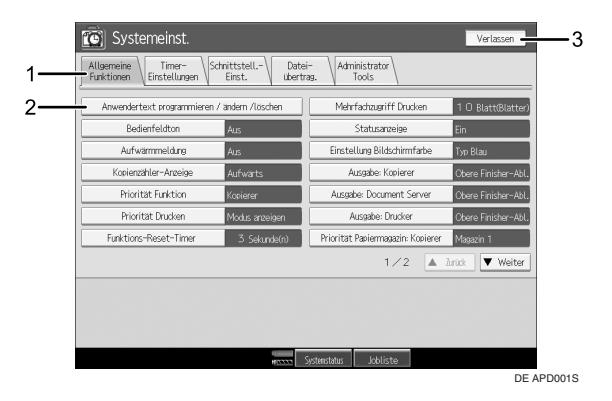

*1.* **Die Menü-Registerkarten für verschiedene Einstellungen werden angezeigt. Um die Einstellung anzuzeigen, die Sie festlegen oder ändern möchten, drücken Sie auf die entsprechende Menü-Registerkarte.**

*2.* **Eine Liste mit Einstellungen wird angezeigt. Um die Einstellung anzuzeigen, die Sie festlegen oder ändern möchten, drücken Sie auf den entsprechenden Eintrag in der Liste.**

*3.* **Drücken Sie diese Taste, um das Anwenderprogramm-Menü zu schließen.**

# <span id="page-10-0"></span>**Zugriff auf das Anwenderprogramm (Systemeinstellungen)**

Dieser Abschnitt ist für Administratoren bestimmt, die für dieses Gerät verantwortlich sind.

Mit dem Anwenderprogramm können Sie Standardeinstellungen festlegen oder ändern.

# **Hinweis**

- ❒ Die Bedienabläufe in den Systemeinstellungen unterscheiden sich von den üblichen Vorgängen. Beenden Sie unbedingt immer das Anwendungsprogramm, wenn Sie die Einstellungen abgeschlossen haben.
- ❒ Mit dem Anwenderprogramm vorgenommene Einstellungen werden selbst dann nicht gelöscht, wenn der Haupt- oder Betriebsschalter ausgeschaltet oder die Taste {**Energiesparen**} oder {**Gesamtlöschen**} gedrückt wird.

# **Referenz**

[S.4 "Beenden des Anwenderprogramms"](#page-11-1)

# <span id="page-10-1"></span>**Ändern der Standardeinstellungen**

Dieser Abschnitt erläutert, wie die Einstellungen des Anwenderprogramms geändert werden.

# **Wichtig**

❒ Wenn die Administratorauthentifizierung spezifiziert ist, wenden Sie sich an den Administrator.

# A **Die Taste** {**Anwenderprogramm**} **drücken.**

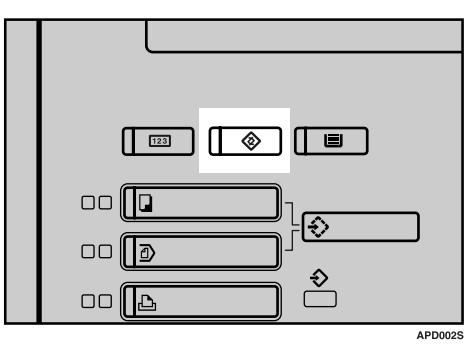

# B **Das Menü wählen.**

Um die Systemeinstellungen zu ändern, drücken Sie **[Systemeinst.]**.

Um die Kopierer/Document Server-Einstellungen zu ändern, drücken Sie **[Funkt. des Kop./Doc. Servers]**.

Um die Druckereinstellungen zu ändern, drücken Sie **[Druckerfunktionen]**. Um die Scannereinstellungen zu ändern, drücken Sie **[Scannereinst.]**.

Um die Farbregistrierung oder Farbabstufung zu ändern, drücken Sie **[Wartung]**.

Um zu erfahren, wer für die Gerätewartung zuständig ist und wo Verbrauchsmaterialien bestellt werden können, drücken Sie **[Abfrage]**.

# C **Die Menü-Registerkarte wählen.**

 $\blacksquare$  Die Einstellungen entsprechend den Anweisungen im Display ändern und **dann [OK] drücken.**

### **Hinweis**

❒ Um vorgenommene Änderungen zu verwerfen und zur Standardanzeige zurückzukehren, drücken Sie die Taste {**Anwenderprogramm**}.

### **Referenz**

[S.47 "Systemeinstellungen"](#page-54-0)

[S.123 "Kopierer/Document Server-Einstellungen"](#page-130-0)

[S.169 "Druckereinstellungen"](#page-176-0)

[S.185 "Scannereinstellungen"](#page-192-0)

[S.253 "Andere Anwenderprogramme"](#page-260-0)

# <span id="page-11-1"></span><span id="page-11-0"></span>**Beenden des Anwenderprogramms**

Dieser Abschnitt erläutert, wie das Anwenderprogramm beendet wird.

A **Die Taste** {**Anwenderprogramm**} **drücken.**

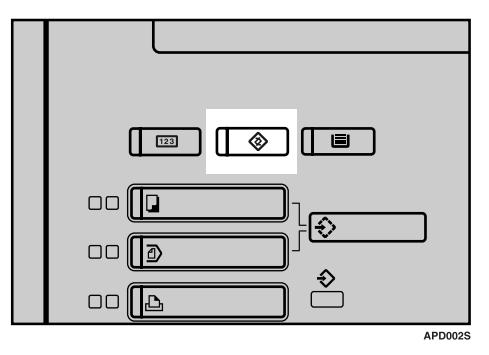

# **Hinweis**

❒ Sie können das Anwenderprogramm auch durch Drücken der Taste **[Verlassen]** beenden.

# <span id="page-12-0"></span>**Anzeigen des Zählers**

Dieser Abschnitt erläutert, wie der Zähler angezeigt wird.

# A **Die Taste** {**Zähler**} **drücken.**

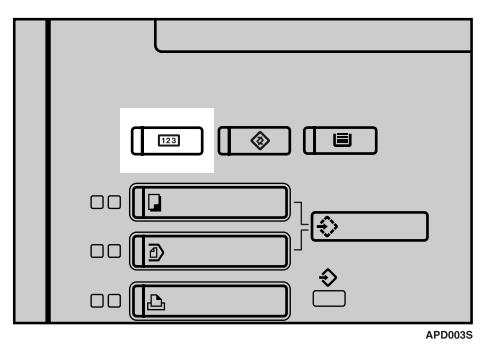

# **Hinweis**

❒ Sie können die Zähleranzeige ausblenden, indem Sie die Taste {**Zähler**} noch einmal drücken.

# <span id="page-12-1"></span>**Hinweise zum Menüschutz**

Mit Hilfe des Menüschutzes können Sie die verfügbaren Einstellungen für Anwender, die keine Administratorfunktion haben, einschränken. Den Menüschutz können Sie für jede Einstellung in den folgenden Anwenderprogramm-Menüs spezifizieren.

- Kopierer/Document Server-Einstellungen
- Druckereinstellungen
- Scannereinstellungen

Nähere Einzelheiten zum Menüschutz erhalten Sie von Ihrem Administrator.

# <span id="page-14-0"></span>**1. Anschließen des Geräts**

Schließen Sie das Gerät an das Netzwerk an, um die Netzwerkumgebung zu konfigurieren.

# <span id="page-14-1"></span>**Anschließen an die Schnittstellen**

Dieser Abschnitt erläutert, wie die Schnittstelle des Geräts überprüft und das Gerät entsprechend der Netzwerkumgebung angeschlossen werden kann sowie wie die Netzwerkeinstellungen spezifiziert werden können.

Wenn die IEEE-1394 Schnittstellenkarte (Option) installiert wird.

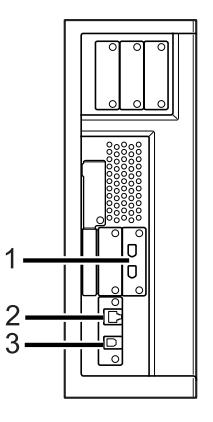

4 ß

Wenn die IEEE-1284

(Option) installiert wird.

Schnittstellenkarte

### *1.* **IEEE 1394-Anschlüsse (Option)**

Anschlüsse für das IEEE 1394-Schnittstellenkabel.

### *2.* **10BASE-T/100BASE-TX-Anschluss**

Anschluss für das 10BASE-T- oder 100BASE-TX-Kabel

Anschluss für das 1000BASE-T-, 100BASE-TX- oder 10BASE-T-Kabel, wenn das Gigabit Ethernet (Option) installiert ist

### *3.* **USB 2.0-Anschluss**

Anschluss für das USB 2.0-Schnittstellenkabel.

Wenn die Wireless LAN-Platine (Option) installiert wird.

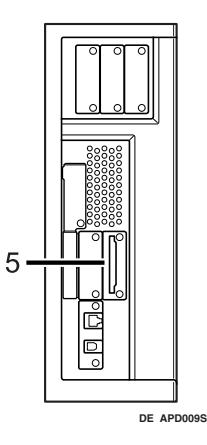

### *4.* **IEEE 1284-Anschluss (Option)**

Anschluss für das IEEE 1284-Schnittstellenkabel

### *5.* **Wireless-LAN-Anschluss (Option)**

Anschluss zur Verwendung des Wireless-LAN

### **Hinweis**

❒ Sie können nicht zwei oder mehrere der folgenden Optionen installieren: IEEE 1394-Schnittstellenkarte, IEEE 1284-Schnittsellenkarte, IEEE 802.11b-Wireless-LAN

# <span id="page-15-0"></span>**Anschließen an die Ethernet-Schnittstelle**

Schließen Sie das 10BASE-T- oder 100BASE-TX-Kabel an die Ethernet-Schnittstelle an.

# **Wichtig**

❒ Wenn der Hauptschalter bereits auf "Ein" gesetzt ist, stellen Sie ihn auf "Aus".

A **Vergewissern Sie sich, dass der Hauptschalter des Geräts auf "Aus" (Off) steht.**

B **Verbinden Sie das Ethernet-Schnittstellenkabel mit dem 10BASE-T/100BASE-TX-Anschluss.**

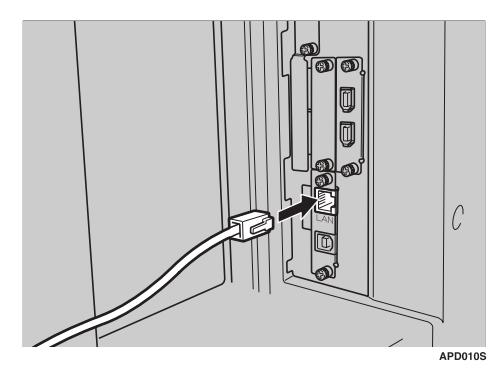

C **Verbinden Sie das andere Ende des Ethernet-Kabels mit einer Netzwerkanschlusseinrichtung wie beispielsweise einem Hub.**

D **Schalten Sie den Hauptschalter des Geräts ein.**

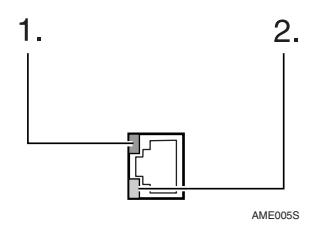

- A Anzeige (grün) Leuchtet grün, wenn das Gerät korrekt an das Netzwerk angeschlossen ist.
- $\Omega$  Anzeige (gelb)

Leuchtet gelb, wenn 100 BASE-TX in Betrieb ist. Erlischt, wenn 10 BASE-T in Betrieb ist.

### **Hinweis**

❒ Nähere Einzelheiten zur Installation des Druckertreibers finden Sie im **Druckerhandbuch**.

# **Referenz**

**Über dieses Gerät Druckerhandbuch**

# <span id="page-16-0"></span>**Anschließen über die USB-Schnittstelle**

Schließen Sie das Gerät über die USB 2.0-Schnittstelle an.

A **Verbinden Sie das USB 2.0-Schnittstellenkabel mit dem USB 2.0-Anschluss.**

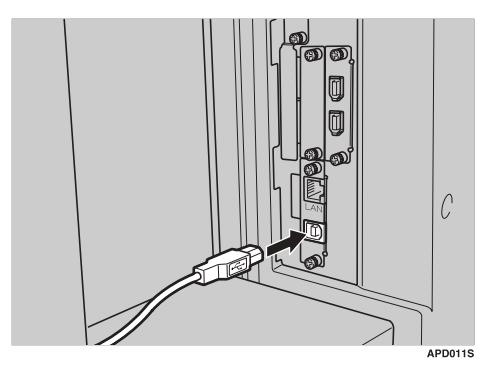

B **Schließen Sie das andere Ende am USB-Anschluss des Host-Computers an.**

### **Hinweis**

- ❒ Besorgen Sie sich bitte selbst ein passendes USB-Kabel für den zu verwendenden Computer.
- ❒ Die USB 2.0-Schnittstellenkarte wird unter Windows Me / 2000 / XP, Windows Server 2003, Mac OS X Ver.10.3.3 und höher unterstützt.

• Für Windows Me: Installieren Sie die "USB-Druckunterstützung". Wenn USB 2.0 unter Windows Me verwendet wird, ist nur eine von USB 1.1 unterstützte Geschwindigkeit möglich.

❒ Nähere Einzelheiten zur Installation des Druckertreibers finden Sie im **Druckerhandbuch**.

# **Referenz**

**Druckerhandbuch**

# <span id="page-17-0"></span>**Anschließen an die IEEE 1394-Schnittstelle**

Verbinden Sie das IEEE 1394-Schnittstellenkabel mit der IEEE 1394-Schnittstellenkarte (Option).

A **Verbinden Sie das IEEE 1394-Schnittstellenkabel mit dem IEEE 1394-Anschluss.**

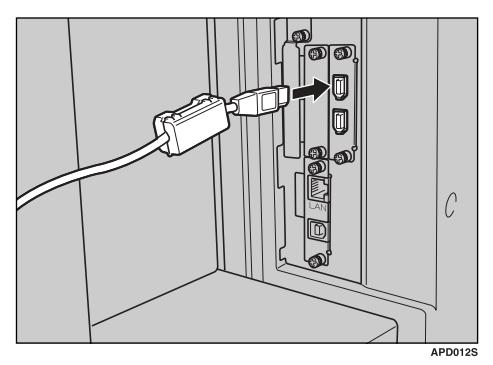

### B **Bei einer IEEE 1394 (SCSI-Druck)-Verbindung schließen Sie das andere Kabelende an der Schnittstellenbuchse des Host-Computers an.**

Vergewissern Sie sich über die Form der Buchse auf der Computerseite. Stecken Sie den Stecker fest in die Computerbuchse ein.

### **Hinweis**

- ❒ Verwenden Sie das Schnittstellenkabel aus dem Lieferumfang der IEEE 1394-Schnittstellenkarte (Option).
- ❒ Achten Sie darauf, dass keine Schleifen mit dem Schnittstellenkabel gebildet werden.
- ❒ Für den Anschluss des IEEE 1394-Schnittstellenkabels stehen zwei Schnittstellenbuchsen zur Verfügung. Sie können eine beliebige Buchse verwenden.
- ❒ Nähere Einzelheiten zur Installation des Druckertreibers finden Sie im **Druckerhandbuch**.

### **Referenz**

**Über dieses Gerät Druckerhandbuch**

# <span id="page-18-0"></span>**Anschließen an die IEEE 1284-Schnittstelle**

Verbinden Sie das IEEE 1284-Schnittstellenkabel mit der IEEE 1284-Schnittstellenkarte (Option).

A **Vergewissern Sie sich, dass der Hauptschalter des Geräts auf "Aus" (Off) steht.** Wenn der Hauptschalter bereits auf "Ein" gesetzt ist, stellen Sie ihn auf "Aus".

B **Schalten Sie den Hauptschalter des Host-Computers aus.**

C **Verbinden Sie das IEEE 1284-Schnittstellenkabel mit dem IEEE 1284-Anschluss.**

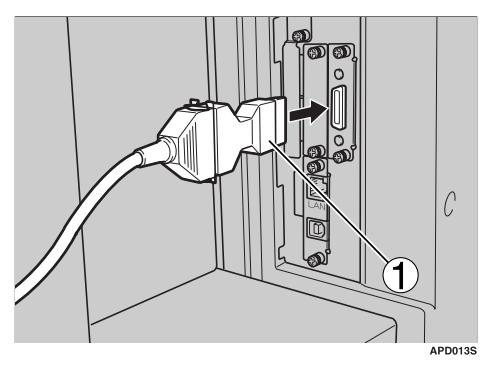

Um eine Verbindung herzustellen, verwenden Sie den Adapter (1) aus dem Lieferumfang der optionalen IEEE 1284-Schnittstellenkarte.

### D **Verbinden Sie das andere Kabelende mit der Schnittstellenbuchse des Host-Computers.**

Vergewissern Sie sich über die Form der Buchse auf der Computerseite. Stecken Sie den Stecker fest in die Computerbuchse ein.

# E **Schalten Sie den Hauptschalter des Geräts ein.**

### F **Schalten Sie den Host-Computer ein.**

Wenn das Gerät unter Windows 95/98/Me/2000/XP und Windows Server 2003 verwendet wird, kann beim Einschalten des Computers ein Druckertreiber-Installationsfenster erscheinen. Klicken Sie in diesem Fall im Installationsfenster auf **[Abbrechen]**.

### **Hinweis**

- ❒ Stellen Sie sicher, dass das Kabel beim Anschließen nicht in Schlaufen liegt.
- ❒ Nähere Einzelheiten zur Installation des Druckertreibers finden Sie im **Druckerhandbuch**.

# **Referenz**

**Über dieses Gerät Druckerhandbuch**

# <span id="page-19-0"></span>**Anschließen an die IEEE 802.11b (Wireless LAN)-Schnittstelle**

Schließen Sie das Gerät über die IEEE 802.11b (Wireless LAN)-Schnittstelle an.

#### **Hinweis**

- ❒ Überprüfen Sie die Einstellung der IPv4-Adresse und Subnetzmaske dieses Geräts.
- ❒ Nähere Einzelheiten zur Einstellung der IPv4-Adresse und Subnetzmaske am Gerätebedienfeld finden Sie unter "Schnittstelleneinstellungen".

### **Referenz**

[S.57 "Netzwerk"](#page-64-1)

#### **Installationsverfahren**

Befolgen Sie den nachstehenden Ablauf und richten Sie das IEEE 802.11b (Wireless-LAN) ein:

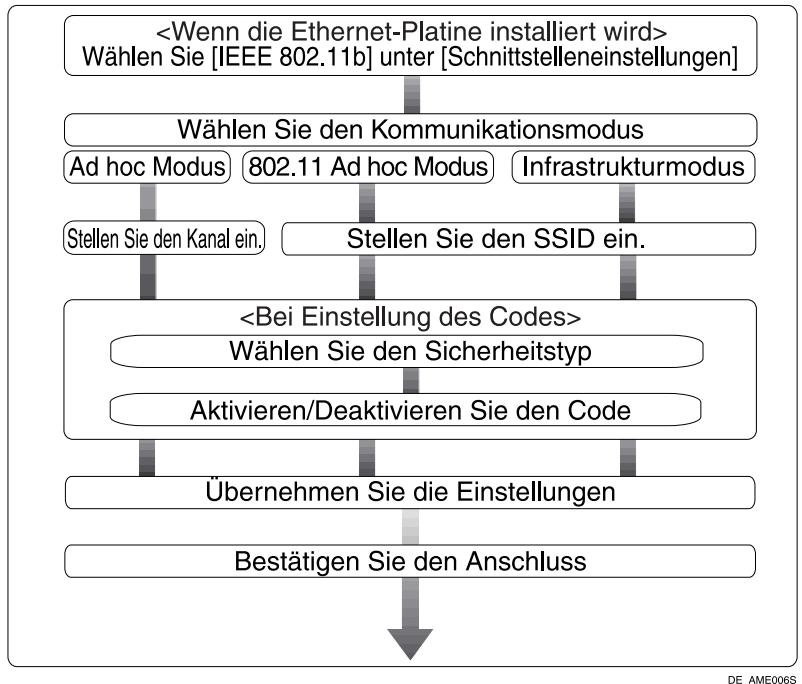

#### E IEEE 802.11b (Wireless LAN) Installationsverfahren

# **Hinweis**

- ❒ Wählen Sie den **[802.11 Ad-hoc]**-Modus, wenn Windows XP als Wireless-LAN-Client mit Windows-XP-Standardtreiber oder -Utilitys angeschlossen wird oder wenn der Infrastrukturmodus nicht verwendet wird.
- ❒ Nähere Einzelheiten zur Festlegung der Wireless-LAN-Einstellungen am Gerätebedienfeld finden Sie unter "IEEE 802.11b".
- ❒ Nähere Einzelheiten zur Festlegung der Wireless-LAN-Einstellungen mit anderen Hilfsmitteln als dem Gerätebedienfeld finden Sie unter "Verwenden von Utilitys zur Festlegung von Einstellungen".
- ❒ Nähere Einzelheiten zu den Einrichtungselementen finden Sie unter "IEEE 802.11b".

# **Referenz**

- [S.65 "IEEE 802.11b"](#page-72-0)
- [S.34 "Verwenden von Utilitys zur Festlegung von Einstellungen"](#page-41-1)

### **Überprüfen des Anschlusses**

Überprüfen Sie den Wireless-LAN-Anschluss.

Vergewissern Sie sich, dass die LED der IEEE 802.11b-Schnittstelleneinheit leuchtet.

### ❖ **Wenn der Infrastrukturmodus verwendet wird**

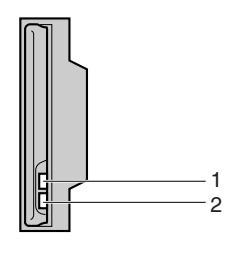

*1.* **Wenn [LAN-Typ] im Menü [Schnittst.-Einst.] / [Netzwerk] nicht auf [IEEE 802.11b] gesetzt ist, leuchtet die LED nicht, auch wenn die Stromversorgung eingeschaltet ist.**

**ZGDH600** 

*2.* **Wenn die Verbindung mit dem Netzwerk korrekt erfolgt ist, leuchtet die LED im Infrastrukturmodus grün. Wenn die LED blinkt, sucht das Gerät nach anderen Einrichtungen.**

❖ **Wenn der Adhoc-Modus / 802.11-Adhoc-Modus verwendet wird**

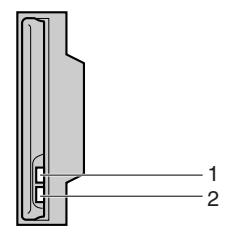

*1.* **Wenn die IEEE 802.11b-Schnittstelleneinheit korrekt funktioniert, leuchtet die LED orange.**

ZGDH600

*2.* **Wenn die Verbindung mit dem Netzwerk korrekt erfolgt ist, leuchtet die LED im Adhoc-Modus oder 802.11-Adhoc-Modus grün. Wenn die LED blinkt, sucht das Gerät nach anderen Einrichtungen. Die LED leuchtet nach einigen Sekunden auf.**

Drucken Sie die Konfigurationsseite aus und überprüfen Sie die Einstellungen.

### *M* Hinweis

❒ Nähere Informationen zum Drucken einer Konfigurationsseite finden Sie unter "Liste drucken".

### **Referenz**

[S.170 "Konfigurationsseite ausdrucken"](#page-177-0)

#### **Überprüfen des Signals**

Wenn Sie den Infrastrukturmodus verwenden, können Sie den Funkwellenstatus am Bedienfeld des Geräts überprüfen.

- A Die Taste **[Systemeinst.]** drücken.
- B Die Taste **[Schnittst.-Einst.]** drücken.
- C Die Taste **[IEEE 802.11b]** drücken.
- D Die Taste **[Wireless-LAN-Signal]** drücken. Der Funkwellenstatus des Geräts wird angezeigt.
- E Nach Überprüfung des Funkwellenstatus die Taste **[Verlassen]** drücken.
- <sup>F</sup> Die Taste {**Anwenderprogramm**} drücken, um zum Anwenderprogramm-Menü zurückzukehren.

### **Hinweis**

❒ Zur Überprüfung des Funkwellenstatus drücken Sie **[IEEE 802.11b]** unter **[LAN-Typ]** im Fenster **[Netzwerk]**.

# <span id="page-22-0"></span>**Netzwerkeinstellungen**

Dieser Abschnitt erläutert Netzwerkeinstellungen, die Sie mit dem Anwenderprogramm (Systemeinstellungen) ändern können. Nehmen Sie die Einstellungen gemäß den zu verwendenden Funktionen und der anzuschließenden Schnittstelle vor.

# **Wichtig**

❒ Diese Einstellungen sollten nur vom Systemadministrator oder nach Absprache mit dem Systemadministrator vorgenommen werden.

# <span id="page-22-1"></span>**Erforderliche Einstellungen zur Verwendung des Druckers**

Dieser Abschnitt listet die erforderlichen Einstellungen zur Verwendung der Druckerfunktion auf.

### **Ethernet**

Dieser Abschnitt listet die erforderlichen Einstellungen zur Verwendung der Druckerfunktion über eine Ethernet-Verbindung auf.

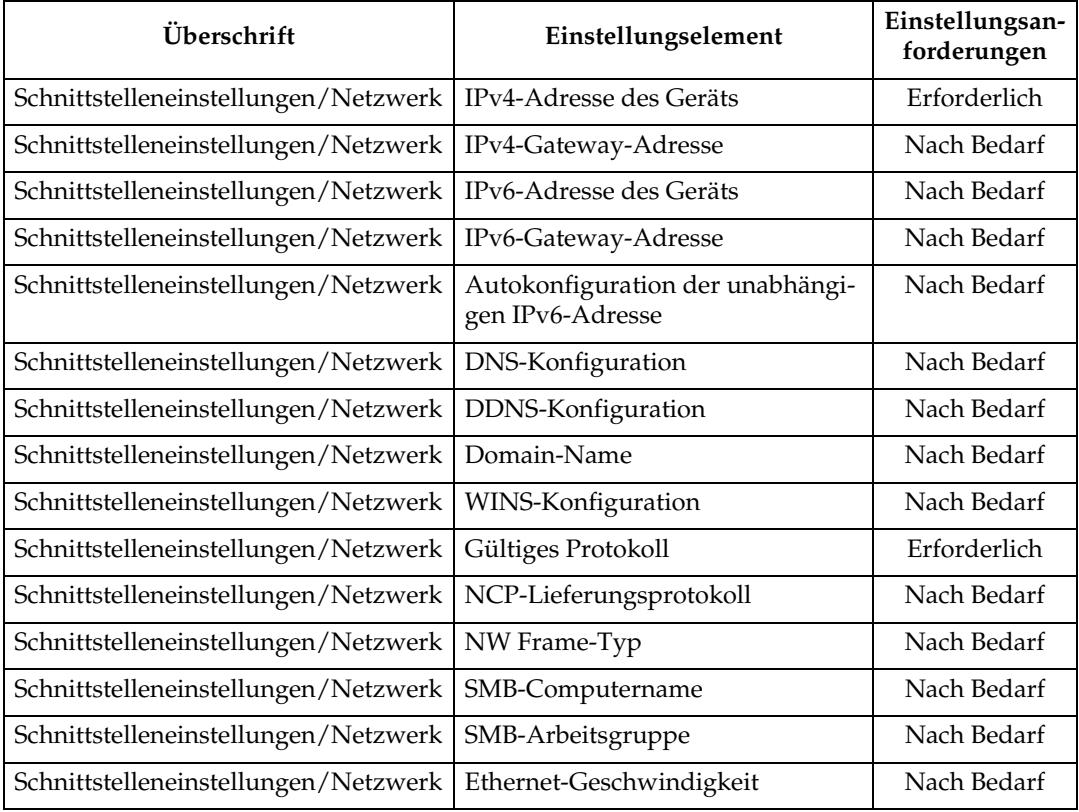

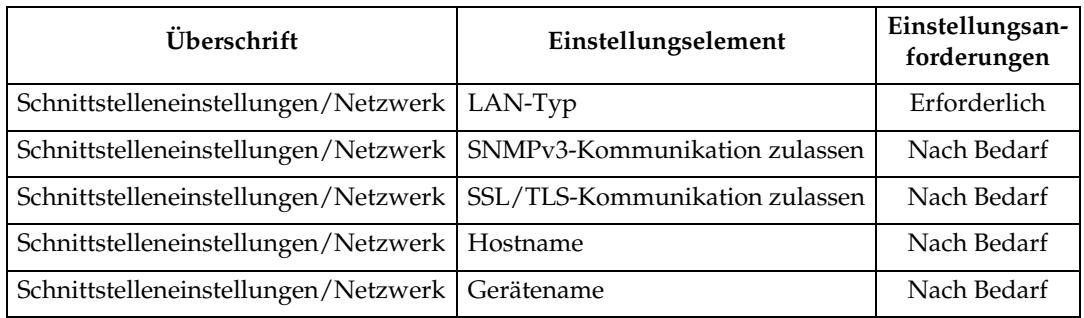

# **Hinweis**

- ❒ IPv6 kann nur für die Druckerfunktion verwendet werden.
- ❒ Überprüfen Sie in **[Gültiges Protokoll]**, ob das zu verwendende Protokoll auf **[Aktiv]** gesetzt ist.
- ❒ **[LAN-Typ]** wird angezeigt, wenn die optionale Wireless-LAN-Platine installiert ist. Wenn Ethernet und IEEE 802.11b (Wireless-LAN) angeschlossen sind, hat die ausgewählte Schnittstelle Priorität.

### **Referenz**

- ⇒ [S.57 "Schnittstelleneinstellungen"](#page-64-0)
- ⇒ [S.68 "Dateiübertragung"](#page-75-0)

### **IEEE 1394 (IPv4 über 1394)**

Dieser Abschnitt erläutert die erforderlichen Einstellungselemente zur Verwendung des Druckers über eine IEEE 1394-Verbindung.

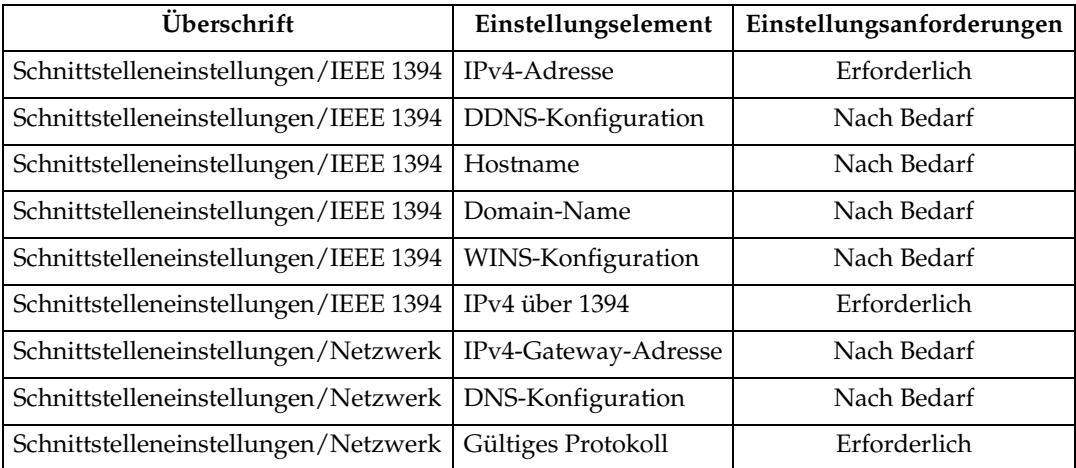

# **Hinweis**

- ❒ **[IEEE 1394]** wird angezeigt, wenn die optionale IEEE-1394 Schnittstellenkarte installiert wird.
- ❒ Überprüfen Sie für **[Gültiges Protokoll]**, ob das zu verwendende Protokoll auf **[Aktiv]** gesetzt ist.

# **Referenz**

- ⇒ [S.57 "Schnittstelleneinstellungen"](#page-64-0)
- ⇒ [S.68 "Dateiübertragung"](#page-75-0)

### **IEEE 802.11b (Wireless-LAN)**

Dieser Abschnitt erläutert die erforderlichen Einstellungselemente zur Verwendung des Druckers mit IEEE 802.11b (Wireless-LAN).

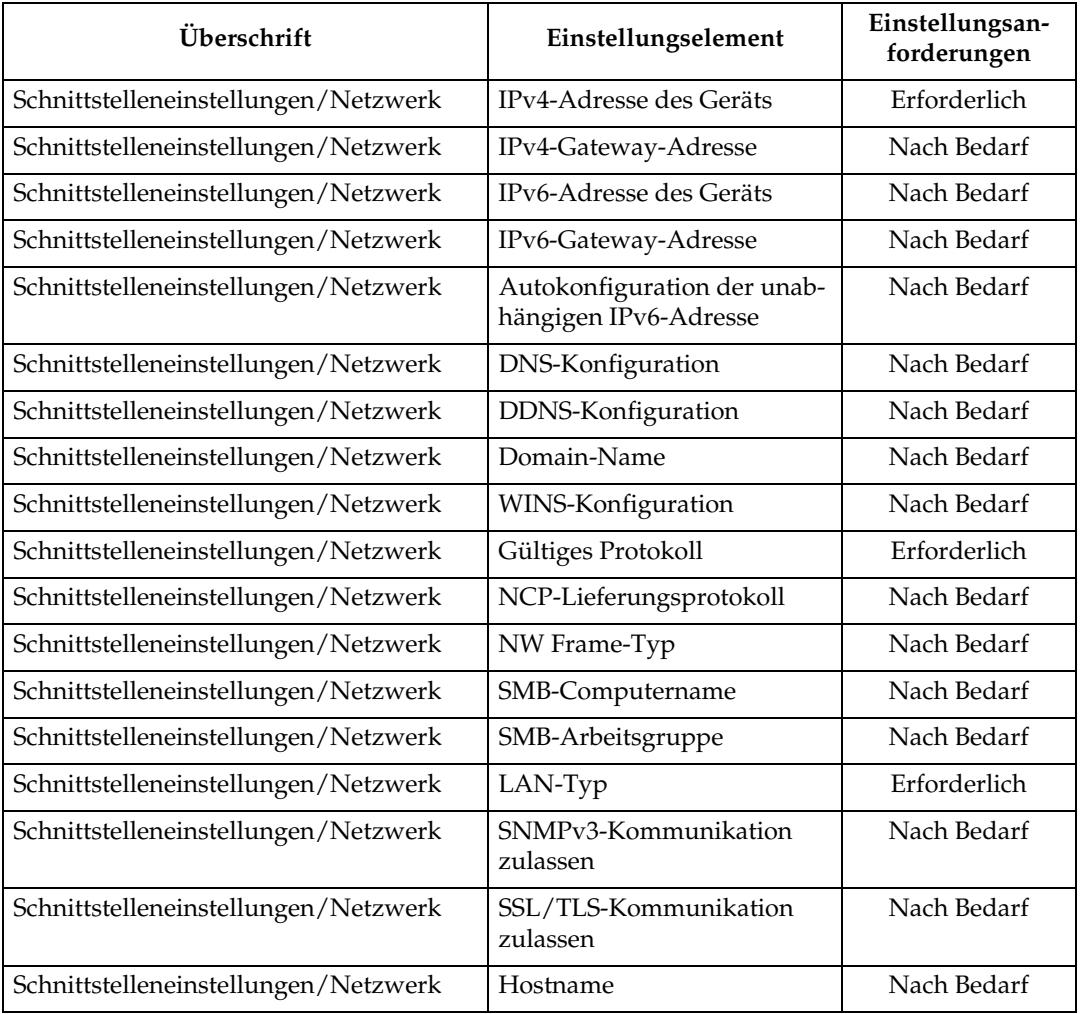

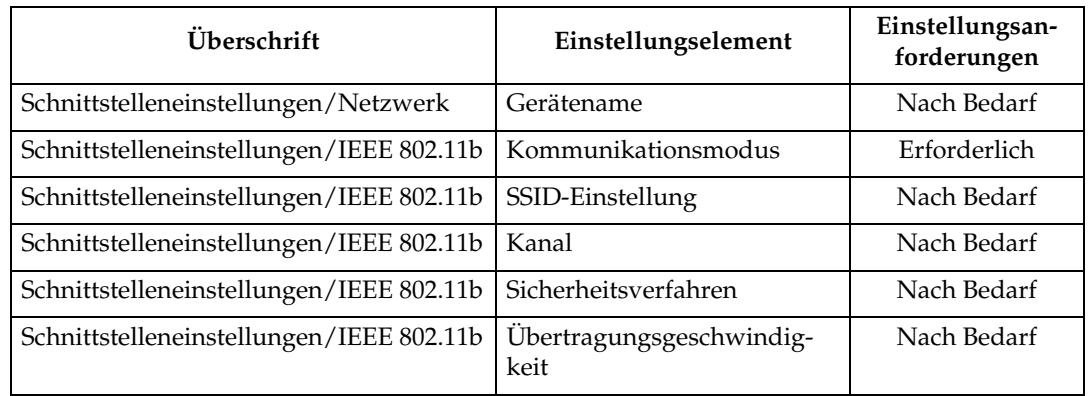

### **Hinweis**

- ❒ Überprüfen Sie für **[Gültiges Protokoll]**, ob das zu verwendende Protokoll auf **[Aktiv]** gesetzt ist.
- ❒ **[IEEE 802.11b]** und **[LAN-Typ]** werden angezeigt, wenn die optionale Wireless-LAN-Schnittstellenkarte installiert ist. Wenn Ethernet und IEEE 802.11b (Wireless LAN) angeschlossen sind, erhält die ausgewählte Schnittstelle Priorität.

# **Referenz**

- ⇒ [S.57 "Schnittstelleneinstellungen"](#page-64-0)
- ⇒ [S.68 "Dateiübertragung"](#page-75-0)

# <span id="page-25-0"></span>**Erforderliche Einstellungen zur Verwendung der E-Mail Funktion**

Dieser Abschnitt erläutert die erforderlichen Einstellungselemente zum Versenden von E-Mail.

### **Ethernet**

Dieser Abschnitt erläutert die erforderlichen Einstellungselemente zum Versenden von E-Mail über eine Ethernet-Verbindung.

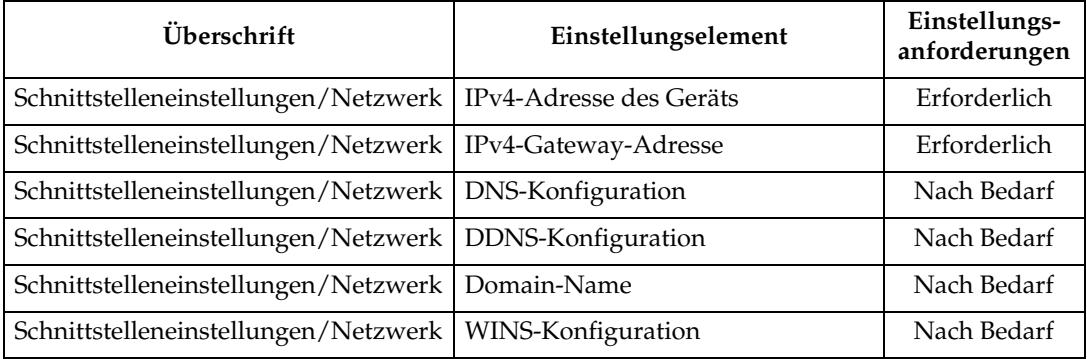

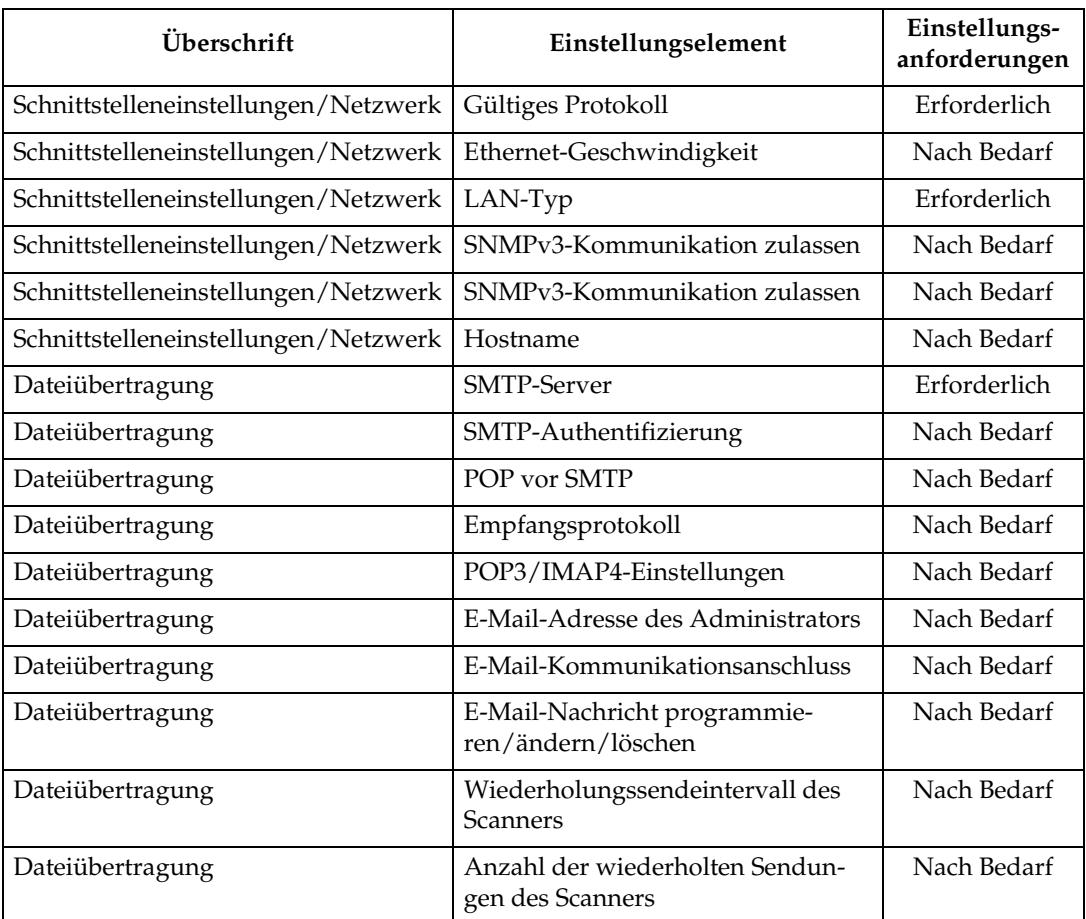

# **Hinweis**

- ❒ Überprüfen Sie für **[Gültiges Protokoll]**, ob das zu verwendende Protokoll auf **[Aktiv]** gesetzt ist.
- ❒ **[LAN-Typ]** wird angezeigt, wenn die optionale Wireless-LAN-Schnittstellenplatine installiert ist. Wenn Ethernet und Wireless-LAN (IEEE 802.11b) angeschlossen sind, erhält die ausgewählte Schnittstelle Priorität.
- ❒ Wenn **[POP vor SMTP]** auf **[Ein]** gesetzt ist, müssen auch **[Empfangsprotokoll]** und **[POP3-/ IMAP4-Einstellungen]** eingestellt werden.
- ❒ Wenn **[POP vor SMTP]** auf **[Ein]** gesetzt ist, überprüfen Sie die **[POP3]**-Anschlussnummer unter **[E-Mail-Kommunikationsanschluss]**.

- ⇒ [S.57 "Schnittstelleneinstellungen"](#page-64-0)
- ⇒ [S.68 "Dateiübertragung"](#page-75-0)

### **IEEE 1394 (IPv4 über 1394)**

Dieser Abschnitt erläutert die erforderlichen Einstellungselemente zum Versenden von E-Mail über eine IEEE 1394-Verbindung.

Nähere Einzelheiten zur Festlegung der Einstellungen finden Sie unter "Schnittstelleneinstellungen" und "Dateiübertragung".

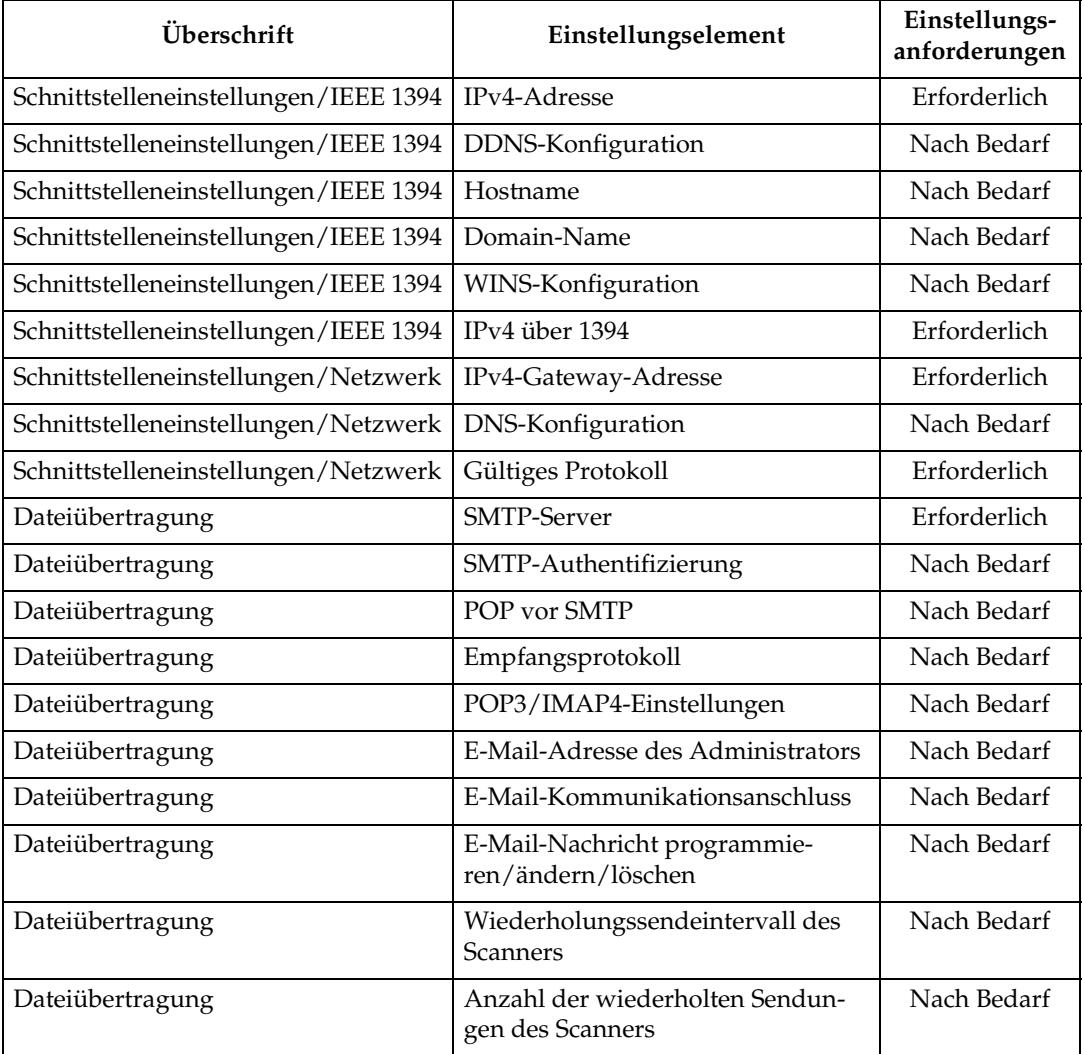

### **Hinweis**

- ❒ **[IEEE 1394]** wird angezeigt, wenn die optionale IEEE 1394-Schnittstellenkarte installiert ist.
- ❒ Überprüfen Sie für **[Gültiges Protokoll]**, ob das zu verwendende Protokoll auf **[Aktiv]** gesetzt ist.
- ❒ Wenn **[POP vor SMTP]** auf **[Ein]** gesetzt ist, müssen auch **[Empfangsprotokoll]** und **[POP3-/ IMAP4-Einstellungen]** eingestellt werden.
- ❒ Wenn **[POP vor SMTP]** auf **[Ein]** gesetzt ist, überprüfen Sie die **[POP3]**-Anschlussnummer unter **[E-Mail-Kommunikationsanschluss]**.

# **Referenz**

- ⇒ [S.57 "Schnittstelleneinstellungen"](#page-64-0)
- ⇒ [S.68 "Dateiübertragung"](#page-75-0)

### **IEEE 802.11b (Wireless-LAN)**

Dieser Abschnitt erläutert die erforderlichen Einstellungselemente zum Versenden von E-Mail mit IEEE 802.11b (Wireless-LAN).

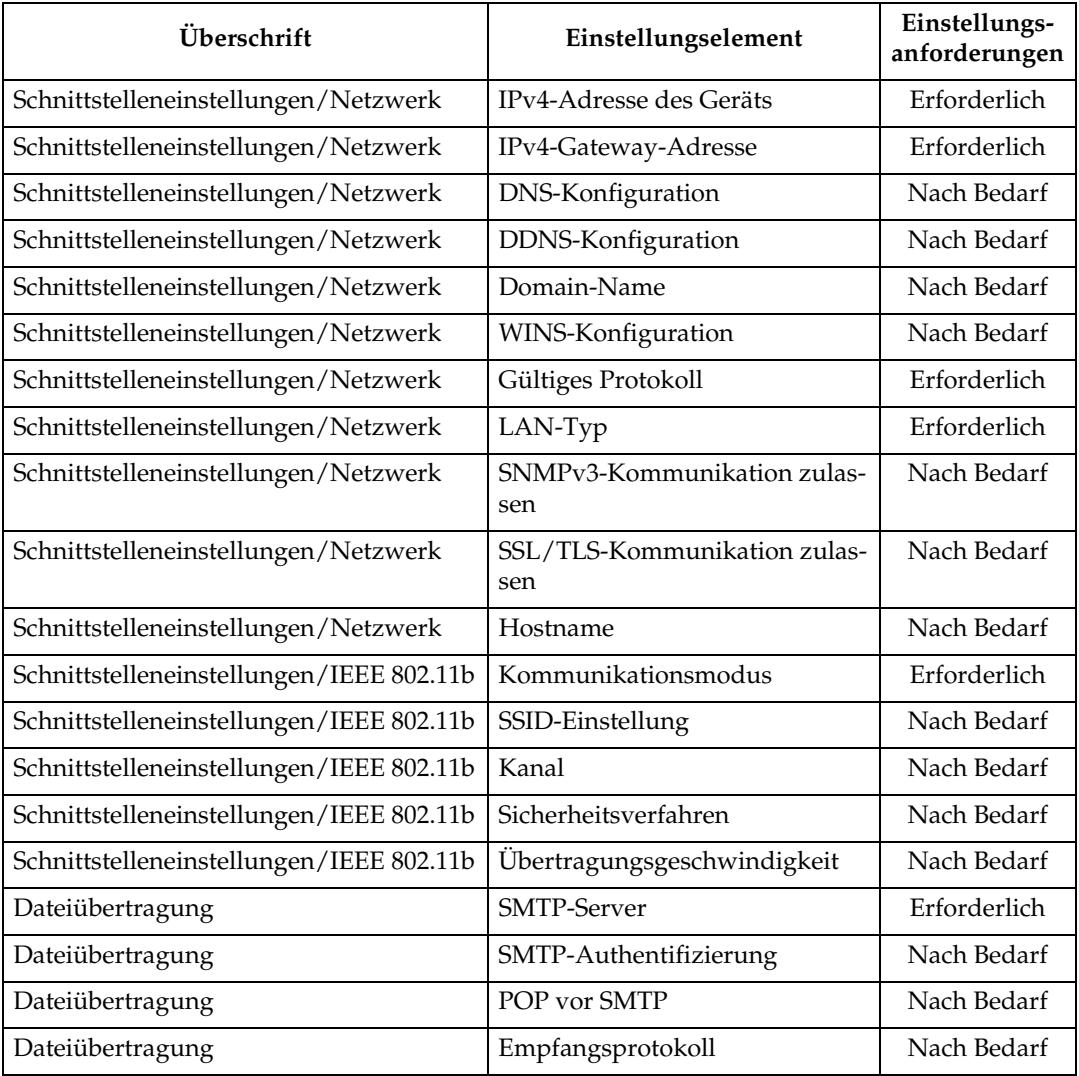

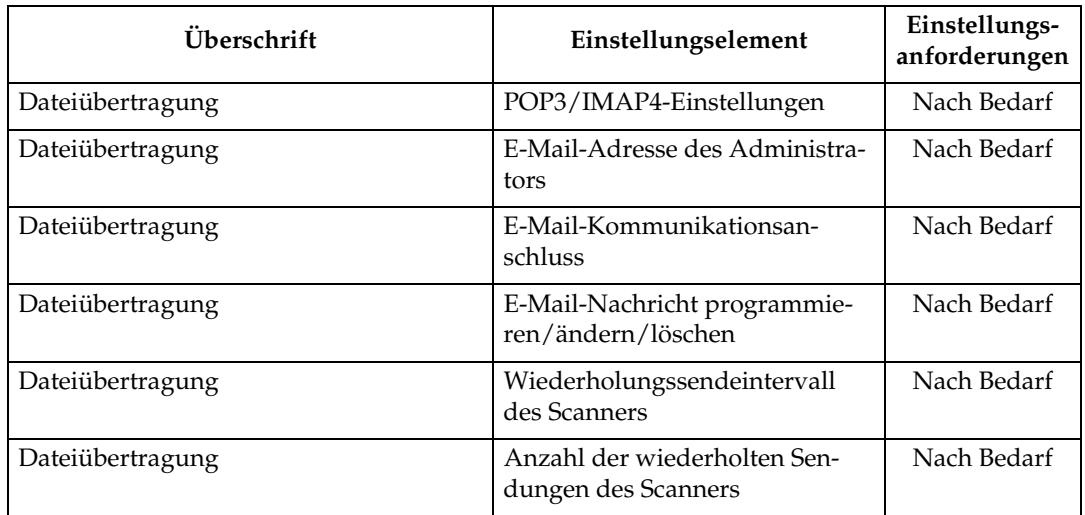

### **Hinweis**

- ❒ Überprüfen Sie für **[Gültiges Protokoll]**, ob das zu verwendende Protokoll auf **[Aktiv]** gesetzt ist.
- ❒ **[LAN-Typ]** wird angezeigt, wenn die optionale Wireless-LAN-Schnittstellenplatine installiert ist. Wenn Ethernet und Wireless-LAN (IEEE 802.11b) angeschlossen sind, erhält die ausgewählte Schnittstelle Priorität.
- ❒ Wenn **[POP vor SMTP]** auf **[Ein]** gesetzt ist, müssen auch **[Empfangsprotokoll]** und **[POP3-/ IMAP4-Einstellungen]** eingestellt werden.
- ❒ Wenn **[POP vor SMTP]** auf **[Ein]** gesetzt ist, überprüfen Sie die **[POP3]**-Anschlussnummer unter **[E-Mail-Kommunikationsanschluss]**.

- ⇒ [S.57 "Schnittstelleneinstellungen"](#page-64-0)
- ⇒ [S.68 "Dateiübertragung"](#page-75-0)

# <span id="page-30-0"></span>**Erforderliche Einstellungen zur Verwendung der Scan-to-Folder-Funktion**

Dieser Abschnitt erläutert die erforderlichen Einstellungselemente zum Versenden von Dateien.

### **Ethernet**

Dieser Abschnitt erläutert die erforderlichen Einstellungselemente zum Versenden von Dateien über einer Ethernet-Verbindung.

Nähere Einzelheiten zur Festlegung der Einstellungen finden Sie unter "Schnittstelleneinstellungen" und "Dateiübertragung".

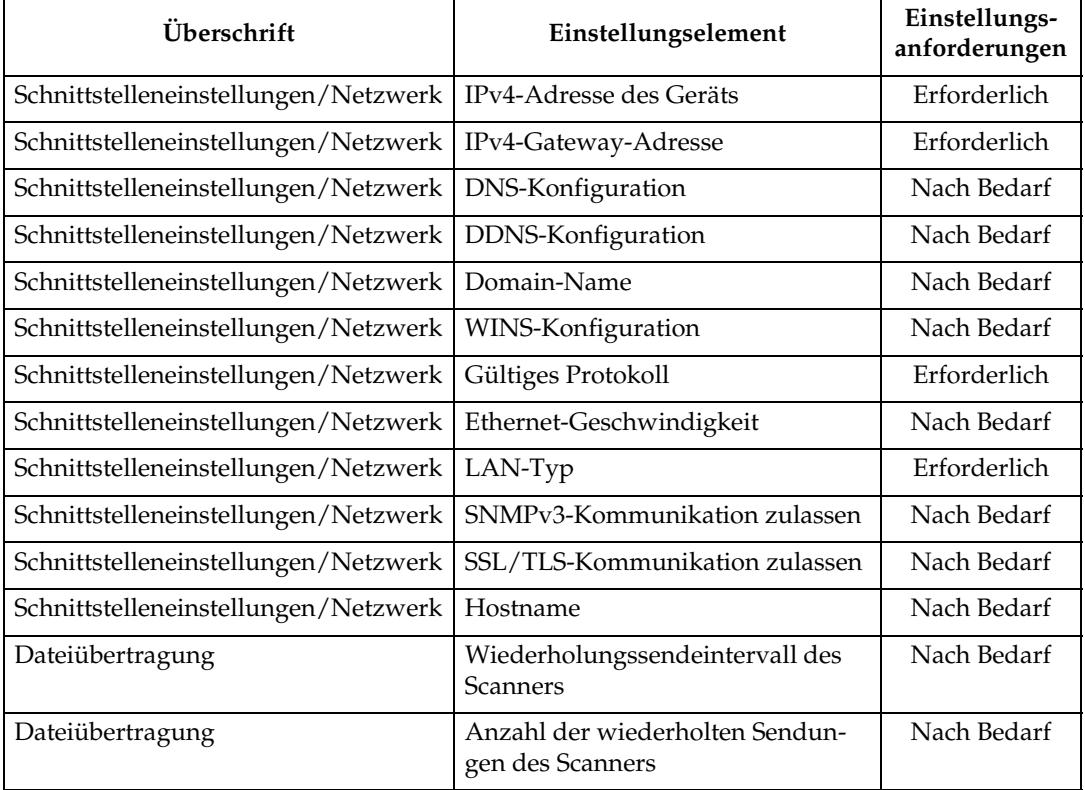

# **Hinweis**

- ❒ Überprüfen Sie für **[Gültiges Protokoll]**, ob das zu verwendende Protokoll auf **[Aktiv]** gesetzt ist.
- ❒ **[LAN-Typ]** wird angezeigt, wenn die optionale Wireless-LAN-Schnittstellenplatine installiert ist. Wenn Ethernet und Wireless-LAN (IEEE 802.11b) angeschlossen sind, erhält die ausgewählte Schnittstelle Priorität.

- ⇒ [S.57 "Schnittstelleneinstellungen"](#page-64-0)
- ⇒ [S.68 "Dateiübertragung"](#page-75-0)

### **IEEE 1394 (IPv4 über 1394)**

Dieser Abschnitt erläutert die erforderlichen Einstellungselemente zum Versenden von Dateien über eine IEEE 1394-Verbindung.

Nähere Einzelheiten zur Festlegung der Einstellungen finden Sie unter "Schnittstelleneinstellungen" und "Dateiübertragung".

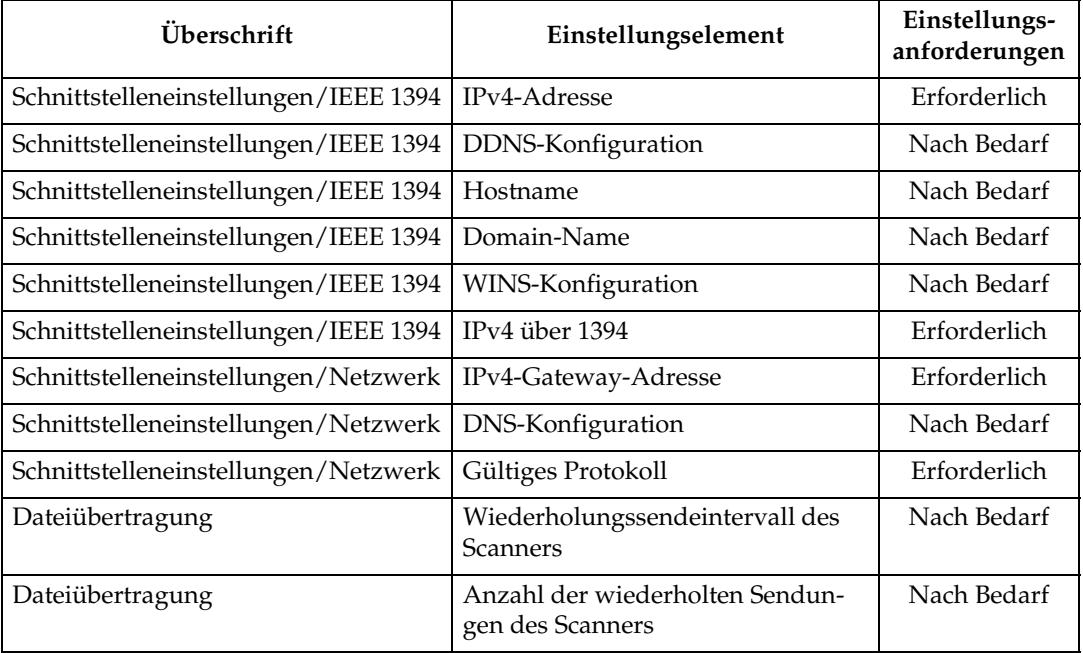

### **<u></u> A** Hinweis

- ❒ **[IEEE 1394]** wird angezeigt, wenn die optionale IEEE 1394-Schnittstellenkarte installiert ist.
- ❒ Überprüfen Sie für **[Gültiges Protokoll]**, ob das zu verwendende Protokoll auf **[Aktiv]** gesetzt ist.

- ⇒ [S.57 "Schnittstelleneinstellungen"](#page-64-0)
- ⇒ [S.68 "Dateiübertragung"](#page-75-0)

### **IEEE 802.11b (Wireless-LAN)**

Dieser Abschnitt erläutert die erforderlichen Einstellungselemente zum Versenden von Dateien mit IEEE 802.11b (Wireless-LAN).

Nähere Einzelheiten zur Festlegung der Einstellungen finden Sie unter "Schnittstelleneinstellungen" und "Dateiübertragung".

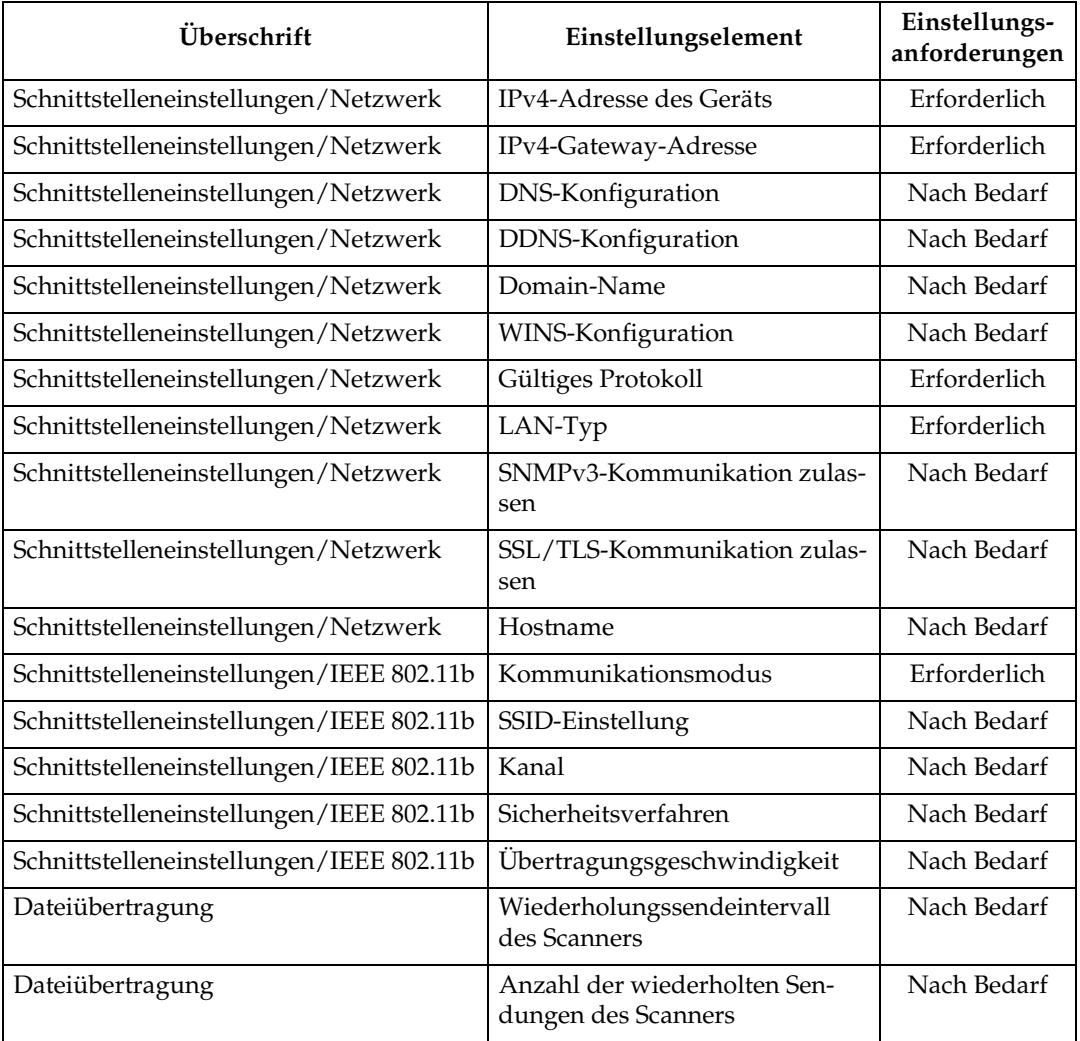

### *A* Hinweis

- ❒ Überprüfen Sie für **[Gültiges Protokoll]**, ob das zu verwendende Protokoll auf **[Aktiv]** gesetzt ist.
- ❒ **[IEEE 802.11b]** und **[LAN-Typ]** werden angezeigt, wenn die optionale Wireless-LAN-Schnittstellenkarte installiert ist. Wenn Ethernet und Wireless-LAN (IEEE 802.11b) angeschlossen sind, erhält die ausgewählte Schnittstelle Priorität.

- ⇒ [S.57 "Schnittstelleneinstellungen"](#page-64-0)
- ⇒ [S.68 "Dateiübertragung"](#page-75-0)

# <span id="page-33-0"></span>**Erforderliche Einstellungen zur Verwendung des Netzwerklieferungsscanners**

Dieser Abschnitt erläutert die erforderlichen Einstellungselemente für die Datenübermittlung über das Netzwerk.

### **Ethernet**

Dieser Abschnitt erläutert die erforderlichen Einstellungselemente für die Datenübermittlung über eine Ethernet-Verbindung.

Nähere Einzelheiten zur Festlegung der Einstellungen finden Sie unter "Schnittstelleneinstellungen" und "Dateiübertragung".

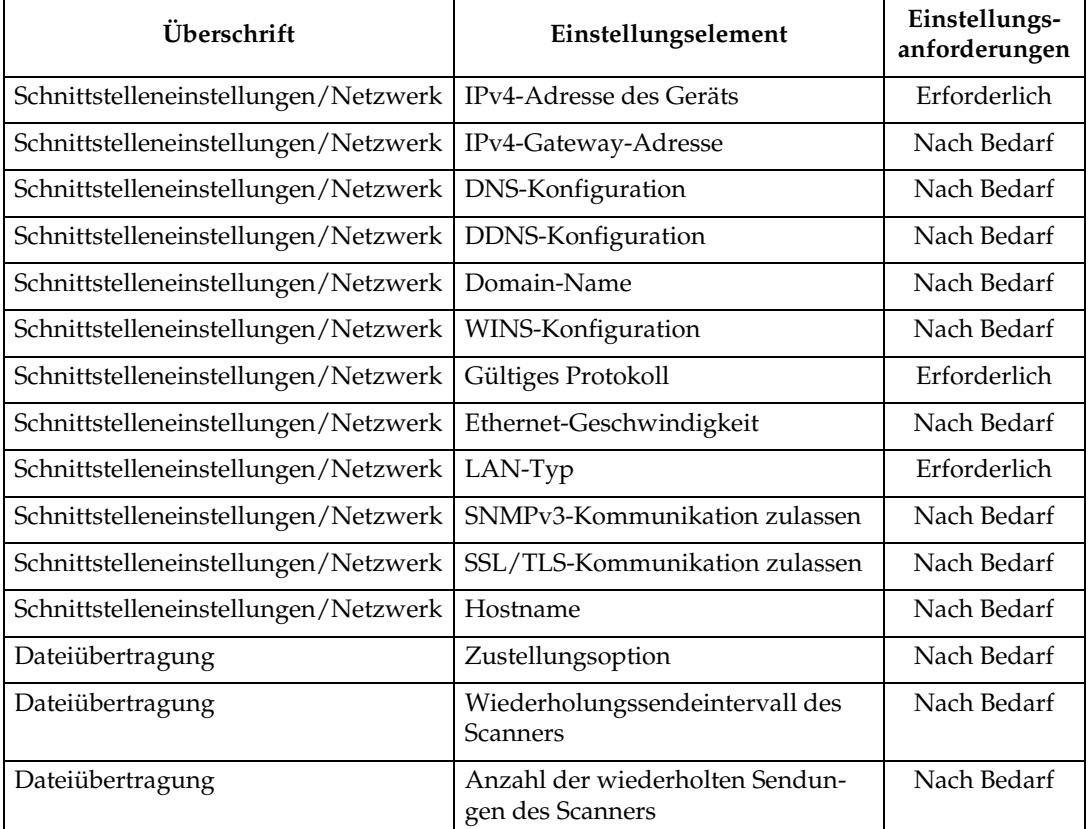

### **Hinweis**

- ❒ Überprüfen Sie für **[Gültiges Protokoll]**, ob das zu verwendende Protokoll auf **[Aktiv]** gesetzt ist.
- ❒ **[LAN-Typ]** wird angezeigt, wenn die optionale Wireless-LAN-Schnittstellenplatine installiert ist. Wenn sowohl Ethernet als auch Wireless-LAN (IEEE 802.11b) angeschlossen sind, hat die ausgewählte Schnittstelle Priorität.
- ❒ Wenn **[Zustellungsoption]** auf **[Ein]** gesetzt ist, stellen Sie sicher, dass die IPv4- Adresse eingerichtet ist.

# **Referenz**

- ⇒ [S.57 "Schnittstelleneinstellungen"](#page-64-0)
- ⇒ [S.68 "Dateiübertragung"](#page-75-0)

### **IEEE 1394 (IPv4 über 1394)**

Dieser Abschnitt erläutert die erforderlichen Einstellungselemente für die Datenübermittlung über eine IEEE 1394-Verbindung.

Nähere Einzelheiten zur Festlegung der Einstellungen finden Sie unter "Schnittstelleneinstellungen" und "Dateiübertragung".

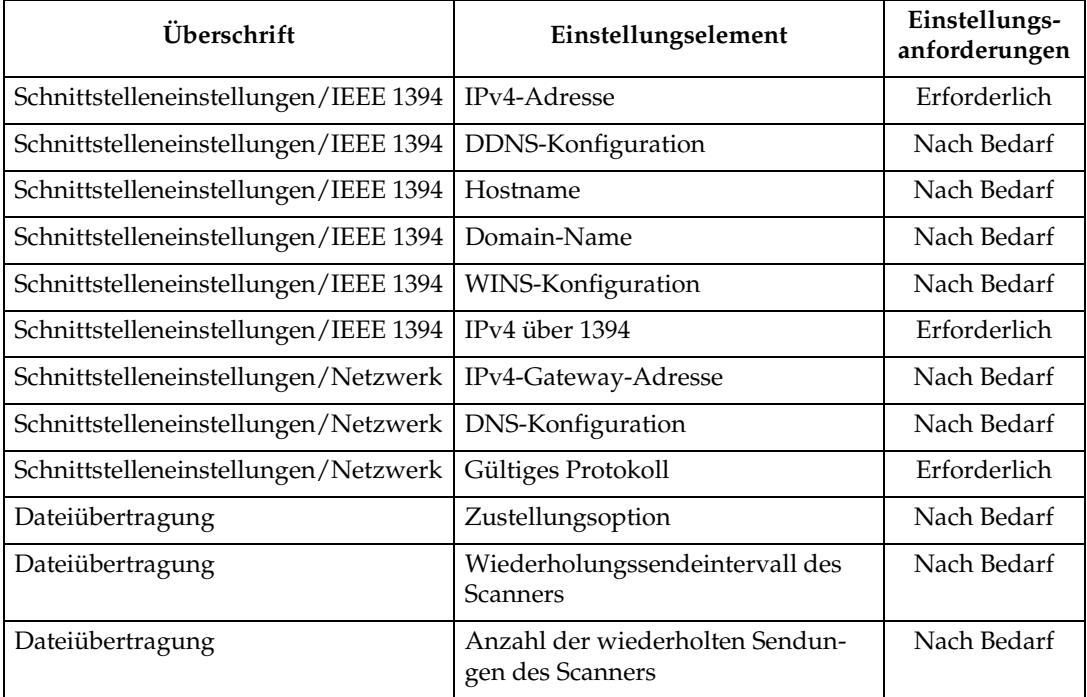

### **Hinweis**

- ❒ **[IEEE 1394]** wird angezeigt, wenn die optionale IEEE 1394-Schnittstellenkarte installiert ist.
- ❒ Überprüfen Sie für **[Gültiges Protokoll]**, ob das zu verwendende Protokoll auf **[Aktiv]** gesetzt ist.
- ❒ Wenn **[Zustellungsoption]** auf **[Ein]** gesetzt ist, stellen Sie sicher, dass die IPv4- Adresse eingerichtet ist.

- ⇒ [S.57 "Schnittstelleneinstellungen"](#page-64-0)
- ⇒ [S.68 "Dateiübertragung"](#page-75-0)

### **IEEE 802.11b (Wireless-LAN)**

Dieser Abschnitt erläutert die erforderlichen Einstellungselemente zur Datenübermittlung mit IEEE 802.11b (Wireless-LAN).

Nähere Einzelheiten zur Festlegung der Einstellungen finden Sie unter "Schnittstelleneinstellungen" und "Dateiübertragung".

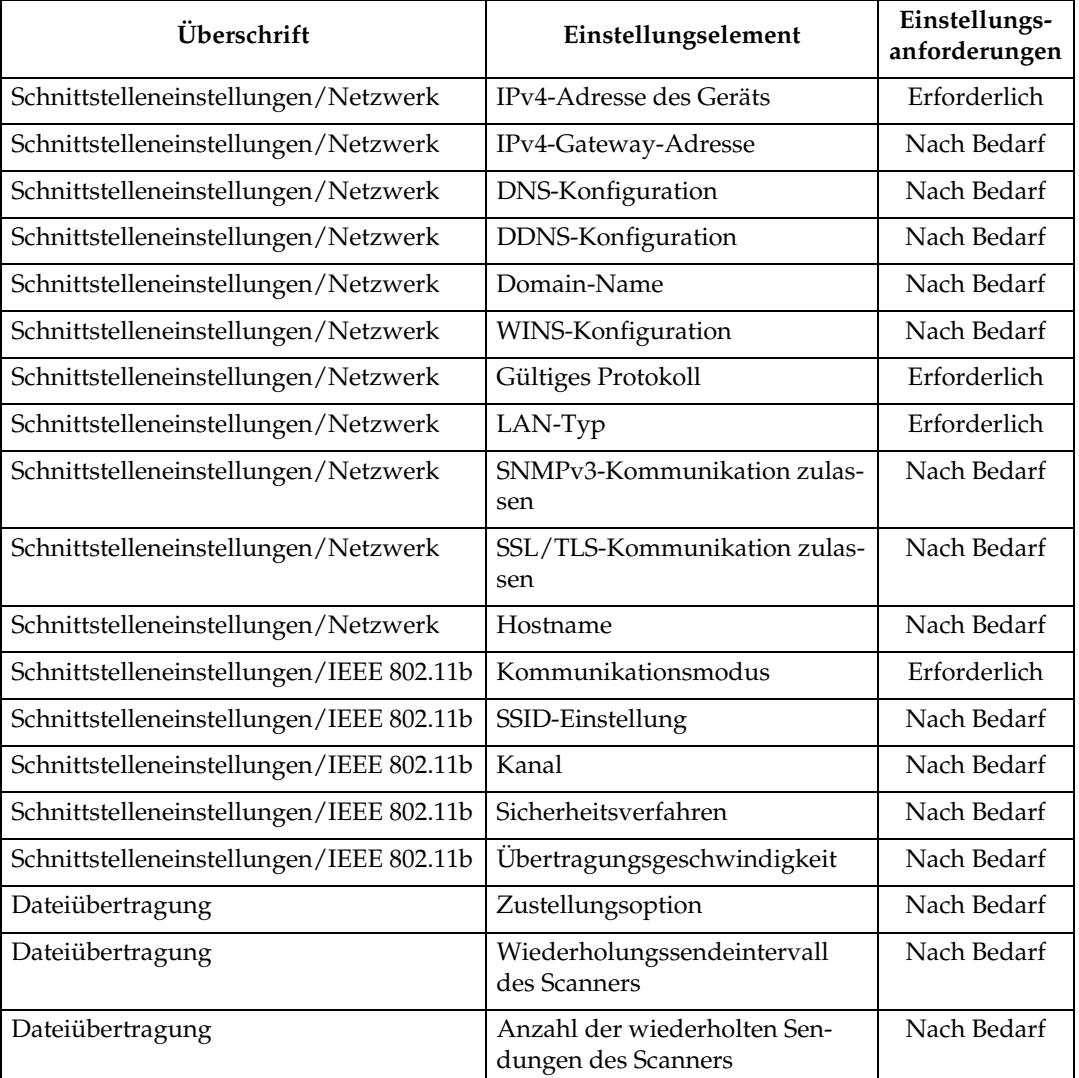

### **Hinweis**

- ❒ Überprüfen Sie für **[Gültiges Protokoll]**, ob das zu verwendende Protokoll auf **[Aktiv]** gesetzt ist.
- ❒ **[IEEE 802.11b]** und **[LAN-Typ]** werden angezeigt, wenn die optionale Wireless-LAN-Schnittstellenkarte installiert ist. Wenn sowohl Ethernet als auch Wireless-LAN (IEEE 802.11b) angeschlossen sind, erhält die ausgewählte Schnittstelle Priorität.
❒ Wenn **[Zustellungsoption]** auf **[Ein]** gesetzt ist, stellen Sie sicher, dass die IPv4- Adresse eingerichtet ist.

# **Referenz**

- ⇒ [S.57 "Schnittstelleneinstellungen"](#page-64-0)
- ⇒ [S.68 "Dateiübertragung"](#page-75-0)

# **Erforderliche Einstellungen zur Verwendung des Netzwerk-TWAIN-Scanners**

Dieser Abschnitt erläutert die erforderlichen Einstellungselemente zur Verwendung des TWAIN-Scanners in einer Netzwerkumgebung.

#### **Ethernet**

Dieser Abschnitt erläutert die erforderlichen Einstellungselemente zur Verwendung des Netzwerk-TWAIN-Scanners über eine Ethernet-Verbindung.

Nähere Einzelheiten zur Festlegung der Einstellungen finden Sie unter "Schnittstelleneinstellungen" und "Dateiübertragung".

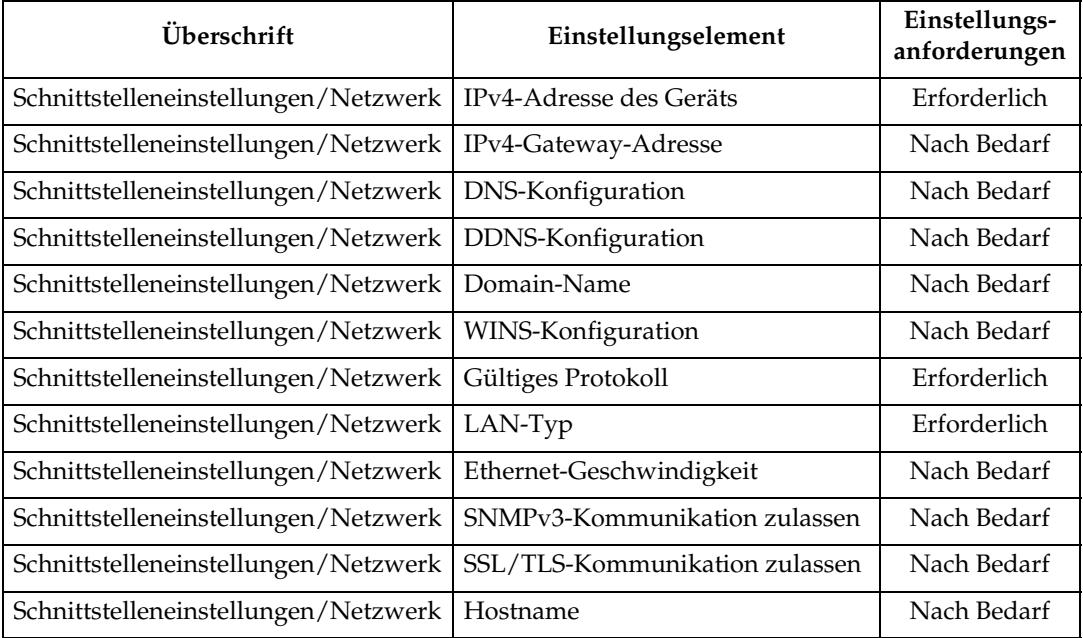

# **Hinweis**

- ❒ Überprüfen Sie für **[Gültiges Protokoll]**, ob das zu verwendende Protokoll auf **[Aktiv]** gesetzt ist.
- ❒ **[LAN-Typ]** wird angezeigt, wenn die optionale Wireless-LAN-Schnittstellenplatine installiert ist. Wenn sowohl Ethernet als auch Wireless-LAN (IEEE 802.11b) angeschlossen sind, erhält die ausgewählte Schnittstelle Priorität.

# **Referenz**

- ⇒ [S.57 "Schnittstelleneinstellungen"](#page-64-0)
- ⇒ [S.68 "Dateiübertragung"](#page-75-0)

#### **IEEE 1394 (IPv4 über 1394)**

Dieser Abschnitt erläutert die erforderlichen Einstellungselemente zur Verwendung des Netzwerk-TWAIN-Scanners über eine IEEE 1394-Verbindung.

Nähere Einzelheiten zur Festlegung der Einstellungen finden Sie unter "Schnittstelleneinstellungen" und "Dateiübertragung".

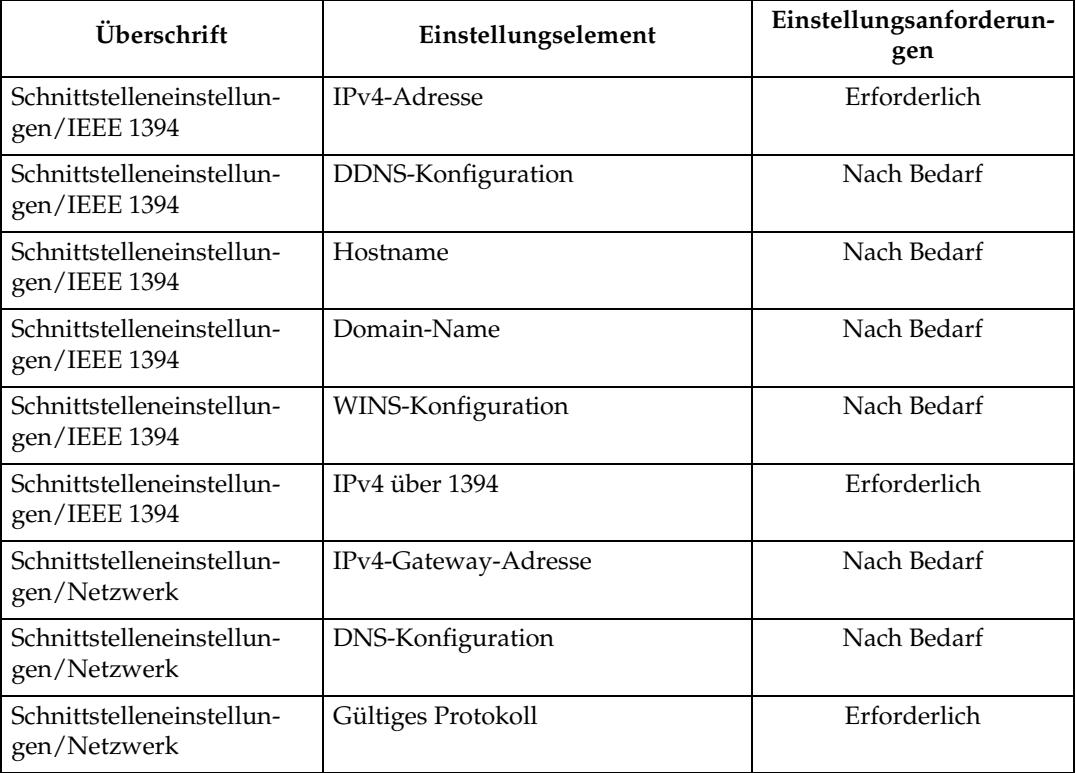

# **Hinweis**

- ❒ **[IEEE 1394]** wird angezeigt, wenn die optionale IEEE 1394-Schnittstellenkarte installiert ist.
- ❒ Überprüfen Sie für **[Gültiges Protokoll]**, ob das zu verwendende Protokoll auf **[Aktiv]** gesetzt ist.

# **Referenz**

- ⇒ [S.57 "Schnittstelleneinstellungen"](#page-64-0)
- ⇒ [S.68 "Dateiübertragung"](#page-75-0)

#### **IEEE 802.11b (Wireless-LAN)**

Dieser Abschnitt erläutert die erforderlichen Einstellungselemente zur Verwendung des Netzwerk-TWAIN-Scanners mit IEEE 802.11b (Wireless-LAN).

Nähere Einzelheiten zur Festlegung der Einstellungen finden Sie unter "Schnittstelleneinstellungen" und "Dateiübertragung".

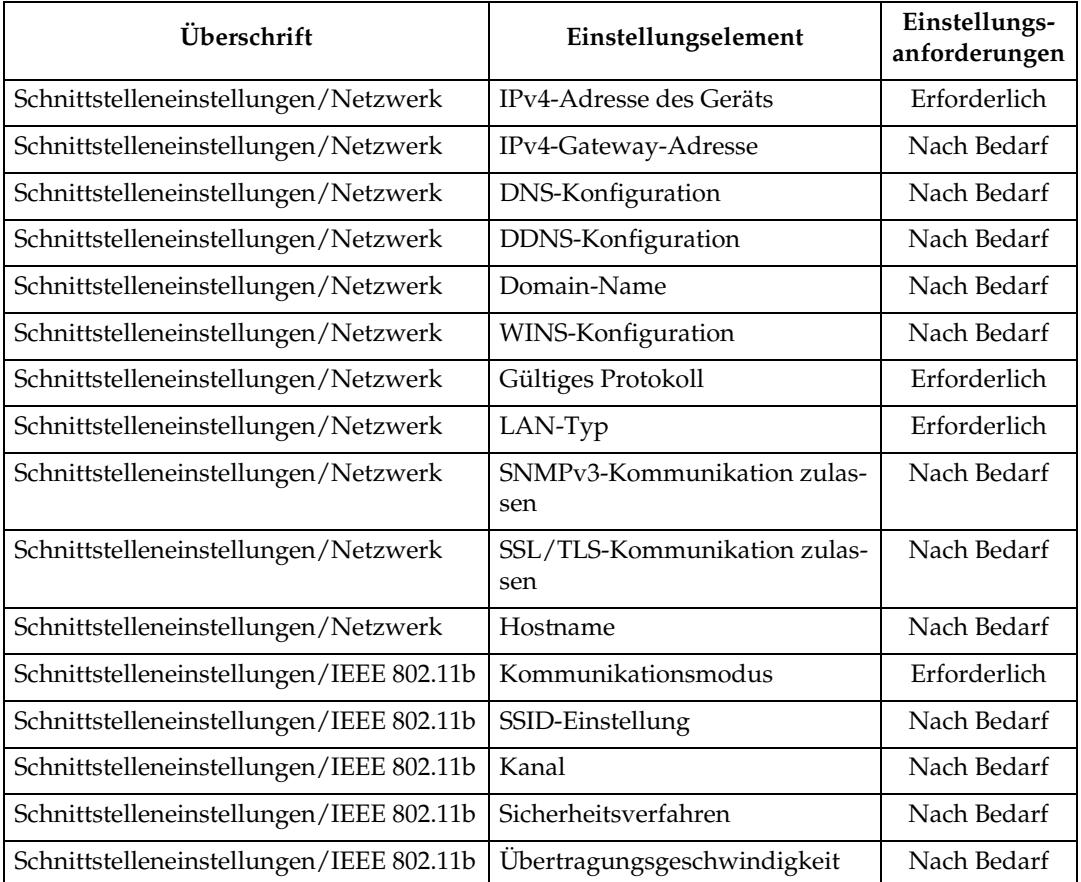

# **Hinweis**

- ❒ Überprüfen Sie für **[Gültiges Protokoll]**, ob das zu verwendende Protokoll auf **[Aktiv]** gesetzt ist.
- ❒ **[IEEE 802.11b]** und **[LAN-Typ]** werden angezeigt, wenn die optionale Wireless-LAN-Schnittstellenkarte installiert ist. Wenn sowohl Ethernet als auch Wireless-LAN (IEEE 802.11b) angeschlossen sind, erhält die ausgewählte Schnittstelle Priorität.

# **Referenz**

- ⇒ [S.57 "Schnittstelleneinstellungen"](#page-64-0)
- ⇒ [S.68 "Dateiübertragung"](#page-75-0)

# **Erforderliche Einstellungen zur Verwendung des Document Servers**

Dieser Abschnitt erläutert die erforderlichen Einstellungselemente zur Verwendung der Document Server-Funktion in einer Netzwerkumgebung.

#### **Ethernet**

Dieser Abschnitt erläutert die erforderlichen Einstellungselemente zur Verwendung der Document Server-Funktion über eine Ethernet-Verbindung.

Nähere Einzelheiten zur Festlegung der Einstellungen finden Sie unter "Schnittstelleneinstellungen" und "Dateiübertragung".

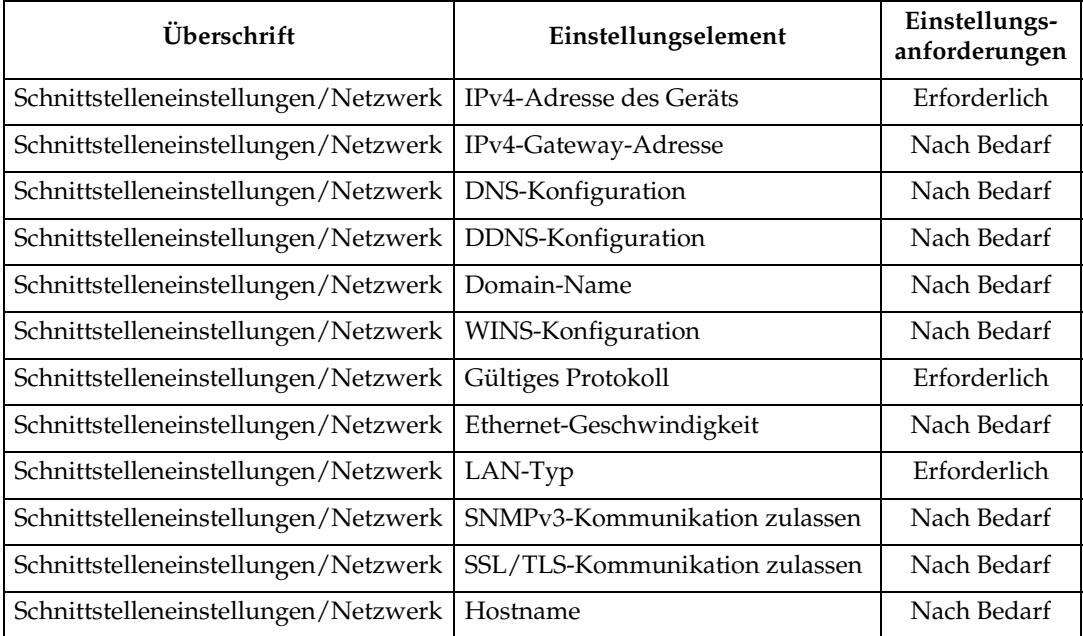

# **Hinweis**

- ❒ Überprüfen Sie für **[Gültiges Protokoll]**, ob das zu verwendende Protokoll auf **[Aktiv]** gesetzt ist.
- ❒ **[LAN-Typ]** wird angezeigt, wenn die optionale Wireless-LAN-Schnittstellenplatine installiert ist. Wenn sowohl Ethernet als auch Wireless-LAN (IEEE 802.11b) angeschlossen sind, erhält die ausgewählte Schnittstelle Priorität.

# **Referenz**

- ⇒ [S.57 "Schnittstelleneinstellungen"](#page-64-0)
- ⇒ [S.68 "Dateiübertragung"](#page-75-0)

#### **IEEE 1394 (IPv4 über 1394)**

Dieser Abschnitt erläutert die erforderlichen Einstellungselemente zur Verwendung der Document Server-Funktion über eine IEEE 1394-Verbindung.

Nähere Einzelheiten zur Festlegung der Einstellungen finden Sie unter "Schnittstelleneinstellungen" und "Dateiübertragung".

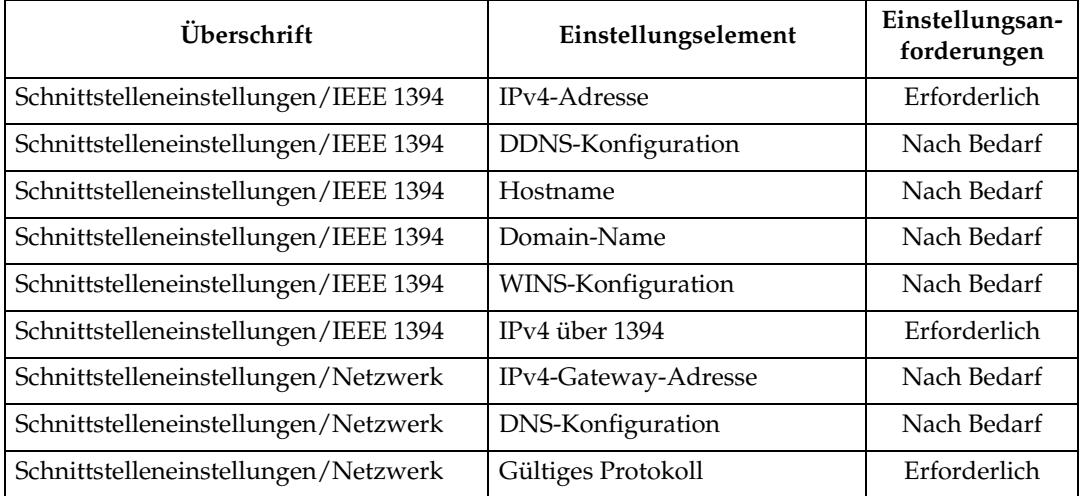

# **Hinweis**

- ❒ **[IEEE 1394]** wird angezeigt, wenn die optionale IEEE 1394-Schnittstellenkarte installiert ist.
- ❒ Überprüfen Sie für **[Gültiges Protokoll]**, ob das zu verwendende Protokoll auf **[Aktiv]** gesetzt ist.

# **Referenz**

- ⇒ [S.57 "Schnittstelleneinstellungen"](#page-64-0)
- ⇒ [S.68 "Dateiübertragung"](#page-75-0)

# **IEEE 802.11b (Wireless-LAN)**

Dieser Abschnitt erläutert die erforderlichen Einstellungselemente zur Verwendung der Document Server-Funktion mit IEEE 802.11b (Wireless-LAN).

Nähere Einzelheiten zur Festlegung der Einstellungen finden Sie unter "Schnittstelleneinstellungen" und "Dateiübertragung".

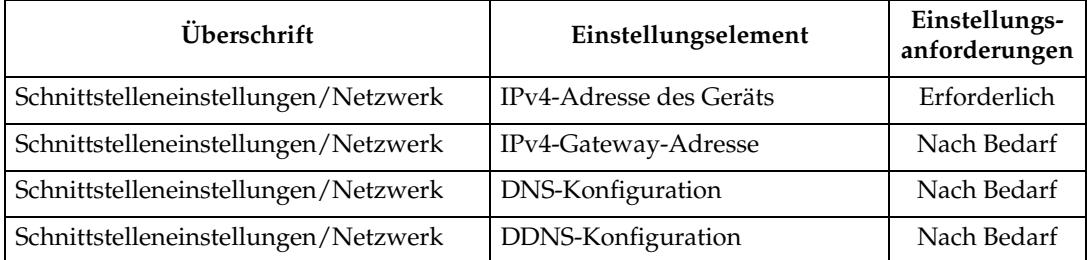

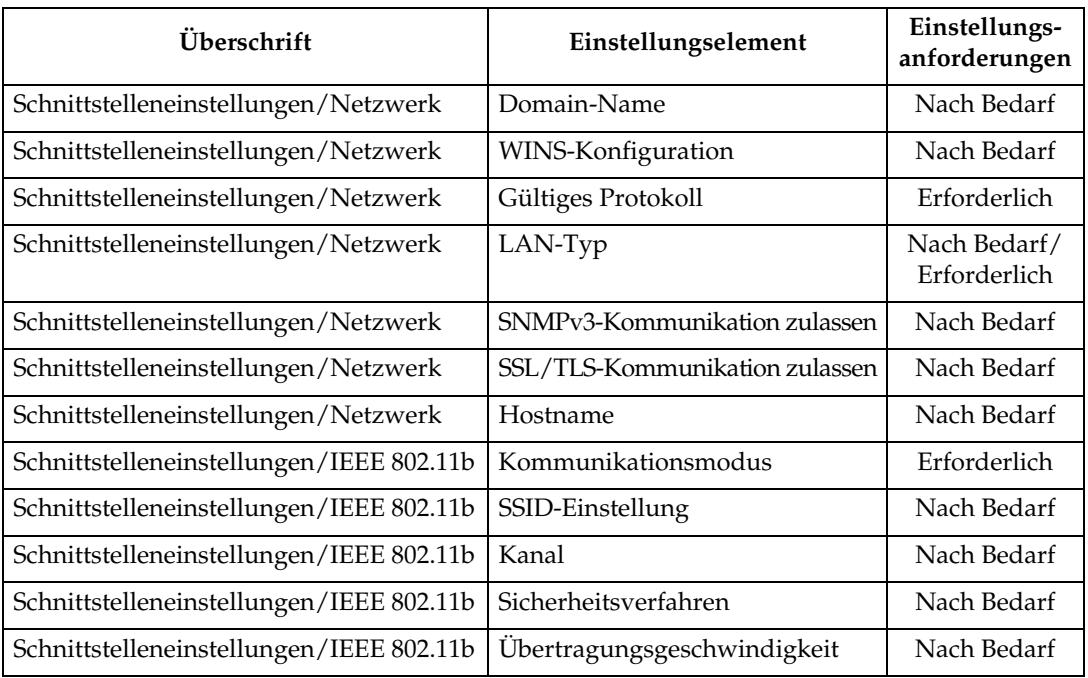

# **Hinweis**

- ❒ Überprüfen Sie für **[Gültiges Protokoll]**, ob das zu verwendende Protokoll auf **[Aktiv]** gesetzt ist.
- ❒ **[IEEE 802.11b]** und **[LAN-Typ]** werden angezeigt, wenn die optionale Wireless-LAN-Schnittstellenkarte installiert ist. Wenn sowohl Ethernet als auch Wireless-LAN (IEEE 802.11b) angeschlossen sind, erhält die ausgewählte Schnittstelle Priorität.

# **Referenz**

⇒ [S.57 "Schnittstelleneinstellungen"](#page-64-0)

⇒ [S.68 "Dateiübertragung"](#page-75-0)

# **Verwenden von Utilitys zur Festlegung von Einstellungen**

Die Netzwerkeinstellungen können nicht nur am Bedienfeld des Geräts sondern auch mit Utilitys wie Web Image Monitor, SmartDeviceMonitor for Admin und Telnet festgelegt werden.

# **Hinweis**

- ❒ Nähere Einzelheiten zum Web Image Monitor finden Sie in der **Netzwerkanleitung**.
- ❒ Nähere Einzelheiten zum SmartDeviceMonitor for Admin finden Sie in der **Netzwerkanleitung**.
- ❒ Nähere Einzelheiten zum Telnet finden Sie in der **Netzwerkanleitung**.

# **Referenz**

**Netzwerkanleitung**

#### **Schnittstelleneinstellungen**

Ändern Sie die Einstellwerte unter **[Schnittst.-Einst.]** in den **[Systemeinst.]** dieses Geräts über Web Image Monitor, SmartDeviceMonitor for Admin und Telnet.

#### ❖ **[Netzwerk]**→**[IPv4-Adresse des Geräts]**→**[Autom. Einholen (DHCP)]**

- Web Image Monitor: Kann zur Festlegung dieser Einstellung verwendet werden.
- SmartDeviceMonitor for Admin: Kann zur Festlegung dieser Einstellung verwendet werden.
- Telnet: Kann zur Festlegung dieser Einstellung verwendet werden.

#### ❖ **[Netzwerk]**→**[IPv4-Adresse des Geräts]**→**[Wählen]**→**[IPv4-Adresse]**

- Web Image Monitor: Kann zur Festlegung dieser Einstellung verwendet werden.
- SmartDeviceMonitor for Admin: Kann zur Festlegung dieser Einstellung verwendet werden.
- Telnet: Kann zur Festlegung dieser Einstellung verwendet werden.

#### ❖ **[Netzwerk]**→**[IPv4-Adresse des Geräts]**→**[Wählen]**→**[Subnetzmaske]**

- Web Image Monitor: Kann zur Festlegung dieser Einstellung verwendet werden.
- SmartDeviceMonitor for Admin: Kann zur Festlegung dieser Einstellung verwendet werden.
- Telnet: Kann zur Festlegung dieser Einstellung verwendet werden.

#### ❖ **[Netzwerk]**→**[IPv4-Gateway-Adresse]**

- Web Image Monitor: Kann zur Festlegung dieser Einstellung verwendet werden.
- SmartDeviceMonitor for Admin: Kann zur Festlegung dieser Einstellung verwendet werden.
- Telnet: Kann zur Festlegung dieser Einstellung verwendet werden.

#### ❖ **[Netzwerk]**→**[IPv6-Adresse des Geräts]**→**[Manuelle Konfigurationsadr.]**

- Web Image Monitor: Kann zur Festlegung dieser Einstellung verwendet werden.
- SmartDeviceMonitor for Admin: Kann nicht zur Festlegung dieser Einstellung verwendet werden.
- Telnet: Kann zur Festlegung dieser Einstellung verwendet werden.

#### ❖ **[Netzwerk]**→**[Autokonfig. der zustandlosen IPv6-Adresse ]**

- Web Image Monitor: Kann zur Festlegung dieser Einstellung verwendet werden.
- SmartDeviceMonitor for Admin: Kann nicht zur Festlegung dieser Einstellung verwendet werden.
- Telnet: Kann zur Festlegung dieser Einstellung verwendet werden.

#### ❖ **[Netzwerk]**→**[DNS-Konfiguration]**→**[Autom. Einholen (DHCP)]**

- Web Image Monitor: Kann zur Festlegung dieser Einstellung verwendet werden.
- SmartDeviceMonitor for Admin: Kann nicht zur Festlegung dieser Einstellung verwendet werden.
- Telnet: Kann zur Festlegung dieser Einstellung verwendet werden.

#### ❖ **[Netzwerk]**→**[DNS-Konfiguration]**→**[Wählen]**→**[DNS-Server 1-3]**

- Web Image Monitor: Kann zur Festlegung dieser Einstellung verwendet werden.
- SmartDeviceMonitor for Admin: Kann nicht zur Festlegung dieser Einstellung verwendet werden.
- Telnet: Kann zur Festlegung dieser Einstellung verwendet werden.

#### ❖ **[Netzwerk]**→**[DDNS-Konfiguration]**

- Web Image Monitor: Kann zur Festlegung dieser Einstellung verwendet werden.
- SmartDeviceMonitor for Admin: Kann nicht zur Festlegung dieser Einstellung verwendet werden.
- Telnet: Kann zur Festlegung dieser Einstellung verwendet werden.

#### ❖ **[Netzwerk]**→**[Domainname]**→**[Autom. Einholen (DHCP)]**

- Web Image Monitor: Kann zur Festlegung dieser Einstellung verwendet werden.
- SmartDeviceMonitor for Admin: Kann nicht zur Festlegung dieser Einstellung verwendet werden.
- Telnet: Kann zur Festlegung dieser Einstellung verwendet werden.

#### ❖ **[Netzwerk]**→**[Domainname]**→**[Wählen]** →**[Domainname]**

- Web Image Monitor: Kann zur Festlegung dieser Einstellung verwendet werden.
- SmartDeviceMonitor for Admin: Kann nicht zur Festlegung dieser Einstellung verwendet werden.
- Telnet: Kann zur Festlegung dieser Einstellung verwendet werden.

#### ❖ **[Netzwerk]**→**[WINS-Konfiguration]**→**[WINS-Server]**

- Web Image Monitor: Kann zur Festlegung dieser Einstellung verwendet werden.
- SmartDeviceMonitor for Admin: Kann nicht zur Festlegung dieser Einstellung verwendet werden.
- Telnet: Kann zur Festlegung dieser Einstellung verwendet werden.

#### ❖ **[Netzwerk]**→**[WINS-Konfiguration]**→**[Scope-ID]**

- Web Image Monitor: Kann zur Festlegung dieser Einstellung verwendet werden.
- SmartDeviceMonitor for Admin: Kann nicht zur Festlegung dieser Einstellung verwendet werden.
- Telnet: Kann zur Festlegung dieser Einstellung verwendet werden.

#### ❖ **[Netzwerk]**→**[Gültiges Protokoll]**→**[IPv4]**

- Web Image Monitor: Kann zur Festlegung dieser Einstellung verwendet werden.
- SmartDeviceMonitor for Admin: Sie können die TCP/IP-Einstellungen vornehmen, wenn SmartDeviceMonitor for Admin über IPX/SPX mit dem Gerät kommuniziert.
- Telnet: Kann zur Festlegung dieser Einstellung verwendet werden.

#### ❖ **[Netzwerk]**→**[Gültiges Protokoll]**→**[IPv6]**

- Web Image Monitor: Kann zur Festlegung dieser Einstellung verwendet werden.
- SmartDeviceMonitor for Admin: Sie können die TCP/IP-Einstellungen vornehmen, wenn SmartDeviceMonitor for Admin über IPX/SPX mit dem Gerät kommuniziert.
- Telnet: Kann zur Festlegung dieser Einstellung verwendet werden.

#### ❖ **[Netzwerk]**→**[Gültiges Protokoll]**→**[NetWare]**

- Web Image Monitor: Kann zur Festlegung dieser Einstellung verwendet werden.
- SmartDeviceMonitor for Admin: Sie können die IPX/SPX-Einstellungen vornehmen, wenn SmartDeviceMonitor for Admin über TCP/IP mit dem Gerät kommuniziert.
- Telnet: Kann zur Festlegung dieser Einstellung verwendet werden.

#### ❖ **[Netzwerk]**→**[Gültiges Protokoll]**→**[Net-BEUI]**

- Web Image Monitor: Kann zur Festlegung dieser Einstellung verwendet werden.
- SmartDeviceMonitor for Admin: Kann zur Festlegung dieser Einstellung verwendet werden.
- Telnet: Kann zur Festlegung dieser Einstellung verwendet werden.

#### ❖ **[Netzwerk]**→**[Gültiges Protokoll]**→**[AppleTalk]**

- Web Image Monitor: Kann zur Festlegung dieser Einstellung verwendet werden.
- SmartDeviceMonitor for Admin: Kann zur Festlegung dieser Einstellung verwendet werden.
- Telnet: Kann zur Festlegung dieser Einstellung verwendet werden.

#### ❖ **[Netzwerk]**→**[NCP-Lieferungsprotokoll]**

- Web Image Monitor: Kann zur Festlegung dieser Einstellung verwendet werden.
- SmartDeviceMonitor for Admin: Kann zur Festlegung dieser Einstellung verwendet werden.
- Telnet: Kann nicht zur Festlegung dieser Einstellung verwendet werden.

#### ❖ **[Netzwerk]**→**[NW Frame-Typ]**→**[Autom. Auswahl]**

- Web Image Monitor: Kann zur Festlegung dieser Einstellung verwendet werden.
- SmartDeviceMonitor for Admin: Kann nicht zur Festlegung dieser Einstellung verwendet werden.
- Telnet: Kann zur Festlegung dieser Einstellung verwendet werden.

#### ❖ **[Netzwerk]**→**[NW Frame-Typ]**→**[Ethernet II]**

- Web Image Monitor: Kann zur Festlegung dieser Einstellung verwendet werden.
- SmartDeviceMonitor for Admin: Kann nicht zur Festlegung dieser Einstellung verwendet werden.
- Telnet: Kann zur Festlegung dieser Einstellung verwendet werden.

#### ❖ **[Netzwerk]**→**[NW Frame-Typ]**→**[Ethernet 802.2]**

- Web Image Monitor: Kann zur Festlegung dieser Einstellung verwendet werden.
- SmartDeviceMonitor for Admin: Kann nicht zur Festlegung dieser Einstellung verwendet werden.
- Telnet: Kann zur Festlegung dieser Einstellung verwendet werden.

#### ❖ **[Netzwerk]**→**[NW Frame-Typ]**→**[Ethernet 802.3]**

- Web Image Monitor: Kann zur Festlegung dieser Einstellung verwendet werden.
- SmartDeviceMonitor for Admin: Kann nicht zur Festlegung dieser Einstellung verwendet werden.
- Telnet: Kann zur Festlegung dieser Einstellung verwendet werden.

#### ❖ **[Netzwerk]**→**[NW Frame-Typ]**→**[Ethernet SNAP]**

- Web Image Monitor: Kann zur Festlegung dieser Einstellung verwendet werden.
- SmartDeviceMonitor for Admin: Kann nicht zur Festlegung dieser Einstellung verwendet werden.
- Telnet: Kann zur Festlegung dieser Einstellung verwendet werden.

#### ❖ **[Netzwerk]**→**[SMB-Computername]**

- Web Image Monitor: Kann zur Festlegung dieser Einstellung verwendet werden.
- SmartDeviceMonitor for Admin: Kann nicht zur Festlegung dieser Einstellung verwendet werden.
- Telnet: Kann zur Festlegung dieser Einstellung verwendet werden.

#### ❖ **[Netzwerk]**→**[SMB-Arbeitsgruppe]**

- Web Image Monitor: Kann zur Festlegung dieser Einstellung verwendet werden.
- SmartDeviceMonitor for Admin: Kann nicht zur Festlegung dieser Einstellung verwendet werden.
- Telnet: Kann zur Festlegung dieser Einstellung verwendet werden.

#### ❖ **[Netzwerk]**→**[Ethernet-Geschwindigkeit]**

- Web Image Monitor: Kann nicht zur Festlegung dieser Einstellung verwendet werden.
- SmartDeviceMonitor for Admin: Kann nicht zur Festlegung dieser Einstellung verwendet werden.
- Telnet: Kann nicht zur Festlegung dieser Einstellung verwendet werden.

#### ❖ **[Netzwerk]**→**[LAN-Typ]**→**[Ethernet]**

- Web Image Monitor: Kann zur Festlegung dieser Einstellung verwendet werden.
- SmartDeviceMonitor for Admin: Kann nicht zur Festlegung dieser Einstellung verwendet werden.
- Telnet: Kann zur Festlegung dieser Einstellung verwendet werden.

#### ❖ **[Netzwerk]**→**[LAN-Typ]**→**[IEEE 802.11b]**

- Web Image Monitor: Kann zur Festlegung dieser Einstellung verwendet werden.
- SmartDeviceMonitor for Admin: Kann nicht zur Festlegung dieser Einstellung verwendet werden.
- Telnet: Kann zur Festlegung dieser Einstellung verwendet werden.

#### ❖ **[Netzwerk]**→**[SNMPv3-Kommunikation zulassen]**

- Web Image Monitor: Kann zur Festlegung dieser Einstellung verwendet werden.
- SmartDeviceMonitor for Admin: Kann zur Festlegung dieser Einstellung verwendet werden.
- Telnet: Kann zur Festlegung dieser Einstellung verwendet werden.

#### ❖ **[Netzwerk]**→**[SSL/TLS-Kommunikation zulassen]**

- Web Image Monitor: Kann zur Festlegung dieser Einstellung verwendet werden.
- SmartDeviceMonitor for Admin: Kann zur Festlegung dieser Einstellung verwendet werden.
- Telnet: Kann zur Festlegung dieser Einstellung verwendet werden.

#### ❖ **[Netzwerk]**→**[Hostname]**

- Web Image Monitor: Kann zur Festlegung dieser Einstellung verwendet werden.
- SmartDeviceMonitor for Admin: Kann zur Festlegung dieser Einstellung verwendet werden.
- Telnet: Kann zur Festlegung dieser Einstellung verwendet werden.

#### ❖ **[Netzwerk]**→**[Gerätename]**

- Web Image Monitor: Kann zur Festlegung dieser Einstellung verwendet werden.
- SmartDeviceMonitor for Admin: Kann nicht zur Festlegung dieser Einstellung verwendet werden.
- Telnet: Kann zur Festlegung dieser Einstellung verwendet werden.

#### ❖ **[IEEE 1394]**→**[IPv4-Adresse]**→**[Autom. Einholen (DHCP)]**

- Web Image Monitor: Kann zur Festlegung dieser Einstellung verwendet werden.
- SmartDeviceMonitor for Admin: Kann nicht zur Festlegung dieser Einstellung verwendet werden.
- Telnet: Kann zur Festlegung dieser Einstellung verwendet werden.

#### ❖ **[IEEE 1394]**→**[IPv4-Adresse]**→**[Wählen]**→**[IPv4-Adresse des Geräts]**

- Web Image Monitor: Kann zur Festlegung dieser Einstellung verwendet werden.
- SmartDeviceMonitor for Admin: Kann nicht zur Festlegung dieser Einstellung verwendet werden.
- Telnet: Kann zur Festlegung dieser Einstellung verwendet werden.

#### ❖ **[IEEE 1394]**→**[IPv4-Adresse]**→**[Wählen]**→**[Subnetzmaske]**

- Web Image Monitor: Kann zur Festlegung dieser Einstellung verwendet werden.
- SmartDeviceMonitor for Admin: Kann nicht zur Festlegung dieser Einstellung verwendet werden.
- Telnet: Kann zur Festlegung dieser Einstellung verwendet werden.

#### ❖ **[IEEE 1394]**→**[DDNS-Konfiguration]**

- Web Image Monitor: Kann zur Festlegung dieser Einstellung verwendet werden.
- SmartDeviceMonitor for Admin: Kann nicht zur Festlegung dieser Einstellung verwendet werden.
- Telnet: Kann zur Festlegung dieser Einstellung verwendet werden.

#### ❖ **[IEEE 1394]**→**[IPv4 over 1394]**

- Web Image Monitor: Kann zur Festlegung dieser Einstellung verwendet werden.
- SmartDeviceMonitor for Admin: Kann nicht zur Festlegung dieser Einstellung verwendet werden.
- Telnet: Kann zur Festlegung dieser Einstellung verwendet werden.

#### ❖ **[IEEE 1394]**→**[WINS-Konfiguration]**→**[WINS-Server]**

- Web Image Monitor: Kann zur Festlegung dieser Einstellung verwendet werden.
- SmartDeviceMonitor for Admin: Kann nicht zur Festlegung dieser Einstellung verwendet werden.
- Telnet: Kann zur Festlegung dieser Einstellung verwendet werden.

#### ❖ **[IEEE 1394]**→**[WINS-Konfiguration]**→**[Scope-ID]**

- Web Image Monitor: Kann zur Festlegung dieser Einstellung verwendet werden.
- SmartDeviceMonitor for Admin: Kann nicht zur Festlegung dieser Einstellung verwendet werden.
- Telnet: Kann zur Festlegung dieser Einstellung verwendet werden.

#### ❖ **[IEEE 1394]**→**[Hostname]**

- Web Image Monitor: Kann zur Festlegung dieser Einstellung verwendet werden.
- SmartDeviceMonitor for Admin: Kann nicht zur Festlegung dieser Einstellung verwendet werden.
- Telnet: Kann zur Festlegung dieser Einstellung verwendet werden.

#### ❖ **[IEEE 1394]**→**[Domainname]**

- Web Image Monitor: Kann zur Festlegung dieser Einstellung verwendet werden.
- SmartDeviceMonitor for Admin: Kann nicht zur Festlegung dieser Einstellung verwendet werden.
- Telnet: Kann zur Festlegung dieser Einstellung verwendet werden.

#### ❖ **[IEEE 802.11b]**→**[Kommunikationsmodus]**

- Web Image Monitor: Kann zur Festlegung dieser Einstellung verwendet werden.
- SmartDeviceMonitor for Admin: Kann nicht zur Festlegung dieser Einstellung verwendet werden.
- Telnet: Kann zur Festlegung dieser Einstellung verwendet werden.

#### ❖ **[IEEE 802.11b]**→**[SSID-Einstellung]**

- Web Image Monitor: Kann zur Festlegung dieser Einstellung verwendet werden.
- SmartDeviceMonitor for Admin: Kann nicht zur Festlegung dieser Einstellung verwendet werden.
- Telnet: Kann zur Festlegung dieser Einstellung verwendet werden.

#### ❖ **[IEEE 802.11b]**→**[Kanal]**

- Web Image Monitor: Kann zur Festlegung dieser Einstellung verwendet werden.
- SmartDeviceMonitor for Admin: Kann nicht zur Festlegung dieser Einstellung verwendet werden.
- Telnet: Kann zur Festlegung dieser Einstellung verwendet werden.

#### ❖ **[IEEE 802.11b]**→**[Sicherheitsverfahren]**

- Web Image Monitor: Kann zur Festlegung dieser Einstellung verwendet werden.
- SmartDeviceMonitor for Admin: Kann nicht zur Festlegung dieser Einstellung verwendet werden.
- Telnet: Kann zur Festlegung dieser Einstellung verwendet werden.

#### ❖ **[IEEE 802.11b]**→**[Übertragungsgeschwindigkeit]**

- Web Image Monitor: Kann nicht zur Festlegung dieser Einstellung verwendet werden.
- SmartDeviceMonitor for Admin: Kann nicht zur Festlegung dieser Einstellung verwendet werden.
- Telnet: Kann zur Festlegung dieser Einstellung verwendet werden.

#### ❖ **[Dateiübertragung]**→**[Zustellungsoption]**

- Web Image Monitor: Kann zur Festlegung dieser Einstellung verwendet werden.
- SmartDeviceMonitor for Admin: Kann nicht zur Festlegung dieser Einstellung verwendet werden.
- Telnet: Kann nicht zur Festlegung dieser Einstellung verwendet werden.

#### ❖ **[Dateiübertragung]**→**[SMTP-Server]**→**[Servername]**

- Web Image Monitor: Kann zur Festlegung dieser Einstellung verwendet werden.
- SmartDeviceMonitor for Admin: Kann nicht zur Festlegung dieser Einstellung verwendet werden.
- Telnet: Kann nicht zur Festlegung dieser Einstellung verwendet werden.

#### ❖ **[Dateiübertragung]**→**[SMTP-Server]**→**[Anschluss-Nr.]**

- Web Image Monitor: Kann zur Festlegung dieser Einstellung verwendet werden.
- SmartDeviceMonitor for Admin: Kann nicht zur Festlegung dieser Einstellung verwendet werden.
- Telnet: Kann nicht zur Festlegung dieser Einstellung verwendet werden.

#### ❖ **[Dateiübertragung]**→**[SMTP-Authentifizierung]**

- Web Image Monitor: Kann zur Festlegung dieser Einstellung verwendet werden.
- SmartDeviceMonitor for Admin: Kann nicht zur Festlegung dieser Einstellung verwendet werden.
- Telnet: Kann nicht zur Festlegung dieser Einstellung verwendet werden.

#### ❖ **[Dateiübertragung]**→**[POP vor SMTP]**

- Web Image Monitor: Kann zur Festlegung dieser Einstellung verwendet werden.
- SmartDeviceMonitor for Admin: Kann nicht zur Festlegung dieser Einstellung verwendet werden.
- Telnet: Kann nicht zur Festlegung dieser Einstellung verwendet werden.

#### ❖ **[Dateiübertragung]**→**[Empfangsprotokoll]**

- Web Image Monitor: Kann zur Festlegung dieser Einstellung verwendet werden.
- SmartDeviceMonitor for Admin: Kann nicht zur Festlegung dieser Einstellung verwendet werden.
- Telnet: Kann nicht zur Festlegung dieser Einstellung verwendet werden.

#### ❖ **[Dateiübertragung]**→**[POP3-/ IMAP4-Einstellungen]**→**[Servername]**

- Web Image Monitor: Kann zur Festlegung dieser Einstellung verwendet werden.
- SmartDeviceMonitor for Admin: Kann nicht zur Festlegung dieser Einstellung verwendet werden.
- Telnet: Kann nicht zur Festlegung dieser Einstellung verwendet werden.

#### ❖ **[Dateiübertragung]**→**[POP3-/ IMAP4-Einstellungen]**→**[Verschlüsselung]**

- Web Image Monitor: Kann zur Festlegung dieser Einstellung verwendet werden.
- SmartDeviceMonitor for Admin: Kann nicht zur Festlegung dieser Einstellung verwendet werden.
- Telnet: Kann nicht zur Festlegung dieser Einstellung verwendet werden.

#### ❖ **[Dateiübertragung]**→**[E-Mail-Adresse Administrator]**

- Web Image Monitor: Kann zur Festlegung dieser Einstellung verwendet werden.
- SmartDeviceMonitor for Admin: Kann nicht zur Festlegung dieser Einstellung verwendet werden.
- Telnet: Kann nicht zur Festlegung dieser Einstellung verwendet werden.

#### ❖ **[Dateiübertragung]**→**[E-Mail-Kommunikationsanschluss]**

- Web Image Monitor: Kann zur Festlegung dieser Einstellung verwendet werden.
- SmartDeviceMonitor for Admin: Kann nicht zur Festlegung dieser Einstellung verwendet werden.
- Telnet: Kann nicht zur Festlegung dieser Einstellung verwendet werden.

#### ❖ **[Dateiübertragung]**→**[E-Mail-Empfangsintervall]**

- Web Image Monitor: Kann zur Festlegung dieser Einstellung verwendet werden.
- SmartDeviceMonitor for Admin: Kann nicht zur Festlegung dieser Einstellung verwendet werden.
- Telnet: Kann nicht zur Festlegung dieser Einstellung verwendet werden.

#### ❖ **[Dateiübertragung]**→**[Max. E-Mail-Größe Empfang]**

- Web Image Monitor: Kann zur Festlegung dieser Einstellung verwendet werden.
- SmartDeviceMonitor for Admin: Kann nicht zur Festlegung dieser Einstellung verwendet werden.
- Telnet: Kann nicht zur Festlegung dieser Einstellung verwendet werden.

#### ❖ **[Dateiübertragung]**→**[E-Mail-Speicherung im Server]**

- Web Image Monitor: Kann zur Festlegung dieser Einstellung verwendet werden.
- SmartDeviceMonitor for Admin: Kann nicht zur Festlegung dieser Einstellung verwendet werden.
- Telnet: Kann nicht zur Festlegung dieser Einstellung verwendet werden.
- ❖ **[Dateiübertragung]**→**[Standardanwendername/Passwort (Senden)]**→**[SMB-Anwendername]**
	- Web Image Monitor: Kann zur Festlegung dieser Einstellung verwendet werden.
	- SmartDeviceMonitor for Admin: Kann nicht zur Festlegung dieser Einstellung verwendet werden.
	- Telnet: Kann nicht zur Festlegung dieser Einstellung verwendet werden.
- ❖ **[Dateiübertragung]**→**[Standardanwendername/Passwort (Senden)]**→**[SMB-Passwort]**
	- Web Image Monitor: Kann zur Festlegung dieser Einstellung verwendet werden.
	- SmartDeviceMonitor for Admin: Kann nicht zur Festlegung dieser Einstellung verwendet werden.
	- Telnet: Kann nicht zur Festlegung dieser Einstellung verwendet werden.
- ❖ **[Dateiübertragung]**→**[Standardanwendername/Passwort (Senden)]**→**[FTP-Anwendername]**
	- Web Image Monitor: Kann zur Festlegung dieser Einstellung verwendet werden.
	- SmartDeviceMonitor for Admin: Kann nicht zur Festlegung dieser Einstellung verwendet werden.
	- Telnet: Kann nicht zur Festlegung dieser Einstellung verwendet werden.
- ❖ **[Dateiübertragung]**→**[Standardanwendername/Passwort (Senden)]**→**[FTP-Passwort]**
	- Web Image Monitor: Kann zur Festlegung dieser Einstellung verwendet werden.
	- SmartDeviceMonitor for Admin: Kann nicht zur Festlegung dieser Einstellung verwendet werden.
	- Telnet: Kann nicht zur Festlegung dieser Einstellung verwendet werden.
- ❖ **[Dateiübertragung]**→**[Standardanwendername/Passwort (Senden)]**→**[NCP-Anwendername]**
	- Web Image Monitor: Kann zur Festlegung dieser Einstellung verwendet werden.
	- SmartDeviceMonitor for Admin: Kann nicht zur Festlegung dieser Einstellung verwendet werden.
	- Telnet: Kann nicht zur Festlegung dieser Einstellung verwendet werden.
- ❖ **[Dateiübertragung]**→**[Standardanwendername/Passwort (Senden)]**→**[NCP-Passwort]**
	- Web Image Monitor: Kann zur Festlegung dieser Einstellung verwendet werden.
	- SmartDeviceMonitor for Admin: Kann nicht zur Festlegung dieser Einstellung verwendet werden.
	- Telnet: Kann nicht zur Festlegung dieser Einstellung verwendet werden.
- ❖ **[Dateiübertragung]**→**[E-Mail-Nachricht programmieren/ ändern/ löschen]**→**[Programmieren/Ändern]**
	- Web Image Monitor: Kann zur Festlegung dieser Einstellung verwendet werden.
	- SmartDeviceMonitor for Admin: Kann nicht zur Festlegung dieser Einstellung verwendet werden.
	- Telnet: Kann nicht zur Festlegung dieser Einstellung verwendet werden.

❖ **[Dateiübertragung]**→**[E-Mail-Nachricht programmieren/ ändern/ löschen]**→**[Löschen]**

- Web Image Monitor: Kann zur Festlegung dieser Einstellung verwendet werden.
- SmartDeviceMonitor for Admin: Kann nicht zur Festlegung dieser Einstellung verwendet werden.
- Telnet: Kann nicht zur Festlegung dieser Einstellung verwendet werden.
- ❖ **[Dateiübertragung]**→**[Wiederholungssendeintervall Scanner]**
	- Web Image Monitor: Kann nicht zur Festlegung dieser Einstellung verwendet werden.
	- SmartDeviceMonitor for Admin: Kann nicht zur Festlegung dieser Einstellung verwendet werden.
	- Telnet: Kann nicht zur Festlegung dieser Einstellung verwendet werden.

#### ❖ **[Dateiübertragung]**→**[Anz. Wiederholungen des Scanners]**

- Web Image Monitor: Kann nicht zur Festlegung dieser Einstellung verwendet werden.
- SmartDeviceMonitor for Admin: Kann nicht zur Festlegung dieser Einstellung verwendet werden.
- Telnet: Kann nicht zur Festlegung dieser Einstellung verwendet werden.

# **2. Systemeinstellungen**

Dieses Kapitel erläutert verschiedene Elemente, die in den **[Systemeinst.]** dieses Geräts verfügbar sind.

Die Standardvorgaben sind in **Fettschrift** hervorgehoben.

Wie Sie auf die **[Systemeinst.]** zugreifen können, erfahren Sie unter "Zugriff auf das Anwenderprogramm (Systemeinstellungen)".

# **Referenz**

[S.3 "Zugriff auf das Anwenderprogramm \(Systemeinstellungen\)"](#page-10-0)

# **Allgemeine Funktionen**

Dieser Abschnitt erläutert verschiedene Elemente, die unter **[Allg. Funkt.]** in den **[Systemeinst.]** enthalten sind.

#### ❖ **Anwendertext programmieren/ändern/löschen**

Sie können Zeichenketten registrieren, die Sie häufig beim Festlegen von Einstellungen verwenden, wie z. B. ".com" oder "Mit freundlichen Grüßen". Sie können bis zu 40 Elemente registrieren.

- Programmieren/Ändern
	- A Die Taste **[Systemeinst.]** drücken.
	- B Sicherstellen, dass **[Allg. Funkt.]** ausgewählt ist.
	- C Die Taste **[Anwendertext programmieren / ändern /löschen]** drücken.
	- D Betätigen Sie die Taste **[Programmieren/Ändern]**.
	- E Den zu ändernden Anwendertext wählen. Um einen neuen Anwendertext zu programmieren, die Taste **[Nicht program.]** drücken.
	- F Die Taste **[OK]** drücken.
	- G Die Taste **[Verlassen]** drücken.
- Löschen
	- A Die Taste **[Systemeinst.]** drücken.
	- B Sicherstellen, dass **[Allg. Funkt.]** ausgewählt ist.
	- C Die Taste **[Anwendertext programmieren / ändern /löschen]** drücken.
	- D Die Taste **[Löschen]** drücken.
	- E Den zu löschenden Anwendertext auswählen.
	- F Die Taste **[Löschen]** drücken.
	- G Die Taste **[Verlassen]** drücken.

#### ❖ **Bedienfeldton**

Der Bedienfeld-Summer (ein akustisches Signal) ertönt, wenn eine Taste gedrückt wird.

- Niedrig
- **Mittel**
- Hoch
- Aus

#### ❖ **Aufwärmmeldung (Kopierer/Document Server)**

Sie können festlegen, ob ein akustisches Signal ertönen soll, wenn das Gerät nach dem Verlassen des Energiesparmodus oder nach dem Einschalten betriebsbereit ist.

- **Ein**
- Aus

#### ❖ **Kopienzähler-Anzeige (Kopierer/Document Server)**

Sie können den Kopienzähler so einrichten, dass die Anzahl der erstellten Kopien (hoch zählen) oder die Anzahl der verbleibenden Kopien (herunter zählen) angezeigt wird.

- **Aufwärts**
- Abwärts

#### ❖ **Funktionspriorität**

Sie können festlegen, welcher Modus direkt nach dem Einschalten des Betriebsschalters bzw. nach der Systemrückstellung (System-Reset) angezeigt werden soll.

- **Kopierer**
- Document Server
- Drucker
- Scanner

#### ❖ **Druckpriorität**

Der ausgewählte Modus erhält die Druckpriorität.

- **Modus anzeigen**
- Kopierer/Document Server
- Drucker
- Mehrfachzugriff
- Job-Reihenfolge

Bei Auswahl von **[Mehrfachzugriff]** wird der laufende Druckvorgang nach maximal fünf Seiten unterbrochen.

#### ❖ **Funktions-Reset-Timer**

Sie können angeben, wie lange das Gerät warten soll, bis es bei Verwendung der Mehrfachzugriffsfunktion in den nächsten Modus wechselt.

Diese Einstellung ist sinnvoll, wenn Sie viele Kopien erstellen und die Einstellungen für jede Kopie ändern müssen. Wenn Sie einen längeren Reset-Zeitraum einstellen, können Sie die Unterbrechung durch andere Funktionen verhindern.

Die Standardvorgabe ist **3 Sekunden**.

- **Zeit einstellen**
- Sofort

Wenn Sie **[Zeit einstellen]** auswählen, geben Sie die Zeit (3–30 Sekunden, in 1- Sekunden-Schritten) über die Zehnertastatur ein.

#### ❖ **Mehrfachzugriff Drucken**

Sie können das Timing für den Funktionswechsel vorgeben, wenn **[Priorität Drucken]** auf **[Mehrfachzugriff]** gesetzt ist.

#### Standardvorgabe: **10 Blatt**

Je nach Druckdauer können sich die Einstellwerte ändern.

Das Timing für die Funktionen kann auf einen Wert zwischen 1 und 20 Blatt gesetzt werden.

#### ❖ **Statusanzeige**

Sie können festlegen, ob die Statusanzeige den Gerätestatus anzeigt oder nicht.

- **Ein**
- Aus

#### ❖ **Einstellung Bildschirmfarbe**

Sie können eine Bildschirmfarbe aus fünf verschiedenen Farbtypen auswählen.

- **Typ Blau**
- Typ Blau & Grau
- Typ Grau
- Typ Grün
- Typ Rot

#### ❖ **Ausgabe: Kopierer (Kopierer)**

Sie können das Fach für die Ausgabe der Dokumente festlegen.

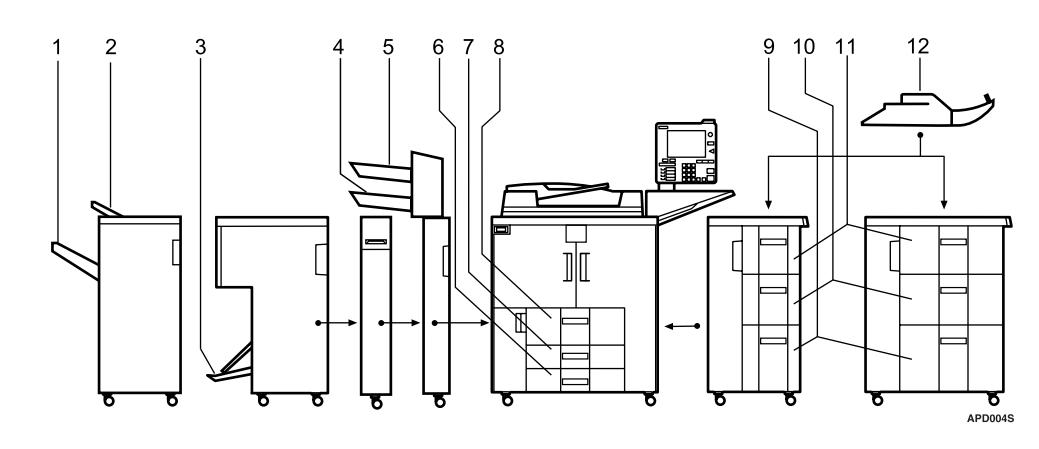

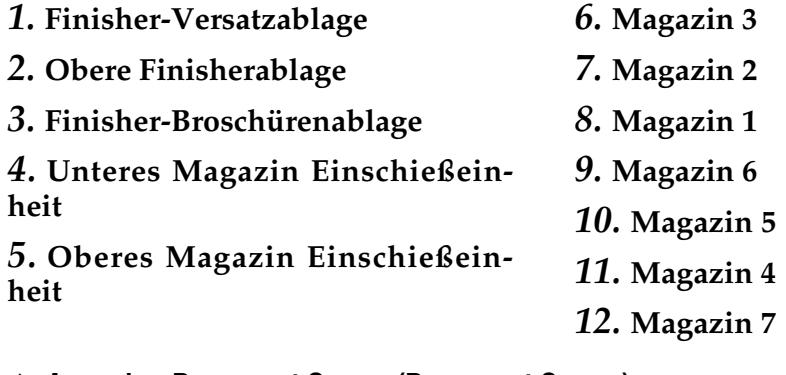

#### ❖ **Ausgabe: Document Server (Document Server)**

Sie können das Fach für die Ausgabe der Dokumente festlegen.

- Finisher AFE
	- **Obere Finisher-Ablage**
	- Finisher-Versatzablage
- Broschürenersteller
	- **Finisher-Broschüren-Ablage**

#### ❖ **Ausgabe: Drucker (Drucker)**

Sie können das Fach für die Ausgabe der Dokumente festlegen. Die im Druckertreiber zugewiesenen Ausgabefächer haben Priorität vor den nachstehenden Einstellungen.

- Finisher AFE
	- **Obere Finisher-Ablage**
	- Finisher-Versatzablage
- Broschürenersteller
	- **Finisher-Broschüren-Ablage**

#### ❖ **Priorität Papiermagazin: Kopierer (Kopierer)**

Sie können das Magazin für den Papiereinzug festlegen.

- **Magazin 1**
- Magazin 2
- Magazin 3
- Magazin 4
- Magazin 5
- Magazin 6
- Magazin 7

#### ❖ **Priorität Papiermagazin: Drucker (Drucker)**

Sie können das Magazin für den Papiereinzug festlegen.

- **Magazin 1**
- Magazin 2
- Magazin 3
- Magazin 4
- Magazin 5
- Magazin 6
- Magazin 7

#### ❖ **Systemstatus/Jobliste im Display anzeigen**

Legen Sie fest, wie lange das Display Systemstatus und die Jobliste angezeigt werden sollen.

- **Ein**
- Aus

Bei Auswahl von **[Ein]** können Sie eine Displayanzeige zwischen 10 und 999 Sekunden einstellen.

Standardmäßig ist das Intervall auf "**15 Sekunde(n)**" eingestellt.

#### ❖ **Zeitintervall zwischen Druckjobs**

Sie können das Intervall zwischen dem Ende eines Jobs und dem Beginn des nächsten Jobs festlegen.

Wenn Sie "Zeit einstellen" festlegen, geben Sie die Zeit zwischen 0 - 999 Sekunden (im Sekunden-Intervall) über die Zehnertastatur ein. Die Standardvorgabe ist **3 Sekunden**.

#### • **Zeit einstellen**

• Nicht einstellen

#### ❖ **ADF-Vorlagentisch-Anhebung**

Sie können den Zeitpunkt für die Anhebung des ADF-Vorlagentisches festlegen.

- **Wenn Vorlage eingelegt**
- Wenn [Start] gedrückt ist

#### ❖ **ADF-Einzugsgeschwindigkeit**

Wenn Sie dickes Papier verwenden, können Sie die Druckgeschwindigkeit auf **[Langsam]** setzen, um zu verhindern, dass unzureichend fixierte Kopien ausgegeben werden.

- **Normal**
- Langsam

#### ❖ **Optimal für dickes Papier**

Sie können die Funktion "Optimal für dickes Papier" auf "Ein" oder "Aus" setzen.

- Ein
- **Aus**

#### ❖ **Scroll-Taste**

Sie können die Wiederholung eines Vorgangs, wenn eine Taste im Display oder auf dem Bedienfeld kontinuierlich gedrückt wird, aktivieren oder deaktivieren.

- $\bullet$  Aus
- **Normal**
- Wiederholungszeit: Mittel
- Wiederholungszeit: Lang

#### ❖ **Z-Falz-Position**

Stellen Sie die Falzposition in Schritten von 1 mm ein, wenn die Z-Falzfunktion spezifiziert wird. Das Gerät wird mit einem werksseitigen eingestellten Wert von **2 mm (metrische Version)** oder **0,1 Zoll (Zoll-Version)** ausgeliefert.

Die Einstellbereiche der Falzposition für die jeweiligen Papierformate werden nachstehend aufgeführt:

- Metrische Version
	- A3: 2 25 mm
	- B4 JIS: 2 40 mm
	- $A4: 2 10$  mm
	- $11 \times 17: 2 20$  mm
	- $8_1/2 \times 14$ : 2 35 mm
- Version in Zoll
	- A3:  $0,1 1,0$  Zoll
	- B4 JIS:  $0,1 1,6$  Zoll
	- A4:  $0,1 0,4$  Zoll
	- $11 \times 17: 0,1 0,8$  Zoll
	- $8_1/2 \times 14$ : 0,1 1,4 Zoll

# **Hinweis**

- ❒ Wenn die Bedienfeldton-Einstellung auf **[Aus]** gesetzt ist, ertönt ohne Rücksicht auf die Einstellung der Aufwärmmeldung kein akustisches Signal.
- ❒ Die Einstellung des Funktions-Reset-Timers wird ignoriert, wenn Mehrfachzugriff auf "Priorität Drucken" gesetzt ist.

# **Referenz**

⇒ [S.3 "Zugriff auf das Anwenderprogramm \(Systemeinstellungen\)"](#page-10-0)

**Kopierer-/Document Server Handbuch**

# **Ausgabefach-Einstellungen**

# **Wichtig**

- ❒ Sie können den aktuellen Heftvorgang nicht unterbrechen, auch wenn ein Heftvorgang von einer anderen Funktion spezifiziert wurde.
- ❒ Wenn bei installiertem 3000-Blatt-Finisher oder Broschürenfinisher ein Job mit Heften oder Versatzsortieren spezifiziert wird, gibt das Gerät diesen Job unabhängig vom spezifizierten Ausgabefach in die Finisher-Versatzablage aus.
- ❒ Das über den Bypass-Einzug zugeführte Papier kann nicht in die Finisher-Ablagen ausgegeben werden.

# **Timer-Einstellungen**

Dieser Abschnitt erläutert verschiedene Elemente, die unter **[Timer-Einstellungen]** in den **[Systemeinst.]** enthalten sind.

#### ❖ **Auto. Abschaltzeit**

Nach Ablauf eines bestimmten Zeitraums nach Fertigstellung eines Jobs, schaltet sich das Gerät automatisch aus, um Energie zu sparen. Diese Funktion wird als "Automatische Abschaltung" bezeichnet. Der Gerätestatus nach der automatischen Abschaltung wird als "Abschaltmodus" bzw. "Ruhemodus" bezeichnet. Legen Sie unter "Auto. Abschaltzeit" fest, nach welchem Zeitintervall die automatische Abschaltung aktiviert werden soll.

Standardmäßig ist das Intervall auf "**90 Minute(n)**" (Typ 2, 3: 120 Minute(n)) eingestellt.

Das Zeitintervall kann mit Hilfe der Zehnertastatur auf 10 Sekunden bis 240 Minuten eingestellt werden.

Die Automatische Abschaltung arbeitet bei Fehlermeldungen evtl. nicht.

#### ❖ **Timer Energiesparmodus**

Legen Sie fest, wie lange das Gerät nach Abschluss des letzten Kopierjobs oder eines anderen Vorgangs wartet, bis es in den Niedrigenergiemodus schaltet.

Das Zeitintervall kann mit Hilfe der Zehnertastatur auf 1 bis 240 Minuten eingestellt werden.

Standardmäßig ist das Intervall auf "**15 Minute(n)**" eingestellt.

#### ❖ **Display Aus-Timer**

Legen Sie fest, wie lange das Gerät nach Abschluss des letzten Kopierjobs oder eines anderen Vorgangs wartet, bis es die Displayanzeige ausschaltet. Die Aufwärmzeit für Kopiervorgänge aus dem Standby-Modus beträgt 10 Sekunden.

Geben Sie über die Zehnertastatur einen Zeitraum zwischen 10 Sekunden und 240 Minuten ein.

Standardmäßig ist das Intervall auf "**1 Minute(n)**" eingestellt.

#### ❖ **System-Auto-Reset Timer**

Die automatische Systemrückstellung (System-Reset) schaltet automatisch auf die Funktion um, die unter "Priorität Funktion" vorgegeben wurde, wenn keine Vorgänge ausgeführt werden oder ein unterbrochener Job gelöscht wird. Diese Einstellung bestimmt das Intervall für die Systemrückstellung.

- **Ein**
- $\bullet$  Aus

Das Zeitintervall kann mit Hilfe der Zehnertastatur auf 10 bis 999 Sekunden eingestellt werden.

Standardmäßig ist dieser Wert auf "**60 Sekunde(n)**" eingestellt.

#### ❖ **Kopierer/Document Server-Auto-Reset-Timer (Kopierer/Document Server)**

Legt fest, wie lange das Gerät warten soll, bis die Kopierer- und die Document Server-Funktion zurückgesetzt werden.

- **Ein**
- $\bullet$  Aus

Wenn **[Aus]** gewählt ist, wechselt das Gerät nicht automatisch zu der Anwendercode-Eingabeanzeige.

Über die Zehnertastatur kann ein Zeitraum zwischen 10 und 999 Sekunden festgelegt werden.

Standardmäßig ist dieser Wert auf "**60 Sekunde(n)**" eingestellt.

#### ❖ **Drucker-Auto-Reset-Timer (Drucker)**

Legt fest, wie lange das Gerät warten soll, bis die Druckerfunktion zurückgesetzt wird.

• **Ein**

 $\bullet$  Aus

Über die Zehnertastatur kann ein Zeitraum zwischen 10 und 999 Sekunden festgelegt werden.

Standardmäßig ist dieser Wert auf "**60 Sekunde(n)**" eingestellt.

#### ❖ **Scanner-Auto-Reset-Timer (Scanner)**

Legt fest, wie lange das Gerät warten soll, bis die Scannerfunktion zurückgesetzt wird.

- **Ein**
- $\bullet$  Aus

Wenn **[Aus]** gewählt ist, wechselt das Gerät nicht automatisch zu der Anwendercode-Eingabeanzeige.

Über die Zehnertastatur kann ein Zeitraum zwischen 10 und 999 Sekunden festgelegt werden.

Standardmäßig ist dieser Wert auf "**60 Sekunde(n)**" eingestellt.

#### ❖ **Datum einstellen**

Geben Sie mit Hilfe der Zehnertastatur das Datum für die interne Uhr des Kopierers ein.

Um zwischen Jahr, Monat und Tag zu wechseln, betätigen Sie die Tasten **[**←**]** und **[**→**]**.

#### ❖ **Zeit einstellen**

Geben Sie mit Hilfe der Zehnertastatur die Uhrzeit für die interne Uhr des Kopierers ein.

Geben Sie die Zeit im 24–Stunden-Format (in 1-Sekunden-Schritten) ein. Um zwischen Stunden, Minuten und Sekunden zu wechseln, betätigen Sie die Tasten **[**←**]** und **[**→**]**.

#### ❖ **Auto-Abmelde-Timer**

Sie können festlegen, ob Anwender automatisch abgemeldet werden sollen, wenn sie das Gerät nach dem Anmelden über einen bestimmten Zeitraum nicht benutzt haben.

• **Ein**

• Aus

Wenn **[Ein]** gewählt wird, kann über die Zehnertastatur ein Zeitraum von 60 bis 999 Sekunden (im Sekunden-Intervall) festgelegt werden. Standardmäßig ist dieser Wert auf "**180 Sekunde(n)**" eingestellt.

#### ❖ **Wochentimer-Code**

Geben Sie einen achtstelligen Code zum Ein- und Ausschalten der Stromversorgung zu dem unter "Wochentimer" vorgegebenen Zeitpunkt ein.

• **Aus**

Ein

Bei Auswahl von "Ein" geben Sie mit Hilfe der Zehnertastatur den Wochentimer-Code ein. Wird dies unterlassen, kann sich das Gerät auch bei eingeschalteter Stromversorgung deaktivieren.

#### ❖ **Wochentimer: Montag - Sonntag**

Stellen Sie die Zeit zum Ein-/Ausschalten der Stromversorgung für jeden Wochentag ein.

- Zeitpunkt Eingeschaltet
- Zeitpunkt Ausgeschaltet

Geben Sie die Ein- und Ausschaltzeit im 24-Stunden-Format ein. Geben Sie mit Hilfe der Zehnertastatur die "Stunden" und "Minuten" ein.

# <span id="page-64-0"></span>**Schnittstelleneinstellungen**

Dieser Abschnitt erläutert verschiedene Elemente, die unter **[Schnittst.-Einst.]** in den **[Systemeinst.]** enthalten sind.

# **Netzwerk**

Dieser Abschnitt erläutert verschiedene Elemente, die unter **[Netzwerk]** in den **[Schnittst.-Einst.]** enthalten sind.

#### ❖ **IPv4-Adresse des Geräts**

Bevor Sie das Gerät in einer Netzwerkumgebung verwenden, müssen Sie die IP-Adresse und Subnetzmaske konfigurieren.

Wenn Sie **[Wählen]** auswählen, geben Sie **[IPv4-Adresse des Geräts]** und **[Subnetzmaske]** im Format "xxx.xxx.xxx.xxx" ein ("x" steht für eine Ziffer).

Wenn die optionale IEEE 1394-Schnittstellenkarte installiert ist und Sie die IEEE 1394-Schnittstelle verwenden, müssen Sie die Adresse der Domäne eingeben, die sich von der **[IPv4-Adresse]** von **[IEEE 1394]** unterscheidet. Wenn Sie beabsichtigen, die Adresse für dieselbe Domäne festzulegen, geben Sie einen von der **[Subnetzmaske]** abweichenden Wert ein.

Wenn Sie **[Wählen]** wählen, stellen Sie sicher, dass die eingegebene **[IPv4-Adresse des Geräts]** von keinem der anderen Geräte im Netzwerk verwendet wird. Die physikalische Adresse (MAC-Adresse) wird auch angezeigt.

Wenn Sie die Ethernet- und IEEE 1394 (IP über 1394)-Schnittstelle gleichzeitig verwenden, müssen die Einstellungen sorgfältig vorgenommen werden.

- **Autom. Einholen (DHCP)**
- Festlegen
	- IPv4-Adresse des Geräts: 011.022.033.044
	- Subnetzmaske: 000.000.000.000

#### ❖ **IPv4-Gateway-Adresse**

Ein Gateway ist eine Verbindung oder ein Übertragungspunkt zwischen zwei Netzwerken.

Konfigurieren Sie die Gateway-Adresse für den Router oder den als Gateway eingesetzten Host-Computer.

• IPv4-Gateway-Adresse: **000.000.000.000**

#### ❖ **IPv6-Adresse des Geräts**

Sie können die IPv6-Netzwerkadresse des Geräts festlegen.

- Link-lokale Adresse Die eingestellte Link-lokale Adresse des Geräts wird angezeigt.
- Manuelle Konfigurationsadresse Die manuelle Konfigurationsadresse des Geräts wird angezeigt.
- Unabhängige Adresse: 1-5 Die eingestellte unabhängige Adresse wird angezeigt.

#### ❖ **IPv6-Gateway-Adresse**

Die IPv6-Gateway-Adresse des Geräts wird angezeigt.

#### ❖ **Autokonfiguration der unabhängigen IPv6-Adresse**

Sie können die "Autokonfiguration der unabhängigen IPv6-Adresse" auf "Aktiv" oder "Nicht aktiv" setzen.

• **Aktiv**

• Nicht aktiv

#### ❖ **DNS-Konfiguration**

Nehmen Sie die Einstellungen für den DNS-Server vor. Wenn Sie **[Wählen]** wählen, geben Sie die IP-Adresse von DNS Server im Format "xxx.xxx.xxx.xxx" ein ("x" steht für eine Ziffer).

#### • **Autom. Einholen (DHCP)**

- Festlegen
	- DNS-Server 1: 000.000.000.000
	- DNS-Server 2: 000.000.000.000
	- DNS-Server 3: 000.000.000.000

#### ❖ **DDNS-Konfiguration**

Sie können die DDNS-Einstellungen festlegen.

- **Aktiv**
- Nicht aktiv

#### ❖ **Domain-Name**

Sie können den Domain-Namen festlegen.

- **Autom. Einholen (DHCP)**
- Festlegen

#### ❖ **WINS-Konfiguration**

Sie können die WINS-Servereinstellungen festlegen. Bei Auswahl von **[Ein]** geben Sie die IP-Adresse von WINS-Server im Format "xxx.xxx.xxx.xxx" ein ("x" steht für eine Ziffer).

Wenn DHCP verwendet wird, geben Sie die Scope-ID ein.

Geben Sie eine Scope-ID mit bis zu 31 alphanumerischen Zeichen ein.

- **Ein**
	- Primärer WINS-Server: **000.000.000.000**
	- Sekundärer WINS-Server: **000.000.000.000**
	- Scope-ID
- Aus

#### ❖ **Gültiges Protokoll**

Wählen Sie das im Netzwerk zu verwendende Protokoll.

- IPv4: **Aktiv** / Nicht aktiv
- IPv6: Aktiv / **Nicht aktiv**
- NetWare: **Aktiv** / Nicht aktiv
- NetBEUI: **Aktiv** / Nicht aktiv
- AppleTalk: **Aktiv** / Nicht aktiv

#### ❖ **NCP-Lieferungsprotokoll**

Wählen Sie das Protokoll für die NCP-Lieferung.

- Priorität IPX
- **Priorität TCP/IP**
- Nur IPX
- Nur TCP/IP

#### ❖ **NW Frame-Typ**

Wählen Sie den Rahmentyp (Frame-Typ), wenn Sie NetWare verwenden.

- **Autom. Auswahl**
- Ethernet II
- Ethernet 802,2
- Ethernet 802.3
- Ethernet SNAP

#### ❖ **SMB-Computername**

Geben Sie den SMB-Computernamen ein.

Geben Sie einen Computernamen mit bis zu 15 alphanumerischen Zeichen ein.

 $"*,$ /:;<>=?[\] $\lceil$ . und Leerzeichen können nicht eingegeben werden. Ein Computername darf weder mit RNP noch mit rnp beginnen. Verwenden Sie Großbuchstaben.

#### ❖ **SMB-Arbeitsgruppe**

Legen Sie die SMB-Arbeitsgruppe fest.

Geben Sie einen Computernamen mit bis zu 15 alphanumerischen Zeichen ein.

 $"*,$ /:;<>=?[\] $\lceil$ . und Leerzeichen können nicht eingegeben werden. Verwenden Sie Großbuchstaben.

#### ❖ **Ethernet-Geschwindigkeit**

Legen Sie die Zugriffsgeschwindigkeit für Netzwerke fest. Wählen Sie eine Geschwindigkeit, die Ihrer Netzwerkumgebung entspricht. Normalerweise sollte **[Autom. Auswahl]** gewählt werden.

#### • **Autom. Auswahl**

- 10Mbps Vollduplex
- 10Mbps Halbduplex
- 100Mbps Vollduplex
- 100Mbps Halbduplex

#### ❖ **LAN-Typ**

Wenn Sie die optionale IEEE 802.11b-Schnittstelleneinheit installiert haben, wählen Sie die Schnittstelle: IEEE 802.11b (Wireless-LAN) oder Ethernet.

#### • **Ethernet**

• IEEE 802.11b

Wird angezeigt, wenn die optionale IEEE 802.11b-Schnittstelleneinheit installiert ist.

Wenn sowohl Ethernet als auch IEEE 802.11b (Wireless-LAN) im Gerät installiert sind, erhält die ausgewählte Schnittstelle Priorität.

#### ❖ **Ping-Befehl**

Überprüfen Sie die Netzwerkverbindung mit dem Ping-Befehl und der zugewiesenen IP-Adresse.

Lässt sich keine Verbindung zum Netzwerk herstellen, gehen Sie wie nachstehend beschrieben vor und wiederholen Sie dann den Ping-Befehl.

- Überprüfen Sie, ob TCP/IP im Drucker aktiv ist.
- Überprüfen Sie, ob das Gerät mit zugewiesener IP-Adresse am Netzwerk angeschlossen ist.
- Möglicherweise wird die gleiche IP-Adresse von einer anderen Einrichtung verwendet.

#### ❖ **SNMPv3-Kommunikation zulassen**

Richten Sie die verschlüsselte Kommunikation von SNMPv3 ein.

- Nur Verschlüsselung
- **Verschlüsselung/Klartext**

Wenn Sie **[Nur Verschl.]** wählen, müssen Sie ein Passwort für das Gerät festlegen.

#### ❖ **SSL/TLS-Kommunikation zulassen**

Richten Sie die verschlüsselte Kommunikation von SSL/TLS ein.

- Nur Chiffretext
- **Priorität Chiffretext**
- Chiffretext/Klartext

Wenn Sie **[Nur Chiffretext]** wählen, müssen Sie die Server-Authentifizierung für das Gerät installieren.

#### ❖ **Hostname**

Legen Sie den Hostnamen fest. Geben Sie einen Hostnamen mit bis zu 63 alphanumerischen Zeichen ein.

#### ❖ **Gerätename**

Legen Sie den Gerätenamen fest. Geben Sie den Gerätenamen mit bis zu 31 alphanumerischen Zeichen ein.

# **Parallelschnittstelle**

Dieser Abschnitt erläutert verschiedene Elemente, die unter **[Parallelschnittst.]** in den **[Schnittst.-Einst.]** enthalten sind.

**[Parallelschnittst.]** wird angezeigt, wenn dieses Gerät mit der optionalen IEEE 1284-Schnittstellenkarte ausgerüstet ist.

#### ❖ **Parallel-Timing**

Stellt das Timing für das Steuerungssignal auf der Parallelschnittstelle ein.

- **ACK außen**
- ACK innen
- STB inaktiv

#### ❖ **Parallele Kommunikationsgeschwindigkeit**

Stellt die Kommunikationsgeschwindigkeit auf der Parallelschnittstelle ein.

- **Schnell**
- Standard

#### ❖ **Gewählter Signalstatus**

Stellt den Pegel für das Auswahlsignal auf der Parallelschnittstelle ein.

- **Hoch**
- Niedrig

#### ❖ **Input Prime**

Legt fest, ob das Input Prime Signal nach Empfang bestätigt oder nicht bestätigt wird.

- Aktiv
- **Nicht aktiv**

#### ❖ **Bidirektionale Kommunikation**

Stellt den Drucker-Antwortmodus auf eine Statuserfassungsanfrage ein, wenn die Parallelschnittstelle verwendet wird.

- **Ein**
- $\bullet$  Aus

Bei Auswahl von **[Aus]** wird die bidirektionale Kommunikationsfunktion deaktiviert. Der Druckertreiber kann dann nicht mehr mittels der automatischen Windows-Erkennungsfunktion installiert werden.

#### ❖ **Signalsteuerung**

Legt die Priorität für Job- und Druckvorgänge fest.

- **Priorität Jobannahme**
- Priorität Drucker

# **IEEE 1394**

Dieser Abschnitt erläutert verschiedene Elemente, die unter **[IEEE 1394]** in den **[Schnittst.-Einst.]** enthalten sind.

**[IEEE 1394]** wird angezeigt, wenn dieses Gerät mit der optionalen IEEE 1394- Schnittstellenkarte ausgerüstet ist.

### ❖ **IPv4-Adresse**

Wenn Sie das Gerät über die IEEE 1394-Schnittstelle mit einem Netzwerk verbinden, müssen Sie die IP-Adresse und Subnetzmaske konfigurieren. Wenn Sie **[Wählen]** auswählen, geben Sie die **[IPv4-Adresse des Geräts]** und **[Subnetzmaske]** im Format "xxx.xxx.xxx.xxx" ein ("x" steht für eine Ziffer ein). Wenn Sie die IEEE 1394-Schnittstelle in einem Netzwerk verwenden, können Sie die Ethernet-Schnittstelle nicht in derselben Domäne benutzen. Zur Verwendung beider Schnittstellen in derselben Domäne geben Sie unterschiedliche Werte für die **[Subnetzmaske]** ein.

Wenn Sie die Ethernet- und IEEE 1394 (IP über 1394)-Schnittstelle gleichzeitig verwenden, müssen die Einstellungen sorgfältig vorgenommen werden.

#### • **Autom. Einholen (DHCP)**

- Festlegen
	- IPv4-Adresse des Geräts: 000.000.000.000
	- Subnetzmaske: 000.000.000.000

#### ❖ **DDNS-Konfiguration**

Sie können die DDNS-Einstellungen festlegen.

- **Aktiv**
- Nicht aktiv

#### ❖ **Hostname**

Legen Sie den Hostnamen fest. Geben Sie einen Hostnamen mit bis zu 63 alphanumerischen Zeichen ein.

#### ❖ **Domain-Name**

Nehmen Sie die Einstellungen für den Domain-Namen vor.

#### • **Autom. Einholen (DHCP)**

• Festlegen

Geben Sie den Domain-Namen mit bis zu 63 alphanumerischen Zeichen ein.

#### ❖ **WINS-Konfiguration**

Sie können die WINS-Servereinstellungen festlegen. Bei Auswahl von **[Ein]** geben Sie die IP-Adresse von **[WINS-Server]** im Format "xxx.xxx.xxx.xxx" ein ("xxx" steht für eine Zahl).

Wenn DHCP verwendet wird, geben Sie die **[Scope-ID]** ein.

Geben Sie unter **[Scope-ID]** bis zu 31 alphanumerische Zeichen ein.

- **Ein**
	- Primärer WINS-Server: **000.000.000.000**
	- Sekundärer WINS-Server: **000.000.000.000**
	- Scope-ID
- Aus

#### ❖ **IPv4 über 1394**

Wenn Sie die IP-über-1394-Funktion der IEEE 1394-Schnittstelle verwenden, um das Gerät mit dem Netzwerk zu verbinden, oder wenn Sie über den IPüber-1394-Treiber vom Computer aus drucken, müssen Sie **[Aktiv]** für **[IP über 1394]** festlegen.

- **Aktiv**
- Nicht aktiv

Das Drucken mit IP über 1394 ist unter Windows Me/XP und Windows Server 2003 möglich.

#### ❖ **SCSI-Druck (SBP-2)**

Wenn Sie mit der SCSI-Druck-Client-Funktion drucken, die unter Windows 2000/XP sowie Windows Server 2003 unterstützt wird, müssen Sie den **[SCSI-Druck (SBP-2)]** einrichten.

- **Aktiv**
- Nicht aktiv

#### ❖ **Bidirektionaler SCSI-Druck**

Legt den Drucker-Antwortmodus etc. für Statusanfragen fest, wenn die IEEE 1394-Schnittstelle verwendet wird.

- **Ein**
- Aus

Wenn dieser Modus auf **[Aus]** gesetzt ist, lässt sich die bidirektionale Kommunikation nicht verwenden.
## **IEEE 802.11b**

Dieser Abschnitt erläutert verschiedene Elemente, die unter **[IEEE 802.11b]** in den **[Schnittst.-Einst.]** enthalten sind.

**[IEEE 802.11b]** wird angezeigt, wenn dieses Gerät mit der optionalen Wireless-LAN-Schnittstellenkarte ausgerüstet ist.

Nehmen Sie die erforderlichen Einstellungen gleichzeitig vor.

#### ❖ **Kommunikationsmodus**

Stellen Sie sicher, dass alle Einstellungen in einem Vorgang vorgenommen werden.

- • **802.11 Ad-hoc**
- Ad-hoc
- Infrastruktur

#### ❖ **SSID-Einstellung**

Legt die SSID fest, um zwischen dem Access Point im Infrastrukturmodus und 802.11-Adhoc-Modus zu unterscheiden.

Die zulässigen Zeichen sind ASCII 0x20-0x7e (32 Byte).

Wenn hier im 802.11b-Adhoc-Modus oder Adhoc-Modus nichts eingegeben wird, erscheint "ASSID".

#### ❖ **Kanal**

Legt einen Kanal fest, wenn Sie den 802.11b-Adhoc-Modus oder Adhoc-Modus wählen.

Die folgenden Kanäle stehen zur Verfügung:

- Metrische Version: 1-14
- Zoll-Version: 1-11

#### ❖ **Sicherheitsverfahren**

Legt die Verschlüsselung im IEEE 802.11b (Wireless-LAN) fest.

Wenn **[WEP]** eingestellt ist, müssen Sie stets den WEP-Schlüssel eingeben. Wenn **[WPA]** eingestellt ist, müssen Sie die Verschlüsselungs- und Authentifizierungsverfahren festlegen.

Sie können "WPA" festlegen, wenn der **[Kommunikationsmodus]** auf **[Infrastruktur]** gesetzt ist.

- **Aus**
- WEP
- WPA
	- WPA-Verschlüsselungsverfahren Wählen Sie entweder "TKIP" oder "CCMP(AES)".
	- WPA-Authentifizierungsverfahren Wählen Sie entweder "WPA-PSK" oder "WPA(802.1X)". Wenn Sie "WPA-PSK" wählen, geben Sie den PSK (Pre-Shared Key)-Schlüssel mit 8-63 Zeichen im ASCII-Code ein.

#### ❖ **Wireless-LAN-Signal**

Zeigt den Funkwellenstatus des im Infrastrukturmodus angeschlossenen Access Points an.

Der Funkwellenstatus wird angezeigt, wenn Sie **[Wireless-LAN-Signal]** drücken.

#### ❖ **Übertragungsgeschwindigkeit**

Legt die Kommunikationsgeschwindigkeit des IEEE 802.11b (Wireless-LAN) fest.

- **Autom. Auswahl**
- 11 MB/s fest
- 5,5 MB/s fest
- 2 MB/s fest
- 1 MB/s fest

#### ❖ **Zurück zu Werkseinstellungen**

Sie können die IEEE 802.11b (Wireless-LAN)-Einstellungen auf die Standardwerte zurücksetzen.

- Nein
- Ja

## **Liste drucken**

Sie können die auf das verwendete Netzwerk bezogenen Elemente überprüfen. Die Konfigurationsseite enthält die aktuellen Netzwerkeinstellungen und Netzwerkinformationen.

A **Die Taste [Systemeinst.] drücken.**

B **Die Taste [Schnittst.-Einst.] drücken.**

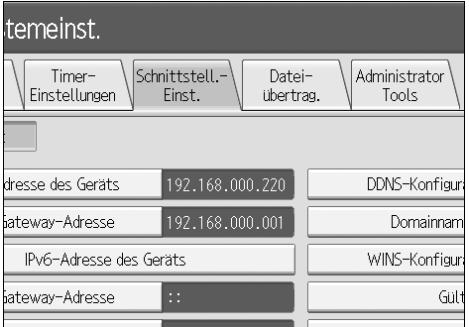

C **Die Taste [Liste drucken] drücken.**

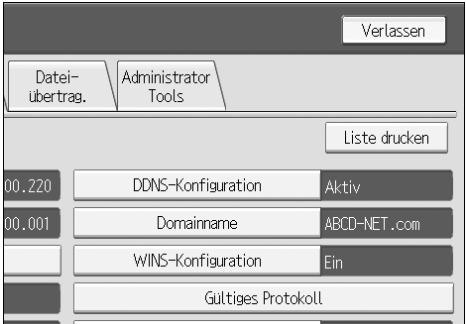

## D **Drücken Sie die Taste** {**Start**}**.**

Die Konfigurationsseite wird ausgedruckt.

E **Die Taste [Verlassen] drücken.**

F **Die Taste** {**Anwenderprogramm**} **drücken.**

## **Hinweis**

❒ Sie können das Anwenderprogramm-Hauptmenü auch durch Drücken der Taste **[Verlassen]** schließen.

# **Dateiübertragung**

Dieser Abschnitt erläutert verschiedene Elemente, die unter **[Dateiübertragung]** in den **[Systemeinst.]** enthalten sind.

#### ❖ **Zustellungsoption**

Aktiviert oder deaktiviert das Senden von gespeicherten oder gescannten Dokumenten zum ScanRouter V2-Lieferungsserver.

- Ein
	- IPv4-Adresse des Haupt-Lieferungsservers: 000.000.000.000
	- IPv4-Adresse des Sub-Lieferungsservers: 000.000.000.000

#### • **Aus**

Stellen Sie diese Option ein, wenn Sie die Verwendung des ScanRouter V2 festlegen. In diesem Fall müssen Sie die E/A-Geräte im ScanRouter V2 neu registrieren.

#### ❖ **IP-Adresse des Erfassungsservers**

Legen Sie die IP-Adresse des Erfassungsservers fest.

Diese Einstellung erscheint, wenn das Media Link Board (Dateiformatkonverter) installiert ist und wenn die Erfassungsfunktion vom ScanRouter V2 verwendet wird.

#### ❖ **SMTP-Server**

Wenn DNS verwendet wird, geben Sie den Hostnamen ein. Wird DNS nicht verwendet, geben Sie die IP-Adresse des SMTP-Servers ein.

- Servername
- Anschluss-Nr.

Geben Sie unter **[Servername]** einen Namen mit bis zu 127 alphanumerischen Zeichen ein. Leerzeichen dürfen nicht eingegeben werden.

Geben Sie unter **[Anschluss-Nr.]** mit Hilfe der Zehnertastatur eine Nummer zwischen 1 und 65.535 ein und drücken Sie dann die Taste {**#**}.

Standardmäßig ist die Anschlussnummer auf **25** gesetzt.

#### ❖ **SMTP-Authentifizierung**

Sie können die SMTP-Authentifizierung (PLAIN, LOGIN, CRAMMD5, DI-GEST-MD5) konfigurieren.

Wenn E-Mail an einen SMTP-Server gesendet wird, können Sie durch Verwendung der Authentifizierung, die eine Eingabe von Anwendername und Passwort erfordert, die Sicherheitsstufe des SMTP-Servers erhöhen.

Wenn der SMTP-Server eine Authentifizierung erfordert, setzen Sie **[SMTP-Authentifizierung]** auf **[Ein]** und legen Sie dann **[Anwendername]**, **[Passwort]** und **[Verschlüsselung]** fest.

- SMTP-Authentifizierung
	- Ein

Anwendername

Geben Sie unter **[Anwendername]** bis zu 191 alphanumerische Zeichen ein. Leerzeichen dürfen nicht eingegeben werden. Je nach Typ des SMTP-Servers muss "realm" spezifiziert werden. Fügen Sie dem Anwendernamen ein "@" hinzu, wie in "Anwendername@realm".

E-Mail-Adresse

Passwort

Geben Sie unter **[Passwort]** bis zu 63 alphanumerische Zeichen ein. Leerzeichen dürfen nicht eingegeben werden.

Verschlüsselung: **Autom.** / Ein / Aus

**[Verschlüsselung]**-**[Autom.]**: Zu verwenden, wenn es sich beim Authentifizierungsverfahren um PLAIN, LOGIN, CRAM-MD5 oder DIGEST-MD5 handelt.

**[Verschlüsselung]**-**[Ein]**: Zu verwenden, wenn es sich beim Authentifizierungsverfahren um CRAMMD5 oder DIGEST-MD5 handelt.

**[Verschlüsselung]**-**[Aus]**: Zu verwenden, wenn es sich beim Authentifizierungsverfahren um PLAIN oder LOGIN handelt.

• **Aus**

#### ❖ **POP vor SMTP**

Sie können die POP-Authentifizierung (POP vor SMTP) konfigurieren.

Wenn E-Mail an einen SMTP-Server gesendet wird, können Sie die Sicherheitsstufe des SMTP-Servers erhöhen, indem zuvor eine Verbindung zum POP-Server für eine Authentifizierung aufgebaut wird.

Zur Aktivierung der Authentifizierung auf dem POP-Server vor dem Versenden einer E-Mail über den SMTP-Server müssen Sie **[POP vor SMTP]** auf **[Ein]** setzen. Die E-Mail wird an den SMTP-Server gesendet, nachdem die unter **[Wartezeit nach Auth.]** spezifizierte Zeit abgelaufen ist.

Bei Auswahl von **[Ein]** geben Sie **[Servername]** unter **[POP3-/IMAP4-Einstellungen]** ein. Überprüfen Sie darüber hinaus die Anschlussnummer für **[POP3]** unter **[E-Mail-Kommunikationsanschluss]**.

- Ein
	- Wartezeit nach Authentifizierung

Sie können mit Hilfe der Zehnertastatur die **[Wartezeit nach Auth.]** zwischen 0 und 10.000 Millisekunden in Millisekunden-Schritten einstellen. Standardmäßig ist diese Wartezeit auf **300 ms** gesetzt.

- Anwendername Geben Sie einen **[Anwendername]** mit bis zu 63 alphanumerische Zeichen ein. Leerzeichen dürfen nicht eingegeben werden.
- E-Mail-Adresse
- Passwort

Geben Sie ein **[Passwort]** mit bis zu 63 alphanumerische Zeichen ein. Leerzeichen dürfen nicht eingegeben werden.

• **Aus**

#### ❖ **Empfangsprotokoll**

Legen Sie das Empfangsprotokoll für die Funktion "Automatische E-Mail-Benachrichtigung" fest. Nähere Einzelheiten zu der Funktion "Automatische E-Mail-Benachrichtigung" finden Sie in der Web Image Monitor-Hilfe.

- **POP3**
- IMAP4
- SMTP

#### ❖ **POP3/IMAP4-Einstellungen**

Legen Sie den POP3/IMAP4-Servername für das Senden und Empfangen von E-Mail fest. Der festgelegte POP3/IMAP4-Servername wird für **[POP vor SMTP]** verwendet.

• Servername

Wenn DNS verwendet wird, geben Sie den Hostnamen ein. Wird DNS nicht verwendet, geben Sie die IP-Adresse des POP3/IMAP4-Servers ein. Geben Sie einen POP3/IMAP4-**[Servername]** mit bis zu 127 alphanumerische Zeichen ein. Leerzeichen dürfen nicht eingegeben werden.

- Verschlüsselung
	- **Autom.**

Die Passwortverschlüsselung wird gemäß den Einstellungen des POP/IMAP-Servers automatisch aktiviert.

• Ein

Das Passwort wird verschlüsselt.

• Aus

Das Passwort wird nicht verschlüsselt.

#### ❖ **E-Mail-Adresse des Administrators**

Wenn der Absender nicht festgelegt wird, erscheint diese Adresse als die Absenderadresse auf eingescannten und per E-Mail gesendeten Dokumenten. Wenn Sie den Anwendernamen und die E-Mail-Adresse unter **[SMTP-Authentifizierung]** eingegeben haben, müssen Sie diese Einstellung spezifizieren. Geben Sie bis zu 128 alphanumerische Zeichen ein.

Wenn **[Automatisch Absendername festlegen]** auf **[Aus]** gesetzt ist, muss für eingescannte und per E-Mail zu versendende Dokumente der Absender spezifiziert werden.

#### ❖ **E-Mail-Kommunikationsanschluss**

Legen Sie die Anschlussnummern für das Senden und Empfangen von E-Mail fest. Die festgelegte POP3-Anschlussnummer wird für **[POP vor SMTP]** verwendet.

- POP3: **110**
- IMAP4: **143**
- SMTP: **25**

Geben Sie mit Hilfe der Zehnertastatur eine Anschlussnummer zwischen 1 und 65.535 ein und drücken Sie dann die Taste **[#]**.

#### ❖ **E-Mail-Empfangsintervall**

Legen Sie für die Funktion "Automatische E-Mail-Benachrichtigung" über den POP3- oder IMAP4-Server das Zeitintervall in Minuten fest. Nähere Einzelheiten zu der Funktion "Automatische E-Mail-Benachrichtigung" finden Sie in der Web Image Monitor-Hilfe.

#### • **Ein: 15 Minute(n)**

 $\bullet$  Aus

Bei Auswahl von **[Ein]** kann das Intervall mit Hilfe der Zehnertastatur in Schritten von einer Minute auf einen Wert zwischen 2 und 1440 eingestellt werden.

#### ❖ **Max. E-Mail-Größe Empfang**

Legen Sie die maximale E-Mail-Empfangsgröße für die Funktion "Automatische E-Mail-Benachrichtigung" fest. Nähere Einzelheiten zu der Funktion "Automatische E-Mail-Benachrichtigung" finden Sie in der Web Image Monitor-Hilfe.

#### • **2MB**

Geben Sie mit Hilfe der Zehnertastatur eine Größe zwischen 1 und 50 MB im Megabyte-Intervall ein.

#### ❖ **E-Mail-Speicherung im Server**

Legen Sie fest, ob mit der Funktion "Automatische E-Mail-Benachrichtigung" empfangene E-Mails auf dem POP3- oder IMAP4-Server gespeichert werden soll. Nähere Einzelheiten zu der Funktion "Automatische E-Mail-Benachrichtigung" finden Sie in der Web Image Monitor-Hilfe.

- **Aus**
- Alle
- Nur Fehler

#### ❖ **Standard-Anwendername/Passwort (Senden)**

Sie können einen Anwendernamen und ein Passwort festlegen, die beim direkten Senden an einen freigegebenen Ordner eines Windows-Computers, an einen FTP-Server oder an einen NetWare-Server erforderlich sind.

- SMB-Anwendername
- SMB-Passwort
- FTP-Anwendername
- FTP-Passwort
- NCP-Anwendername
- NCP-Passwort

Geben Sie bis zu 128 alphanumerische Zeichen ein.

#### ❖ **E-Mail-Nachricht programmieren/ändern/löschen**

Sie können eine E-Mail-Nachricht programmieren, ändern oder löschen, wenn eine Scandatei als Anhang versendet wird.

- Programmieren/Ändern
	- A Die Taste **[Systemeinst.]** drücken.
	- B Die Taste **[Dateiübertragung]** drücken.
	- C Die Taste **[E-Mail-Nachricht programmieren/ ändern/ löschen]** drücken.
	- D Die Taste **[Programmieren/Ändern]** drücken.
	- E Die Taste **[Nicht program.]** drücken.
	- F Die Taste **[Ändern]** drücken.
	- G Einen Namen eingeben und **[OK]** drücken. Geben Sie den Namen mit bis zu 20 alphanumerischen Zeichen ein.
	- H Die Taste **[Bearbeiten]** drücken. Um eine neue Zeile zu beginnen, drücken Sie **[OK]**, um zur E-Mail-Nachrichtenanzeige zurückzukehren, und drücken Sie dann **[**T**]** unter "Zu bearbeitenden Zeile wählen:".
	- I Den Text eingeben und dann **[OK]** drücken. Geben Sie bis zu fünf Textzeilen ein. Jede Zeile kann aus bis zu 80 alphanumerischen Zeichen bestehen.
	- J Die Taste **[OK]** drücken.
	- K Die Taste **[Verlassen]** drücken.
- Löschen
	- A Die Taste **[Systemeinst.]** drücken.
	- B Die Taste **[Dateiübertragung]** drücken.
	- C Die Taste **[E-Mail-Nachricht programmieren/ ändern/ löschen]** drücken.
	- D Die Taste **[Löschen]** drücken.
	- E Die zu löschende E-Mail-Nachricht auswählen. Die Bestätigungsmeldung zum Löschen wird angezeigt.
	- F Die Taste **[Ja]** drücken.

#### ❖ **Automatisch Absendername festlegen**

Legen Sie fest, ob der Name des Absenders beim Versenden von E-Mail festgelegt werden muss oder nicht.

• Ein

Wenn **[Ein]** gewählt wird, erscheint die festgelegte E-Mail-Adresse im Feld "Von:". Wenn Sie die Absenderadresse nicht spezifizieren, erscheint die E-Mail-Adresse des Administrators im Feld "Von:".

• **Aus**

Wenn **[Aus]** gewählt wird, erscheint die spezifizierte E-Mail-Adresse im Feld "Von:". Sie können aber keine E-Mails ohne Angabe der E-Mail-Adresse des Absenders versenden.

#### ❖ **Wiederholungssendeintervall des Scanners**

Legt das vom Gerät abzuwartende Intervall fest, bevor eine Scandatei nochmals gesendet wird, wenn sie nicht an den Lieferungsserver oder Mailserver gesendet werden konnte.

Standardmäßig ist dieser Wert auf "**300 Sekunde(n)**" eingestellt.

Das Intervall kann mit Hilfe der Zehnertastatur auf 60 bis 900 Sekunden im Sekunden-Intervall gesetzt werden.

Diese Einstellung gilt für die Scannerfunktion.

#### ❖ **Anzahl der wiederholten Sendungen des Scanners**

Legt die maximale Anzahl von Sendeversuchen für eine Scandatei fest, wenn sie nicht sofort an den Lieferungsserver oder Mailserver gesendet werden konnte.

- **Ein: 3-mal**
- Aus

Bei Auswahl von **[Ein]** kann die Anzahl von Sendeversuchen auf einen Wert zwischen 1 und 99 eingestellt werden. Diese Einstellung gilt für die Scannerfunktion.

**2**

# **Administrator-Tools**

Dieser Abschnitt erläutert verschiedene Elemente, die unter **[Administrator Tools]** in den **[Systemeinst.]** enthalten sind.

Die Administrator-Tools werden vom Administrator verwendet. Wenn diese Einstellungen geändert werden sollen, wenden Sie sich an den Administrator.

Es wird empfohlen, die Administratorauthentifizierung festzulegen, bevor die Einstellungen der Administrator-Tools vorgenommen werden.

#### ❖ **Adressbuch-Management**

Sie können im Adressbuch registrierte Informationen hinzufügen, ändern oder löschen. Nähere Einzelheiten finden Sie unter "Adressbuch".

- Programmieren/Ändern Sie können Namen und Anwendercodes registrieren und ändern.
	- Namen

Sie können einen Namen, eine Tastenanzeige, eine Registrierungsnummer und eine Titelwahl registrieren.

• Auth.-Info

Sie können einen Anwendercode registrieren und festlegen, welche Funktionen für die einzelnen Anwendercodes verfügbar sind. Außerdem können Sie Anwendernamen und Passwörter registrieren, die beim Versenden von E-Mails, beim Senden von Dateien an Ordner und beim Zugriff auf einen LDAP-Server verwendet werden sollen.

- Schutz Sie können einen Sicherungscode registrieren.
- E-Mail Sie können eine E-Mail-Adresse registrieren.
- Ordner Sie können das Protokoll (SMB, FTP oder NCP) und den Pfad registrieren.
- Zu Gr. hinz. Sie können im Adressbuch registrierte Namen in Gruppen einordnen.
- Löschen

Sie können einen Namen aus dem Adressbuch löschen.

Sie können bis zu 2000 Namen registrieren.

Sie können bis zu 500 Anwendercodes registrieren.

Darüber hinaus können Sie die Namen im Adressbuch über den Web Image Monitor oder SmartDeviceMonitor for Admin registrieren und verwalten.

Verwenden Sie den SmartDeviceMonitor for Admin aus dem Lieferumfang der Drucker/Scanner-Einheit.

#### ❖ **Adressbuch: Gruppe programmieren/ändern/löschen**

Im Adressbuch registrierte Namen können zu Gruppen hinzugefügt werden. So lassen sich die in den einzelnen Gruppen registrierten Namen leicht verwalten.

- Programmieren/Ändern Sie können Gruppen registrieren und ändern.
	- Namen Sie können einen Namen, eine Tastenanzeige, eine Registrierungsnummer und eine Titelwahl registrieren.
	- Progr. Anwender/Gruppe Sie können die Namen überprüfen, die in den einzelnen Gruppen registriert sind.
	- Schutz Sie können einen Sicherungscode registrieren.
	- Zu Gr. hinz. Sie können im Adressbuch registrierte Gruppen in eine Gruppe aufnehmen.
- Löschen

Sie können eine Gruppe aus dem Adressbuch löschen.

Sie können bis zu 100 Gruppen registrieren.

Darüber hinaus können Sie die Gruppen im Adressbuch über den Web Image Monitor oder SmartDeviceMonitor for Admin registrieren und verwalten. Verwenden Sie den SmartDeviceMonitor for Admin aus dem Lieferumfang

der Drucker/Scanner-Einheit.

#### ❖ **Adressbuch: Reihenfolge ändern**

Ändert die Reihenfolge der registrierten Namen.

Sie können die Reihenfolge der Elemente auf einer Seite ändern; Sie können jedoch keine Elemente auf eine andere Seite verschieben.

Beispielsweise können Sie ein Objekt nicht von "PLANUNG" (**[OPQ]**) in "TÄGLICH" (**[CD]**) verschieben.

- A Die Taste **[Systemeinst.]** drücken.
- B Die Taste **[Administrator Tools]** drücken.
- C Die Taste **[Adressbuch: Reihenfolge ändern]** drücken.

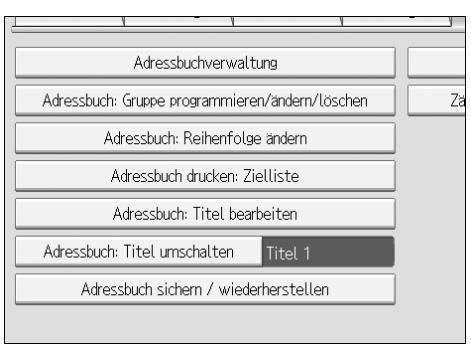

D Die Taste für den zu verschiebenden Namen drücken.

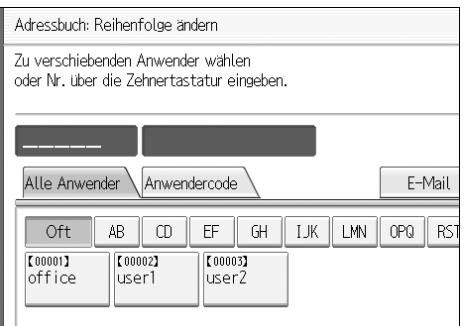

Sie können einen Namen mit Hilfe der Zehnertastatur auswählen.

E Die Taste für den Namen an der Stelle drücken, wohin er verschoben werden soll.

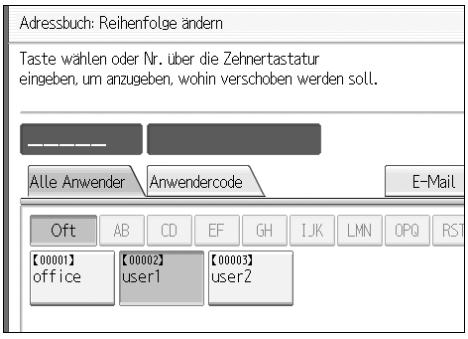

Die Anwendertaste wird zur gewählten Position verschoben und die Anwendertaste, die sich gegenwärtig an der gewählten Position befindet, wird nach vorn oder nach hinten verschoben.

Wenn Sie die gewählte Anwendertaste nach vorn verschieben, wird die gegenwärtig an der gewählten Position befindliche Anwendertaste nach hinten verschoben.

Wenn Sie die gewählte Anwendertaste nach hinten verschieben, wird die gegenwärtig an der gewählten Position befindliche Anwendertaste nach vorn verschoben.

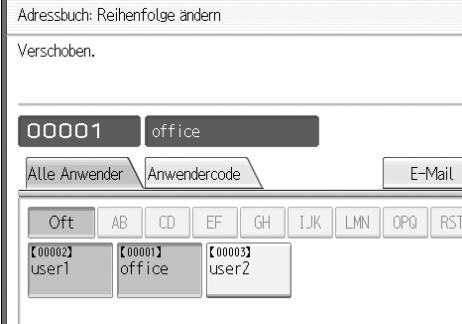

Sie können Namen auch über die Zehnertastatur auswählen.

#### ❖ **Adressbuch drucken: Zielliste**

Sie können die Zielliste der im Adressbuch registrierten Namen drucken.

- In der Reihenfolge Titel 1 drucken. Druckt das Adressbuch in der Reihenfolge Titel 1.
- In der Reihenfolge Titel 2 drucken. Druckt das Adressbuch in der Reihenfolge Titel 2.
- In der Reihenfolge Titel 3 drucken. Druckt das Adressbuch in der Reihenfolge Titel 3.
- Gruppenwahlliste drucken Druckt das Gruppen-Adressbuch.
- A Die Taste **[Systemeinst.]** drücken.
- B Die Taste **[Administrator Tools]** drücken.
- C Die Taste **[Adressbuch drucken: Zielliste]** drücken.
- 4) Druckformat auswählen.
- E Um die Liste zweiseitig auszudrucken, die Option **[2-seitig drucken]** wählen.
- <sup>F</sup> Drücken Sie die Taste {**Start**}. Die Liste wird ausgedruckt.

#### ❖ **Adressbuch: Titel bearbeiten**

Sie können den Titel bearbeiten, um die Suche nach einem Anwender zu vereinfachen.

- A Die Taste **[Systemeinst.]** drücken.
- B Die Taste **[Administrator Tools]** drücken.
- C Die Taste **[Adressbuch: Titel bearbeiten]** drücken.

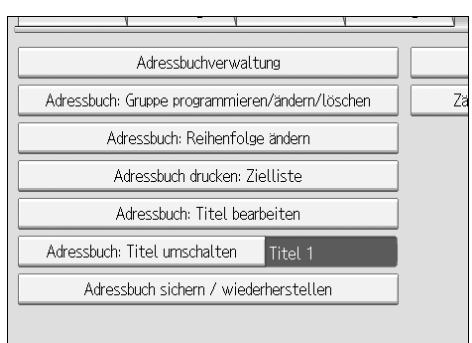

D Betätigen Sie die Taste für den zu ändernden Titel.

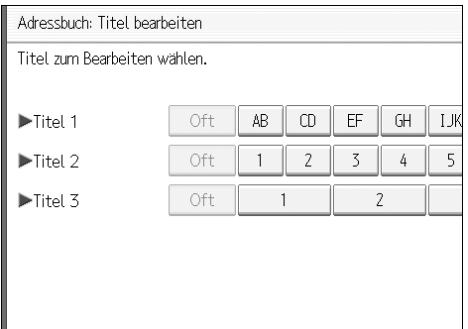

- E Den neuen Namen eingeben und die Taste **[OK]** drücken.
- F Die Taste **[OK]** drücken.

#### ❖ **Adressbuch: Titel umschalten**

Legt den Titel für die Auswahl eines Namens fest.

- **Titel 1**
- Titel 2
- Titel 3

#### ❖ **Adressbuch sichern/wiederherstellen**

Sie können das Adressbuch des Geräts auf einer externen Speichereinrichtung sichern oder eine Sicherungskopie von der externen Speichereinrichtung wiederherstellen.

• Sichern

Sie können das Adressbuch des Geräts auf einer externen Speichereinrichtung sichern.

- Wiederherstellen Sie können die Sicherungskopie des Adressbuchs von einer externen Speichereinrichtung wiederherstellen.
- Format Sie können die externe Speichereinrichtung formatieren.
- Medieninfo abrufen Die freie und die belegte Speicherkapazität der externen Speichereinrichtung werden angezeigt.

#### ❖ **Zähler anzeigen/drucken**

Mit dieser Funktion können Sie die Anzahl der Drucke anzeigen und ausdrucken.

- Zähler anzeigen/drucken Zeigt die Anzahl der Drucke für jede einzelne Funktion an (Gesamt und Kopierer, Drucker, A3/DLT, Duplex, Senden/TX gesamt Farbe, Senden/TX gesamt Schwarzweiß, Scanner-Sendung Farbe, Scanner-Sendung Schwarzweiß, GPC, GPC-Drucker).
- Zählerliste drucken Druckt eine Liste mit der Anzahl der unter der jeweiligen Funktion erstellten Drucke aus.

**2**

#### ❖ **Zähler je Anwender anzeigen/löschen/drucken**

Ermöglicht das Anzeigen und Drucken der verschiedenen Zähler, die über Anwendercodes aufgerufen werden. Mit dieser Funktion können die Werte auch auf Null gesetzt werden.

Drücken Sie die Taste **[**U**Zurück]** und **[**T**Weiter]**, um alle Zähler anzuzeigen. Die Anzahl der Drucke kann vom Zählerwert in Zähler anzeigen/drucken abweichen.

- Druckzähler
	- Zählerliste für alle Anwender drucken Druckt die Zählerwerte für alle Anwender.
	- Zähler für alle Anwender löschen Stellt die Zählerwerte für alle Anwender ein.
	- Zählerliste pro Anwender drucken Druckt die Zählerwerte für die einzelnen Anwender.
	- Zähler je Anwender löschen Stellt die Zählerwerte für die einzelnen Anwender ein.
- Scannerzähler
	- Zählerliste für alle Anwender drucken Druckt die Zählerwerte für alle Anwender.
	- Zähler für alle Anwender löschen Stellt die Zählerwerte für alle Anwender ein.
	- Zählerliste pro Anwender drucken Druckt die Zählerwerte für die einzelnen Anwender.
	- Zähler je Anwender löschen Stellt die Zählerwerte für die einzelnen Anwender ein.

#### ❖ **Anwender-Authentifizierungsverwaltung**

• Anwendercode-Auth.

Sie können mit Hilfe der Anwendercodeauthentifizierung die verfügbaren Funktionen einschränken und ihren Gebrauch überwachen.

Wenn die Anwendercodeauthentifizierung verwendet werden soll, müssen Anwendercodes registriert werden.

Mithilfe der Drucker-PC-Kontrollfunktion kann ein Druckprotokoll zu den eingegebenen Codes über den Druckertreiber abgerufen werden.

Wenn die Anwendercodeauthentifizierung festgelegt wurde, kann die automatische Farbwahl nicht verwendet werden.

Nähere Einzelheiten zu Basisauthentifizierung, Windows-Authentifizierung, LDAP-Authentifizierung und Integrationsserver-Authentifizierung erfahren Sie von Ihrem Administrator.

**2**

- Einzuschränkende Funktionen
	- Kopierer
	- Drucker
	- Document Server
	- Drucker: PC-Kontrolle
	- Scanner
- Druckerjob-Authentifizierung
	- Gesamt
	- Einfach (Einschränkung)
	- Einfach (Alle)
- Basis-Auth.
- Windows-Auth.
- LDAP-Auth.
- Integrat.Server-Auth.
- **Aus**

#### ❖ **Erweiterte Authentifizierungsverwaltung**

Weitere Informationen zu dieser Funktion erhalten Sie bei Ihrem Administrator.

#### ❖ **Administrator-Authentifizierungsverwaltung**

Weitere Informationen zu dieser Funktion erhalten Sie bei Ihrem Administrator.

#### ❖ **Administrator programmieren/ändern**

Weitere Informationen zu dieser Funktion erhalten Sie bei Ihrem Administrator.

#### ❖ **Kostenstellenzähler Einstell.**

Sie können die Funktionen festlegen, die mit dem Kostenzähler verwaltet werden sollen.

- Kopierer
- Document Server
- Drucker
- Scanner

#### ❖ **Erweiterte Sicherheit**

Sie können festlegen, ob die erweiterten Sicherheitsfunktionen verwendet werden sollen. Nähere Einzelheiten zu den erweiterten Sicherheitsfunktionen erhalten Sie von Ihrem Administrator.

#### ❖ **Datei automatisch im Document Server löschen**

Sie können festlegen, ob auf dem Document Server gespeicherte Dokumente nach Ablauf eines vorgegebenen Zeitraums gelöscht werden sollen.

• **Ein: 3 Tag(e)**

• Aus

Wenn Sie **[Ein]** wählen, werden später gespeicherte Dokumente nach einem bestimmten Zeitraum gelöscht.

Wenn Sie **[Aus]** auswählen, werden die Dokumente nicht automatisch gelöscht.

Bei Auswahl von **[Ein]** geben Sie einen Zeitraum in Tagen zwischen 1 und 180 (im Tagesintervall) ein.

Die Standardvorgabe lautet **3 Tage**, was bedeutet, die Dokumente werden 3 Tage (72 Stunden) nach ihrer Speicherung gelöscht.

#### ❖ **Alle Dateien im Document Server löschen**

Sie können Dateien löschen, die im Document Server gespeichert sind, darunter Dateien, die im Rahmen der Druckerfunktion als Probedruck, Vertrauliches Drucken, Druck anhalten oder Gespeicherter Druck gespeichert sind.

- Nein
- $\bullet$  Ta

Auch wenn stets ein Passwort eingegeben wurde, werden alle Dokumente gelöscht.

Es erscheint eine Bestätigungsmeldung. Um alle Dokumente zu löschen, wählen Sie **[Ja]**.

#### ❖ **LDAP-Server programmieren/ändern/löschen**

Programmieren Sie den LDAP-Server, um im Adressbuch des LDAP-Servers gespeicherte E-Mail-Ziele direkt aufzufinden. Diese Funktion ist verfügbar, wenn Scandateien mit Hilfe der Scannerfunktion per E-Mail gesendet werden.

- Name
- Servername
- Suchbasis
- Anschlussnummer
- Sichere Verbindung verwenden(SSL)
- Authentifizierung
- Suchbedingungen
- Suchoptionen

Um eine LDAP-Suche zu starten, stellen Sie sicher, dass die nachstehend aufgelisteten Elemente eingerichtet sind. Überprüfen Sie ihre Umgebung auf weitere Elemente und nehmen Sie die erforderlichen Änderungen vor.

- Servername
- Suchbasis
- Anschlussnummer
- Suchbedingungen
- Auswahl des Authentifizierungsverfahrens

Um den LDAP-Server in den Administrator-Tools zu verwenden, wählen Sie **[Ein]** für LDAP-Server.

Diese Funktion unterstützt die LDAP-Version 2.0 und 3.0. Die Version 2.0 unterstützt die Authentifizierung "Hohe Sicherheit" nicht.

- Programmieren/Ändern
	- A Die Taste **[Systemeinst.]** drücken.
	- <sup>B</sup> Die Taste **[Administrator Tools]** und dann die Taste **[**T**Weiter]** zweimal drücken.
	- C Die Taste **[LDAP-Server programmieren/ ändern/ löschen]** drücken.
	- D Den LDAP-Server wählen, der programmiert oder geändert werden soll.

Wenn der Server programmiert wird, wählen Sie **[Nicht program.]**.

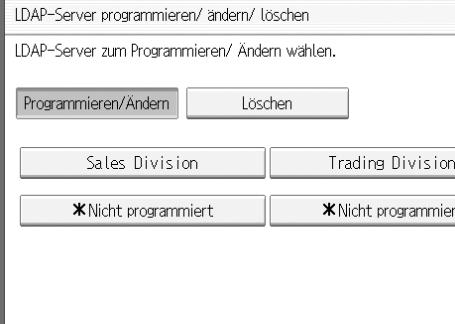

- E Jedes Element, wie erforderlich, einstellen.
- F Die Taste **[OK]** nach Einstellung eines jeden Elements drücken.
- G Die Taste **[Verlassen]** zweimal drücken.
- <sup>H</sup> Die Taste {**Anwenderprogramm**} drücken.
- Löschen
	- A Die Taste **[Systemeinst.]** drücken.
	- <sup>B</sup> Die Taste **[Administrator Tools]** und dann die Taste **[**T**Weiter]** zweimal drücken.
	- C Die Taste **[LDAP-Server programmieren/ ändern/ löschen]** drücken.
	- D Die Taste **[Löschen]** drücken.
	- E Den zu löschenden LDAP-Server auswählen.
	- F Die Taste **[Ja]** drücken.
	- G Die Taste **[Verlassen]** drücken.
	- <sup>H</sup> Die Taste {**Anwenderprogramm**} drücken.

#### ❖ **LDAP-Suche**

Sie können festlegen, ob der LDAP-Server zur Suche verwendet werden soll.

- **Aus**
- Ein

Bei Auswahl von **[Aus]**, erscheint **[LDAP-Suche]** nicht in der Suchanzeige.

#### ❖ **Abschaltautom. (Immer Ein)**

Geben Sie an, ob die automatische Abschaltung verwendet werden soll.

- **Ein**
- $\bullet$  Aus

#### ❖ **Firmware Version**

Sie können überprüfen, welche Softwareversion in diesem Gerät installiert ist.

#### ❖ **Netzwerksicherheitsstufe**

Weitere Informationen zu dieser Funktion erhalten Sie bei Ihrem Administrator.

#### ❖ **Übertragungsprotokoll-Einstellung**

Weitere Informationen zu dieser Funktion erhalten Sie bei Ihrem Administrator.

## **Referenz**

- [S.193 "Adressbuch"](#page-200-0)
- [S.207 "Drucken der Zähler für einzelne Anwender"](#page-214-0)

[S.256 "Zähler"](#page-263-0)

## **LDAP-Server programmieren/ändern/löschen**

Dieser Abschnitt erläutert, wie die Einstellungen des LDAP-Servers vorgenommen werden.

#### LDAP-Server programmieren/ändern

A **Die Taste [Systemeinst.] drücken.**

B **Die Taste [Administrator Tools] und dann die Taste [**T**Weiter] zweimal drücken.**

C **Die Taste [LDAP-Server programmieren/ ändern/ löschen] drücken.**

D **Sicherstellen, dass [Programmieren/Ändern] ausgewählt ist.**

E **Den LDAP-Server wählen, der programmiert oder geändert werden soll.** Wenn der Server programmiert wird, wählen Sie **[Nicht program.]**.

F **Jedes Element, wie erforderlich, einstellen.**

G **Die Taste [OK] nach Einstellung eines jeden Elements drücken.** Nähere Einzelheiten zum LDAP-Server finden Sie unter "Programmieren des LDAP-Servers".

H **Die Taste [Verlassen] drücken.**

I **Die Taste** {**Anwenderprogramm**} **drücken.**

#### **Referenz**

[S.86 "Programmieren des LDAP-Servers"](#page-93-0)

So löschen Sie den programmierten LDAP-Server

A **Die Taste [Systemeinst.] drücken.**

B **Die Taste [Administrator Tools] und dann die Taste [Weiter] zweimal drücken.**

C **Die Taste [LDAP-Server programmieren/ ändern/ löschen] drücken.**

D **Die Taste [Löschen] drücken.**

E **Den zu löschenden LDAP-Server auswählen.**

F **Die Taste [Ja] drücken.**

G **Die Taste [Verlassen] drücken.**

H **Die Taste** {**Anwenderprogramm**} **drücken.**

## <span id="page-93-0"></span>**Programmieren des LDAP-Servers**

Dieser Abschnitt erläutert, wie die Einstellungen des LDAP-Servers vorgenommen werden.

Einen Identifikationsnamen eingeben

#### A **Die Taste [Ändern] unter "Name" drücken.**

Registrieren Sie einen Namen für den LDAP-Server, der in der Serverauswahlanzeige des LDAP-Suchvorgangs angezeigt wird.

## B **Den Server-Identifikationsnamen eingeben.**

## C **Die Taste [OK] drücken.**

So geben Sie einen Servernamen ein

#### A **Die Taste [Ändern] unter "Servername" drücken.**

Registrieren Sie den Hostnamen oder die IPv4-Adresse des LDAP-Servers.

B **Den LDAP-Servernamen eingeben.**

C **Die Taste [OK] drücken.**

#### So geben Sie die Suchbasis ein

## A **Die Taste [Ändern] unter "Suchbasis" drücken.**

Wählen Sie einen Route-Ordner, in dem die Suche nach den im gewählten Ordner als Suchziele registrierten E-Mail-Adressen starten soll.

## B **Die Suchbasis eingeben.**

Wenn es sich beispielsweise beim Suchziel um die Vertriebsabteilung der Firma ABC handelt, geben Sie "dc=Vertriebsabteilung, o=ABC" ein. (Die Erläuterung in diesem Beispiel gilt für ein aktives Verzeichnis (Active Directory), wobei "dc" für die Organisationseinheit und "o" für die Firma steht.) Die Registrierung der Suchbasis kann je nach Ihrer Serverumgebung erforderlich sein. Wenn die Registrierung erforderlich ist, führen nicht spezifizierte Suchvorgänge zu einem Fehler. Überprüfen Sie Ihre Serverumgebung und geben Sie alle erforderlichen Spezifikationen ein.

## C **Die Taste [OK] drücken.**

#### So geben Sie eine Anschlussnummer ein

## A **Die Taste [Ändern] unter ""Anschluss-Nr." drücken.**

Legen Sie die Anschlussnummer für die Kommunikation mit dem LDAP-Server fest. Legen Sie einen Anschluss fest, der Ihrer Umgebung entspricht.

#### B **Die Anschlussnummer mit Hilfe der Zehnertastatur eingeben und dann die Taste** {**#**} **drücken.**

Wenn SSL auf **[Ein]** gesetzt ist, wird die Anschlussnummer automatisch auf "636" geändert.

#### So starten Sie die SSL-Kommunikation

## A **Die Taste [Ein] drücken.**

Verwenden Sie SSL zur Kommunikation mit dem LDAP-Server.

SSL kann nur verwendet werden, wenn SSL vom LDAP-Server unterstützt wird.

Wenn SSL auf [Ein] gesetzt ist, ändert sich die Anschlussnummer automatisch auf "689".

Die SSL-Einstellung muss in diesem Gerät aktiviert sein. Nähere Einzelheiten erfahren Sie von Ihrem Netzwerkadministrator.

#### B **Die Anschlussnummer mit Hilfe der Zehnertastatur eingeben und dann die Taste** {**#**} **drücken.**

Wenn SSL auf **[Ein]** gesetzt ist, wird die Anschlussnummer automatisch auf "636" geändert.

#### So stellen Sie die Authentifizierung ein

## A **Die Taste [Weiter] drücken.**

## B **Die Taste [Ein] oder [Hohe Sicherheit] unter "Authentifizierung" drücken.**

Um eine Suchanfrage auf dem LDAP-Server durchzuführen, verwenden Sie den Administrator-Account für die Authentifizierung.

Die Authentifizierungseinstellungen müssen mit den Authentifizierungseinstellungen Ihres Servers übereinstimmen. Überprüfen Sie die Einstellungen Ihres Servers, bevor Sie dieses Gerät einstellen.

**[Hohe Sicherheit]** ist nur mit der LDAP-Version 3.0 verfügbar.

Wenn **[Hohe Sicherheit]** ausgewählt ist, wird das Administratorpasswort verschlüsselt, bevor es über das Netzwerk gesendet wird. Wenn **[Ein]** ausgewählt ist, wird das Passwort ohne Verschlüsselung gesendet.

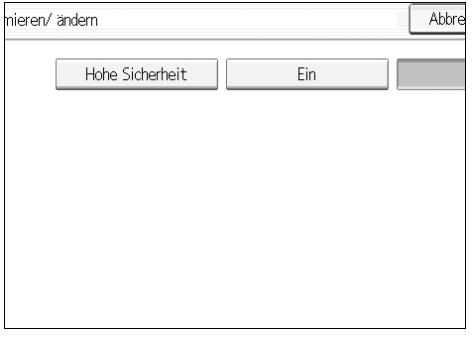

So geben Sie den Anwendernamen und das Passwort ein

#### A **Die Taste [Ändern] unter "Name" drücken.**

Wenn **[Ein]** oder **[Hohe Sicherheit]** für die Authentifizierungseinstellung ausgewählt ist, verwenden Sie den Administrator-Accountnamen und das Administratorpasswort. Geben Sie nicht den Administrator-Accountnamen und das Administratorpasswort ein, wenn Sie die Authentifizierung für einzelne Anwender oder Suchvorgänge verwenden.

## B **Den Anwendernamen eingeben und dann die Taste [OK] drücken.**

Die Vorgehensweisen zur Einstellung des Anwendernamens unterscheiden sich je nach Serverumgebung. Überprüfen Sie Ihre Serverumgebung, bevor Sie die Einstellung vornehmen.

Beispiel: Domain-Name\Anwendername, Anwendername@Domain-Name, CN=Name, OU=Abteilungsname, DC=Servername

## C **Die Taste [Ändern] unter "Passwort" drücken.**

## D **Das Passwort eingeben und die Taste [OK] drücken.**

Der Anwendername und das Passwort sind für die Administratorauthentifizierung erforderlich, um auf den LDAP-Server zuzugreifen.

Sie können den Anwendernamen und das Passwort in das Adressbuch dieses Geräts eingeben, um individuelle Authentifizierungszugriffe auf den LDAP-Server zu ermöglichen. Verwenden Sie die Administrator-Tools für die Auswahl des gewünschten Anwendernamens und des Passworts.

So überprüfen Sie die Verbindung

## A **Die Taste [Verbindungstest] drücken.**

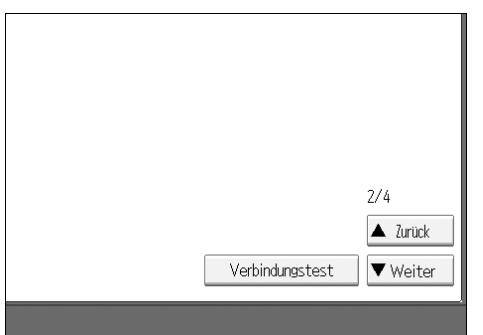

Greifen Sie auf den LDAP-Server zu, um zu überprüfen, ob die Verbindung korrekt aufgebaut wird. Überprüfen Sie, ob die Authentifizierung gemäß den Authentifizierungseinstellungen funktioniert.

Ein Verbindungstest wird durchgeführt.

## B **Die Taste [OK] drücken.**

Schlägt der Verbindungstest fehl, überprüfen Sie die Einstellungen und wiederholen Sie den Vorgang.

Diese Funktion überprüft nicht die Suchbedingungen oder die Suchbasis.

#### So richten Sie die Suchbedingungen ein

## A **Die Taste [Weiter] zweimal drücken.**

#### B **Die Taste [Ändern] für die folgenden als Suchbedingung zu verwendenden Elemente drücken: [Name], [E-Mail-Adresse], [Firma] und [Abteilung].**

Sie können beispielsweise ein Attribut als typische Stichwortsuche eingeben. Mit Hilfe des eingegebenen Attributs durchsucht die Funktion das Adressbuch des LDAP-Servers.

#### C **Das bei der Suche nach E-Mail-Adressen zu verwendende Attribut eingeben und dann die Taste [OK] drücken.**

Der Wert des Attributs kann sich je nach Serverumgebung ändern. Überprüfen Sie, ob der Attributwert mit Ihrer Serverumgebung übereinstimmt, bevor Sie ihn einstellen.

Sie können Elemente leer lassen, Sie können aber keine Attribute leer lassen, wenn nach E-Mail Adressen im Adressbuch des LDAP-Servers gesucht wird.

So richten Sie die Suchoptionen ein

A **Die Taste [Weiter] dreimal drücken.**

B **Die Taste [Ändern] unter "Attribut" drücken.**

C **Das bei der Suche nach E-Mail-Adressen zu verwendende Attribut eingeben und dann die Taste [OK] drücken.**

Um die LDAP-Serverdaten mit Hilfe eines von den voreingestellten Stichwörtern wie Name, E-Mail Adresse, Firmenname und Abteilungsname abweichenden Stichworts zu suchen, legen Sie das Attribut für das auf Ihrem LDAP-Server registrierte Stichwort sowie den im Bedienfeld-Display während des Suchvorgangs anzuzeigenden Namen fest. Um beispielsweise die E-Mail-Adressen nach Mitarbeiternummer (Employee Number) zu durchsuchen, geben Sie "employeeNo." in das Feld "Attribut" und "Employee No." in das Feld "Tastenanzeige" ein.

Der Wert des Attributs kann sich je nach Serverumgebung ändern. Überprüfen Sie, ob der Wert des Attributs mit Ihrer Serverumgebung übereinstimmt, bevor Sie ihn einstellen.

#### D **Die Taste [Ändern] unter "Tastenanzeige" drücken.**

## E **Die Tastenanzeige eingeben und die Taste [OK] drücken.**

Die registrierte "Tastenanzeige" wird als Stichwort für die LDAP-Suche angezeigt.

• Ohne Registrierung der Tastenanzeige

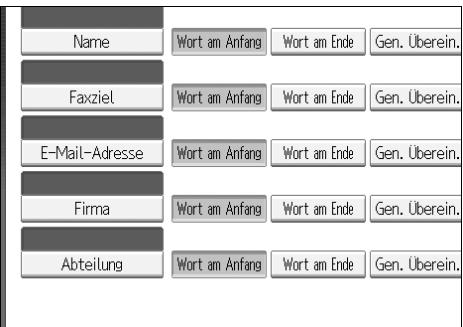

• Mit Registrierung der Tastenanzeige

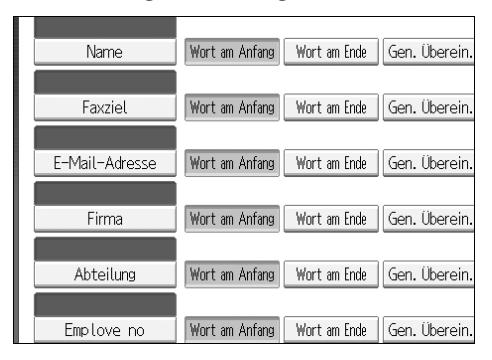

Die Taste erscheint nicht in der Suchanzeige, es sei denn, "Attribut" und "Tastenanzeige" sind registriert. Stellen Sie sicher, dass beide für die optionale Suche registriert werden.

### **Referenz**

[S.251 "LDAP-Authentifizierung"](#page-258-0)

# **Systemeinstellungen am Haupt- und Subgerät**

Dieser Abschnitt erläutert die Systemeinstellungen auf zwei Geräten, die im Connect Copy-Modus verwendet werden.

Während des Connect Copy-Vorgangs bleibt die Taste {**Anwenderprogramm**} auf den Subgeräten deaktiviert. Wenn die Standardwerte geändert werden müssen, drücken Sie die Taste **[Connect Copy]**, die in Negativschrift im Bedienfeld-Display des Hauptgeräts erscheint, und annullieren Sie den Connect Copy-Vorgang, bevor Einstellungen geändert werden.

## **Allgemeine Funktionen**

Nachstehend wird erläutert, wie die Standardwerte der Allgemeinen Funktionen von Haupt- und Subgeräten im Connect Copy-Modus verwendet werden.

#### ❖ **Anwendertext programmieren/ändern/löschen**

• Die Haupt- und Subgeräte folgen ihren jeweiligen Einstellwerten.

#### ❖ **Bedienfeldton**

• Die Haupt- und Subgeräte folgen ihren jeweiligen Einstellwerten.

#### ❖ **Aufwärmsignalton (Kopierer/Document Server)**

• Die Haupt- und Subgeräte folgen ihren jeweiligen Einstellwerten.

#### ❖ **Kopienzähler-Anzeige (Kopierer/Document Server)**

- Die Einstellwerte der Haupt- und Subgeräte wirken sich nicht auf den Copy Connect-Vorgang aus.
- Der Kopienzähler wird stets als "aufwärts" zählend angezeigt.

#### ❖ **Funktionspriorität**

- Die Einstellwerte der Haupt- und Subgeräte wirken sich nicht auf den Copy Connect-Vorgang aus.
- Wenn die automatische Rückstellungszeit im Hauptgerät abgelaufen ist, wird Connect Copy annulliert. Anschließend schaltet das Gerät in den Modus zurück, der unter "Priorität Funktion" für den Fall der automatischen Rückstellung ausgewählt wurde.

#### ❖ **Druckpriorität**

- Die Einstellwerte der Haupt- und Subgeräte wirken sich nicht auf den Copy Connect-Vorgang aus.
- Wenn die automatische Rückstellungszeit im Hauptgerät abgelaufen ist, wird Connect Copy annulliert. Anschließend schaltet das Gerät in den Modus zurück, der unter "Priorität Funktion" für den Fall der automatischen Rückstellung ausgewählt wurde.

#### ❖ **Funktions-Reset-Timer**

• Die Einstellwerte der Haupt- und Subgeräte wirken sich nicht auf den Copy Connect-Vorgang aus.

#### ❖ **Mehrfachzugriff Drucken**

• Die Einstellwerte der Haupt- und Subgeräte wirken sich nicht auf den Copy Connect-Vorgang aus.

#### ❖ **Ausgabe: Kopierer**

• Die Haupt- und Subgeräte folgen ihren jeweiligen Einstellwerten.

#### ❖ **Ausgabe: Document Server**

• Die Haupt- und Subgeräte folgen ihren jeweiligen Einstellwerten.

#### ❖ **Ausgabe: Drucker**

• Die Haupt- und Subgeräte folgen ihren jeweiligen Einstellwerten.

#### ❖ **ADF-Vorlagentisch-Anhebung**

• Das Hauptgerät folgt den eigenen, voreingestellten Werten. Die Einstellwerte der Subgeräte wirken sich nicht auf den Copy Connect-Vorgang aus.

#### ❖ **Systemstatus/Jobliste im Display anzeigen**

Die Haupt- und Subgeräte folgen ihren jeweiligen Einstellwerten.

#### ❖ **Scroll-Taste**

• Die Haupt- und Subgeräte folgen ihren jeweiligen Einstellwerten.

#### ❖ **Z-Falz-Position**

- Die Haupt- und Subgeräte folgen ihren jeweiligen Einstellwerten.
- Nehmen Sie auf beiden Geräten dieselbe Einstellungen vor.

## **Timer-Einstellungen**

Nachstehend wird erläutert, wie die Standardwerte der Timer-Einstellungen von Haupt- und Subgeräten im Copy Connect-Modus verwendet werden.

#### ❖ **Auto. Abschaltzeit**

• Das Hauptgerät folgt den eigenen, voreingestellten Werten. Die Einstellwerte der Subgeräte wirken sich nicht auf den Copy Connect-Vorgang aus.

#### ❖ **Timer Energiesparmodus**

- Die Einstellwerte der Haupt- und Subgeräte wirken sich nicht auf den Copy Connect-Vorgang aus.
- Im Connect Copy-Modus wechselt keines der Geräte in den Energiesparmodus (Niedrigenergiemodus oder Energiesparmodus).

#### ❖ **Ausschalt-Timer**

- Die Einstellwerte der Haupt- und Subgeräte wirken sich nicht auf den Copy Connect-Vorgang aus.
- Im Connect Copy-Modus wechselt keines der Geräte in den Energiesparmodus (Niedrigenergiemodus oder Energiesparmodus). Wenn die voreingestellte Zeit nach Beendigung des Copy Connect-Vorgangs abläuft, schalten die Geräte in den Energiesparmodus.

#### ❖ **System-Auto-Reset Timer**

- Die Einstellwerte des Hauptgeräts wirken sich nicht auf den Copy Connect-Vorgang aus. Die Subgeräte können nur mit der Unterprogramm-Kopierfunktion verwendet werden.
- Wenn Subgeräte einen Unterprogramm-Kopiervorgang durchführen, wird der Unterprogramm-Kopiervorgang mit dem Ablauf der auf den Subgeräten eingestellten Zeitperiode annulliert.

#### ❖ **Kopierer/Document Server-Auto-Reset-Timer**

• Die Einstellwerte der Haupt- und Subgeräte wirken sich nicht auf den Copy Connect-Vorgang aus.

#### ❖ **Drucker-Auto-Reset-Timer**

• Die Einstellwerte der Haupt- und Subgeräte wirken sich nicht auf den Copy Connect-Vorgang aus.

#### ❖ **Scanner-Auto-Reset-Timer**

• Die Einstellwerte der Haupt- und Subgeräte wirken sich nicht auf den Copy Connect-Vorgang aus.

#### ❖ **Datum einstellen**

• Die Haupt- und Subgeräte folgen ihren jeweiligen Einstellwerten.

#### ❖ **Zeit einstellen**

• Die Haupt- und Subgeräte folgen ihren jeweiligen Einstellwerten.

#### ❖ **Auto-Abmelde-Timer**

• Die Einstellwerte der Haupt- und Subgeräte wirken sich nicht auf den Copy Connect-Vorgang aus.

#### ❖ **Wochentimer-Code**

• Die Einstellwerte der Haupt- und Subgeräte wirken sich nicht auf den Copy Connect-Vorgang aus.

#### ❖ **Wochentimer: Montag - Sonntag**

- Die Einstellwerte der Haupt- und Subgeräte wirken sich nicht auf den Copy Connect-Vorgang aus.
- Im Connect Copy-Modus sind die Wochentimer-Einstellungen auf dem Sub-Gerät deaktiviert.

## **Administrator-Tools**

Nachstehend wird erläutert, wie die Standardwerte der Administrator-Tools von Haupt- und Subgeräten im Copy Connect-Modus verwendet werden.

#### ❖ **Adressbuch-Management**

• Die Einstellwerte der Haupt- und Subgeräte wirken sich nicht auf den Copy Connect-Vorgang aus.

#### ❖ **Adressbuch: Gruppe programmieren/ändern/löschen**

• Die Einstellwerte der Haupt- und Subgeräte wirken sich nicht auf den Copy Connect-Vorgang aus.

#### ❖ **Adressbuch: Reihenfolge ändern**

• Die Einstellwerte der Haupt- und Subgeräte wirken sich nicht auf den Copy Connect-Vorgang aus.

#### ❖ **Adressbuch drucken: Zielliste**

• Die Einstellwerte der Haupt- und Subgeräte wirken sich nicht auf den Copy Connect-Vorgang aus.

#### ❖ **Adressbuch: Titel bearbeiten**

• Die Einstellwerte der Haupt- und Subgeräte wirken sich nicht auf den Copy Connect-Vorgang aus.

#### ❖ **Adressbuch: Titel wählen**

• Die Einstellwerte der Haupt- und Subgeräte wirken sich nicht auf den Copy Connect-Vorgang aus.

#### ❖ **Adressbuch sichern/wiederherstellen**

• Die Einstellwerte der Haupt- und Subgeräte wirken sich nicht auf den Copy Connect-Vorgang aus.

#### ❖ **Zähler anzeigen/drucken**

• Die Einstellwerte der Haupt- und Subgeräte wirken sich nicht auf den Copy Connect-Vorgang aus.

#### ❖ **Zähler je Anwender anzeigen/löschen/drucken**

• Die Einstellwerte der Haupt- und Subgeräte wirken sich nicht auf den Copy Connect-Vorgang aus.

#### ❖ **Anwender-Authentifizierungsverwaltung**

• Das Hauptgerät folgt den eigenen, voreingestellten Werten. Die Einstellwerte der Subgeräte wirken sich nicht auf den Copy Connect-Vorgang aus.

#### ❖ **Erweiterte Authentifizierungsverwaltung**

• Das Hauptgerät folgt den eigenen, voreingestellten Werten. Die Einstellwerte der Subgeräte wirken sich nicht auf den Copy Connect-Vorgang aus.

#### ❖ **Administrator-Authentifizierungsverwaltung**

• Das Hauptgerät folgt den eigenen, voreingestellten Werten. Die Einstellwerte der Subgeräte wirken sich nicht auf den Copy Connect-Vorgang aus.

#### ❖ **Administrator programmieren/ändern**

• Das Hauptgerät folgt den eigenen, voreingestellten Werten. Die Subgeräte folgen den im Hauptgerät vorgenommenen Einstellungen, und zwar unabhängig von den eigenen Einstellungen.

#### ❖ **Kostenstellenzähler Einstell.**

• Das Hauptgerät folgt den eigenen, voreingestellten Werten. Die Subgeräte folgen den im Hauptgerät vorgenommenen Einstellungen, und zwar unabhängig von den eigenen Einstellungen.

#### ❖ **Erweiterte Sicherheit**

• Die Einstellwerte der Haupt- und Subgeräte wirken sich nicht auf den Copy Connect-Vorgang aus.

#### ❖ **Datei automatisch im Document Server löschen**

• Das Hauptgerät folgt den eigenen, voreingestellten Werten. Die Einstellwerte der Subgeräte wirken sich nicht auf den Copy Connect-Vorgang aus.

#### ❖ **Alle Dateien im Document Server löschen**

• Das Hauptgerät folgt den eigenen, voreingestellten Werten. Die Einstellwerte der Subgeräte wirken sich nicht auf den Copy Connect-Vorgang aus.

#### ❖ **LDAP-Server programmieren/ändern/löschen**

• Die Einstellwerte der Haupt- und Subgeräte wirken sich nicht auf den Copy Connect-Vorgang aus.

#### ❖ **LDAP-Suche**

• Die Einstellwerte der Haupt- und Subgeräte wirken sich nicht auf den Copy Connect-Vorgang aus.

#### ❖ **Abschaltautom. (Immer Ein)**

- Die Einstellwerte der Haupt- und Subgeräte wirken sich nicht auf den Copy Connect-Vorgang aus.
- Bei Copy Connect-Vorgängen werden weder Hauptgerät noch Subgeräte automatisch abgeschaltet. Bei Beendigung des Copy Connect-Vorgangs wird die Stromversorgung entsprechend der AOF-Einstellung nach Ablauf der in "Auto. Abschaltzeit" vorgegebenen Zeitperiode abgeschaltet.

#### ❖ **Firmware Version**

• Die Einstellwerte der Haupt- und Subgeräte wirken sich nicht auf den Copy Connect-Vorgang aus.

#### ❖ **Netzwerksicherheitsstufe**

• Die Einstellwerte der Haupt- und Subgeräte wirken sich nicht auf den Copy Connect-Vorgang aus.

#### ❖ **Speichereinstellung automatisch löschen**

• Die Einstellwerte der Haupt- und Subgeräte wirken sich nicht auf den Copy Connect-Vorgang aus.

#### ❖ **Gesamten Speicher löschen**

• Die Einstellwerte der Haupt- und Subgeräte wirken sich nicht auf den Copy Connect-Vorgang aus.

#### ❖ **Alle Protokolle löschen**

• Die Haupt- und Subgeräte folgen ihren jeweiligen Einstellwerten.

#### ❖ **Übertragungsprotokoll-Einstellung**

• Die Haupt- und Subgeräte folgen ihren jeweiligen Einstellwerten.

#### ❖ **Datensicherheit zum Kopieren**

• Das Hauptgerät folgt den eigenen, voreingestellten Werten. Die Einstellwerte der Subgeräte wirken sich nicht auf den Copy Connect-Vorgang aus.

#### ❖ **Backup-Druck: Alle Dokumente löschen**

• Die Einstellwerte der Haupt- und Subgeräte wirken sich nicht auf den Copy Connect-Vorgang aus.

#### ❖ **Backup-Druck: Einstellungen für Komprimierung**

• Die Einstellwerte der Haupt- und Subgeräte wirken sich nicht auf den Copy Connect-Vorgang aus.

#### ❖ **Einstellungen für Backup-Druck: Anfangswerte für Typen**

• Die Einstellwerte der Haupt- und Subgeräte wirken sich nicht auf den Copy Connect-Vorgang aus.

#### ❖ **Einstellungen für Backup-Druck: Anfangswerte für Auflösung**

• Die Einstellwerte der Haupt- und Subgeräte wirken sich nicht auf den Copy Connect-Vorgang aus.

# **3. Papiermagazin-Einstellungen**

Dieses Kapitel erläutert verschiedene Elemente der {**Magazinpapiereinstellungen**}, die in diesem Gerät verfügbar sind. Wenn ein anderes Papierformat festgelegt wurde, als im Papiermagazin eingelegt ist, wird das Papier möglicherweise nicht korrekt eingezogen, da das Format nicht richtig erkannt werden kann.

Die Standardvorgaben sind in **Fettschrift** hervorgehoben.

# **Papiermagazin-Einstellungen**

## **Ändern der Magazinpapiereinstellungen**

Dieser Abschnitt erläutert, wie die Magazinpapiereinstellungen geändert werden.

A **Die Taste** {**Magazinpapiereinstellungen**} **drücken.**

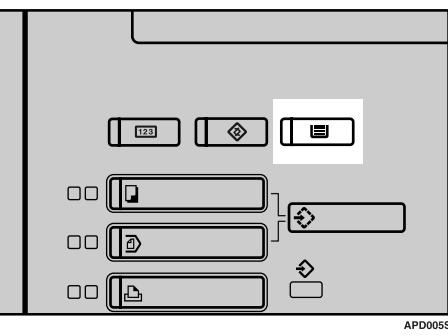

B **Das Magazin auswählen, dessen Einstellungen geändert werden sollen.**

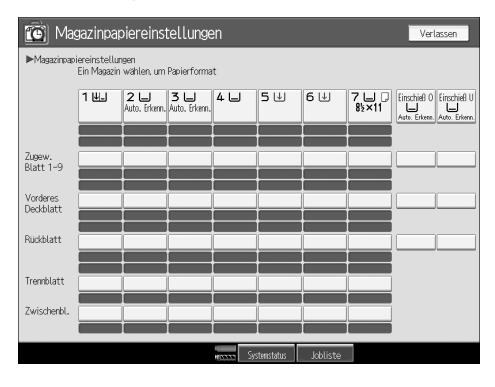

C **Die Einstellungen ändern und dann die Taste [OK] drücken.**

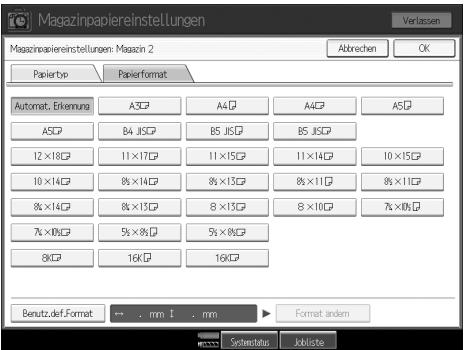

## **Beenden der Magazinpapiereinstellungen**

Dieser Abschnitt erläutert, wie die Magazinpapiereinstellungen geändert werden.

## A **Die Taste** {**Magazinpapiereinstellungen**} **drücken.**

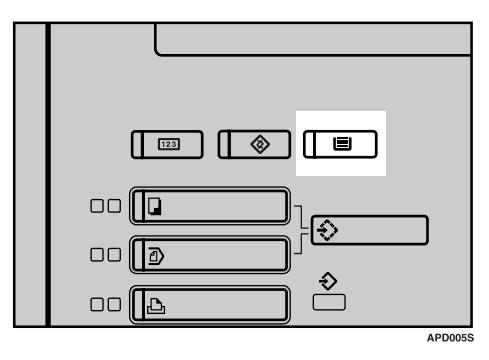

#### **Hinweis**

❒ Sie können die Magazinpapiereinstellungen auch durch Drücken der Taste **[Verlassen]** beenden.

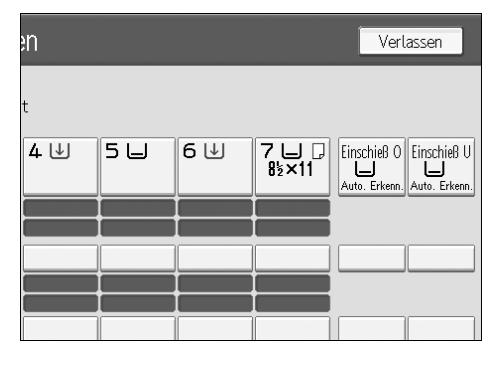
# **Elemente der Magazinpapiereinstellungen**

#### ❖ **Magazin 1**

Sie können vorgeben, ob der Typ des in das Magazin 1 (LCT) eingelegten Papiers im Display angezeigt wird.

Diese Information wird von der Druckfunktion für die automatische Auswahl des Papiermagazins verwendet.

#### ❖ **Papiertypen**

- Nicht anzeigen
- Recyclingpapier
- Spezialpapier
- Briefbogen
- Farbiges Papier 1
- Farbiges Papier 2
- Gelb
- Grün
- Blau
- Violett
- Elfenbein
- Orange
- Pink
- Rot
- Grau
- Bedrucktes Papier
- Bondpapier
- Registerkarten
- Vorgelochtes Papier

#### ❖ **Papierformate (ohne LCT, A3 / 11"**×**17"-Magazineinheit TK5000)**  $"11\times8'$ /<sub>2</sub> $\Box"$ , "A4 $\Box"$

#### **Hinweis**

❒ Das Papierformat ist bei diesem Papiermagazin festgelegt. Es kann nicht geändert werden.

#### ❖ **Papierformate (mit LCT, A3 / 11"**×**17"-Magazineinheit TK5000)**

"11×17 $\Box$ ", "8 $^1/_2$ ×14 $\Box$ ", "8 $^1/_2$ ×11 $\Box$ ", "11×8 $^1/_2$  $\Box$ ", "A3 $\Box$ ", "A4 $\Box$ ", "A4 $\Box$ ",  $"B4$  JIS $\Box"$ 

Benutzerdefiniertes Format: 210,0 – 305,0 mm (vertikal) und 210 – 439,0 mm (horizontal).

# **Hinweis**

❒ Die Papierführungen des optionalen LCT sind für ein Papierformat festgelegt. Wenden Sie sich an den Kundendienst, wenn das Papierformat geändert werden muss.

#### ❖ **Kopiermethode im Duplexmodus**

- 2-seitige Kopie
- **\*1-seitige Kopie**

#### ❖ **Automatische Papierwahl zuweisen**

- **Ja**
- Nein

#### ❖ **Einstellung für dickes Papier**

Wenn das LCT (A3 / 11"×17"-Magazineinheit TK5000) verwendet wird, steht diese Funktion nicht zur Verfügung.

- Ein
- **Aus**

#### ❖ **Zugewiesenes Blatt 1 - 9**

Sie können das Papiermagazin für zugewiesene Blätter festlegen und anzeigen. Darüber hinaus können Sie die Anzeige im Display und die Kopiermethode für zweiseitiges Kopieren festlegen.

- Im Display anzeigen Sie können zwischen **[Im gewählten Modus]** und **[Permanent]** wählen.
- Kopiermethode im Duplexmodus Sie können zwischen **[2-seitige Kopie]** und **[\*1-seitige Kopie]** wählen. Die Kopiermethode im Duplexmodus wird nur aktiviert, wenn Sie als Displayanzeige die Option **[Im gewählten Modus]** wählen.

# ❖ **Deckblatt**

Sie können das Papiermagazin für Deckblätter festlegen und anzeigen. Darüber hinaus können Sie die Anzeige im Display und die Kopiermethode für zweiseitiges Kopieren festlegen.

- Im Display anzeigen Sie können zwischen **[Im gewählten Modus]** und **[Permanent]** wählen.
- Kopiermethode im Duplexmodus Sie können zwischen **[2-seitige Kopie]** und **[\*1-seitige Kopie]** wählen. Die Kopiermethode im Duplexmodus wird nur aktiviert, wenn Sie als Displayanzeige die Option **[Im gewählten Modus]** wählen.

# ❖ **Rückblatt**

Sie können das Papiermagazin für Rückblätter festlegen und anzeigen. Darüber hinaus können Sie die Anzeige im Display und die Kopiermethode für zweiseitiges Kopieren festlegen.

• Im Display anzeigen Sie können zwischen **[Im gewählten Modus]** und **[Permanent]** wählen.

• Kopiermethode im Duplexmodus Sie können zwischen **[2-seitige Kopie]** und **[\*1-seitige Kopie]** wählen. Die Kopiermethode im Duplexmodus wird nur aktiviert, wenn Sie als Displayanzeige die Option **[Im gewählten Modus]** wählen.

#### ❖ **Trennblätter**

Sie können das Papiermagazin für Trennblätter festlegen und anzeigen. Darüber hinaus können Sie die Anzeige im Display festlegen.

• Im Display anzeigen Sie können zwischen **[Im gewählten Modus]** und **[Permanent]** wählen.

#### ❖ **Zwischenblätter**

Sie können das Papiermagazin für Trennblätter festlegen und anzeigen. Darüber hinaus können Sie die Anzeige im Display festlegen.

• Im Display anzeigen Sie können zwischen **[Im gewählten Modus]** und **[Permanent]** wählen.

#### ❖ **Magazine 2 - 3**

Sie können vorgeben, ob der Typ des in das jeweilige Magazin eingelegten Papiers im Display angezeigt wird.

Diese Information wird von der Druckfunktion für die automatische Auswahl des Papiermagazins verwendet.

# ❖ **Papiertypen**

- Nicht anzeigen
- Recyclingpapier
- Spezialpapier
- Briefbogen
- Farbiges Papier 1
- Farbiges Papier 2
- Gelb
- Grün
- Blau
- Violett
- Elfenbein
- Orange
- Pink
- Rot
- Grau
- OHP (Folie)

**3**

- Transparentpapier
- Bedrucktes Papier
- Bondpapier
- Registerkarten
- Vorgelochtes Papier

#### ❖ **Papierformat**

"Automatische Erkennung", "12×18 $\Box$ ", "11×17 $\Box$ ", "11×15 $\Box$ ", "11×14 $\Box$ ", "10×15 $\Box$ ", "10×14 $\Box$ ", "8<sup>1</sup>/<sub>2</sub>×14 $\Box$ ", "8<sup>1</sup>/<sub>2</sub>×13 $\Box$ ", "8<sup>1</sup>/<sub>2</sub>×11 $\Box$ ", 11×"8<sup>1</sup>/<sub>2</sub> $\Box$ ",  $18^{1}/_{4}\times14\Omega$ ",  $18^{1}/_{4}\times13\Omega$ ",  $18\times13\Omega$ ",  $18\times10\Omega$ ",  $17^{1}/_{4}\times10^{1}/_{2}\Omega$ ", " $10^{1}/_{2} \times 7^{1}/_{4}$  $\overline{D}$ ",  $5^{1}/_{2} \times 8^{1}/_{2}$  $\overline{D}$ ",  $8^{1}/_{2} \times 5^{1}/_{2}$  $\overline{D}$ ", "A3 $\overline{D}$ ", "A4 $\overline{D}$ ", "A4 $\overline{D}$ " "A5 $\nabla$ ", "A5 $\nabla$ ", "B4 JIS $\nabla$ ", "B5 JIS $\nabla$ ", "B5 JIS $\nabla$ ", "8K $\nabla$ ", "16K $\nabla$ ", "16K $\nabla$ " Benutzerdefiniertes Format:

- Metrische Version: Max. 330,2 mm (vertikal) und 458,0 mm (horizontal).
- Zoll-Version: Max. 13,00 Zoll (vertikal) und 18,03 Zoll (horizontal).

#### ❖ **Kopiermethode im Duplexmodus**

- 2-seitige Kopie
- **\*1-seitige Kopie**

#### ❖ **Automatische Papierwahl zuweisen**

- **Ja**
- Nein

#### ❖ **Einstellung für dickes Papier**

- Ein
- **Aus**

#### ❖ **Zugewiesenes Blatt 1 - 9**

Sie können das Papiermagazin für zugewiesene Blätter festlegen und anzeigen. Darüber hinaus können Sie die Anzeige im Display und die Kopiermethode für zweiseitiges Kopieren festlegen.

- Im Display anzeigen Sie können zwischen **[Im gewählten Modus]** und **[Permanent]** wählen.
- Kopiermethode im Duplexmodus Sie können zwischen **[2-seitige Kopie]** und **[\*1-seitige Kopie]** wählen. Die Kopiermethode im Duplexmodus wird nur aktiviert, wenn Sie als Displayanzeige die Option **[Im gewählten Modus]** wählen.

# ❖ **Deckblatt**

Sie können das Papiermagazin für Deckblätter festlegen und anzeigen. Darüber hinaus können Sie die Anzeige im Display und die Kopiermethode für zweiseitiges Kopieren festlegen.

• Im Display anzeigen Sie können zwischen **[Im gewählten Modus]** und **[Permanent]** wählen. • Kopiermethode im Duplexmodus

Sie können zwischen **[2-seitige Kopie]** und **[\*1-seitige Kopie]** wählen. Die Kopiermethode im Duplexmodus wird nur aktiviert, wenn Sie als Displayanzeige die Option **[Im gewählten Modus]** wählen.

#### ❖ **Rückblatt**

Sie können das Papiermagazin für Rückblätter festlegen und anzeigen. Darüber hinaus können Sie die Anzeige im Display und die Kopiermethode für zweiseitiges Kopieren festlegen.

- Im Display anzeigen Sie können zwischen **[Im gewählten Modus]** und **[Permanent]** wählen.
- Kopiermethode im Duplexmodus Sie können zwischen **[2-seitige Kopie]** und **[\*1-seitige Kopie]** wählen. Die Kopiermethode im Duplexmodus wird nur aktiviert, wenn Sie als Displayanzeige die Option **[Im gewählten Modus]** wählen.

#### ❖ **Trennblätter**

Sie können das Papiermagazin für Trennblätter festlegen und anzeigen. Darüber hinaus können Sie die Anzeige im Display festlegen.

• Im Display anzeigen Sie können zwischen **[Im gewählten Modus]** und **[Permanent]** wählen.

#### ❖ **Zwischenblätter**

Sie können das Papiermagazin für Trennblätter festlegen und anzeigen. Darüber hinaus können Sie die Anzeige im Display festlegen.

• Im Display anzeigen Sie können zwischen **[Im gewählten Modus]** und **[Permanent]** wählen.

#### ❖ **Magazin 4**

Sie können vorgeben, ob der Typ des in das Magazin 4 eingelegten Papiers im Display angezeigt wird.

Diese Information wird von der Druckfunktion für die automatische Auswahl des Papiermagazins verwendet.

#### ❖ **Papiertypen mit LCIT RT5000 (A4 LCT)**

Wenn das LCIT RT5000 verwendet wird, sind die folgenden Papiertypen verfügbar:

- Nicht anzeigen
- Recyclingpapier
- Spezialpapier
- Briefbogen
- Farbiges Papier 1
- Farbiges Papier 2
- Gelb
- Grün
- Blau

**3**

- Violett
- Elfenbein
- Orange
- Pink
- Rot
- Grau
- OHP (Folie)
- Transparentpapier
- Bedrucktes Papier
- Vorgelochtes Papier
- Registerblätter
	- Versatz Registerposition
	- Anzahl Registerreiter

# ❖ **Papiertypen mit LCIT RT5010 (A3 LCT)**

Wenn das LCIT RT5010 verwendet wird, sind die folgenden Papiertypen verfügbar:

- Nicht anzeigen
- Recyclingpapier
- Spezialpapier
- Briefbogen
- Farbiges Papier 1
- Farbiges Papier 2
- Gelb
- Grün
- Blau
- Violett
- Elfenbein
- Orange
- Pink
- Rot
- Grau
- OHP (Folie)
- Transparentpapier
- Bedrucktes Papier
- Vorgelochtes Papier
- Registerblätter
	- Versatz Registerposition
	- Anzahl Registerreiter

#### ❖ **Papierformate mit LCIT RT5000 (A4 LCT)**

Wenn das LCIT RT5000 verwendet wird, sind die folgenden Papierformate verfügbar:

"Automatische Erkennung", " $11\times8^{1}/2\pi$ ", " $8^{1}/2\times5^{1}/2\pi$ ", " $5^{1}/2\times8^{1}/2\pi$ ", " $A4\overline{U}$ ", " $A5\overline{U}$ ", " $A5\overline{U}$ ", " $\overline{B5}$  JIS $\overline{U}$ "

Benutzerdefiniertes Format: 139,0 -230,0 mm (vertikal) und 210,0 -305,0 mm (horizontal)

#### ❖ **Papierformate mit LCIT RT5010 (A3 LCT)**

Wenn das LCIT RT5010 verwendet wird, sind die folgenden Papierformate verfügbar:

• Metrische Version:

"Automatische Erkennung", "12×18 $\Box$ ", "11×17 $\Box$ ", "11×8<sup>1</sup>/2 $\Box$ ", "8 $^1$ /2×14 $\bm{\Box}$ ", "8 $^1$ /2×11 $\bm{\Box}$ ",  $\bar{5}^1$ /2×8 $^1$ /2 $\bm{\Box}$ ", 8 $^1$ /2×5 $^1$ /2 $\bm{\Box}$ , "8 $^1$ /2×13 $\bm{\Box}$ ", "8 $^1\prime_4\!\times\!13$ D", "8 $\times\!13$ D", "1 $0^1\prime_2\!\times\!7^1\prime_4$ D", "7 $^1\prime_4\!\times\!10^1\!/\!_2$ D", "11 $\times\!15$ D<u>"</u>, "10×14 $\bm{\Box}$ ", "8 $^1\!/\rm{4}$ ×14 $\bm{\Box}$ ", "A3 $\bm{\Box}$ ", "B4 JIS $\bm{\Box}$ ", "A4 $\bm{\Box}$ ", "A5 $\bm{\Box}$ ", "A5 $\bm{\Box}$ ", "B5 JIS $\bm{\Box}$ ", "B5 JIS $\bm{\Box}$ ", "B6 JIS" $\bm{\Box}$ , "A6" $\bm{\Box}$ , "8K $\bm{\Box}$ ", "16K $\bm{\Box}$ ",  $"16K\Box"$ 

Benutzerdefiniertes Format: 100,0 - 330,2 mm (vertikal) und 139,7 - 458,0 mm (horizontal)

#### **Hinweis**

- ❒ Eine Papierbreite zwischen 100 und 139,7 mm ist nur verfügbar, wenn die spezielle Seitenführung verwendet wird.
- ❒ "Automatische Erkennung" ist verfügbar für "12×18L" und "11×17 $\Box$ ", "11×8<sup>1</sup>/2 $\Box$ ", 5<sup>1</sup>/2×8<sup>1</sup>/2 $\Box$ ", "8×13 $\Box$ ", A3 $\Box$ ", "B4 JIS $\Box$ ", "A4 $\nabla$ ", "A4 $\nabla$ ", "B5 JIS $\nabla$ ", "A5 $\nabla$ ", "A5 $\nabla$ ".
- Zoll-Version:

"Automatische Erkennung", "12×18 $\blacktriangleright$ ", "11×17 $\blacktriangleright$ ", "11×8<sup>1</sup>/2 $\blacktriangleright$ ", "8 $^1\prime_2\!\times\!14$ D", "8 $^1\prime_2\!\times\!11$ D",  $\bar{5}^1\prime_2\!\times\!8^1\prime_2$ D", 8 $^1\prime_2\!\times\!5^1\prime_2$ D, "8 $^1\prime_2\!\times\!13$ D", "8 $^1\prime_4\!\times\!13$ D", "8 $\times\!13$ D", "1 $0^1\prime_2\!\times\!7^1\prime_4$ D", "7 $^1\prime_4\!\times\!10^1\!/\!_2$ D", "11 $\times\!15$ D<u>"</u>,  $"10\times14\Box"$ ,  $"8^{1}/_{4}\times14\Box"$ , "A3 $\Box"$ , "B4 JIS $\Box"$ , "A4 $\Box"$ , "A4 $\Box"$ , "A5 $\Box"$ , "A5 $\neg$ ", "B5 JIS $\neg$ ", "B5 JIS $\neg$ ", "B6 JIS" $\neg$ , "A6" $\neg$ Benutzerdefiniertes Format: 3,93 - 13,00 Zoll (vertikal) und 5,50 - 18,03 Zoll (horizontal)

#### **Hinweis**

- ❒ Eine Papierbreite zwischen 3,93 und 5,50 Zoll ist nur verfügbar, wenn die spezielle Seitenführung verwendet wird.
- ❒ "Automatische Erkennung" ist verfügbar für "12×18L" und "11×17 $\bm{\Box}$ ", "11×8 $^1/_2$   $\bm{\Box}$ ", "8 $^1/_2$ ×11 $\bm{\Box}$ ", 8 $^1/_2$ ×5 $^1/_2$   $\bm{\Box}$ ", 5 $^1/_2$ ×8 $^1/_2$   $\bm{\Box}$ ", "8×13 $\Box$ ", A3 $\Box$ ", "B4 JIS $\Box$ ", "A4 $\Box$ ", "B5 JIS $\Box$ ", "A5 $\Box$ ".

#### ❖ **Kopiermethode im Duplexmodus**

- 2-seitige Kopie
- **\*1-seitige Kopie**

**3**

#### ❖ **Automatische Papierwahl zuweisen**

- **Ja**
- Nein

#### ❖ **Einstellung für dickes Papier**

- Ein
- **Aus**

#### ❖ **Zugewiesenes Blatt 1 - 9**

Sie können das Papiermagazin für zugewiesene Blätter festlegen und anzeigen. Darüber hinaus können Sie die Anzeige im Display und die Kopiermethode für zweiseitiges Kopieren festlegen.

- Im Display anzeigen Sie können zwischen **[Im gewählten Modus]** und **[Permanent]** wählen.
- Kopiermethode im Duplexmodus Sie können zwischen **[2-seitige Kopie]** und **[\*1-seitige Kopie]** wählen. Die Kopiermethode im Duplexmodus wird nur aktiviert, wenn Sie als Displayanzeige die Option **[Im gewählten Modus]** wählen.

#### ❖ **Deckblatt**

Sie können das Papiermagazin für Deckblätter festlegen und anzeigen. Darüber hinaus können Sie die Anzeige im Display und die Kopiermethode für zweiseitiges Kopieren festlegen.

- Im Display anzeigen Sie können zwischen **[Im gewählten Modus]** und **[Permanent]** wählen.
- Kopiermethode im Duplexmodus Sie können zwischen **[2-seitige Kopie]** und **[\*1-seitige Kopie]** wählen. Die Kopiermethode im Duplexmodus wird nur aktiviert, wenn Sie als Displayanzeige die Option **[Im gewählten Modus]** wählen.

#### ❖ **Rückblatt**

Sie können das Papiermagazin für Rückblätter festlegen und anzeigen. Darüber hinaus können Sie die Anzeige im Display und die Kopiermethode für zweiseitiges Kopieren festlegen.

- Im Display anzeigen Sie können zwischen **[Im gewählten Modus]** und **[Permanent]** wählen.
- Kopiermethode im Duplexmodus Sie können zwischen **[2-seitige Kopie]** und **[\*1-seitige Kopie]** wählen. Die Kopiermethode im Duplexmodus wird nur aktiviert, wenn Sie als Displayanzeige die Option **[Im gewählten Modus]** wählen.

# ❖ **Trennblätter**

Sie können das Papiermagazin für Trennblätter festlegen und anzeigen. Darüber hinaus können Sie die Anzeige im Display festlegen.

• Im Display anzeigen Sie können zwischen **[Im gewählten Modus]** und **[Permanent]** wählen.

#### ❖ **Zwischenblätter**

Sie können das Papiermagazin für Trennblätter festlegen und anzeigen. Darüber hinaus können Sie die Anzeige im Display festlegen.

• Im Display anzeigen Sie können zwischen **[Im gewählten Modus]** und **[Permanent]** wählen.

#### ❖ **Magazin 5**

Sie können vorgeben, ob der Typ des in das Magazin 5 eingelegten Papiers im Display angezeigt wird.

Diese Information wird von der Druckfunktion für die automatische Auswahl des Papiermagazins verwendet.

#### ❖ **Papiertypen mit LCIT RT5000 (A4 LCT)**

Wenn das LCIT RT5000 verwendet wird, sind die folgenden Papiertypen verfügbar:

- Nicht anzeigen
- Recyclingpapier
- Spezialpapier
- Briefbogen
- Farbiges Papier 1
- Farbiges Papier 2
- Gelb
- Grün
- Blau
- Violett
- Elfenbein
- Orange
- Pink
- Rot
- Grau
- OHP (Folie)
- Transparentpapier
- Etiketten
- Bedrucktes Papier
- Vorgelochtes Papier
- Registerblätter
	- Versatz Registerposition
	- Anzahl Registerreiter

#### ❖ **Papiertypen mit LCIT RT5010 (A3 LCT)**

Wenn das LCIT RT5010 verwendet wird, sind die folgenden Papiertypen verfügbar:

- Nicht anzeigen
- Recyclingpapier
- Spezialpapier
- Briefbogen
- Farbiges Papier 1
- Farbiges Papier 2
- Gelb
- Grün
- Blau
- Violett
- Elfenbein
- Orange
- Pink
- Rot
- Grau
- OHP (Folie)
- Transparentpapier
- Etiketten
- Bedrucktes Papier
- Vorgelochtes Papier
- Registerblätter
	- Versatz Registerposition
	- Anzahl Registerreiter

# ❖ **Papierformate mit LCIT RT5000 (A4 LCT)**

Wenn das LCIT RT5000 verwendet wird, sind die folgenden Papierformate verfügbar:

"Automatische Erkennung", " $11\times8^{1}/_{2}\mathbf{F}$ ", " $8^{1}/_{2}\times5^{1}/_{2}\mathbf{F}$ ", " $5^{1}/_{2}\times8^{1}/_{2}\mathbf{F}$ ", "A4 $\nabla$ ", "A5 $\nabla$ ", "A5 $\nabla$ ", "B5 JIS $\nabla$ "

Benutzerdefiniertes Format: 139,0 -230,0 mm (vertikal) und 210,0 -305,0 mm (horizontal)

# ❖ **Papierformate mit LCIT RT5010 (A3 LCT)**

Wenn das LCIT RT5010 verwendet wird, sind die folgenden Papierformate verfügbar:

• Metrische Version:

"Automatische Erkennung", "12×18 $\Box$ ", "11×17 $\Box$ ", "11×8<sup>1</sup>/2 $\Box$ ", "8<sup>1</sup>/2×14 $\Box$ ", "8<sup>1</sup>/2×11 $\Box$ ",  $\frac{5}{1}$ /2×8<sup>1</sup>/2 $\Box$ ",  $\frac{8}{1}$ /2×5<sup>1</sup>/2 $\Box$ , "8<sup>1</sup>/2×13 $\Box$ ",  $^{10}$ /2×13 $\Box$ ", "8×13 $\Box$ ", "10<sup>1</sup>/<sub>2</sub>×7<sup>1</sup>/<sub>4</sub> $\bar{D}$ ", "7<sup>1</sup>/<sub>4</sub>×10<sup>1</sup>/<sub>2</sub> $\bar{D}$ ", "11×15 $\Box$ ", "10×14 $\bm{\Box}$ ", "8 $^1\!/\rm{4}$ ×14 $\bm{\Box}$ ", "A3 $\bm{\Box}$ ", "B4 JIS $\bm{\Box}$ ", "A4 $\bm{\Box}$ ", "A5 $\bm{\Box}$ ", "A5 $\bm{\Box}$ ", "B5 JIS $\bm{\Box}$ ", "B5 JIS $\bm{\Box}$ ", "B6 JIS" $\bm{\Box}$ , "A6" $\bm{\Box}$ , "8K $\bm{\Box}$ ", "16K $\bm{\Box}$ ",  $"16K\Box"$ 

Benutzerdefiniertes Format: 100,0 - 330,2 mm (vertikal) und 139,7 - 458,0 mm (horizontal)

# **Hinweis**

- ❒ Eine Papierbreite zwischen 100 und 139,7 mm ist nur verfügbar, wenn die spezielle Seitenführung verwendet wird.
- ❒ "Automatische Erkennung" ist verfügbar für "12×18L" und "11×17 $\Box$ ", "11×8<sup>1</sup>/2 $\Box$ ",  $5^{1}/_{2} \times 8^{1}/_{2} \Box$ ", "8 $\times$ 13 $\Box$ ", A3 $\Box$ ", "B4 JIS $\Box$ ", "A4 $\nabla$ ", "A4 $\nabla$ ", "B5 JIS $\nabla$ ", "A5 $\nabla$ ", "A5 $\nabla$ ".
- Zoll-Version:

"Automatische Erkennung", "12×18 $\blacktriangleright$ ", "11×17 $\blacktriangleright$ ", "11×8<sup>1</sup>/2 $\blacktriangleright$ ", "8<sup>1</sup>/<sub>2</sub>×14 $\Box$ ", "8<sup>1</sup>/<sub>2</sub>×11 $\Box$ ", 5<sup>1</sup>/<sub>2</sub>×8<sup>1</sup>/<sub>2</sub> $\Box$ ", 8<sup>1</sup>/<sub>2</sub>×5<sup>1</sup>/<sub>2</sub> $\Box$ , "8<sup>1</sup>/<sub>2</sub>×13 $\Box$ ",  $18^{1}/_{4}\times13\Box$ ", " $8\times13\Box$ ", " $10^{1}/_{2}\times7^{1}/_{4}\Box$ ", " $7^{1}/_{4}\times10^{1}/_{2}\Box$ ", " $11\times15\Box$ ",  $"10\times14\Box"$ ,  $"8^{1}/_{4}\times14\Box"$ , "A3 $\Box"$ , "B4 JIS $\Box"$ , "A4 $\Box"$ , "A4 $\Box"$ , "A5 $\Box"$ , "A5 $\neg$ ", "B5 JIS $\neg$ ", "B5 JIS $\neg$ ", "B6 JIS" $\neg$ , "A6" $\neg$ Benutzerdefiniertes Format: 3,93 - 13,00 Zoll (vertikal) und 5,50 - 18,03 Zoll (horizontal)

# **Hinweis**

- ❒ Eine Papierbreite zwischen 3,93 und 5,50 Zoll ist nur verfügbar, wenn die spezielle Seitenführung verwendet wird.
- ❒ "Automatische Erkennung" ist verfügbar für "12×18L" und "11×17 $\bm{\Box}$ ", "11×8 $^1/_2$   $\bm{\Box}$ ", "8 $^1/_2$ ×11 $\bm{\Box}$ ", 8 $^1/_2$ ×5 $^1/_2$   $\bm{\Box}$ ", 5 $^1/_2$ ×8 $^1/_2$   $\bm{\Box}$ ", " $8\times13\blacksquare$ ", A $3\blacksquare$ ", "B4 JIS $\blacksquare$ ", "A $4\blacksquare$ ", "B5 JIS $\blacksquare$ ", "A5 $\blacksquare$ ".

#### ❖ **Kopiermethode im Duplexmodus**

- 2-seitige Kopie
- **\*1-seitige Kopie**

#### ❖ **Automatische Papierwahl zuweisen**

- **Ja**
- Nein
- ❖ **Einstellung für dickes Papier**
	- Ein
	- **Aus**

#### ❖ **Zugewiesenes Blatt 1 - 9**

Sie können das Papiermagazin für zugewiesene Blätter festlegen und anzeigen. Darüber hinaus können Sie die Anzeige im Display und die Kopiermethode für zweiseitiges Kopieren festlegen.

- Im Display anzeigen Sie können zwischen **[Im gewählten Modus]** und **[Permanent]** wählen.
- Kopiermethode im Duplexmodus Sie können zwischen **[2-seitige Kopie]** und **[\*1-seitige Kopie]** wählen. Die Kopiermethode im Duplexmodus wird nur aktiviert, wenn Sie als Displayanzeige die Option **[Im gewählten Modus]** wählen.

#### ❖ **Deckblatt**

Sie können das Papiermagazin für Deckblätter festlegen und anzeigen. Darüber hinaus können Sie die Anzeige im Display und die Kopiermethode für zweiseitiges Kopieren festlegen.

- Im Display anzeigen Sie können zwischen **[Im gewählten Modus]** und **[Permanent]** wählen.
- Kopiermethode im Duplexmodus Sie können zwischen **[2-seitige Kopie]** und **[\*1-seitige Kopie]** wählen. Die Kopiermethode im Duplexmodus wird nur aktiviert, wenn Sie als Displayanzeige die Option **[Im gewählten Modus]** wählen.

#### ❖ **Rückblatt**

Sie können das Papiermagazin für Rückblätter festlegen und anzeigen. Darüber hinaus können Sie die Anzeige im Display und die Kopiermethode für zweiseitiges Kopieren festlegen.

- Im Display anzeigen Sie können zwischen **[Im gewählten Modus]** und **[Permanent]** wählen.
- Kopiermethode im Duplexmodus Sie können zwischen **[2-seitige Kopie]** und **[\*1-seitige Kopie]** wählen. Die Kopiermethode im Duplexmodus wird nur aktiviert, wenn Sie als Displayanzeige die Option **[Im gewählten Modus]** wählen.

#### ❖ **Trennblätter**

Sie können das Papiermagazin für Trennblätter festlegen und anzeigen. Darüber hinaus können Sie die Anzeige im Display festlegen.

• Im Display anzeigen Sie können zwischen **[Im gewählten Modus]** und **[Permanent]** wählen.

#### ❖ **Zwischenblätter**

Sie können das Papiermagazin für Trennblätter festlegen und anzeigen. Darüber hinaus können Sie die Anzeige im Display festlegen.

• Im Display anzeigen Sie können zwischen **[Im gewählten Modus]** und **[Permanent]** wählen.

# ❖ **Magazin 6**

Sie können vorgeben, ob der Typ des in das Magazin 6 eingelegten Papiers im Display angezeigt wird.

Diese Information wird von der Druckfunktion für die automatische Auswahl des Papiermagazins verwendet.

# ❖ **Papiertypen mit LCIT RT5000 (A4 LCT)**

Wenn das LCIT RT5000 verwendet wird, sind die folgenden Papiertypen verfügbar:

- Nicht anzeigen
- Recyclingpapier
- Spezialpapier
- Briefbogen
- Farbiges Papier 1
- Farbiges Papier 2
- Gelb
- Grün
- Blau
- Violett
- Elfenbein
- Orange
- Pink
- Rot
- Grau
- OHP (Folie)
- Transparentpapier
- Bedrucktes Papier
- Vorgelochtes Papier

# ❖ **Papiertypen mit LCIT RT5010 (A3 LCT)**

Wenn das LCIT RT5010 verwendet wird, sind die folgenden Papiertypen verfügbar:

- Nicht anzeigen
- Recyclingpapier
- Spezialpapier
- Briefbogen
- Farbiges Papier 1
- Farbiges Papier 2
- Gelb
- Grün
- Blau
- Violett
- Elfenbein
- Orange
- Pink
- Rot
- Grau
- OHP (Folie)
- Transparentpapier
- Bedrucktes Papier
- Vorgelochtes Papier
- Registerblätter
	- Versatz Registerposition
	- Anzahl Registerreiter

# ❖ **Papierformate mit LCIT RT5000 (A4 LCT)**

Wenn das LCIT RT5000 verwendet wird, sind die folgenden Papierformate verfügbar:

" $11\times8^{1}\frac{1}{2}\sqrt{V}$ ", " $8^{1}\frac{1}{2}\times5^{1}\frac{1}{2}\sqrt{V}$ ", " $5^{1}\frac{1}{2}\times8^{1}\frac{1}{2}\sqrt{V}$ ", "A4 $\sqrt{V}$ ", "A5 $\sqrt{V}$ ", "B5  $IIS[\]$ "

Benutzerdefiniertes Format: 139,0 -230,0 mm (vertikal) und 210,0 -305,0 mm (horizontal)

# ❖ **Papierformate mit LCIT RT5010 (A3 LCT)**

Wenn das LCIT RT5010 verwendet wird, sind die folgenden Papierformate verfügbar:

• Metrische Version:

"Automatische Erkennung", "12×18 $\blacktriangleright$ ", "11×17 $\blacktriangleright$ ", "11×8<sup>1</sup>/2 $\blacktriangleright$ ", " $8^{1}/_{2}\times14$ D", " $8^{1}/_{2}\times11$ D",  $5^{1}/_{2}\times8^{1}/_{2}$ D",  $8^{1}/_{2}\times5^{1}/_{2}$ D, " $8^{1}/_{2}\times13$ D", "8 $^1\prime_4\!\times\!13$ D", "8 $\times\!13$ D", "1 $0^1\prime_2\!\times\!7^1\prime_4$ D", "7 $^1\prime_4\!\times\!10^1\prime_2$ D", "1 $1\!\times\!15$ D<u>"</u>, "10×14 $\Box$ ", "8 $^1\!/\rm{_{4}\!\!\!\!\!\times}$ 14 $\Box$ ", "A3 $\Box$ ", "B4 JIS $\Box$ ", "A4 $\Box$ ", "A4 $\Box$ ", "A5 $\Box$ ", "A5 $\bm{\Box}$ ", "B5 JIS $\bm{\Box}$ ", "B5 JIS $\bm{\Box}$ ", "B6 JIS" $\bm{\Box}$ , "A6" $\bm{\Box}$ , "8K $\bm{\Box}$ ", "16K $\bm{\Box}$ ",  $"16K\Box"$ 

Benutzerdefiniertes Format: 100,0 - 330,2 mm (vertikal) und 139,7 - 458,0 mm (horizontal)

# *A* Hinweis

- ❒ Eine Papierbreite zwischen 100 und 139,7 mm ist nur verfügbar, wenn die spezielle Seitenführung verwendet wird.
- ❒ "Automatische Erkennung" ist verfügbar für "12×18L" und "11×17 $\Box$ ", "11×8<sup>1</sup>/<sub>2</sub> $\Box$ ", 5<sup>1</sup>/<sub>2</sub>×8<sup>1</sup>/<sub>2</sub> $\Box$ ", "8 $\times$ 13 $\Box$ ", A3 $\Box$ ", "B4 JIS $\Box$ ", "A4 $\nabla$ ", "A4 $\nabla$ ", "B5 JIS $\nabla$ ", "A5 $\nabla$ ", "A5 $\nabla$ ".

• Zoll-Version:

"Automatische Erkennung", "12×18 $\blacktriangleright$ ", "11×17 $\blacktriangleright$ ", "11×8<sup>1</sup>/2 $\blacktriangleright$ ", " $8^{1}/_{2}\times14$ D", " $8^{1}/_{2}\times11$ D",  $5^{1}/_{2}\times8^{1}/_{2}$ D",  $8^{1}/_{2}\times5^{1}/_{2}$ D, " $8^{1}/_{2}\times13$ D", "8 $^1\prime_4\!\times\!13$ D", "8 $\times\!13$ D", "1 $0^1\prime_2\!\times\!7^1\prime_4$ D", "7 $^1\prime_4\!\times\!10^1\prime_2$ D", "1 $1\!\times\!15$ D<u>"</u>,  $"10\times14\Box"$ ,  $"8^{1}/_{4}\times14\Box"$ , "A3 $\Box"$ , "B4 JIS $\Box"$ , "A4 $\Box"$ , "A4 $\Box"$ , "A5 $\Box"$ , "A5 $\neg$ ", "B5 JIS $\neg$ ", "B5 JIS $\neg$ ", "B6 JIS" $\neg$ , "A6" $\neg$ 

Benutzerdefiniertes Format: 3,93 - 13,00 Zoll (vertikal) und 5,50 - 18,03 Zoll (horizontal)

# **Hinweis**

- ❒ Eine Papierbreite zwischen 3,93 und 5,50 Zoll ist nur verfügbar, wenn die spezielle Seitenführung verwendet wird.
- ❒ "Automatische Erkennung" ist verfügbar für "12×18L" und "11×17 $\bm{\Box}$ ", "11×8 $^1/_2$   $\bm{\Box}$ ", "8 $^1/_2$ ×11 $\bm{\Box}$ ", 8 $^1/_2$ ×5 $^1/_2$   $\bm{\Box}$ ", 5 $^1/_2$ ×8 $^1/_2$   $\bm{\Box}$ ", "8×13 $\Box$ ", A3 $\Box$ ", "B4 JIS $\Box$ ", "A4 $\Box$ ", "B5 JIS $\Box$ ", "A5 $\Box$ ".

#### ❖ **Kopiermethode im Duplexmodus**

- 2-seitige Kopie
- **\*1-seitige Kopie**

#### ❖ **Automatische Papierwahl zuweisen**

- **Ja**
- Nein

#### ❖ **Zugewiesenes Blatt 1 - 9**

Sie können das Papiermagazin für zugewiesene Blätter festlegen und anzeigen. Darüber hinaus können Sie die Anzeige im Display und die Kopiermethode für zweiseitiges Kopieren festlegen.

- Im Display anzeigen Sie können zwischen **[Im gewählten Modus]** und **[Permanent]** wählen.
- Kopiermethode im Duplexmodus Sie können zwischen **[2-seitige Kopie]** und **[\*1-seitige Kopie]** wählen. Die Kopiermethode im Duplexmodus wird nur aktiviert, wenn Sie als Displayanzeige die Option **[Im gewählten Modus]** wählen.

#### ❖ **Deckblatt**

Sie können das Papiermagazin für Deckblätter festlegen und anzeigen. Darüber hinaus können Sie die Anzeige im Display und die Kopiermethode für zweiseitiges Kopieren festlegen.

- Im Display anzeigen Sie können zwischen **[Im gewählten Modus]** und **[Permanent]** wählen.
- Kopiermethode im Duplexmodus Sie können zwischen **[2-seitige Kopie]** und **[\*1-seitige Kopie]** wählen. Die Kopiermethode im Duplexmodus wird nur aktiviert, wenn Sie als Displayanzeige die Option **[Im gewählten Modus]** wählen.

#### ❖ **Rückblatt**

Sie können das Papiermagazin für Rückblätter festlegen und anzeigen. Darüber hinaus können Sie die Anzeige im Display und die Kopiermethode für zweiseitiges Kopieren festlegen.

- Im Display anzeigen Sie können zwischen **[Im gewählten Modus]** und **[Permanent]** wählen.
- Kopiermethode im Duplexmodus Sie können zwischen **[2-seitige Kopie]** und **[\*1-seitige Kopie]** wählen. Die Kopiermethode im Duplexmodus wird nur aktiviert, wenn Sie als Displayanzeige die Option **[Im gewählten Modus]** wählen.

#### ❖ **Trennblätter**

Sie können das Papiermagazin für Trennblätter festlegen und anzeigen. Darüber hinaus können Sie die Anzeige im Display festlegen.

• Im Display anzeigen Sie können zwischen **[Im gewählten Modus]** und **[Permanent]** wählen.

#### ❖ **Zwischenblätter**

Sie können das Papiermagazin für Trennblätter festlegen und anzeigen. Darüber hinaus können Sie die Anzeige im Display festlegen.

• Im Display anzeigen Sie können zwischen **[Im gewählten Modus]** und **[Permanent]** wählen.

#### ❖ **Magazin 7**

Sie können vorgeben, ob der Typ des in das Magazin 7 eingelegten Papiers im Display angezeigt wird.

Diese Information wird von der Druckfunktion für die automatische Auswahl des Papiermagazins verwendet.

#### ❖ **Papiertypen**

- Nicht anzeigen
- Recyclingpapier
- Spezialpapier
- Briefbogen
- Farbiges Papier 1
- Farbiges Papier 2
- Gelb
- Grün
- Blau
- Violett
- Elfenbein
- Orange
- Pink
- Rot
- Grau
- OHP (Folie)
- Transparentpapier
- Bedrucktes Papier
- Vorgelochtes Papier
- Registerblätter
	- Versatz Registerposition
	- Anzahl Registerreiter

#### ❖ **Papierformat**

• Metrische Version:

"Automatische Erkennung", "12×18 $\blacktriangleright$ ", "11×17 $\blacktriangleright$ ", "11×8<sup>1</sup>/2 $\blacktriangleright$ ", " $8^{1}/_{2}\times14$ D", " $8^{1}/_{2}\times11$ D",  $5^{1}/_{2}\times8^{1}/_{2}$ D",  $8^{1}/_{2}\times5^{1}/_{2}$ D, " $8^{1}/_{2}\times13$ D", "8 $^1\prime_4\!\times\!13$ D", "8 $\times\!13$ D", "1 $0^1\prime_2\!\times\!7^1\prime_4$ D", "7 $^1\prime_4\!\times\!10^1\prime_2$ D", " $\underline{11}\!\times\!15$ D", "10×14 $\Box$ ", "8 $^1$ /4×14 $\Box$ ", "8×10 $\Box$ ", "A3 $\Box$ ", "B4 JIS $\Box$ ", "A4 $\Box$ ", "A4 $\Box$ ", "A5[]", "A5 $\Box$ ", "B5 JIS $\Box$ ", "B5 JIS $\Box$ ", "B6 JIS $\Box$ , "A6" $\Box$ , "8K $\Box$ ",  $"16K\overline{D}"$ ,  $"16K\overline{D}"$ 

Benutzerdefiniertes Format (wenn LCIT RT5000 installiert ist): 100,0 - 305,0 mm (vertikal) und 139,7 - 458,0 mm (horizontal)

Benutzerdefiniertes Format (wenn LCIT RT5010 installiert ist): 100,0 - 330,2 mm (vertikal) und 139,7 - 458,0 mm (horizontal)

# **Hinweis**

- ❒ Eine Papierbreite zwischen 100 und 139,7 mm ist nur verfügbar, wenn die spezielle Seitenführung verwendet wird.
- ❒ "Automatische Erkennung" ist verfügbar für "12×18L" und "11×17 $\bm{\Box}$ ", "11×8 $^1/{}_2\bm{\Box}$ ", 5 $^1/{}_2$ ×8 $^1/{}_2\bm{\Box}$ ", "8 $\times$ 13 $\bm{\Box}$ ", A3 $\bm{\Box}$ ", "B4 JIS $\bm{\Box}$ ", "A4 $\nabla$ ", "A4 $\nabla$ ", "B5 JIS $\nabla$ ", "A5 $\nabla$ ", "A5 $\nabla$ ".
- Zoll-Version:

"Automatische Erkennung", "12×18 $\blacktriangleright$ ", "11×17 $\blacktriangleright$ ", "11×8<sup>1</sup>/2 $\blacktriangleright$ ", "8 $^1\prime_2\!\times\!14$ D", "8 $^1\prime_2\!\times\!11$ D",  $\bar{5^1}\prime_2\!\times\!8^1\prime_2$ D", 8 $^1\prime_2\!\times\!5^1\prime_2$ D, "8 $^1\prime_2\!\times\!13$ D", "8 $^1\prime_4\!\times\!13$ D", "8 $\times\!13$ D", "1 $0^1\prime_2\!\times\!7^1\prime_4$ D", "7 $^1\prime_4\!\times\!10^1\prime_2$ D", " $\underline{11}\!\times\!15$ D",  $"10\times14\Box"$ ,  $"8^{1}/_{4}\times14\Box"$ ,  $"8\times10\Box"$ ,  $"A3\Box"$ ,  $"B4$  JIS $\Box"$ ,  $"A4\Box"$ ,  $"A4\Box"$ , "A5 $\nabla$ ", "A5 $\nabla$ ", "B5 JIS $\nabla$ ", "B5 JIS $\nabla$ ", "B6 JIS $\nabla$ , "A6 JIS $\nabla$ Benutzerdefiniertes Format (wenn LCIT RT5000 installiert ist): 3,93 - 12,00 Zoll (vertikal) und 5,50 - 18,03 Zoll (horizontal) Benutzerdefiniertes Format (wenn LCIT RT5010 installiert ist): 3,93 - 13,00 Zoll (vertikal) und 5,50 - 18,03 Zoll (horizontal)

# **Hinweis**

- ❒ Eine Papierbreite zwischen 3,93 und 5,50 Zoll ist nur verfügbar, wenn die spezielle Seitenführung verwendet wird.
- ❒ "Automatische Erkennung" ist verfügbar für "12×18L" und "11×17 $\Gamma$ ", "11×8<sup>1</sup>/2 $\Gamma$ ", "8<sup>1</sup>/2×11 $\Gamma$ ", 8<sup>1</sup>/2×5<sup>1</sup>/2 $\Gamma$ ", 5<sup>1</sup>/2×8<sup>1</sup>/2 $\Gamma$ ", "8×13 $\Box$ ", A3 $\Box$ ", "B4 JIS $\Box$ ", "A4 $\Box$ ", "B5 JIS $\Box$ ", "A5 $\Box$ ".

#### ❖ **Kopiermethode im Duplexmodus**

- 2-seitige Kopie
- **\*1-seitige Kopie**

#### ❖ **Automatische Papierwahl zuweisen**

- **Ja**
- Nein

#### ❖ **Einstellung für dickes Papier**

- Ein
- **Aus**

# ❖ **Zugewiesenes Blatt 1 - 9**

Sie können das Papiermagazin für zugewiesene Blätter festlegen und anzeigen. Darüber hinaus können Sie die Anzeige im Display und die Kopiermethode für zweiseitiges Kopieren festlegen.

- Im Display anzeigen Sie können zwischen **[Im gewählten Modus]** und **[Permanent]** wählen.
- Kopiermethode im Duplexmodus Sie können zwischen **[2-seitige Kopie]** und **[\*1-seitige Kopie]** wählen. Die Kopiermethode im Duplexmodus wird nur aktiviert, wenn Sie als Displayanzeige die Option **[Im gewählten Modus]** wählen.

#### ❖ **Deckblatt**

Sie können das Papiermagazin für Deckblätter festlegen und anzeigen. Darüber hinaus können Sie die Anzeige im Display und die Kopiermethode für zweiseitiges Kopieren festlegen.

- Im Display anzeigen Sie können zwischen **[Im gewählten Modus]** und **[Permanent]** wählen.
- Kopiermethode im Duplexmodus Sie können zwischen **[2-seitige Kopie]** und **[\*1-seitige Kopie]** wählen. Die Kopiermethode im Duplexmodus wird nur aktiviert, wenn Sie als Displayanzeige die Option **[Im gewählten Modus]** wählen.

#### ❖ **Rückblatt**

Sie können das Papiermagazin für Rückblätter festlegen und anzeigen. Darüber hinaus können Sie die Anzeige im Display und die Kopiermethode für zweiseitiges Kopieren festlegen.

- Im Display anzeigen Sie können zwischen **[Im gewählten Modus]** und **[Permanent]** wählen.
- Kopiermethode im Duplexmodus Sie können zwischen **[2-seitige Kopie]** und **[\*1-seitige Kopie]** wählen. Die Kopiermethode im Duplexmodus wird nur aktiviert, wenn Sie als Displayanzeige die Option **[Im gewählten Modus]** wählen.

#### ❖ **Trennblätter**

Sie können das Papiermagazin für Trennblätter festlegen und anzeigen. Darüber hinaus können Sie die Anzeige im Display festlegen.

• Im Display anzeigen Sie können zwischen **[Im gewählten Modus]** und **[Permanent]** wählen.

#### ❖ **Zwischenblätter**

Sie können das Papiermagazin für Trennblätter festlegen und anzeigen. Darüber hinaus können Sie die Anzeige im Display festlegen.

• Im Display anzeigen Sie können zwischen **[Im gewählten Modus]** und **[Permanent]** wählen.

#### ❖ **Obere und untere Einschießeinheit**

Sie können einstellen, ob der Papiertyp in den einzelnen Magazinen auf dem Display angezeigt werden soll.

Diese Information wird von der Druckfunktion für die automatische Auswahl des Papiermagazins verwendet.

#### ❖ **Papierformat**

• Metrische Version:

"Automatische Erkennung", "12×18 $\blacktriangleright$ ", "11×17 $\blacktriangleright$ ", "11×8<sup>1</sup>/2 $\blacktriangleright$ ", " $8^{1}/_{2}$ x $14$  $\Box$ ", " $8^{1}/_{2}$ x $11$  $\Box$ ",  $5^{1}/_{2}$ x $8^{1}/_{2}$  $\Box$ ",  $8^{1}/_{2}$ x $5^{1}/_{2}$  $\Box$  , " $8^{1}/_{2}$ x $13$  $\Box$ ", "8 $^1\prime_4\!\!\times\!\!13\,\overline{\bigcup}$  ", "8 $\times$ 13 $\overline{\bigcup}$  ", "10 $^1\prime_2\!\!\times\!\!7^1\!/_4\overline{\bigcup}$  ", "7 $^1\prime_4\!\!\times\!\!10^1\!/\_2\overline{\bigcup}$  ", " $\underline{11}\!\!\times\!\!15\,\overline{\bigcup}$  ", "10×14 $\Box$ ", "8 $^1/$ 4×14 $\Box$ ", "8×10 $\Box$ ", "A3 $\Box$ ", "B4 JIS $\Box$ ", "A4 $\Box$ ", "A4 $\Box$ ", "A5[J", "A5 $\Box$ ", "B5 JIS $\Box$ ", "B5 JIS $\Box$ ", "8K $\Box$ ", "16K $\Box$ ", "16K $\Box$ " Benutzerdefiniertes Format: 139,7 - 330,2 mm (vertikal) und 139,7 - 458,0 mm (horizontal)

# **Hinweis**

- ❒ "Automatische Erkennung" ist verfügbar für "12×18L" und "11×17 $\bm{\Box}$ ", "11×8 $^1/_2\bm{\Box}$ ", 5 $^1\bar{/}_2$ ×8 $^1\underline{/}_2\bm{\Box}$ ", "8 $\times$ 13 $\bm{\Box}$ ", A3 $\bm{\Box}$ ", "B4 JIS $\bm{\Box}$ ", "A4[J", "A4 $\Box$ ", "B5 JIS $\Box$ ", "A5 $\Box$ ", "A5 $\Box$ ".
- Zoll-Version:

"Automatische Erkennung", "12×18 $\bm{\Box}$ ", "11×17 $\bm{\Box}$ ", "11×8 $^1$ /2 $\bm{\Box}$ ", " $8^{1}/_{2}\times14$ t $\blacksquare$ ", " $8^{1}/_{2}\times11$ t $\blacksquare$ ",  $5^{1}/_{2}\times8^{1}/_{2}$ t $\blacksquare$ ",  $8^{1}/_{2}\times5^{1}/_{2}$ t $\blacksquare$ , " $8^{1}/_{2}\times13$ t $\blacksquare$ ", "8 $^1\prime_4\!\!\times\!\!13\,\overline{\bigcup}$ ", "8 $\times$ 13 $\overline{\bigcup}$ ", "10 $^1\prime_2\!\!\times\!\!7^1\!/_4\overline{\bigcup}$ ", "7 $^1\prime_4\!\!\times\!\!10^1\!/\_2\overline{\bigcup}$ ", " $\overline{1}1\!\!\times\!\!15\,\overline{\bigcup}$ ", "10×14 $\Box$ ", "8 $^1$ /4×14 $\Box$ ", "8×10 $\Box$ ", "A3 $\Box$ ", "B4 JIS $\Box$ ", "A4 $\Box$ ", "A4 $\Box$ ", "A5 $\neg$ ", "A5 $\neg$ ", "B5 JIS $\neg$ ", "B5 JIS $\neg$ "

Benutzerdefiniertes Format: 5,50 – 13,00 Zoll (vertikal) und 5,50 – 18,03 Zoll (horizontal)

# *A* Hinweis

❒ "Automatische Erkennung" ist verfügbar für "12×18L" und "11×17 $\Gamma$ ", "11×8<sup>1</sup>/2 $\Gamma$ ", "8<sup>1</sup>/2×11 $\Gamma$ ", 8<sup>1</sup>/2×5<sup>1</sup>/2 $\Gamma$ ", 5<sup>1</sup>/2×8<sup>1</sup>/2 $\Gamma$ ", "8×13 $\neg$ ", A3 $\neg$ ", "B4 JIS $\neg$ ", "A4 $\neg$ ", "B5 JIS $\neg$ ", "A5 $\neg$ ".

**3**

#### ❖ **Zugewiesenes Blatt 1 - 9**

Sie können die Papiermagazine für zugewiesene Blätter festlegen.

#### ❖ **Deckblatt**

Sie können das Papiermagazin für Deckblätter festlegen und anzeigen. Darüber hinaus können Sie die Anzeige im Display und die Kopiermethode für zweiseitiges Kopieren festlegen.

- Im Display anzeigen Sie können zwischen **[Im gewählten Modus]** und **[Permanent]** wählen.
- Kopiermethode im Duplexmodus Sie können zwischen **[2-seitige Kopie]** und **[\*1-seitige Kopie]** wählen. Die Kopiermethode im Duplexmodus wird nur aktiviert, wenn Sie als Displayanzeige die Option **[Im gewählten Modus]** wählen.

#### ❖ **Rückblatt**

Sie können das Papiermagazin für Rückblätter festlegen und anzeigen. Darüber hinaus können Sie die Anzeige im Display und die Kopiermethode für zweiseitiges Kopieren festlegen.

- Im Display anzeigen Sie können zwischen **[Im gewählten Modus]** und **[Permanent]** wählen.
- Kopiermethode im Duplexmodus Sie können zwischen **[2-seitige Kopie]** und **[\*1-seitige Kopie]** wählen. Die Kopiermethode im Duplexmodus wird nur aktiviert, wenn Sie als Displayanzeige die Option **[Im gewählten Modus]** wählen.

# **Hinweis**

- ❒ Wenn Typ und Format des in zwei verschiedene Papiermagazine eingelegten Papiers identisch sind und Sie eines dieser Magazine für 2-seitige Kopien auswählen wollen, gehen Sie wie folgt vor: Wenn ein Magazin als Standard in der Papiermagazinpriorität angegeben ist, weisen Sie diesem Magazin die 2 seitigen Kopien zu.
- **□** Das Symbol 1, wird neben dem Papiermagazin angezeigt, wenn **[Nein]** für **[Auto Papierwahl zuweisen]** gewählt ist.
- ❒ **[Auto Papierwahl zuweisen]** ist für die Kopierfunktion nur gültig, wenn **[Nicht anzeigen]** oder **[Recyclingpapier]** gewählt ist. Wenn **[Nein]** ausgewählt ist, kann die automatische Papierwahl für das Magazin nicht verwendet werden.

# **Magazinpapiereinstellungen am Hauptund Subgerät**

Dieser Abschnitt erläutert die Magazinpapiereinstellungen auf zwei Geräten, die im Connect Copy-Modus verwendet werden.

Während des Copy Connect-Vorgangs bleibt die Taste {**Anwenderprogramm**} auf den Subgeräten deaktiviert. Wenn die Standardwerte geändert werden müssen, drücken Sie die Taste **[Connect Copy]**, die in Negativschrift im Bedienfeld-Display des Hauptgeräts erscheint, und annullieren Sie den Copy Connect-Vorgang, bevor Einstellungen geändert werden.

Nachstehend wird erläutert, wie die Standardwerte der Magazinpapiereinstellungen von Haupt- und Subgeräten im Copy Connect-Modus verwendet werden.

#### ❖ **Priorität Papiermagazin: Kopierer (Kopierer/Document Server)**

- Die Haupt- und Subgeräte folgen ihren jeweiligen Einstellwerten.
- ❖ **Priorität Papiermagazin: Drucker (Drucker)**
	- Die Haupt- und Subgeräte folgen ihren jeweiligen Einstellwerten.
- ❖ **Papiertyp: Magazin 1 (LCT)**
	- Die Haupt- und Subgeräte folgen ihren jeweiligen Einstellwerten.
	- Bei der Funktion Connect Copy können nur Papiermagazine verwendet werden, deren Papierformat, Papierausrichtung und Papiertyp sowohl in dem Hauptgerät als auch in den Subgeräten übereinstimmen. Um mit der Copy Connect-Funktion die bestmögliche Leistung zu erzielen, sollten Sie die gleichen Papiereinstellungen im Hauptgerät und in den Subgeräten verwenden.

#### ❖ **Papiertyp: Magazin 2 - 3**

- Die Haupt- und Subgeräte folgen ihren jeweiligen Einstellwerten.
- Beim der Funktion Connect Copy können nur Papiermagazine verwendet werden, deren Papierformat, Papierausrichtung und Papiertyp sowohl in dem Hauptgerät als auch in den Subgeräten übereinstimmen. Um mit der Copy Connect-Funktion die bestmögliche Leistung zu erzielen, sollten Sie die gleichen Papiereinstellungen im Hauptgerät und in den Subgeräten verwenden.

#### ❖ **Papiertyp: Magazin 4**

- Die Haupt- und Subgeräte folgen ihren jeweiligen Einstellwerten.
- Beim der Funktion Connect Copy können nur Papiermagazine verwendet werden, deren Papierformat, Papierausrichtung und Papiertyp sowohl in dem Hauptgerät als auch in den Subgeräten übereinstimmen. Um mit der Copy Connect-Funktion die bestmögliche Leistung zu erzielen, sollten Sie die gleichen Papiereinstellungen im Hauptgerät und in den Subgeräten verwenden.

121

#### ❖ **Papiertyp: Magazin 5**

- Die Haupt- und Subgeräte folgen ihren jeweiligen Einstellwerten.
- Beim der Funktion Connect Copy können nur Papiermagazine verwendet werden, deren Papierformat, Papierausrichtung und Papiertyp sowohl in dem Hauptgerät als auch in den Subgeräten übereinstimmen. Um mit der Copy Connect-Funktion die bestmögliche Leistung zu erzielen, sollten Sie die gleichen Papiereinstellungen im Hauptgerät und in den Subgeräten verwenden.

#### ❖ **Papiertyp: Magazin 6**

- Die Haupt- und Subgeräte folgen ihren jeweiligen Einstellwerten.
- Beim der Funktion Connect Copy können nur Papiermagazine verwendet werden, deren Papierformat, Papierausrichtung und Papiertyp sowohl in dem Hauptgerät als auch in den Subgeräten übereinstimmen. Um mit der Copy Connect-Funktion die bestmögliche Leistung zu erzielen, sollten Sie die gleichen Papiereinstellungen im Hauptgerät und in den Subgeräten verwenden.

#### ❖ **Papiertyp: Magazin 7**

• Das Magazin 7 kann im Hauptgerät und in den Subgeräten nur für Deckblätter und zugewiesene Blätter verwendet werden.

#### ❖ **Papiertyp: Obere und untere Einschießeinheit**

- Die Haupt- und Subgeräte folgen ihren jeweiligen Einstellwerten.
- Beim der Funktion Connect Copy können nur Papiermagazine verwendet werden, deren Papierformat, Papierausrichtung und Papiertyp sowohl in dem Hauptgerät als auch in den Subgeräten übereinstimmen. Um mit der Copy Connect-Funktion die bestmögliche Leistung zu erzielen, sollten Sie die gleichen Papiereinstellungen im Hauptgerät und in den Subgeräten verwenden.

# **4. Kopierer/Document Server-Einstellungen**

Dieses Kapitel erläutert verschiedene Elemente, die in den **[Funkt. des Kop./Doc. Servers]** dieses Geräts verfügbar sind.

Die Standardvorgaben sind in **Fettschrift** hervorgehoben.

Wie Sie auf die **[Funkt. des Kop./Doc. Servers]** zugreifen können, erfahren Sie unter "Zugriff auf das Anwenderprogramm (Systemeinstellungen)".

# **Referenz**

[S.3 "Zugriff auf das Anwenderprogramm \(Systemeinstellungen\)"](#page-10-0)

# **Allgemeine Funktionen**

Dieser Abschnitt erläutert verschiedene Elemente, die unter **[Allg. Funkt.]** in den **[Funkt. des Kop./Doc. Servers]** enthalten sind.

#### ❖ **Priorität Automatische Helligkeit**

Sie können festlegen, ob die automatische Bildhelligkeit beim Einschalten oder Rückstellen des Geräts bzw. beim Löschen der Modi auf "Ein" oder "Aus" gesetzt wird.

- Text
	- **Ein**
	- Aus
- Text/Foto
	- **Ein**
	- Aus
- Foto
	- Ein
	- **Aus**
- Hell
	- **Ein**
	- Aus
- Generationskopie
	- **Ein**
	- $\bullet$  Aus

# ❖ **Vorlagenausrichtung im Duplexmodus**

Sie können die Vorlagenausrichtung bei der Erstellung von zweiseitigen Kopien einstellen.

- **Oben-Oben**
- Oben-Unten

#### ❖ **Kopienausrichtung im Duplexmodus**

Sie können die Kopienausrichtung bei der Erstellung von zweiseitigen Kopien einstellen.

#### • **Oben-Oben**

• Oben-Unten

#### ❖ **Modus Reservierter Job**

Sie können vorgeben, ob der Modus auf den Anfangsstatus zurückgesetzt oder auf den vor Beginn des reservierten Vorgangs verwendeten Modus zurückgestellt wird, wenn Sie nach Beendigung des reservierten Kopiervorgangs zur Standardanzeige umschalten.

- Reset
- **Vorheriger Job**

#### ❖ **Reservierungsfenster Auto. Abschalt-Timer**

Sie können die Zeitspanne vorgeben, nach der die Anzeige zum ersten reservierten Job zurückschaltet, nachdem eine Reservierung abgeschlossen wurde.

Bei Auswahl von "Ja" geben Sie mit Hilfe der Zehnertastatur die Zeitspanne ein (10-99 Sekunden). Die Standardvorgabe ist **15 Sekunden** .

- Ja
- **Nein**

#### ❖ **Max. Kopienanzahl**

Als maximale Kopienvorwahl kann ein Wert zwischen 1 und 9999 eingegeben werden.

Die Standardvorgabe ist **9999 Blatt**.

#### ❖ **Reset-Taste Vorlagenzähler**

Sie können vorgeben, ob die Vorlagenzähler-Reset-Taste aktiviert wird.

- Ein
- **Aus**

#### ❖ **Automatische Magazinumschaltung**

Wenn das Papier während eines Kopiervorgangs leer wird, kann es automatisch aus einem Ersatzpapiermagazin zugeführt werden, und zwar unabhängig von der Papierausrichtung in diesem Magazin. Die einzige Bedingung ist, dass das Format des in diesem Magazin enthaltenen Papiers mit dem Papierformat des anderen Papiermagazins, das zuvor per automatische Papierwahl ausgewählt wurde, übereinstimmt. Diese Funktion wird als "Automatische Magazinumschaltung" bezeichnet. Sie können vorgeben, ob die automatische Magazinumschaltung verwendet werden soll.

#### • **Mit Bilddrehung**

Sie können Kopiervorgänge mit der automatischen Magazinumschaltung durchführen. Je nach verwendeter Funktion lässt sich eine Bilddrehung möglicherweise nicht durchführen.

• Ohne Bilddrehung

Sie können kontinuierlich kopieren, solange Papier des erforderlichen Formats und der Ausrichtung vorhanden ist. Die Meldung "Papier nachfüllen" wird angezeigt, wenn Papier des erforderlichen Formats und der Ausrichtung aufgebraucht ist. Der Kopiervorgang wird unterbrochen, wenn dieser Zustand erreicht ist.

 $\bullet$  Aus

Die Meldung "Papier nachfüllen" erscheint, wenn das Papier aufgebraucht ist. Der Kopiervorgang wird unterbrochen, wenn dieser Zustand erreicht ist.

#### ❖ **Text**

Sie können die Kanten eines ausgegebenen Bildes einstellen.

Die Umrisse von Zeichen werden weicher kopiert, wenn Sie "Weich" wählen. Die Umrisse von Zeichen können schärfer kopiert werden, wenn Sie "Scharf" wählen.

- Kopienqualität
	- Weich
	- **Normal**
	- Scharf
	- Benutzerdefinierte Einstellung
- Bildhelligkeit
	- Hell
	- **Normal**
	- Dunkel

# ❖ **Text/Foto**

Sie können festlegen, ob Foto- oder Textbereiche Priorität erhalten, wenn eine Vorlage beide Bereichstypen enthält.

Wenn Sie "Normal" wählen, wird die Qualität von Zeichen und Fotos auf der Kopie ausgeglichen.

- Kopienqualität
	- Priorität Foto
	- **Normal**
	- Priorität Text
	- Benutzerdefinierte Einstellung
- Bildhelligkeit
	- Hell
	- **Normal**
	- Dunkel

#### ❖ **Foto**

Sie können die Qualität der ausgegebenen Bilder entsprechend des Typs der Fotovorlage einstellen.

"Gedrucktes Foto" wird für Magazin- und Katalog-Fotovorlagen eingestellt. Sie können die Fotos glätten, wenn Sie "Gedrucktes Foto" auswählen.

"Glanzfoto" wird für Fotos eingestellt, die mit einem Fotofilm erstellt werden. Wenn Sie "Normal" auswählen, können Zeichen bearbeitet werden, die in einem Fotobereich enthalten sind. .

- Kopienqualität
	- Gedrucktes Foto
	- **Normal**
	- Glanzfoto
	- Benutzerdefinierte Einstellung
- Bildhelligkeit
	- Hell
	- **Normal**
	- Dunkel

#### ❖ **Hell**

Sie können die Bildqualität einer hellen Vorlage einstellen, sodass eine Kopie mit normaler Helligkeit erstellt wird.

- Kopienqualität
	- Weich
	- **Normal**
	- Scharf
	- Benutzerdefinierte Einstellung
- Bildhelligkeit
	- Hell
	- **Normal**
	- Dunkel

#### ❖ **Generationskopie**

Sie können die Bildqualität einstellen, um zu verhindern, dass die Zeichen auf der Kopie zu dick werden.

- Kopienqualität
	- Weich
	- **Normal**
	- Scharf
	- Benutzerdefinierte Einstellung
- Bildhelligkeit
	- Hell
	- **Normal**
- Dunkel

126

#### ❖ **Dunkler Hintergrund**

Sie können festlegen, ob "Dunkler Hintergrund" als Vorlagentyp gewählt werden kann.

- Ein
- **Aus**

#### ❖ **Standardfunktionen Bedienfeld**

Sie können vorgeben, welche Elemente als Funktionsschaltflächen in der Standardanzeige erscheinen sollen.

- **Aus**
- Verkleinern/Vergrößern
- Duplex/Kombinieren/Serien
- Bild bearbeiten
- Deckblatt/Trennblatt
- Stempel
- Ausgabe/Funktion Benutzerdefinition/Finisher

#### ❖ **Priorität Bildanpassung**

Sie können die Elemente einstellen, die vorzugsweise auf den Funktionsschaltflächen in der Standardanzeige erscheinen sollen.

- **Aus**
- Innenbereich löschen
- Bild bearbeiten

#### ❖ **Papieranzeige**

Sie können festlegen, ob die verfügbaren Magazine und Papierformate in der Standardanzeige erscheinen sollen.

- Ausblenden
- **Anzeigen**

#### ❖ **Anzeige Vorlagentyp**

Sie können festlegen, ob die Vorlagentypen in der Standardanzeige erscheinen sollen.

- Ausblenden
- **Anzeigen**

#### ❖ **Anzeige Spezialvorlage**

Sie können festlegen, ob die Vorlagentypen in der Standardanzeige erscheinen sollen.

- Ein
- **Aus**

#### ❖ **Anzeige-Standardeinstellungen Spezialvorlagen**

Sie können aus den fünf unten aufgeführten Elementen bis zu drei Elemente in der Standardanzeige erscheinen lassen.

- Gemischte Formate
- Stapeln
- SADF
- Dünnes Papier
- Vorlagenformat

#### ❖ **Warnton: Vergessene Vorlage**

Sie können festlegen, ob ein Warnsignal ausgegeben wird, wenn Sie vergessen, eine Vorlage zu entfernen.

#### • **Ein**

 $\bullet$  Aus

Wenn der "Bedienfeldton" in den Systemeinstellungen auf "Aus" gesetzt wird, wird diese Funktion außer Kraft gesetzt, auch wenn sie zuvor auf "Ein" gesetzt wurde.

#### ❖ **Signalton bei Jobende**

Sie können festlegen, ob ein Signal ("Piep") ertönt, wenn eine Kopie fertig gestellt wurde.

Wenn der "Bedienfeldton" in den Systemeinstellungen auf "Ein" gesetzt ist, ertönt das Signal viermal, falls ein Kopiervorgang aufgrund von fehlendem oder gestautem Papier unterbrochen wird. Dadurch werden Sie benachrichtigt, dass der Kopierjob nicht abgeschlossen wurde.

- **Ein**
- Aus

#### ❖ **Connect Copy-Tastenanzeige**

Sie können festlegen, ob **[Connect Copy]** angezeigt wird. Wenn Sie "Aus" wählen, erscheint die Taste nicht, und eine Haupteinheit kann nicht eingerichtet werden.

- **Ein**
- Aus

#### ❖ **Anzeige des Vorlagenzählers ändern**

Sie können festlegen, ob zweiseitige Vorlagen seitenweise oder blattweise gezählt werden.

- **Vorlagenblattzähler**
- Vorlagenseitenzähler

#### ❖ **Funktion Benutzerdefinition: Kopierer**

Bis zu vier häufig verwendete Funktionen können auf Funktionstasten registriert werden.

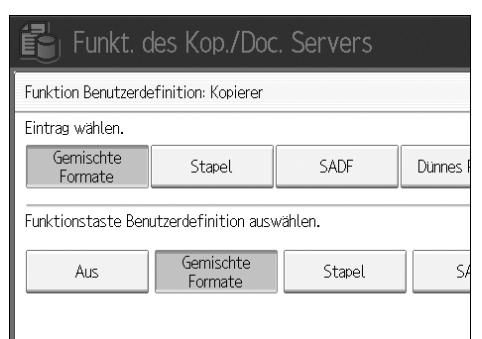

- **Aus**
- Gemischte Formate
- Stapeln
- SADF
- Dünnes Papier

#### ❖ **Funktion Benutzerdefinition: Speicherung Document Server**

Bis zu vier häufig verwendete Funktionen können auf Funktionstasten registriert werden. Außerdem können registrierte Funktionen geändert werden.

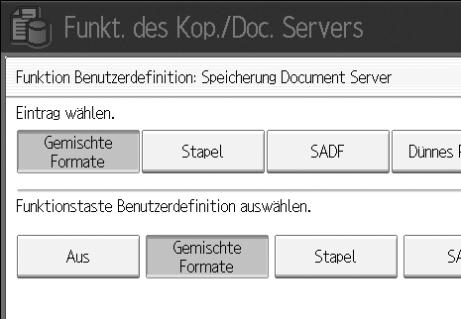

- **Aus**
- Gemischte Formate
- Stapeln
- SADF
- Dünnes Papier

# **Referenz**

[S.48 "Bedienfeldton"](#page-55-0)

**Kopierer-/Document Server Handbuch**

# **Reprofaktor**

Dieser Abschnitt erläutert verschiedene Elemente, die unter **[Reprofaktor]** in den **[Funkt. des Kop./Doc. Servers]** enthalten sind.

#### ❖ **Shortcut Verkl./Vergr.**

Sie können zusätzlich zu den fest eingestellten Reprofaktoren bis zu zwei weitere häufig verwendete Reprofaktoren registrieren und in der Standardanzeige aufführen lassen. Außerdem können Sie die registrierten Reprofaktoren ändern.

- Metrische Version
	- $25%$
	- 50% (A3 $\rightarrow$ A5, F $\rightarrow$ A5)
	- 65% (A3 $\rightarrow$ F)
	- 71% (A3 $\rightarrow$ A4, A4 $\rightarrow$ A5)
	- 75% (B4 $\rightarrow$ F4)
	- 82% (F $\rightarrow$ A4, B4 $\rightarrow$ A4)
	- $93%$
	- 115% (B4 $\rightarrow$ A3)
	- 122% ( $F \rightarrow A3$ ,  $A4 \rightarrow B4$ )
	- 141% ( $A4 \rightarrow A3$ ,  $A5 \rightarrow A4$ )
	- 200% ( $A5 \rightarrow A3$ )
	- $400\%$
	- Anw.-Reprofaktor (25-400%)
	- Aus

Standardeinstellung:

- F1: **71%**
- F2: **141%**

**4**

- Version in Zoll
	- $25%$
	- 50%  $(11'' \times 17'' \rightarrow 5^1 / 2'' \times 8^1 / 2'')$
	- 65%  $(11'' \times 17'' \rightarrow 8^1 / _2'' \times 11'')$
	- 73%  $(11'' \times 15'' \rightarrow 8^1 / 2'' \times 11'')$
	- 78%  $(8^1/z'' \times 14'' \rightarrow 8^1/z'' \times 11'')$
	- 85%  $(F \rightarrow 8^1 / 2'' \times 11'')$
	- 93%
	- 121%  $(8^1/\gamma'' \times 14'' \rightarrow 11'' \times 17'')$
	- 129  $(\frac{\%8^1}{2''} \times 11'' \rightarrow 11'' \times 17'')$
	- 155%  $(8^1/z'' \times 8^1/z'' \rightarrow 8^1/z'' \times 14'')$
	- 200%  $(5^1/\text{2}'' \times 8^1/\text{2}'' \rightarrow 11'' \times 17'')$
	- 400%
	- Anw.-Reprofaktor (25-400%)

• Aus

Standardeinstellung:

- F1: **73%**
- F2: **155%**

#### ❖ **Reprofaktor**

Sie können die Vergrößerungs- und Verkleinerungsfaktoren festlegen, die bei Drücken der Taste **[Verkleinern / Vergrößern]** in der Kopiereranzeige erscheinen.

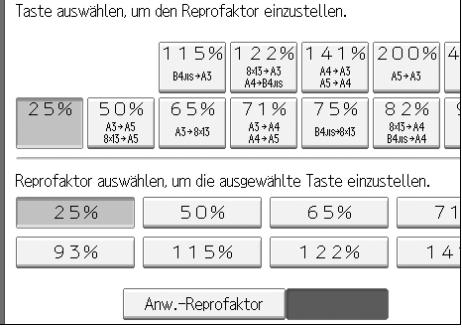

- Metrische Version
	- $25%$
	- 50% (A3 $\rightarrow$ A5, F $\rightarrow$ A5)
	- $65\%$  (A3 $\rightarrow$ F)
	- 71% (A3 $\rightarrow$ A4, A4 $\rightarrow$ A5)
	- 75% (B4 $\rightarrow$ F4)
	- 82% ( $F \rightarrow A4$ ,  $B4 \rightarrow A4$ )
	- 93%
	- 115% (B4 $\rightarrow$ A3)
	- 122% ( $F\rightarrow A3$ ,  $A4\rightarrow B4$ )
	- 141% ( $A4 \rightarrow A3$ ,  $A5 \rightarrow A4$ )
	- 200% ( $A5 \rightarrow A3$ )
	- 400%
	- Anw.-Reprofaktor (25-400%)
- Version in Zoll
	- $25%$
	- 50%  $(11'' \times 17'' \rightarrow 5^1/\frac{2}{3} \times 8^1/\frac{2}{2})$
	- 65%  $(11'' \times 17'' \rightarrow 8^1 / 2'' \times 11'')$
	- 73%  $(11'' \times 15'' \rightarrow 8^1 / 2'' \times 11'')$
	- 78%  $(8^1/z'' \times 14'' \rightarrow 8^1/z'' \times 11'')$
	- 85%  $(F \rightarrow 8^1/\gamma'' \times 11'')$
	- 93%
	- 121%  $(8^1/z'' \times 14'' \rightarrow 11'' \times 17'')$
	- 129%  $(8^1/z'' \times 11'' \rightarrow 11'' \times 17'')$
	- 155%  $\left(8^{1}/\frac{2''}{8^{1}}\right)\times14''$
	- 200%  $(5^1/\text{2}'' \times 8^1/\text{2}'' \rightarrow 11'' \times 17'')$
	- $400\%$
	- Anw.-Reprofaktor (25-400%)

#### ❖ **Priorität Reprofaktor**

Sie können einem Reprofaktor Priorität einräumen, wenn die Taste **[Verkleinern / Vergrößern]** gedrückt wird.

- Metrische Version
	- $\bullet$  400%
	- $200\%$
	- 141%
	- $122%$
	- 115%
	- $93\%$
	- $82\%$
	- 75%
	- 71%
	- $65%$
	- $50\%$
	- $25%$
- Version in Zoll
	- 400%
	- 200\%
	- 155%
	- 129%
	- $121\%$
	- $93%$
	- $85%$
	- 78%
	- $73%$
	- $65%$
	- 50%
	- $25%$

#### ❖ **Reprofaktor für Rand erstellen**

Sie können einen Reprofaktor eingeben, wenn Sie die Funktion "Rand einstellen" auf eine Shortcut-Taste registrieren.

Geben Sie einen Faktor (zwischen 90 und 99%) mit Hilfe der Zehnertastatur ein. Der Reprofaktor ist standardmäßig auf **93%** gesetzt.

# *A* Hinweis

❒ Wie Sie auf die **[Funkt. des Kop./Doc. Servers]** zugreifen können, erfahren Sie auf [S.3 "Zugriff auf das Anwenderprogramm \(Systemeinstellungen\)".](#page-10-0)

# **Referenz**

[S.3 "Zugriff auf das Anwenderprogramm \(Systemeinstellungen\)"](#page-10-0)

# **Bearbeiten**

Dieser Abschnitt erläutert verschiedene Elemente, die unter **[Bearbeiten]** in den **[Funkt. des Kop./Doc. Servers]** enthalten sind.

Die Standardvorgaben sind in **Fettschrift** hervorgehoben.

Geben Sie mit Hilfe der Zehnertastatur die Breite des Bindungsrandes wie folgt ein:

- Metrische Version: 0–30 mm (in 1-mm-Schritten)
- Zoll-Version: 0"-1,2" (in 0,1-Zoll-Schritten)

Geben Sie mit Hilfe der Zehnertastatur die Breite des Löschrandes wie folgt ein:

- Metrische Version: 2–99 mm (in 1-mm-Schritten)
- Zoll-Version: 0,1"-3,9" (in 0,1-Zoll-Schritten)

Ein Bildbereich von ca. 1,5 mm (0,06") wird durch die Breite der Trennlinien überdeckt, wenn durchgezogene oder unterbrochene Linien spezifiziert werden.

#### ❖ **Vorderseitenrand: Links/Rechts**

Sie können den linken und rechten Rand für die Kopienvorderseiten im Modus "Rand einstellen" festlegen.

- **Links**
- Rechts

Standardeinstellung:

- Metrische Version: **Links 5 mm**
- Zoll-Version: **Links 0,2"**

#### ❖ **Rückseitenrand: Links/Rechts**

Sie können den linken und rechten Rand für die Kopienrückseiten im Modus "Rand einstellen" festlegen.

- Links
- **Rechts**

Standardeinstellung:

- Metrische Version: **Rechts 5 mm**
- Zoll-Version: **Rechts 0,2"**

#### ❖ **Vorderseitenrand: Oben/Unten**

Sie können den oberen und unteren Rand für die Kopienvorderseiten im Modus "Rand einstellen" festlegen.

- **Oben**
- Unten

Standardeinstellung:

- Metrische Version: **Oben/Unten 0 mm**
- Zoll-Version: **Oben/Unten 0,0"**

#### ❖ **Rückseitenrand: Oben/Unten**

Sie können den oberen und unteren Rand für die Kopienrückseiten im Modus "Rand einstellen" festlegen.

- **Oben**
- Unten

Standardeinstellung:

- Metrische Version: **Oben/Unten 0 mm**
- Zoll-Version: **Oben/Unten 0,0"**

#### ❖ **1-seitig** → **2-seitig Auto. Rand: O-O**

Bei Verwendung des Duplexmodus "1-seitig auf 2-seitig" können Sie die Ränder auf der Rückseite festlegen.

Die Ränder werden auf die gleichen Werte wie bei "Rückseitenrand: Links/Rechts" eingestellt.

- Links
- **Rechts**

Standardeinstellung:

- Metrische Version: **Rechts 5 mm**
- Zoll-Version: **Rechts 0,2"**

#### ❖ **1-seitig** → **2-seitig Auto. Rand: O-U**

Bei Verwendung des Duplexmodus "1-seitig auf 2-seitig" können Sie die Ränder auf der Rückseite festlegen.

Der für "Rückseitenrand: Oben-Unten" festgelegte Wert wird verwendet.

- **Oben**
- Unten

Standardeinstellung:

- Metrische Version: **Oben/Unten 0 mm**
- Zoll-Version: **Oben/Unten 0,0"**

#### ❖ **Bundeinstellung für Magazin**

Sie können die Breite der Bundzugabe festlegen. Bereich:

- Metrische Version: 0 bis 99 mm (in 1-mm-Schritten)
- Zoll-Version: 0 bis 3.9 Zoll (in 0,1-Zoll-Schritten) Standardeinstellung:
- Metrische Version: **5 mm**
- Zoll-Version: **0,2"**

# ❖ **Randbreite löschen**

Sie können die Breite des Löschrandes im Bereich von "2 bis 99 mm" (in Schritten von 1 mm) einstellen.

Standardeinstellung:

- Metrische Version: **10 mm**
- Zoll-Version: **0,4"**

#### ❖ **Schattenlöschung Vorlagenkombinationsmodus**

Im Kombinationsmodus können Sie festlegen, ob an allen vier Seiten der Vorlage ein Rand von 3 mm (0,1") gelöscht werden soll.

- **Ein**
- $\bullet$  Aus

#### ❖ **Mittenlöschbreite**

Mit dieser Funktion können Sie die Breite des zu löschenden mittleren Bereichs festlegen.

Standardeinstellung:

- Metrische Version: **10 mm**
- Zoll-Version: **0,4"**

#### ❖ **Deckblattkopie für Kombination**

Sie können eine Kombinationskopie auf dem Deckblatt erstellen, wenn Sie den Deckblattmodus auswählen.

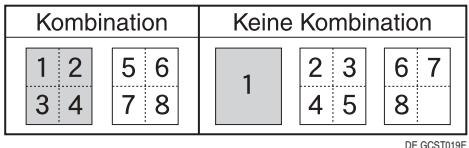

- **Kombinieren**
- Nicht kombinieren

#### ❖ **Kopierfolge für Kombination**

Sie können die Kopierfolge im Kombinationsmodus festlegen.

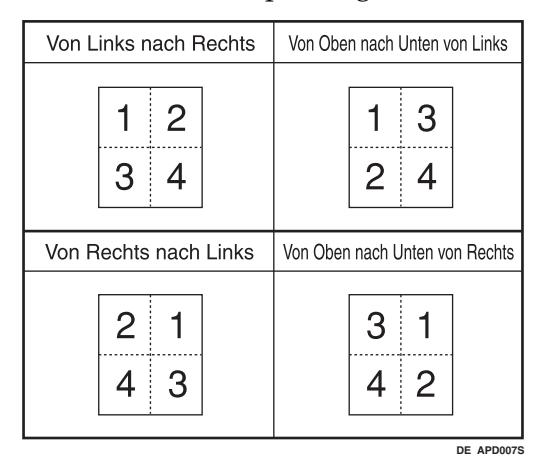

- **Von links n. rechts**
- Von rechts nach links
- Von links oben nach unten
- Von rechts oben nach unten
#### ❖ **Ausrichtung: Broschüre, Magazin**

Sie können die Ausrichtung für das Öffnen gebundener Kopien festlegen, wenn der Broschüren- oder Magazinmodus verwendet wird.

- **Nach Links offen**
- Nach rechts offen

#### ❖ **In Kombination auf zugewiesenes Blatt kopieren**

Sie können festlegen, ob im Zuweisungs-/Kapitelmodus eine kombinierte Kopie auf den eingefügten Trennblättern erstellt werden soll.

- **Kombinieren**
- Nicht kombinieren

#### ❖ **Trennlinie für Bildwiederholung**

Sie können eine Trennlinie aus folgenden Linientypen auswählen: Keine, Normal, Unterbrochen A, Unterbrochen B oder Schnittmarken.

• **Kein(e)**

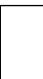

• Normal

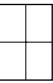

• Unterbrochen A

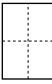

• Unterbrochen B

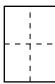

• Schnittmarken

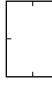

#### ❖ **Trennlinien im Doppelkopienmodus**

Sie können für die Doppelkopienfunktion eine Trennlinie aus folgenden Linientypen auswählen: Keine, Normal, Unterbrochen A, Unterbrochen B oder Schnittmarken.

• **Kein(e)**

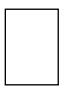

• Normal

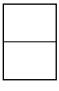

• Unterbrochen A

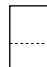

• Unterbrochen B

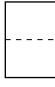

• Schnittmarken

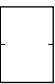

❖ **Trennlinie in Kombination**

Sie können für die Kombinationsfunktion eine Trennlinie aus folgenden Linientypen auswählen: Keine, Normal, Unterbrochen A, Unterbrochen B oder Schnittmarken.

• **Kein(e)**

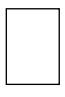

• Normal

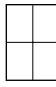

• Unterbrochen A

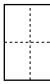

• Unterbrochen B

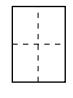

#### • Schnittmarken

#### ❖ **Kopie Rückblatt**

Beim Kopieren der Rückseite können Sie festlegen, ob Sie die Rückseite außen (als Außenseite) oder innen (als Innenseite) verwenden möchten.

- **Außen**
- Innen

#### ❖ **Position Doppelkopien**

Sie können die Kopienposition der unteren oder linken Seite in Bezug auf die obere oder rechte Seite als Vorlagenbildposition auswählen.

- **Gleiche Pos. wie Vorlagenbildposition**
- Symmetrisch zur Vorlagenbildposition

## **Hinweis**

❒ Wie Sie auf die **[Funkt. des Kop./Doc. Servers]** zugreifen können, erfahren Sie auf [S.3 "Zugriff auf das Anwenderprogramm \(Systemeinstellungen\)".](#page-10-0)

#### **Referenz**

[S.3 "Zugriff auf das Anwenderprogramm \(Systemeinstellungen\)"](#page-10-0)

**Kopierer-/Document Server Handbuch**

**4**

# **Stempel**

Dieser Abschnitt erläutert verschiedene Elemente, die unter **[Stempel]** in den **[Funkt. des Kop./Doc. Servers]** enthalten sind.

Die Standardvorgaben sind in **Fettschrift** hervorgehoben.

# **Hintergrundnummerierung**

Dieser Abschnitt erläutert verschiedene Elemente, die unter **[Hintergrund-Nummer.]** in den **[Stempel]** enthalten sind.

#### ❖ **Größe**

Sie können die Größe der Zahlen festlegen.

- Klein
- **Normal**
- Groß

#### ❖ **Helligkeit**

Sie können die Helligkeit der Zahlen festlegen.

- Hell
- **Normal**
- Dunkel
- Sehr dunkel

# **Voreingestellter Stempel**

Dieser Abschnitt erläutert verschiedene Elemente, die unter **[Voreing. Stempel]** in den **[Stempel]** enthalten sind.

#### ❖ **Stempelsprache**

Sie können die Sprache für den Text im Stempelmodus auswählen.

- **Englisch**
- Deutsch
- Französisch
- Italienisch
- Spanisch
- Niederländisch
- Portugiesisch
- Polnisch
- Tschechisch
- Schwedisch
- Finnisch
- Ungarisch
- Norwegisch
- Dänisch
- Russisch
- Japanisch
- Vereinfachtes Chinesisch
- Traditionelles Chinesisch
- Koreanisch (Hangul)

#### ❖ **Priorität Stempel**

Sie können den Stempeltyp auswählen, der bei Drücken der Taste **[Voreing. Stempel]** Priorität haben soll.

- **KOPIE**
- DRINGEND
- PRIORITÄT
- Zur Information
- VORABINFORMATION
- Nur interne Verwendung
- VERTRAULICH
- ENTWURF

#### ❖ **Stempelformat**

Sie können festlegen, wie der jeweilige Stempel ausgedruckt werden soll.

- Stempelposition Sie können festlegen, wo der Stempel ausgedruckt werden soll.
	- Oben links
	- Oben Mitte
	- **Ob. rechts**
	- Mitte links
	- Mitte
	- Mitte rechts
	- Unten links
	- Unten Mitte
	- Unten rechts
- **Stempelposition**

Sie können die Druckposition des Stempels innerhalb des nachstehend aufgeführten, verfügbaren Bereichs einstellen. Metrische Version:

- "Oben links"…O/U: 4-144 mm, L/R: 4-144 mm
- "Oben Mitte"…O/U: 4-144 mm, L/R: 72-72 mm
- "Oben rechts"…O/U: 4-144 mm, L/R: 4-144 mm
- "Mitte links"…O/U: 72-72 mm, L/R: 4-144 mm
- "Mitte"…O/U: 72-72 mm, L/R: 72-72 mm
- "Mitte rechts"…O/U: 72-72 mm, L/R: 4-144 mm
- "Unten links"…O/U: 4-144 mm, L/R: 4-144 mm
- "Unten Mitte"…O/U: 4-144 mm, L/R: 72-72 mm
- "Unten rechts"…O/U: 4-144 mm, L/R: 4-144 mm Zoll-Version:
- "Oben links"…O/U: 0,1-5,7", L/R: 0,1-5,7"
- "Oben Mitte"…O/U: 0,1-5,7", L/R: 2,8-2,8"
- "Oben rechts"…O/U: 0,1-5,7", L/R: 0,1-5,7"
- "Mitte links"…O/U: 2,8-2,8", L/R: 0,1-5,7"
- "Mitte"...O/U: 2,8-2,8", L/R: 2,8-2,8"
- "Mitte rechts"...O/U: 2,8-2,8", L/R: 0,1-5,7"
- "Unten links"…O/U: 0,1-5,7", L/R: 0,1-5,7"
- "Unten Mitte"…O/U: 0,1-5,7", L/R: 2,8-2,8"
- "Unten rechts"…O/U: 0,1-5,7", L/R: 0,1-5,7"

**4**

• Größe

Sie können die Stempelgröße festlegen.

- **1X**
- $\bullet$  2X
- $4X$
- Helligkeit

Sie können das Muster zum Drucken des Stempels festlegen.

• **Normal**

Der Stempel wird auf das Bild gedruckt. Sie haben keinen Einfluss darauf, welche Teile überdeckt werden.

- Heller Das Bild ist durch den Stempel hindurch sichtbar.
- Am hellsten Das Bild ist noch deutlicher sichtbar als bei der Einstellung "Heller".
- Stempel für Seite

Sie können festlegen, ob der Stempel auf alle Seiten oder nur auf die erste Seite gedruckt werden soll.

- **Alle Seiten**
- Nur die 1. Seite
- Dup. Rücks.-Stempelposition Sie können im Duplexmodus die Stempelposition für die Rückseite innerhalb des nachstehend aufgeführten, verfügbaren Bereichs einstellen. Metrische Version:
	- Links-Rechts: Links 432 mm Rechts 432 mm
	- Oben-Unten: Oben 432 mm Unten 432 mm Zoll-Version:
	- Links-Rechts: Links 17,0" Rechts 17,0"
	- Oben-Unten: Oben 17,0" Unten 17,0"

## **Referenz**

**Kopierer-/Document Server Handbuch**

# **Anwenderstempel**

Dieser Abschnitt erläutert verschiedene Elemente, die unter **[Anwenderstemp.]** in den **[Stempel]** enthalten sind.

#### ❖ **Stempel programmieren/löschen**

Sie können Anwenderstempeldesigns registrieren, ändern oder löschen. Sie können bis zu fünf benutzerdefinierte Stempel mit Ihrem bevorzugten Design registrieren.

#### ❖ **Stempelformat: 1-5**

Sie können festlegen, wie die registrierten Anwenderstempel 1 bis 5 ausgedruckt werden sollen.

- Stempelposition Sie können festlegen, wo der Anwenderstempel ausgedruckt werden soll.
	- Oben links
	- Oben Mitte
	- **Ob. rechts**
	- Mitte links
	- Mitte
	- Mitte rechts
	- Unten links
	- Unten Mitte
	- Unten rechts
- Stempelposition

Sie können die Druckposition des Anwenderstempels innerhalb des nachstehend aufgeführten, verfügbaren Bereichs einstellen. Metrische Version:

- "Oben links"…O/U: 4-144 mm, L/R: 4-144 mm
- "Oben Mitte"…O/U: 4-144 mm, L/R: 72-72 mm
- "Oben rechts"…O/U: 4-144 mm, L/R: 4-144 mm
- "Mitte links"…O/U: 72-72 mm, L/R: 4-144 mm
- "Mitte"…O/U: 72-72 mm, L/R: 72-72 mm
- "Mitte rechts"…O/U: 72-72 mm, L/R: 4-144 mm
- "Unten links"…O/U: 4-144 mm, L/R: 4-144 mm
- "Unten Mitte"…O/U: 4-144 mm, L/R: 72-72 mm
- "Unten rechts"…O/U: 4-144 mm, L/R: 4-144 mm

**4**

Zoll-Version:

- "Oben links"…O/U: 0,1-5,7", L/R: 0,1-5,7"
- "Oben Mitte"…O/U: 0,1-5,7", L/R: 2,8-2,8"
- "Oben rechts"...O/U: 0,1-5,7", L/R: 0,1-5,7"
- "Mitte links"…O/U: 2,8-2,8", L/R: 0,1-5,7"
- "Mitte"...O/U: 2,8-2,8", L/R: 2,8-2,8"
- "Mitte rechts"...O/U: 2,8-2,8", L/R: 0,1-5,7"
- "Unten links"…O/U: 0,1-5,7", L/R: 0,1-5,7"
- "Unten Mitte"…O/U: 0,1-5,7", L/R: 2,8-2,8"
- "Unten rechts"…O/U: 0,1-5,7", L/R: 0,1-5,7"
- Stempel für Seite

Sie können festlegen, ob der Stempel auf alle Seiten oder nur auf die erste Seite gedruckt werden soll.

- Alle Seiten
- **Nur die 1. Seite**
- Dup. Rücks.-Stempelposition Sie können im Duplexmodus die Stempelposition für die Rückseite innerhalb des nachstehend aufgeführten, verfügbaren Bereichs einstellen. Metrische Version:
	- Links-Rechts: Links 432 mm Rechts 432 mm
	- Oben-Unten: Oben 432 mm Unten 432 mm Zoll-Version:
	- Links-Rechts: Links 17,0" Rechts 17,0"
	- Oben-Unten: Oben 17,0" Unten 17,0"

## **Referenz**

**Kopierer-/Document Server Handbuch**

# **Datumsstempel**

Dieser Abschnitt erläutert verschiedene Elemente, die unter **[Datumsstempel]** in den **[Stempel]** enthalten sind.

#### ❖ **Format**

Sie können das Datumsformat für den Datumsstempel festlegen.

- MM/TT/JJJJ
- MM.TT.JJJJ
- TT/MM/JJJJ
- TT.MM.JJJJ
- JJJJ.MM.TT

Standardeinstellung:

- Metrische Version: **TT/MM/JJJJ**
- Zoll-Version: **MM/TT/JJJJ**

#### ❖ **Schrift**

Sie können die Schrift für den Datumsstempel festlegen.

- **Schrift 1**
- Schrift 2
- Schrift 3

#### ❖ **Größe**

Sie können die Größe des Datumsstempels festlegen.

- **Autom.**
- Groß
- Mittel
- Klein

#### ❖ **Überlagernd**

Sie können festlegen, ob der Datumsstempel in weiß gedruckt werden soll, wenn er schwarze Bildanteile überlappt.

- Ein
- **Aus**

#### ❖ **Stempeleinstellung**

Sie können festlegen, wie der Datumsstempel gedruckt werden soll.

- Stempelposition Sie können festlegen, wo der Datumsstempel ausgedruckt werden soll.
	- **Oben links**
	- Oben Mitte
	- Oben rechts
	- Unten links
	- Unten Mitte
	- Unten rechts
- Stempelposition

Sie können die Druckposition des Datumsstempels innerhalb des nachstehend aufgeführten, verfügbaren Bereichs einstellen. Metrische Version:

- "Oben links"…O/U: 4-144 mm, L/R: 4-144 mm
- "Oben Mitte"…O/U: 4-144 mm, L/R: 72-72 mm
- "Oben rechts"…O/U: 4-144 mm, L/R: 4-144 mm
- "Mitte links"…O/U: 72-72 mm, L/R: 4-144 mm
- "Mitte"…O/U: 72-72 mm, L/R: 72-72 mm
- "Mitte rechts"…O/U: 72-72 mm, L/R: 4-144 mm
- "Unten links"…O/U: 4-144 mm, L/R: 4-144 mm
- "Unten Mitte"…O/U: 4-144 mm, L/R: 72-72 mm
- "Unten rechts"…O/U: 4-144 mm, L/R: 4-144 mm Zoll-Version:
- "Oben links"…O/U: 0,1-5,7", L/R: 0,1-5,7"
- "Oben Mitte"…O/U: 0,1-5,7", L/R: 2,8-2,8"
- "Oben rechts"…O/U: 0,1-5,7", L/R: 0,1-5,7"
- "Mitte links"...O/U: 2,8-2,8", L/R: 0,1-5,7"
- "Mitte"...O/U: 2,8-2,8", L/R: 2,8-2,8"
- "Mitte rechts"...O/U: 2,8-2,8", L/R: 0,1-5,7"
- "Unten links"…O/U: 0,1-5,7", L/R: 0,1-5,7"
- "Unten Mitte"…O/U: 0,1-5,7", L/R: 2,8-2,8"
- "Unten rechts"…O/U: 0,1-5,7", L/R: 0,1-5,7"
- Stempel für Seite

Sie können festlegen, ob der Stempel auf alle Seiten oder nur auf die erste Seite gedruckt werden soll.

- **Alle Seiten**
- Nur die 1. Seite
- Dup. Rücks.-Stempelposition Sie können im Duplexmodus die Stempelposition für die Rückseite innerhalb des nachstehend aufgeführten, verfügbaren Bereichs einstellen. Metrische Version:
	- Links-Rechts: Links 432 mm Rechts 432 mm
	- Oben-Unten: Oben 432 mm Unten 432 mm Zoll-Version:
	- Links-Rechts: Links 17,0" Rechts 17,0"
	- Oben-Unten: Oben 17,0" Unten 17,0"

## **Seitennummerierung**

Dieser Abschnitt erläutert verschiedene Elemente, die unter **[Seitennummerier.]** in den **[Stempel]** enthalten sind.

#### ❖ **Stempelformat**

Sie können das Seitennummerierungsformat auswählen, das bei Drücken der Taste **[Seitennummerier.]** Priorität haben soll.

- **S1, S2…**
- $\bullet$  1/5,2/5...
- $\bullet$   $-1$ -,-2-...
- S.1, S.2...
- $1,2...$
- $1-1,1-2...$

#### ❖ **Schrift**

Sie können die Schrift für die Seitennummerierung festlegen.

- **Schrift 1**
- Schrift 2
- Schrift 3

#### ❖ **Größe**

Sie können die Größe des im Seitennummerierungsmodus ausgedruckten Stempels wählen.

- **Autom.**
- Groß
- Mittel
- Klein

#### ❖ **Duplex-Stempelposition Rückseite**

Sie können die Position der im Duplexmodus auf die Rückseite aufgedruckten Seitenzahlen festlegen.

- **Gegenüberliegend**
- 148 • Gleiche Position

#### ❖ **Seitennummerierung in Kombination**

Sie können die Seitennummerierung bei gleichzeitiger Verwendung der Kombinations- und Seitennummerierungsfunktion festlegen.

- **Pro Vorlage**
- Pro Kopie

#### ❖ **Stempel auf zugewiesenes Trennblatt**

Sie können festlegen, ob die Trennblätter bei Kombination der Seitenprogrammfunktion in der Einstellung **[Kopie]** und der Seitennummerierungsfunktion mit Seitenzahlen versehen werden sollen.

- Ein
- **Aus**

#### ❖ **Stempelposition**

Sie können festlegen, wie der jeweilige Stempel ausgedruckt werden soll.

- Stempelposition Sie können festlegen, wo der Stempel ausgedruckt werden soll.
	- Oben links
	- Oben Mitte
	- Oben rechts
	- Unten links
	- Unten Mitte
	- Unten rechts

Die Muster "S1, S2, ---", "1/5, 2/5, ---", "S.1, S.2, ---", "1, 2, --" und "Seite 1, Seite 2, ---" werden im Gerät werksseitig auf die Position "Oben rechts" gesetzt. Die Muster "-1-, -2-, ---" und "1-1, 1-2, --- " werden im Gerät werksseitig auf die Position "Unten Mitte" gesetzt.

Der Einstellbereich ist wie folgt:

• Stempelposition

Sie können die Druckposition des Stempels innerhalb des nachstehend aufgeführten, verfügbaren Bereichs einstellen. Metrische Version:

- "Oben links"…O/U: 4-144 mm, L/R: 4-144 mm
- "Oben Mitte"…O/U: 4-144 mm, L/R: 72-72 mm
- "Oben rechts"…O/U: 4-144 mm, L/R: 4-144 mm
- "Mitte links"…O/U: 72-72 mm, L/R: 4-144 mm
- "Mitte"…O/U: 72-72 mm, L/R: 72-72 mm
- "Mitte rechts"…O/U: 72-72 mm, L/R: 4-144 mm
- "Unten links"…O/U: 4-144 mm, L/R: 4-144 mm
- "Unten Mitte"…O/U: 4-144 mm, L/R: 72-72 mm
- "Unten rechts"…O/U: 4-144 mm, L/R: 4-144 mm

Zoll-Version:

- "Oben links"…O/U: 0,1-5,7", L/R: 0,1-5,7"
- "Oben Mitte"…O/U: 0,1-5,7", L/R: 2,8-2,8"
- "Oben rechts"…O/U: 0,1-5,7", L/R: 0,1-5,7"
- "Mitte links"…O/U: 2,8-2,8", L/R: 0,1-5,7"
- "Mitte"...O/U: 2,8-2,8", L/R: 2,8-2,8"
- "Mitte rechts"...O/U: 2,8-2,8", L/R: 0,1-5,7"
- "Unten links"…O/U: 0,1-5,7", L/R: 0,1-5,7"
- "Unten Mitte"…O/U: 0,1-5,7", L/R: 2,8-2,8"
- "Unten rechts"…O/U: 0,1-5,7", L/R: 0,1-5,7"
- Dup. Rücks.-Stempelposition Sie können im Duplexmodus die Stempelposition für die Rückseite innerhalb des nachstehend aufgeführten, verfügbaren Bereichs einstellen. Metrische Version:
	- Links-Rechts: Links 432 mm Rechts 432 mm
	- Oben-Unten: Oben 432 mm Unten 432 mm Zoll-Version:
	- Links-Rechts: Links 17,0" Rechts 17,0"
	- Oben-Unten: Oben 17,0" Unten 17,0"

#### ❖ **Überlagernd**

Sie können festlegen, ob die Seitenzahlen in weiß gedruckt werden sollen, wenn sie schwarze Bildanteile überlappen.

- Ein
- **Aus**

#### ❖ **Seitennummerierung Anfangsbuchstabe**

Sie können die Sprache für den Ausdruck der Seitenzahl ändern.

- **P1, P2, ... / P.1, P.2 ...**
- $S1, S2, ... / S.1, S.2...$

# **Stempeltext**

Dieser Abschnitt erläutert verschiedene Elemente, die unter **[Stempeltext]** in den **[Stempel]** enthalten sind.

#### ❖ **Schrift**

Sie können die Schrift für den Stempeltext festlegen.

- **Schrift 1**
- Schrift 2
- Schrift 3

#### ❖ **Größe**

Sie können die Größe des im Stempeltextmodus ausgedruckten Stempels wählen.

- **Autom.**
- Groß
- Mittel
- Klein

#### ❖ **Überlagernd**

Sie können festlegen, ob der Stempeltext in weiß gedruckt werden soll, wenn er schwarze Bildanteile überlappt.

- Ein
- **Aus**

#### ❖ **Stempeleinstellung**

Sie können festlegen, wie der Stempeltext gedruckt werden soll.

- Stempelposition Sie können festlegen, wo der Stempeltext gedruckt werden soll.
	- Oben links
	- Oben Mitte
	- **Ob. rechts**
	- Unten links
	- Mitte rechts

**Stempelposition** 

Sie können die Druckposition des Stempeltextes innerhalb des nachstehend aufgeführten, verfügbaren Bereichs einstellen. Metrische Version:

- "Oben links"…O/U: 4-144 mm, L/R: 4-144 mm
- "Oben Mitte"…O/U: 4-144 mm, L/R: 72-72 mm
- "Oben rechts"…O/U: 4-144 mm, L/R: 4-144 mm
- "Mitte links"…O/U: 72-72 mm, L/R: 4-144 mm
- "Mitte"…O/U: 72-72 mm, L/R: 72-72 mm
- "Mitte rechts"…O/U: 72-72 mm, L/R: 4-144 mm
- "Unten links"…O/U: 4-144 mm, L/R: 4-144 mm
- "Unten Mitte"…O/U: 4-144 mm, L/R: 72-72 mm
- "Unten rechts"…O/U: 4-144 mm, L/R: 4-144 mm Zoll-Version:
- "Oben links"…O/U: 0,1-5,7", L/R: 0,1-5,7"
- "Oben Mitte"…O/U: 0,1-5,7", L/R: 2,8-2,8"
- "Oben rechts"…O/U: 0,1-5,7", L/R: 0,1-5,7"
- "Mitte links"...O/U: 2,8-2,8", L/R: 0,1-5,7"
- "Mitte"...O/U: 2,8-2,8", L/R: 2,8-2,8"
- "Mitte rechts"...O/U: 2,8-2,8", L/R: 0,1-5,7"
- "Unten links"…O/U: 0,1-5,7", L/R: 0,1-5,7"
- "Unten Mitte"…O/U: 0,1-5,7", L/R: 2,8-2,8"
- "Unten rechts"…O/U: 0,1-5,7", L/R: 0,1-5,7"
- Stempel für Seite

Sie können festlegen, ob der Stempel auf alle Seiten oder nur auf die erste Seite gedruckt werden soll.

- **Alle Seiten**
- Nur die 1. Seite

• Dup. Rücks.-Stempelposition Sie können im Duplexmodus die Stempelposition für die Rückseite innerhalb des nachstehend aufgeführten, verfügbaren Bereichs einstellen. Metrische Version:

- Links-Rechts: Links 432 mm Rechts 432 mm
- Oben-Unten: Oben 432 mm Unten 432 mm Zoll-Version:
- Links-Rechts: Links 17,0" Rechts 17,0"
- Oben-Unten: Oben 17,0" Unten 17,0"

# **Hinweis**

❒ Wie Sie auf die **[Funkt. des Kop./Doc. Servers]** zugreifen können, erfahren Sie auf ⇒ [S.3 "Zugriff auf das Anwenderprogramm \(Systemeinstellungen\)".](#page-10-0)

# **Eingabe/Ausgabe**

Dieser Abschnitt erläutert verschiedene Elemente, die unter **[Eingabe/Ausg.]** in den **[Funkt. des Kop./Doc. Servers]** enthalten sind.

#### ❖ **SADF Auto-Reset**

Im SADF-Modus muss eine Vorlage innerhalb eines bestimmten Zeitraums nach dem Einzug der vorherigen Vorlage eingelegt werden.

Sie können für diesen Zeitraum einen Wert zwischen 3 und 99 Sekunden (im Sekunden-Intervall) einstellen.

Standardmäßig ist dieser Wert auf "**5 Sekunde(n)**" eingestellt.

#### ❖ **Ausgabe Bildseite oben/unten w. Vorlagengl.**

Sie können festlegen, wie Kopien beim Kopieren von Vorlagen auf dem Vorlagenglas ausgegeben werden.

- **Bildseite oben**
- Bildseite unten

#### ❖ **Speicher voll, Auto-Scan-Neustart**

Wenn sich die Speicherkapazität beim Einscannen der Vorlagen erschöpft, erstellt das Gerät zunächst Kopien von den gescannten Vorlagen und fährt dann automatisch mit dem Scannen der übrigen Vorlagen fort.

• Ein

Sie können das Gerät beim Kopieren unbeaufsichtigt lassen, sortierte Seiten werden jedoch nicht in der richtigen Reihenfolge ausgegeben.

• **Aus**

Wenn sich die Speicherkapazität erschöpft, hält das Gerät an, sodass Sie die Kopien aus dem Ausgabefach entnehmen können.

#### ❖ **Einstellung Sortier-/Stapelversatzablage**

Sie können festlegen, ob die Versatzablage im Sortier- oder Stapelmodus versetzt werden soll.

- **Ein**
- $\bullet$  Aus

#### ❖ **Zwischenblatt einfügen**

Sie können die Seitennummer für die Einfügung des Zwischenblattes im Bereich von 1 bis 999 Seiten in Schritten von 1 Seite festlegen.

#### ❖ **Heftposition**

Sie können festlegen, ob in der Standardanzeige die Heftklammerposition "Oben 2" oder "Unten" Priorität haben soll.

Der optionale Finisher AFE oder Broschürenersteller ist für diese Funktion erforderlich.

- Oben 1
- Schräg
- Links 2
- Oben 2
- Unten 1
- Oben rechts 1
- Rechts 2
- Aus

#### ❖ **Lochertyp**

Legen Sie fest, welcher Lochertyp (2 Löcher oder 3 Löcher) Priorität in der Standardanzeige erhält.

Der optionale Finisher AFE und Mehrfach-Lochereinheit sind für diese Funktion erforderlich.

- $\bullet$  Links 2
- Oben 2
- Rechts 2
- Links 3
- Oben 3
- Rechts 3
- Aus

#### ❖ **Finisher: Hefterposition**

Legen Sie Hefterposition fest. Der optionale Finisher AFE oder Broschürenersteller ist für diese Funktion erforderlich.

- Oben 1
- Schräg
- $\bullet$  Links 2
- Oben 2
- Unten 1
- Mitte
- Oben rechts 1
- Rechts 2
- Aus

#### ❖ **Finisher: Lochertyp**

Legen Sie den Lochertyp fest. Der optionale Finisher AFE und Mehrfach-Lochereinheit sind für diese Funktion erforderlich.

- Links 2
- Oben 2
- Rechts 2
- Links 3
- Oben 3
- Rechts 3
- Aus

#### ❖ **Vereinfachtes Fenster: Endbearbeitungstypen**

Sie können festlegen, welche Taste für "Endbearbeitungstypen" mit einer höheren Priorität in dem vereinfachten Fenster erscheint.

- Stapeln
- Schräg
- Oben 1
- Unten 1
- Links 2
- 2 Löcher links
- 3 Löcher links
- Nicht anzeigen

## **Referenz**

**Fehlerbehebung**

**Kopierer-/Document Server Handbuch**

**4**

# **Einstellungen für den Document Server**

Nähere Einzelheiten finden Sie unter "Systemeinstellungen" und "Kopierer- /Document Server-Einstellungen".

#### ❖ **Kopierer/Document Server-Einstellungen**

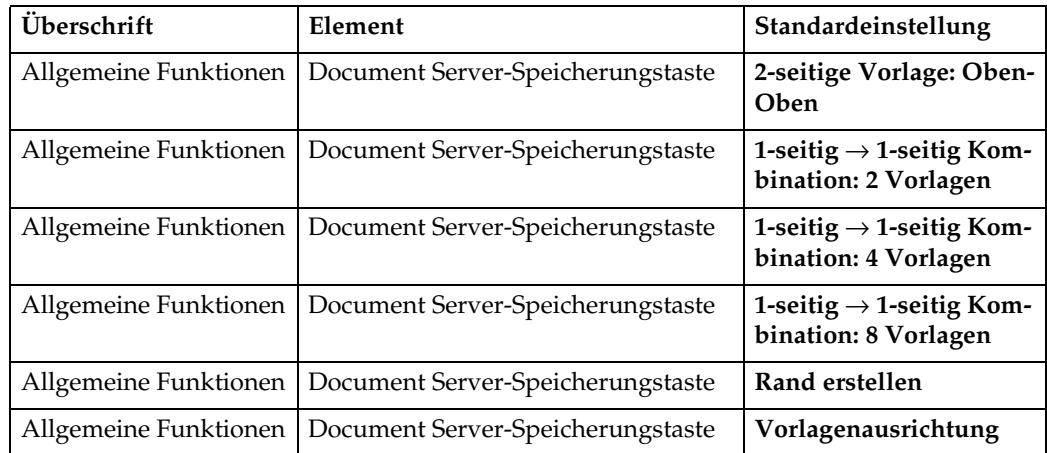

#### ❖ **Systemeinstellungen**

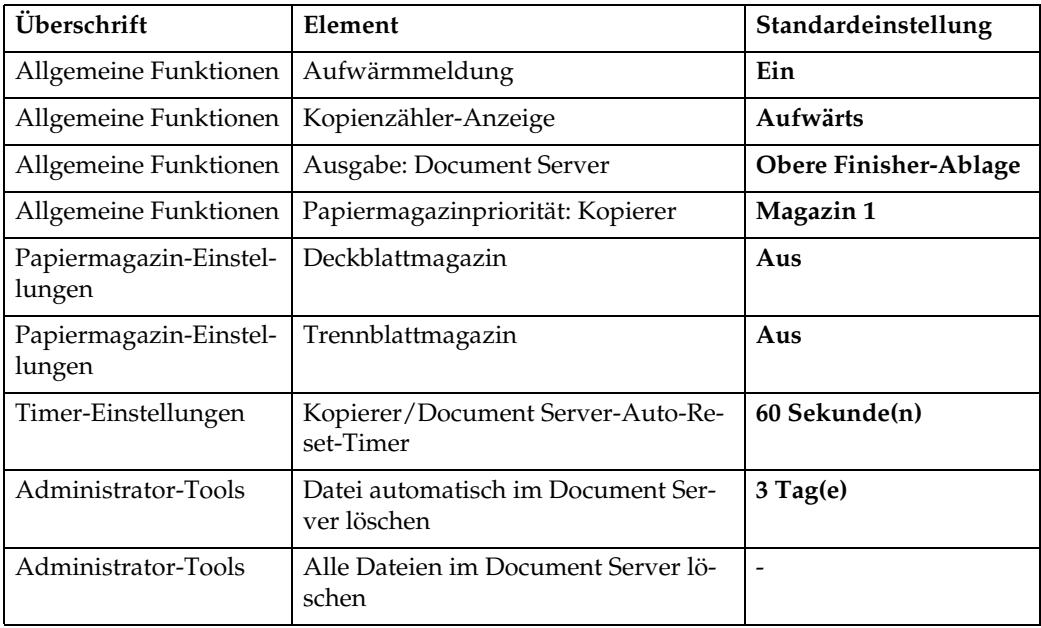

#### **Referenz**

- [S.123 "Kopierer/Document Server-Einstellungen"](#page-130-0)
- [S.47 "Systemeinstellungen"](#page-54-0)

# **Kopierer-/Document Server-Funktionen auf Haupt- und Subgerät**

Dieser Abschnitt erläutert die Kopierer-/Document Server-Funktionen der beiden Geräte im Connect Copy-Modus.

Während des Connect Copy-Vorgangs bleibt die Taste {**Anwenderprogramm**} auf den Subgeräten deaktiviert. Wenn die Standardwerte geändert werden müssen, drücken Sie die Taste **[Connect Copy]**, die in Negativschrift im Bedienfeld-Display des Hauptgeräts erscheint, und annullieren Sie den Connect Copy-Vorgang, bevor Einstellungen geändert werden.

# **Allgemeine Funktionen**

Nachstehend wird erläutert, wie die Standardwerte der Allgemeinen Funktionen von Haupt- und Subgeräten im Connect Copy-Modus verwendet werden.

#### ❖ **Priorität Automatische Helligkeit**

- Das Hauptgerät folgt den eigenen, voreingestellten Werten. Die Einstellwerte der Subgeräte wirken sich nicht auf den Copy Connect-Vorgang aus.
- Format, Ausrichtung und Typ des in Haupt- und Subgeräten eingelegten Papiers werden automatisch ausgewählt.

#### ❖ **Vorlagenausrichtung im Duplexmodus**

• Das Hauptgerät folgt den eigenen, voreingestellten Werten. Die Einstellwerte der Subgeräte wirken sich nicht auf den Copy Connect-Vorgang aus.

#### ❖ **Kopienausrichtung im Duplexmodus**

• Das Hauptgerät folgt den eigenen, voreingestellten Werten. Die Einstellwerte der Subgeräte wirken sich nicht auf den Copy Connect-Vorgang aus.

#### ❖ **Modus Reservierter Job**

• Das Hauptgerät folgt den eigenen, voreingestellten Werten. Die Einstellwerte der Subgeräte wirken sich nicht auf den Copy Connect-Vorgang aus.

#### ❖ **Reservierungsfenster Auto. Abschalt-Timer**

• Das Hauptgerät folgt den eigenen, voreingestellten Werten. Die Einstellwerte der Subgeräte wirken sich nicht auf den Copy Connect-Vorgang aus.

#### ❖ **Max. Kopienanzahl**

• Das Hauptgerät folgt den eigenen, voreingestellten Werten. Die Einstellwerte der Subgeräte wirken sich nicht auf den Copy Connect-Vorgang aus.

#### ❖ **Reset-Taste Vorlagenzähler**

• Das Hauptgerät folgt den eigenen, voreingestellten Werten. Die Einstellwerte der Subgeräte wirken sich nicht auf den Copy Connect-Vorgang aus.

#### ❖ **Automatische Magazinumschaltung**

• Die Haupt- und Subgeräte folgen ihren jeweiligen Einstellwerten.

#### ❖ **Text**

• Das Hauptgerät folgt den eigenen, voreingestellten Werten. Die Einstellwerte der Subgeräte wirken sich nicht auf den Copy Connect-Vorgang aus.

#### ❖ **Text/Foto**

• Das Hauptgerät folgt den eigenen, voreingestellten Werten. Die Einstellwerte der Subgeräte wirken sich nicht auf den Copy Connect-Vorgang aus.

#### ❖ **Foto**

• Das Hauptgerät folgt den eigenen, voreingestellten Werten. Die Einstellwerte der Subgeräte wirken sich nicht auf den Copy Connect-Vorgang aus.

#### ❖ **Hell**

• Das Hauptgerät folgt den eigenen, voreingestellten Werten. Die Einstellwerte der Subgeräte wirken sich nicht auf den Copy Connect-Vorgang aus.

#### ❖ **Generationskopie**

• Das Hauptgerät folgt den eigenen, voreingestellten Werten. Die Einstellwerte der Subgeräte wirken sich nicht auf den Copy Connect-Vorgang aus.

#### ❖ **Dunkler Hintergrund**

• Das Hauptgerät folgt den eigenen, voreingestellten Werten. Die Einstellwerte der Subgeräte wirken sich nicht auf den Copy Connect-Vorgang aus.

#### ❖ **Standardfunktionen Bedienfeld**

• Das Hauptgerät folgt den eigenen, voreingestellten Werten. Die Einstellwerte der Subgeräte wirken sich nicht auf den Copy Connect-Vorgang aus.

#### ❖ **Priorität Bildanpassung**

• Das Hauptgerät folgt den eigenen, voreingestellten Werten. Die Einstellwerte der Subgeräte wirken sich nicht auf den Copy Connect-Vorgang aus.

#### ❖ **Papieranzeige**

• Das Hauptgerät folgt den eigenen, voreingestellten Werten. Die Einstellwerte der Subgeräte wirken sich nicht auf den Copy Connect-Vorgang aus.

#### ❖ **Anzeige Vorlagentyp**

• Das Hauptgerät folgt den eigenen, voreingestellten Werten. Die Einstellwerte der Subgeräte wirken sich nicht auf den Copy Connect-Vorgang aus.

#### ❖ **Anzeige Spezialvorlage**

• Das Hauptgerät folgt den eigenen, voreingestellten Werten. Die Einstellwerte der Subgeräte wirken sich nicht auf den Copy Connect-Vorgang aus.

**4**

#### ❖ **Anzeige-Standardeinstellungen Spezialvorlagen**

• Das Hauptgerät folgt den eigenen, voreingestellten Werten. Die Einstellwerte der Subgeräte wirken sich nicht auf den Copy Connect-Vorgang aus.

#### ❖ **Warnton: Vergessene Vorlage**

• Das Hauptgerät folgt den eigenen, voreingestellten Werten. Die Einstellwerte der Subgeräte wirken sich nicht auf den Copy Connect-Vorgang aus.

#### ❖ **Signalton bei Jobende**

- Die Haupt- und Subgeräte folgen ihren jeweiligen Einstellwerten.
- Wenn **[Ein]** ausgewählt ist, ertönt nur am Hauptgerät ein Signalton.

#### ❖ **Anzeige des Vorlagenzählers ändern**

• Die Haupt- und Subgeräte folgen ihren jeweiligen Einstellwerten.

#### ❖ **Funktion Benutzerdefinition: Kopierer**

• Das Hauptgerät folgt den eigenen, voreingestellten Werten. Die Einstellwerte der Subgeräte wirken sich nicht auf den Copy Connect-Vorgang aus.

#### ❖ **Funktion Benutzerdefinition: Speicherung Document Server**

• Das Hauptgerät folgt den eigenen, voreingestellten Werten. Die Einstellwerte der Subgeräte wirken sich nicht auf den Copy Connect-Vorgang aus.

# **Reprofaktor**

Nachstehend wird erläutert, wie die Standardwerte unter "Reprofaktor" von Haupt- und Subgeräten im Copy Connect-Modus verwendet werden.

#### ❖ **Shortcut Verkl./Vergr.**

• Das Hauptgerät folgt den eigenen, voreingestellten Werten. Die Einstellwerte der Subgeräte wirken sich nicht auf den Copy Connect-Vorgang aus.

#### ❖ **Reprofaktor**

• Das Hauptgerät folgt den eigenen, voreingestellten Werten. Die Einstellwerte der Subgeräte wirken sich nicht auf den Copy Connect-Vorgang aus.

#### ❖ **Priorität Reprofaktor**

• Das Hauptgerät folgt den eigenen, voreingestellten Werten. Die Einstellwerte der Subgeräte wirken sich nicht auf den Copy Connect-Vorgang aus.

#### ❖ **Reprofaktor für Rand erstellen**

• Das Hauptgerät folgt den eigenen, voreingestellten Werten. Die Einstellwerte der Subgeräte wirken sich nicht auf den Copy Connect-Vorgang aus.

# **Bearbeiten**

Nachstehend wird erläutert, wie die Standardwerte unter "Bearbeiten" von Haupt- und Subgeräten im Copy Connect-Modus verwendet werden.

#### ❖ **Vorderseitenrand: Links/Rechts**

- Das Hauptgerät folgt den eigenen, voreingestellten Werten. Die Subgeräte folgen den im Hauptgerät vorgenommenen Einstellungen, und zwar unabhängig von den eigenen Einstellungen.
- Der Vorgang wird unter Verwendung der Einstellwerte des Hauptgeräts durchgeführt.

#### ❖ **Rückseitenrand: Links/Rechts**

- Das Hauptgerät folgt den eigenen, voreingestellten Werten. Die Subgeräte folgen den im Hauptgerät vorgenommenen Einstellungen, und zwar unabhängig von den eigenen Einstellungen.
- Der Vorgang wird unter Verwendung der Einstellwerte des Hauptgeräts durchgeführt.

#### ❖ **Vorderseitenrand: Oben/Unten**

- Das Hauptgerät folgt den eigenen, voreingestellten Werten. Die Subgeräte folgen den im Hauptgerät vorgenommenen Einstellungen, und zwar unabhängig von den eigenen Einstellungen.
- Der Vorgang wird unter Verwendung der Einstellwerte des Hauptgeräts durchgeführt.

#### ❖ **Rückseitenrand: Oben/Unten**

- Das Hauptgerät folgt den eigenen, voreingestellten Werten. Die Subgeräte folgen den im Hauptgerät vorgenommenen Einstellungen, und zwar unabhängig von den eigenen Einstellungen.
- Der Vorgang wird unter Verwendung der Einstellwerte des Hauptgeräts durchgeführt.

#### ❖ **1-seitig** → **2-seitig Auto. Rand: O-O**

- Das Hauptgerät folgt den eigenen, voreingestellten Werten. Die Subgeräte folgen den im Hauptgerät vorgenommenen Einstellungen, und zwar unabhängig von den eigenen Einstellungen.
- Der Vorgang wird unter Verwendung der Einstellwerte des Hauptgeräts durchgeführt.

#### ❖ **1-seitig** → **2-seitig Auto. Rand: O-U**

• Der Vorgang wird unter Verwendung der Einstellwerte des Hauptgeräts durchgeführt.

#### ❖ **Bundeinstellung für Magazin**

• Das Hauptgerät folgt den eigenen, voreingestellten Werten. Die Einstellwerte der Subgeräte wirken sich nicht auf den Copy Connect-Vorgang aus.

#### ❖ **Randbreite löschen**

- Das Hauptgerät folgt den eigenen, voreingestellten Werten. Die Subgeräte folgen den im Hauptgerät vorgenommenen Einstellungen, und zwar unabhängig von den eigenen Einstellungen.
- Der Vorgang wird unter Verwendung der Einstellwerte des Hauptgeräts durchgeführt.

#### ❖ **Schattenlöschung Vorlagenkombinationsmodus**

• Das Hauptgerät folgt den eigenen, voreingestellten Werten. Die Subgeräte folgen den im Hauptgerät vorgenommenen Einstellungen, und zwar unabhängig von den eigenen Einstellungen.

#### ❖ **Mittenlöschbreite**

• Das Hauptgerät folgt den eigenen, voreingestellten Werten. Die Subgeräte folgen den im Hauptgerät vorgenommenen Einstellungen, und zwar unabhängig von den eigenen Einstellungen.

#### ❖ **Deckblattkopie für Kombination**

• Das Hauptgerät folgt den eigenen, voreingestellten Werten. Die Subgeräte folgen den im Hauptgerät vorgenommenen Einstellungen, und zwar unabhängig von den eigenen Einstellungen.

#### ❖ **Kopierfolge für Kombination**

• Das Hauptgerät folgt den eigenen, voreingestellten Werten. Die Subgeräte folgen den im Hauptgerät vorgenommenen Einstellungen, und zwar unabhängig von den eigenen Einstellungen.

#### ❖ **Ausrichtung: Broschüre, Magazin**

• Das Hauptgerät folgt den eigenen, voreingestellten Werten. Die Subgeräte folgen den im Hauptgerät vorgenommenen Einstellungen, und zwar unabhängig von den eigenen Einstellungen.

#### ❖ **In Kombination auf zugewiesenes Blatt kopieren**

#### ❖ **Trennlinie für Bildwiederholung**

• Das Hauptgerät folgt den eigenen, voreingestellten Werten. Die Subgeräte folgen den im Hauptgerät vorgenommenen Einstellungen, und zwar unabhängig von den eigenen Einstellungen.

#### ❖ **Trennlinien im Doppelkopienmodus**

• Das Hauptgerät folgt den eigenen, voreingestellten Werten. Die Subgeräte folgen den im Hauptgerät vorgenommenen Einstellungen, und zwar unabhängig von den eigenen Einstellungen.

#### ❖ **Trennlinie in Kombination**

• Das Hauptgerät folgt den eigenen, voreingestellten Werten. Die Subgeräte folgen den im Hauptgerät vorgenommenen Einstellungen, und zwar unabhängig von den eigenen Einstellungen.

#### ❖ **Kopie Rückblatt**

- Das Hauptgerät folgt den eigenen, voreingestellten Werten. Die Subgeräte folgen den im Hauptgerät vorgenommenen Einstellungen, und zwar unabhängig von den eigenen Einstellungen.
- Der Vorgang wird unter Verwendung der Einstellwerte des Hauptgeräts durchgeführt.

#### ❖ **Position Doppelkopien**

• Das Hauptgerät folgt den eigenen, voreingestellten Werten. Die Einstellwerte der Subgeräte wirken sich nicht auf den Copy Connect-Vorgang aus.

# **Stempel**

Nachstehend wird erläutert, wie die Standardwerte unter "Stempel" von Hauptund Subgeräten im Copy Connect-Modus verwendet werden.

#### **Hintergrundnummerierung**

#### ❖ **Größe**

• Das Hauptgerät folgt den eigenen, voreingestellten Werten. Die Subgeräte folgen den im Hauptgerät vorgenommenen Einstellungen, und zwar unabhängig von den eigenen Einstellungen.

#### ❖ **Helligkeit**

#### **Voreingestellter Stempel**

#### ❖ **Stempelsprache**

• Das Hauptgerät folgt den eigenen, voreingestellten Werten. Die Subgeräte folgen den im Hauptgerät vorgenommenen Einstellungen, und zwar unabhängig von den eigenen Einstellungen.

#### ❖ **Priorität Stempel**

• Das Hauptgerät folgt den eigenen, voreingestellten Werten. Die Subgeräte folgen den im Hauptgerät vorgenommenen Einstellungen, und zwar unabhängig von den eigenen Einstellungen.

#### ❖ **Stempelformat**

• Das Hauptgerät folgt den eigenen, voreingestellten Werten. Die Subgeräte folgen den im Hauptgerät vorgenommenen Einstellungen, und zwar unabhängig von den eigenen Einstellungen.

#### ❖ **Dup. Rücks.-Stempelposition**

• Das Hauptgerät folgt den eigenen, voreingestellten Werten. Die Subgeräte folgen den im Hauptgerät vorgenommenen Einstellungen, und zwar unabhängig von den eigenen Einstellungen.

#### **Anwenderstempel**

#### ❖ **Stempel programmieren/löschen**

• Das Hauptgerät folgt den eigenen, voreingestellten Werten. Die Subgeräte folgen den im Hauptgerät vorgenommenen Einstellungen, und zwar unabhängig von den eigenen Einstellungen.

#### ❖ **Stempelformat: 1-5**

• Das Hauptgerät folgt den eigenen, voreingestellten Werten. Die Subgeräte folgen den im Hauptgerät vorgenommenen Einstellungen, und zwar unabhängig von den eigenen Einstellungen.

#### ❖ **Dup. Rücks.-Stempelposition**

#### **Datumsstempel**

#### ❖ **Format**

• Das Hauptgerät folgt den eigenen, voreingestellten Werten. Die Subgeräte folgen den im Hauptgerät vorgenommenen Einstellungen, und zwar unabhängig von den eigenen Einstellungen.

#### ❖ **Schrift**

• Das Hauptgerät folgt den eigenen, voreingestellten Werten. Die Subgeräte folgen den im Hauptgerät vorgenommenen Einstellungen, und zwar unabhängig von den eigenen Einstellungen.

#### ❖ **Größe**

• Das Hauptgerät folgt den eigenen, voreingestellten Werten. Die Subgeräte folgen den im Hauptgerät vorgenommenen Einstellungen, und zwar unabhängig von den eigenen Einstellungen.

#### ❖ **Überlagernd**

• Das Hauptgerät folgt den eigenen, voreingestellten Werten. Die Subgeräte folgen den im Hauptgerät vorgenommenen Einstellungen, und zwar unabhängig von den eigenen Einstellungen.

#### ❖ **Stempeleinstellung**

• Das Hauptgerät folgt den eigenen, voreingestellten Werten. Die Subgeräte folgen den im Hauptgerät vorgenommenen Einstellungen, und zwar unabhängig von den eigenen Einstellungen.

#### ❖ **Dup. Rücks.-Stempelposition**

• Das Hauptgerät folgt den eigenen, voreingestellten Werten. Die Subgeräte folgen den im Hauptgerät vorgenommenen Einstellungen, und zwar unabhängig von den eigenen Einstellungen.

#### **Seitennummerierung**

#### ❖ **Stempelformat**

• Das Hauptgerät folgt den eigenen, voreingestellten Werten. Die Subgeräte folgen den im Hauptgerät vorgenommenen Einstellungen, und zwar unabhängig von den eigenen Einstellungen.

#### ❖ **Schrift**

#### ❖ **Größe**

• Das Hauptgerät folgt den eigenen, voreingestellten Werten. Die Subgeräte folgen den im Hauptgerät vorgenommenen Einstellungen, und zwar unabhängig von den eigenen Einstellungen.

#### ❖ **Duplex-Stempelposition Rückseite**

• Das Hauptgerät folgt den eigenen, voreingestellten Werten. Die Subgeräte folgen den im Hauptgerät vorgenommenen Einstellungen, und zwar unabhängig von den eigenen Einstellungen.

#### ❖ **Seitennummerierung in Kombination**

• Das Hauptgerät folgt den eigenen, voreingestellten Werten. Die Subgeräte folgen den im Hauptgerät vorgenommenen Einstellungen, und zwar unabhängig von den eigenen Einstellungen.

#### ❖ **Stempel auf zugewiesenes Trennblatt**

• Das Hauptgerät folgt den eigenen, voreingestellten Werten. Die Subgeräte folgen den im Hauptgerät vorgenommenen Einstellungen, und zwar unabhängig von den eigenen Einstellungen.

#### ❖ **Stempelposition**

• Das Hauptgerät folgt den eigenen, voreingestellten Werten. Die Subgeräte folgen den im Hauptgerät vorgenommenen Einstellungen, und zwar unabhängig von den eigenen Einstellungen.

#### ❖ **Überlagernd**

• Das Hauptgerät folgt den eigenen, voreingestellten Werten. Die Subgeräte folgen den im Hauptgerät vorgenommenen Einstellungen, und zwar unabhängig von den eigenen Einstellungen.

#### ❖ **Dup. Rücks.-Stempelposition**

• Das Hauptgerät folgt den eigenen, voreingestellten Werten. Die Subgeräte folgen den im Hauptgerät vorgenommenen Einstellungen, und zwar unabhängig von den eigenen Einstellungen.

#### **Stempeltext**

#### ❖ **Schrift**

#### ❖ **Größe**

• Das Hauptgerät folgt den eigenen, voreingestellten Werten. Die Subgeräte folgen den im Hauptgerät vorgenommenen Einstellungen, und zwar unabhängig von den eigenen Einstellungen.

#### ❖ **Überlagernd**

• Das Hauptgerät folgt den eigenen, voreingestellten Werten. Die Subgeräte folgen den im Hauptgerät vorgenommenen Einstellungen, und zwar unabhängig von den eigenen Einstellungen.

#### ❖ **Stempeleinstellung**

• Das Hauptgerät folgt den eigenen, voreingestellten Werten. Die Subgeräte folgen den im Hauptgerät vorgenommenen Einstellungen, und zwar unabhängig von den eigenen Einstellungen.

#### ❖ **Stempel für Seite**

• Das Hauptgerät folgt den eigenen, voreingestellten Werten. Die Subgeräte folgen den im Hauptgerät vorgenommenen Einstellungen, und zwar unabhängig von den eigenen Einstellungen.

#### ❖ **Stempelposition**

• Das Hauptgerät folgt den eigenen, voreingestellten Werten. Die Subgeräte folgen den im Hauptgerät vorgenommenen Einstellungen, und zwar unabhängig von den eigenen Einstellungen.

#### ❖ **Dup. Rücks.-Stempelposition**

• Das Hauptgerät folgt den eigenen, voreingestellten Werten. Die Subgeräte folgen den im Hauptgerät vorgenommenen Einstellungen, und zwar unabhängig von den eigenen Einstellungen.

# **Eingabe/Ausgabe**

Nachstehend wird erläutert, wie die Standardwerte unter "Stempel" von Hauptund Subgeräten im Copy Connect-Modus verwendet werden.

#### ❖ **SADF Auto-Reset**

• Das Hauptgerät folgt den eigenen, voreingestellten Werten. Die Einstellwerte der Subgeräte wirken sich nicht auf den Copy Connect-Vorgang aus.

#### ❖ **Ausgabe Bildseite oben/unten w. Vorlagengl.**

• Die Einstellwerte der Haupt- und Subgeräte wirken sich nicht auf den Copy Connect-Vorgang aus.

#### ❖ **Speicher voll, Auto-Scan-Neustart**

• Die Einstellungen des Master-Geräts haben Priorität.

#### ❖ **Einstellung Sortier-/Stapelversatzablage**

Das Hauptgerät folgt den eigenen, voreingestellten Werten. Die Einstellwerte der Subgeräte wirken sich nicht auf den Copy Connect-Vorgang aus.

#### ❖ **Rotationssortieren: Autom. Papiervorschub**

- Das Hauptgerät folgt den eigenen, voreingestellten Werten. Die Einstellwerte der Subgeräte wirken sich nicht auf den Copy Connect-Vorgang aus.
- Diese Funktion wird verwendet, wenn im Anwenderprogramm (Systemeinstellungen) die Option "Autom. Magazinumschalt." auf "Ein (Drehen)" gesetzt ist.

#### ❖ **Zwischenblatt einfügen**

• Das Hauptgerät folgt den eigenen, voreingestellten Werten. Die Subgeräte folgen den im Hauptgerät vorgenommenen Einstellungen, und zwar unabhängig von den eigenen Einstellungen.

#### ❖ **Heftposition**

• Das Hauptgerät folgt den eigenen, voreingestellten Werten. Die Subgeräte folgen den im Hauptgerät vorgenommenen Einstellungen, und zwar unabhängig von den eigenen Einstellungen.

#### ❖ **Lochertyp auswählen**

• Das Hauptgerät folgt den eigenen, voreingestellten Werten. Die Subgeräte folgen den im Hauptgerät vorgenommenen Einstellungen, und zwar unabhängig von den eigenen Einstellungen.

#### ❖ **Finisher: Hefterposition**

• Das Hauptgerät folgt den eigenen, voreingestellten Werten. Die Subgeräte folgen den im Hauptgerät vorgenommenen Einstellungen, und zwar unabhängig von den eigenen Einstellungen.

#### ❖ **Finisher: Lochertyp**

• Das Hauptgerät folgt den eigenen, voreingestellten Werten. Die Subgeräte folgen den im Hauptgerät vorgenommenen Einstellungen, und zwar unabhängig von den eigenen Einstellungen.

#### ❖ **Vereinfachtes Fenster: Endbearbeitungstypen**

- Die Einstellwerte der Haupt- und Subgeräte wirken sich nicht auf den Copy Connect-Vorgang aus.
- Wenn das Hauptgerät zur Anzeige des vereinfachten Fensters eingerichtet wurde, können Sie die Copy Connect-Funktion nicht verwenden.

# **5. Druckereinstellungen**

Dieses Kapitel erläutert verschiedene Elemente, die in den **[Druckerfunktionen]** dieses Geräts verfügbar sind.

Die Standardvorgaben sind in **Fettschrift** hervorgehoben.

Wie Sie auf die **[Druckerfunktionen]** zugreifen können, erfahren Sie unter "Zugriff auf das Anwenderprogramm (Systemeinstellungen)".

## **Referenz**

[S.3 "Zugriff auf das Anwenderprogramm \(Systemeinstellungen\)"](#page-10-0)

# **Liste/Testdruck**

Dieser Abschnitt erläutert verschiedene Elemente, die unter **[Liste/ Testdruck]** in den **[Druckerfunktionen]** enthalten sind.

#### ❖ **Mehrere Listen**

Sie können die Konfigurationsseite und das Fehlerprotokoll ausdrucken.

#### ❖ **Konfigurationsseite**

Sie können die aktuellen Konfigurationseinstellungen des Geräts ausdrucken.

#### ❖ **Fehlerprotokoll**

Sie können Fehlerprotokolle ausdrucken, die alle während der Druckvorgänge aufgetretenen Fehler auflisten. Die letzten 50 Fehler sind im Fehlerprotokoll gespeichert. Wenn bereits 50 Fehler gespeichert sind und es kommt ein weiterer Fehler hinzu, wird der älteste Fehler gelöscht. Gehört jedoch der älteste Fehler zu einem der folgenden Druckjobs, wird er nicht gelöscht. Der Fehler wird separat gespeichert, bis die Anzahl dieser Fehler 30 erreicht. Sie können alle aufgeführten Druckjobtypen auf Fehlerprotokollinformationen überprüfen.

- Probedruck
- Vertraulicher Druck
- Angehaltener Druck
- Gespeicherter Druck

Neben den Fehlerprotokolleinträgen können Aufzeichnungen über automatische Job-Annullierungen und über das Bedienfeld vorgenommene manuelle Job-Annullierungen ausgedruckt werden.

#### ❖ **Menüliste**

Sie können eine Menüliste mit den Funktionsmenüs des Geräts ausdrucken.

#### ❖ **PCL-Konfiguration/Font-Seite**

Sie können die aktuelle Konfiguration und eine Liste der installierten PCL-Fonts ausdrucken.

#### ❖ **PS-Konfiguration/Font-Seite**

Sie können die aktuelle Konfiguration und eine Liste der installierten PostScript-Fonts ausdrucken.

Dieses Menü lässt sich nur dann auswählen, wenn die optionale PostScript 3- Einheit installiert ist.

#### ❖ **PDF-Konfiguration/Font-Seite**

Sie können die aktuelle Konfiguration und eine Liste der installierten PDF-Fonts ausdrucken.

Dieses Menü lässt sich nur dann auswählen, wenn die optionale PostScript 3- Einheit installiert ist.

#### ❖ **Hex-Dump**

Sie können im Hex-Dump-Modus drucken.

# **Konfigurationsseite ausdrucken**

A **Die Taste [Druckerfunktionen] drücken.**

B **Die Taste [Konfigurationsseite] unter [Liste/ Testdruck] drücken.**

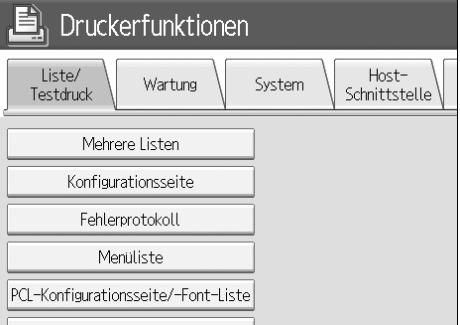

Die Konfigurationsseite wird ausgedruckt.

C **Die Taste** {**Anwenderprogramm**} **drücken.**

# **Konfigurationsseite interpretieren**

#### ❖ **Systemreferenz**

- Gerätenummer Zeigt die Seriennummer an, die dem Board vom Hersteller zugewiesen wurde.
- Gesamtspeicher Zeigt die gesamte im Drucker installierte Speicherkapazität (SDRAM) an.
- Firmware Version
	- Drucker Zeigt die Versionsnummer der Druckerfirmware an.
	- System Zeigt die Versionsnummer der Systemfirmware an.
	- Druckwerk Zeigt die Versionsnummer des Druckwerks an.
	- LCDC Zeigt die Versionsnummer des Bedienfeld-Displays an.
	- NIB Zeigt die Versionsnummer der Netzwerkschnittstelle an.
- Geräteanschluss Diese(s) Element(e) wird (werden) angezeigt, wenn die Geräteoption(en) installiert ist (sind).
- Festplatte: Font-/Makro-Download Zeigt die Kapazität der Festplatte an.
- Druckersprache Zeigt die Versionsnummer der Druckertreibersprache an.
- Angeschlossenes Zubehör Zeigt das installierte optionale Zubehör an.

#### ❖ **Papiereinzug**

Zeigt Einstellungen an, die im Menü "Magazinpapiereinstellungen" vorgenommen wurden.

#### ❖ **System**

Zeigt Einstellungen an, die im Systemmenü vorgenommen wurden.

#### ❖ **PCL-Menü**

Zeigt Einstellungen an, die im PCL-Menü vorgenommen wurden.

#### ❖ **PS-Menü**

Zeigt Einstellungen an, die im PS-Menü vorgenommen wurden.

#### ❖ **PDF-Menü**

Zeigt Einstellungen an, die im PDF-Menü vorgenommen wurden.

#### ❖ **Host-Schnittstelle**

Zeigt Einstellungen an, die im Menü "Host-Schnittstelle" vorgenommen wurden.

Wenn DHCP im Netzwerk aktiv ist, erscheinen aktuelle IP-Adresse, Subnetzmaske und Gateway-Adresse in Klammern auf der Konfigurationsseite.

#### ❖ **Schnittstellen-Information**

Zeigt die Schnittstellen-Informationen an.
## **Wartung**

Dieser Abschnitt erläutert verschiedene Elemente, die unter **[Wartung]** in den **[Druckerfunktionen]** enthalten sind.

#### ❖ **Listen-/Testdrucksperre**

Sie können das Menü **[Liste/ Testdruck]** sperren.

- Ein
- **Aus**

#### ❖ **Alle temporären Druckjobs löschen**

Sie können alle Druckjobs löschen, die temporär im Gerät gespeichert sind.

#### ❖ **Alle gespeicherten Druckjobs löschen**

Sie können alle Druckjobs löschen, die im Gerät gespeichert sind.

### **Referenz**

[S.47 "Systemeinstellungen"](#page-54-0)

## **System**

Dieser Abschnitt erläutert verschiedene Elemente, die unter **[System]** in den **[Druckerfunktionen]** enthalten sind.

#### ❖ **Fehlerbericht drucken**

Sie können einen Fehlerbericht ausdrucken, wenn ein Drucker- oder Speicherfehler auftritt.

- Ein
- **Aus**

#### ❖ **Automatisch Fortsetzen**

Sie können dies auswählen, um die Funktion "Automatisch Fortsetzen" zu aktivieren. Wenn diese Funktion auf "Ein" gesetzt ist, wird ein Druckvorgang nach Auftreten eines Systemfehlers fortgesetzt.

- **Aus**
- Sofort
- 1 Minute
- 5 Minuten
- 10 Minuten
- 15 Minuten

#### ❖ **Speicherüberlauf**

Wählen Sie dies, wenn ein Fehlerbericht bei einem Speicherüberlauf ausgedruckt werden soll.

- **Nicht drucken**
- Fehlerinformation

#### ❖ **Job-Trennung**

Sie können die Job-Trennung aktivieren. Dieses Menü wird nur angezeigt, wenn ein (optionaler) Finisher installiert ist.

- Ein
- **Aus**

#### ❖ **Automatisches Löschen der temporären Druckjobs**

Sie können festlegen, dass die im Gerät gespeicherten temporären Druckjobs automatisch gelöscht werden.

• Ein

#### • **Aus: 8 Stunden**

Wenn Sie **[Ein]** wählen, können Sie bis zu 200 Stunden für automatisches Löschen von Dateien vorgeben.

**5**

#### ❖ **Gespeicherte Druckjobs automatisch löschen**

Sie können festlegen, dass die im Gerät gespeicherten Druckjobs automatisch gelöscht werden.

- **Ein: 3 Tage** Wenn Sie **[Ein]** wählen, können Sie bis zu 180 Tage für automatisches Löschen von Dateien vorgeben.
- $\bullet$  Aus

#### ❖ **Liste Eingangsdruckjobs**

Sie können den gewünschten Typ der Druckjobliste festlegen, die bei Drücken der Taste **[Druckjobs]** im Display angezeigt wird.

• **Komplette Liste**

Zeigt die Liste der im Gerät gespeicherten Druckjobs an.

• Liste nach Anwender-ID Zeigt die Liste der Anwender-ID an, deren Anwender die Datei im Gerät gespeichert hat.

#### ❖ **Speichernutzung**

Sie können die verwendete Speicherkapazität entsprechend des Papierformats oder der Auflösung unter "Priorität Schrift" oder "Priorität Rahmen" auswählen.

• Priorität Schrift

Diese Einstellung verwendet den Speicher für die Registrierung der Schriften.

• **Priorität Frame**

Diese Einstellung verwendet den Rahmenspeicher für den Hochgeschwindigkeitsdruck.

#### ❖ **Duplex**

Sie können festlegen, dass die Drucke beidseitig bedruckt werden.

- **Aus**
- Bindung lange Kante
- Bindung kurze Kante

#### ❖ **Kopien**

Sie können die Anzahl der Drucksätze vorgeben. Diese Einstellung wird deaktiviert, wenn die Anzahl der zu druckenden Seiten im Druckertreiber oder mit einem anderen Befehl eingegeben wird.

• 1–9999

Standardvorgabe: **1** 

#### ❖ **Leere Seite drucken**

Sie können festlegen, ob leere Seiten ausgedruckt werden sollen.

- **Ein**
- Aus

Seiten, die eine der folgenden Bedingungen erfüllen, werden als "leer" identifiziert:

- Die Seite enthält kein druckbares Bild.
- Die Bilder liegen außerhalb des gültigen Druckbereichs.
- Die Seite enthält nur Leerzeichen.

#### ❖ **Tonersparmodus**

Sie können festlegen, ob der Tonersparmodus verwendet werden soll.

- Ein
- **Aus**

#### ❖ **Bild spoolen**

Sie können festlegen, dass gespoolte Bilder gedruckt werden. Der vom Computer übertragene Druckjob wird vorübergehend auf der Festplatte des Geräts als Bitmapdatei gespeichert, die nach Beendigung der Übertragung ausgedruckt werden kann. Wenn mehr als ein Druckjob übertragen wird, wird jeweils eine gespoolte Datei pro Job ausgedruckt.

- **Aus**
- Ein

#### ❖ **Wartezeit reservierter Job**

Sie können festlegen, wie lange das Gerät auf den Empfang eines Druckjobs wartet, bevor andere Funktionen wie Kopierer- oder Scannerfunktionen ihn unterbrechen.

- Lange Wartezeit
- Mittlere Wartezeit
- **Kurze Wartezeit**
- In reservierter Jobreihenfolge

#### ❖ **Druckersprache**

Sie können die Druckersprache festlegen.

- **Autom.**
- PCL
- PS
- PDF

Dieses Menü wird nur angezeigt, wenn die (optionale) PostScript 3-Einheit installiert ist.

#### ❖ **Sub-Papierformat**

Sie können die Funktion "Automatisches Ersetzen des Papierformats (A4, LT)" aktivieren.

- Autom.
- **Aus**

#### ❖ **Seitenformat**

Sie können das Standard-Papierformat festlegen.

- $\bullet$  12×18
- $11 \times 17$
- $8^{1}/2 \times 14$
- $8^1 / 2 \times 11$
- $5^1/\cancel{2} \times 8^1/\cancel{2}$
- $7^1/4 \times 10^1/2$
- $8 \times 13$
- $8^1/\cancel{2} \times 13$
- $8^{1}/4\times13$
- $\bullet$  A3
- B4 JIS
- A4
- B5 JIS
- $\bullet$  A5
- B6 JIS
- A6
- 8K
- 16K
- Benutzerdefiniertes Format Standardeinstellung:
- Metrische Version: **A4**
- Zoll-Version:  $8^{1}/2\times11$

#### ❖ **Briefbogeneinstellung**

Sie können die Vorlagenbilder beim Ausdrucken drehen.

Während des Druckvorgangs werden die Vorlagenbilder stets um 180 Grad gedreht. Deshalb erfolgt die Druckausgabe möglicherweise nicht so wie erwartet, wenn bedrucktes Papier oder Briefbögen verwendet werden, die eine bestimmte Laufrichtung haben. Mit Hilfe dieser Funktion können Sie die Bilddrehung spezifizieren.

#### • **Aus**

Bei Einstellung auf "Aus" werden die Vorlagenbilder um 180 Grad gedreht.

#### • Automatische Erkennung

Wenn "Automatische Erkennung" gewählt ist, erkennt das Gerät bedrucktes Papier oder Briefbögen automatisch und dreht die Vorlagenbilder nicht.

• Ein (immer)

Wenn "Ein (immer)" gewählt ist, dreht das Gerät die Vorlagenbilder nicht. Diese Funktion reduziert die Druckgeschwindigkeit.

#### ❖ **Priorität Bypass-Einstellung**

Sie können vorgeben, welche der beiden Optionen, "(Drucker) Treiber / Befehl" oder "Geräteeinstellungen", bei der Bestimmung des Papierformats für den Bypass-Einzug Priorität haben soll.

- **Treiber / Befehl**
- Geräteeinstellungen

#### ❖ **Randloser Druck**

Sie können festlegen, ob das gesamte Blatt bedruckt werden soll.

- Ein
- **Aus**

Das Druckbild wird möglicherweise im 5-mm-Randbereich nicht ordnungsgemäß ausgedruckt.

#### ❖ **Standarddruckersprache**

Sie können die Standarddruckersprache festlegen, die das Gerät verwendet, wenn es die Druckersprache nicht automatisch erkennen kann.

- **PCL-**
- PS
- PDF

Dieses Menü wird nur angezeigt, wenn die (optionale) PostScript 3-Einheit installiert ist.

#### ❖ **Magazinumschaltung**

Sie können die Umschaltung der Papiermagazine aktivieren.

- **Aus**
- Ein

 $\mathscr P$ Referenz

**Fehlerbehebung**

## **Host-Schnittstelle**

Dieser Abschnitt erläutert verschiedene Elemente, die unter **[Host-]** in den **[Drukkerfunktionen]** enthalten sind.

Die Standardvorgaben sind in **Fettschrift** hervorgehoben.

#### ❖ **E/A-Puffer**

Sie können die Größe des E/A-Puffers einstellen. Diese Einstellung braucht normalerweise nicht geändert zu werden.

- **128 kB**
- 256 kB

#### ❖ **E/A-Zeitlimit**

Sie können festlegen, wie viele Sekunden das Gerät bis zur Beendigung eines Druckjobs warten soll. Wenn mitten im Druckjob häufig Daten von anderen Anschlüssen auftauchen, sollte der Zeitlimitwert erhöht werden.

- 10 Sekunden
- **15 Sekunden**
- 20 Sekunden
- 25 Sekunden
- 60 Sekunden

## **PCL-Menü**

Dieser Abschnitt erläutert verschiedene Elemente, die unter **[PCL- Menü]** in den **[Druckerfunktionen]** enthalten sind.

Die Standardvorgaben sind in **Fettschrift** hervorgehoben.

#### ❖ **Ausrichtung**

Sie können die Ausrichtung der Seiten festlegen.

- **Hochformat**
- Querformat

#### ❖ **Zeilen pro Seite**

Sie können die Anzahl der Zeilen pro Seite festlegen.

- 5 bis 128, in Schritten von 1 Standardeinstellung:
- Metrische Version: 64
- Zoll-Version: 60

#### ❖ **Font-Quelle**

Sie können die Speicherposition für die Standardschrift festlegen.

- **Resident**
- RAM
- Festplatte
- SD

Die Speicherpositionen RAM, Festplatte und SD können nur gewählt werden, wenn die Schriften in das Gerät heruntergeladen wurden.

#### ❖ **Fontnummer**

Sie können die ID-Nummer der zu verwendenden Standardschrift eingeben.

• 0 bis 63, in Schritten von 1

Standardmäßig ist die ID auf **0**" gesetzt.

#### ❖ **Punktgröße**

Sie können die zu verwendende Punktgröße für die ausgewählte Schrift festlegen.

• 4,00 bis 999,75, in Schritten von 0,25

Diese Einstellung ist nur für variable Schriften gültig. Standardmäßig ist die Größe auf **12,00**" gesetzt.

#### ❖ **Zeichenabstand**

Sie können die Anzahl der Zeichen pro Zoll für die gewählte Schrift festlegen.

• 0,44 bis 99,99, in Schritten von 0,01

Diese Einstellung ist nur für eine Schrift mit festem Zeichenabstand gültig. Standardmäßig ist der Zeichenabstand auf **10,00**" gesetzt.

#### ❖ **Zeichensatz**

Sie können den Druckzeichensatz für die gewählte Schrift festlegen. Folgende Optionen stehen zur Verfügung:

Roman-8, ISO L1, ISO L2, ISO L5, **PC-8**, PC-8 D/N, PC-850, PC-852, PC8-TK, Win L1, Win L2, Win L5, Desktop, PS Text, VN Intl, VN US, MS Publ, Math-8, PS Math, VN Math, Pifont, Legal, ISO 4, ISO 6, ISO 11, ISO 15, ISO 17, ISO 21, ISO 60, ISO 69, Win 3.0

#### ❖ **Courier Font**

Sie können eine Courier-Schrift auswählen.

- **Standard**
- Dunkel

#### ❖ **A4-Breite erweitern**

Sie können die Breite des Druckbereichs erweitern (wenn mit PCL auf ein A4- Blatt gedruckt wird).

- **Aus**
- Ein

Wenn "Ein" gewählt ist, beträgt die Breite  $8^{1}/2$  Zoll.

#### ❖ **CR an Zeilenvorschub anfügen**

Wenn "Ein" gewählt ist, wird nach jeder Zeile eine Zeilenschaltung hinzugefügt: CR=CR, LF=CR−LF, FF=CR−FF.

- **Aus**
- Ein

#### ❖ **Auflösung**

Sie können die Druckauflösung in "dpi" (Punkte pro Zoll) festlegen.

- 300 dpi
- **600 dpi**

## **PS-Menü**

Dieser Abschnitt erläutert verschiedene Elemente, die unter **[PS-Menü]** in den **[Druckerfunktionen]** enthalten sind.

Die Standardvorgaben sind in **Fettschrift** hervorgehoben.

Dieses Menü wird nur angezeigt, wenn die optionale PostScript 3-Einheit installiert ist.

#### ❖ **Datenformat**

Sie können ein Datenformat auswählen.

- Binärdaten
- **TBCP**

Diese Einstellung ist nicht wirksam, wenn das Gerät an einem Parallel- oder EtherTalk-Anschluss betrieben wird.

Beim Betrieb des Geräts an einem Parallelanschluss wird der Druckjob abgebrochen, wenn Binärdaten vom Druckertreiber gesendet werden.

Beim Betrieb des Geräts an einem Ethernet-Anschluss wird der Druckjob unter folgenden Bedingungen abgebrochen:

- Das Druckertreiber-Datenformat lautet "TBCP" und das am Bedienfeld ausgewählte Datenformat lautet "Binärdaten".
- Das Druckertreiber-Datenformat lautet "Binär" und das am Bedienfeld gewählte Datenformat lautet "TBCP".

#### ❖ **Auflösung**

Sie können die Druckauflösung in "dpi" (Punkte pro Zoll) festlegen.

- 300 dpi
- **600 dpi**
- 1200 dpi

## **PDF-Menü**

Dieser Abschnitt erläutert verschiedene Elemente, die unter **[PDF-Menü]** in den **[Druckerfunktionen]** enthalten sind.

Die Standardvorgaben sind in **Fettschrift** hervorgehoben.

#### ❖ **PDF-Passwort ändern**

Legen Sie das Passwort für die mit PDF-Direktdruck zu druckende PDF-Datei fest.

- Aktuelles Passwort
- Neues Passwort
- Neues Passwort bestätigen

Ein Passwort kann mit dem Web Image Monitor eingerichtet werden; in diesem Fall werden aber die Passwortinformationen über das Netzwerk gesendet. Bei hohem Sicherheitsbedarf sollte das Passwort in diesem Menü über das Bedienfeld eingerichtet werden.

#### ❖ **PDF-Gruppenpasswort**

Wählen Sie das bereits mit DeskTopBinder Lite festgelegte Gruppenpasswort.

- Aktuelles Passwort
- Neues Passwort
- Neues Passwort bestätigen

Ein Passwort kann mit dem Web Image Monitor eingerichtet werden; in diesem Fall werden aber die Passwortinformationen über das Netzwerk gesendet. Bei hohem Sicherheitsbedarf sollte das Passwort in diesem Menü über das Bedienfeld eingerichtet werden.

#### ❖ **Auflösung**

Sie können die Druckauflösung in "dpi" (Punkte pro Zoll) festlegen.

- 300 dpi
- **600 dpi**
- 1200 dpi

# **6. Scannereinstellungen**

Dieses Kapitel erläutert verschiedene Elemente, die in den **[Scannereinst.]** dieses Geräts verfügbar sind.

Die Standardvorgaben sind in **Fettschrift** hervorgehoben.

Wie Sie auf die **[Scannereinst.]** zugreifen können, erfahren Sie unter "Zugriff auf das Anwenderprogramm (Systemeinstellungen)".

## **Referenz**

[S.3 "Zugriff auf das Anwenderprogramm \(Systemeinstellungen\)"](#page-10-0)

## **Allgemeine Einstellungen**

Dieser Abschnitt erläutert verschiedene Elemente von **[Allgemeine Einstellungen]** unter **[Scannereinst.]**.

#### ❖ **Titel umschalten**

Wählt den zu verwendenden Index, wenn die Empfängerliste dieses Geräts angezeigt wird.

#### ❖ **Lieferungsserver-Zielliste aktualisieren**

Drücken Sie **[Lieferungsserver-Zielliste aktualisieren]**, um die Empfänger auf dem Lieferungsserver zu aktualisieren. Zur Verwendung dieser Funktion müssen Sie die **[Zustellungsoption]** auf **[Ein]** setzen.

#### ❖ **Ziel suchen**

Wählen Sie eine Zielliste, die in "Ziel suchen" verwendet wird. Um auf dem LDAP-Server suchen zu können, muss der LDAP-Server in den **[Systemeinst.]** registriert und die **[LDAP-Suche]** auf **[Ein]** gesetzt werden.

#### ❖ **TWAIN Standby-Zeit**

Wenn das Gerät zum Senden einer E-Mail oder Datei bzw. als Document Server oder Netzwerk-Lieferungsscanner eingesetzt wird, führt ein TWAIN-Scanner-Scanbefehl dazu, dass das Gerät in den Modus "Netzwerk-TWAIN-Scanner" umschaltet. Diese Einstellung bestimmt die Verzögerung bis zum Umschalten des Geräts in den Modus "Netzwerk-TWAIN-Scanner".

• Sofort

Wenn Sie **[Sofort]** auswählen, schaltet das Gerät sofort in den Modus "Netzwerk-TWAIN-Scanner".

#### • **Zeit einstellen: 10 Sekunde(n)**

Wenn Sie **[Zeit einstellen]** auswählen, können Sie mit Hilfe der Zehnertastatur die Verzögerungszeit (3-30 Sekunden) eingeben. Das Gerät schaltet in den Modus "Netzwerk-TWAIN-Scanner", wenn die hier eingestellte Zeit nach der letzten Tastenbetätigung verstrichen ist.

#### ❖ **Zielliste Anzeigepriorität 1**

Wählen Sie eine anzuzeigende Zielliste, wenn das Gerät in der Grundstellung ist. Sie können entweder **[E-Mail/ Ordner]** oder **[Lieferungsserver]** wählen.

- E-Mail / Ordner
- **Lieferungsserver**

#### ❖ **Zielliste Anzeigepriorität 2**

Wählen Sie im Adressbuch des Geräts, welches Adressbuch standardmäßig angezeigt werden soll. Sie können entweder **[E-Mail-Adresse]** oder **[Ordner]** wählen.

- **E-Mail-Adresse**
- Ordner

#### ❖ **Scannerjournal drucken & löschen**

Auf diesem Gerät können bis zu 100 Übertragungs-/Übermittlungsergebnisse geprüft werden. Wenn 100 Übertragungs/-Übermittlungsergebnisse gespeichert sind, können Sie auswählen, ob das Übermittlungs-Journal ausgedruckt werden soll.

• **Ein**

Das Übertragungs/-Übermittlungs-Journal wird automatisch gedruckt. Das ausgedruckte Journal wird gelöscht.

• Aus

Die Übertragungs-/Lieferungsergebnisse werden beim Speichern neuer Ergebnisse nacheinander gelöscht.

• Nicht drucken: Senden deaktivieren Wenn das Journal voll ist, kann keine Übertragung/Übermittlung mehr durchgeführt werden.

Alle Eintragungen werden nach erfolgtem Ausdruck gelöscht. Falls kein Ausdruck erfolgt, werden alle Eintragungen, die das festgelegte Limit überschreiten, beginnend mit der ältesten Eintragung automatisch nacheinander gelöscht.

Während das Journal gedruckt wird, können Dateien mit Wartestatus nicht gesendet werden.

#### ❖ **Scannerjournal drucken**

Das Scannerjournal wird ausgedruckt und gelöscht.

#### ❖ **Scannerjournal löschen**

Das Scannerjournal wird ohne Ausdruck gelöscht.

## **Scaneinstellungen**

Dieser Abschnitt erläutert verschiedene Elemente, die unter **[Scaneinstellungen]** in den **[Scannereinst.]** enthalten sind.

#### ❖ **ACS-Empfindlichkeitsstufe**

Legen Sie die Empfindlichkeitsstufe zur Erkennung von Farben/Schwarzweiß beim Scannen der Vorlagen fest, wenn **[Scantyp]** auf **[Automatische Farbwahl]** gesetzt ist.

#### ❖ **Wartezeit für nächste Vorlage: Vorlagenglas**

Wenn Sie Vorlagen aufteilen und diese einzeln über das Vorlagenglas einscannen möchten, um eine einzige Datei zu erstellen, wählen Sie **[Durchgängige Wartezeit]**, **[Aus]** oder **[Wartezeit einstellen]** für den Wartestatus.

- Durchgängige Wartezeit
- Aus
- **Wartezeit einstellen: 60 Sekunde(n)**

Wenn Sie **[SADF]** unter **[Vorlageneinzugstyp]** in der Scan-to-Folder-Anzeige auswählen, wird die Einstellung für **[Wartezeit für nächste Vorl.: Vorlagenglas]** ungültig.

Wenn Sie **[Stapel]** unter **[Vorlageneinzugstyp]** in der Scan-to-Folder-Anzeige auswählen, wird die Einstellung für **[Wartezeit für nächste Vorl.: Vorlagenglas]** ungültig, und das Gerät wartet, bis die nächste Vorlage eingelegt wird.

Wenn **[Wartezeit einstellen]** ausgewählt ist, geben Sie über die Zehnertastatur die Wartezeit in Sekunden (3-999) ein, während der weitere Vorlagen eingelegt werden können. Der Scanvorgang startet, wenn während dieser Zeit weitere Vorlagen eingelegt werden und die Taste {**Start**} gedrückt wird. Sie können das Scannen beenden und mit der Übertragung beginnen, indem Sie innerhalb dieser Zeit die Taste {**#**} drücken. Wenn die festgelegte Zeit verstrichen ist, startet die Übertragung automatisch.

Wenn **[Durchgängige Wartezeit]** gewählt wird, wartet das Gerät auf weitere Vorlagen, bis die Taste {**#**} gedrückt wird. Das Scannen startet, wenn nach Einlegen weiterer Vorlagen die Taste {**Start**} gedrückt wurde. Sie können das Scannen beenden und mit dem Senden beginnen, indem Sie die Taste {**#**} drücken.

Wenn Vorlagen in den automatischen Vorlageneinzug (ADF) eingelegt werden, startet die Übertragung nachdem alle Vorlagen im ADF gescannt wurden, ohne auf weitere Vorlagen zu warten, und zwar unabhängig von den vorgenommenen Einstellungen.

Wenn ein Papierstau auftritt oder einer der folgenden Vorgänge ausgeführt wird, während das Gerät auf weitere Vorlagen wartet, wird der Countdown gestoppt und erst nach Drücken der Taste {**#**} wieder gestartet.

- Ändern der Einstellungen, wie z. B. Scaneinstellungen
- Öffnen der oberen Abdeckung des ADF
- Drücken der Taste {**Unterprogramm**} zur Aktivierung des Kopiermodus

#### ❖ **Wartezeit für nächste Vorlage(n): SADF**

Bei Aufteilen und einzelnem Scannen von Vorlagen mit Hilfe des ADF zur Erzeugung einer einzigen Datei, wählen Sie **[Wartezeit einstellen]** oder **[Durchgängige Wartezeit]** für den Wartestatus.

• Durchgängige Wartezeit

#### • **Wartezeit einstellen: 60 Sekunde(n)**

Diese Einstellung ist gültig, wenn **[SADF]** unter **[Vorlageneinzugstyp]** für den Scanvorgang ausgewählt ist.

Wenn **[Wartezeit einstellen]** ausgewählt ist, geben Sie über die Zehnertastatur die Wartezeit in Sekunden (3-999) ein, während der weitere Vorlagen eingelegt werden können. Das Scannen startet automatisch, wenn weitere Vorlagen innerhalb dieser Zeit eingelegt werden. Sie können das Scannen beenden und mit der Übertragung beginnen, indem Sie innerhalb dieser Zeit die Taste {**#**} drücken. Wenn die festgelegte Zeit verstrichen ist, startet die Übertragung automatisch.

Wenn **[Durchgängige Wartezeit]** gewählt wird, wartet das Gerät auf weitere Vorlagen, bis die Taste {**#**} gedrückt wird. Das Scannen startet, wenn nach Einlegen weiterer Vorlagen die Taste {**Start**} gedrückt wurde. Sie können das Scannen beenden und mit dem Senden beginnen, indem Sie die Taste {**#**} drücken.

Auch wenn Vorlagen auf das Vorlagenglas gelegt werden, arbeitet das Gerät entsprechend den festgelegten Einstellungen. Allerdings müssen Sie jedes Mal, wenn Vorlagen auf das Vorlagenglas gelegt werden, die Taste {**Start**} drücken, um das Scannen zu starten. Der Scanvorgang startet, wenn während dieser Zeit weitere Vorlagen eingelegt werden und die Taste {**Start**} gedrückt wird. Sie können das Scannen beenden und mit der Übertragung beginnen, indem Sie innerhalb dieser Zeit die Taste {**#**} drücken. Wenn die festgelegte Zeit verstrichen ist, startet die Übertragung automatisch.

Wenn Vorlagen in den automatischen Vorlageneinzug (ADF) eingelegt werden, startet die Übertragung nachdem alle Vorlagen im ADF gescannt wurden, ohne auf weitere Vorlagen zu warten, und zwar unabhängig von den vorgenommenen Einstellungen.

Wenn ein Papierstau auftritt oder einer der folgenden Vorgänge ausgeführt wird, während das Gerät auf weitere Vorlagen wartet, wird der Countdown gestoppt und erst nach Drücken der Taste {**#**} wieder gestartet.

- Ändern der Einstellungen, wie z. B. Scaneinstellungen
- Offnen der oberen Abdeckung des ADF
- Drücken der Taste {**Unterprogramm**} zur Aktivierung des Kopiermodus

#### ❖ **Hintergrundhelligkeit des ADS (Vollfarbe)**

Die Auswirkung von unerwünschten Papiereigenschaften, die sich aufgrund der Papierbeschaffenheit wie z. B. grauer Hintergrund auf Zeitungspapier oder durchsichtige Vorlagen ergeben, können durch eine Korrektur der Scanhelligkeit verringert werden.

## **Referenz**

**Scannerhandbuch**

## **Sendeeinstellungen**

Dieser Abschnitt erläutert verschiedene Elemente, die unter **[Sendeeinstellung.]** in den **[Scannereinst.]** enthalten sind.

#### ❖ **Komprimierung (Schwarzweiß)**

Wählen Sie, ob die schwarzweißen Scandateien komprimiert werden sollen.

- **Ein**
- Aus

Die Komprimierung verringert die für die Übertragung der Scandatei erforderliche Zeit.

Die für die Dateiübertragung tatsächlich erforderliche Zeit variiert in Abhängigkeit von Dateiumfang und Netzwerkauslastung.

#### ❖ **Komprimierung (Graustufen/Vollfarbe)**

Legen Sie fest, ob mehrstufige (Graustufen)-Scandateien komprimiert werden sollen.

#### • **Ein: Komprimierungsstufe 3**

• Aus

Wenn Sie **[Ein]** auswählen, können Sie die Komprimierungsstufe zwischen eins und fünf einstellen.

Die Bildqualität ist bei einer niedrigeren Komprimierung besser, allerdings erhöht sich die für die Übertragung benötigte Zeit entsprechend.

Die für die Dateiübertragung tatsächlich erforderliche Zeit variiert in Abhängigkeit von Dateiumfang und Netzwerkauslastung.

#### ❖ **Stufe für hoch komprimiertes PDF**

Legen Sie die Komprimierungsstufe fest, wenn hoch komprimierte PDF-Dateien erstellt werden.

- Höher
- **Standard**

#### ❖ **Max. E-Mail-Größe**

Legen Sie fest, ob die Größe einer E-Mail, an die ein Bild angehängt ist, begrenzt werden soll oder nicht.

- **Ein: 2048 kB**
- Aus

Wenn **[Ein]** gewählt ist, geben Sie mit Hilfe der Zehnertastatur die Limitgröße (128-102.400 KB) ein.

Wenn SMTP die Größe einschränkt, sollte der entsprechende Wert übernommen werden.

#### ❖ **E-Mail aufteilen & senden**

Diese Funktion ist nur wirksam, wenn **[Ein]** für **[Max. E-Mail-Größe]** gewählt ist. Wählen Sie aus, ob ein Bild, das die in **[Max. E-Mail-Größe]** spezifizierte Größe überschreitet, aufgeteilt und in mehreren E-Mails gesendet werden soll.

#### • **Ja (pro max. Größe): 5**

- Ja (pro Seite)
- Nein

Wenn **[Ja (pro Maximalgröße)]** ausgewählt ist, geben Sie mit Hilfe der Zehnertastatur die maximale Anzahl der Teilungen (2-500) ein.

Wenn **[Mehrere Seiten: TIFF]** oder **[Mehrere Seiten: PDF]** für **[Priorität Dateityp]** gewählt ist, wird das Bild nicht aufgeteilt, auch dann nicht, wenn **[Ja (pro Seite)]** gewählt ist.

Wenn **[Ja (pro Maximalgröße)]** gewählt ist, können einige Empfangsdateien in Abhängigkeit von der verwendeten E-Mail-Software möglicherweise nicht wiederhergestellt werden.

Wenn **[Nein]** gewählt ist, wird eine E-Mail, die die festgelegte Maximalgröße überschreitet, nicht gesendet, und eine Fehlermeldung angezeigt. Die Scandatei wird verworfen.

Stellen Sie die maximale E-Mail-Größe so ein, dass sie die Kapazität des SMTP-Servers nicht überschreitet.

#### ❖ **Sprache E-Mail-Information**

Wählen Sie die Sprache aus, in der E-Mail-Informationen wie z. B. Titel, Dokumentname und Absendername gesendet werden sollen.

Wählen Sie eine der folgenden 20 Sprachen aus:

Britisches Englisch, amerikanisches Englisch, Deutsch, Französisch, Italienisch, Spanisch, Niederländisch, Portugiesisch, Polnisch, Tschechisch, Schwedisch, Finnisch, Ungarisch, Norwegisch, Dänisch, Japanisch, vereinfachtes Chinesisch, traditionelles Chinesisch, Russisch und Koreanisch. Standardeinstellung:

- Metrische Version: **Britisches Englisch**
- Zoll-Version: **Amerikanisches Englisch**

E-Mail-Text, der eine Formatvorlage ist, kann nicht geändert werden.

#### ❖ **Anz. der Stellen für einzelseitige Dateien**

Gibt die Anzahl der Stellen für die Seriennummer vor, die an den Namen einer Einzelseitendatei angefügt werden.

- **4 Stellen**
- 8 Stellen

#### ❖ **Gespeicherte Datei E-Mail-Verfahren**

Legen Sie die E-Mail-Einstellung für die Übertragung von gespeicherten Dateien fest. Sie können zwischen **[Datei senden]** und **[URL-Link senden]** wählen. Diese Einstellung kann wie folgt verwendet werden:

#### • **Datei senden**

• URL-Link senden

Wenn **[Datei senden]** ausgewählt ist, werden die Dateien an die E-Mails angehängt.

Wenn **[URL-Link senden]** gewählt ist, werden URL-Links (URL-Verknüpfungen), die zu den gespeicherten Dateien führen, an die E-Mails angehängt.

## **7. Registrieren von Adressen und Anwendern für die Scannerfunktionen**

Dieses Kapitel erläutert, wie Ziele und Anwender registriert werden.

Wie Sie auf die **[Systemeinstellungen]** zugreifen können, erfahren Sie unter "Zugriff auf das Anwenderprogramm (Systemeinstellungen)".

## **Adressbuch**

Durch die Registrierung von Informationen wie Namen und E-Mail-Adressen von Anwendern im Adressbuch wird die Verwaltung solcher Daten erheblich vereinfacht.

## **Wichtig**

❒ Adressbuchdaten werden auf der Festplatte gespeichert. Sie können im Fall einer Festplattenstörung verloren gehen. Der Hersteller haftet nicht für Schäden, die auf Datenverlust zurückzuführen sind.

Die folgenden Elemente können im Adressbuch registriert und verwaltet werden:

#### ❖ **Namen**

Sie können den Namen des Anwenders und die Tastenanzeige registrieren. Diese grundlegenden Informationen sind für die Verwaltung der Anwender auf dem Gerät erforderlich.

Um eine E-Mail-Adresse im Adressbuch zu registrieren, müssen Sie zunächst Informationen wie Anwendername und Zielname registrieren.

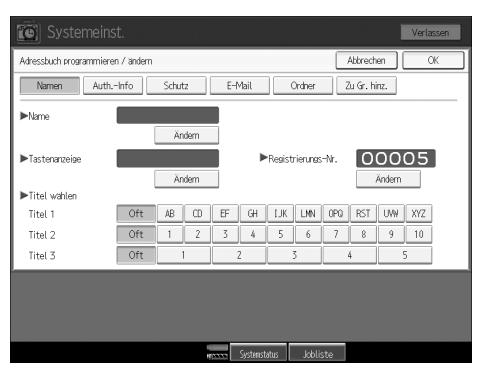

#### ❖ **Auth.-Info**

Sie können Anwendercodes registrieren, um einzelne Funktionen auf bestimmte Anwender zu beschränken und die Nutzung der einzelnen Funktionen zu kontrollieren. Außerdem können Sie Anwendernamen und Passwörter für die Anmeldung registrieren, die beim Versenden von E-Mails, beim Senden von Dateien an Ordner und beim Zugriff auf einen LDAP-Server verwendet werden sollen.

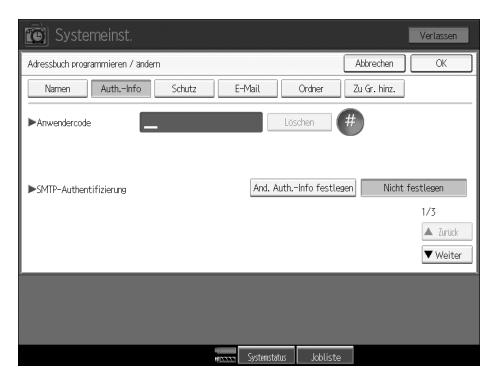

#### ❖ **Schutz**

Sie können Sicherungscodes festlegen, um zu verhindern, dass ohne Autorisierung Absendernamen verwendet werden und Zugriffe auf Ordner erfolgen.

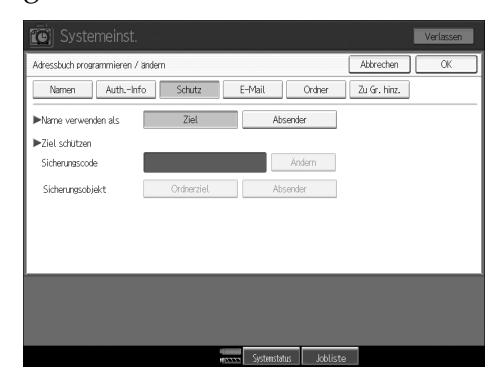

### ❖ **E-Mail**

Sie können E-Mail-Ziele im Adressbuch registrieren.

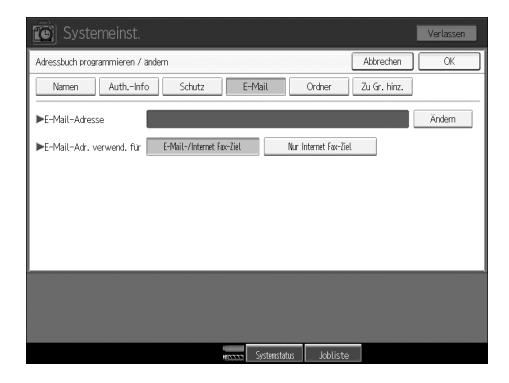

#### ❖ **Ordner**

Sie können Protokoll, Pfadname und Servername registrieren.

• SMB

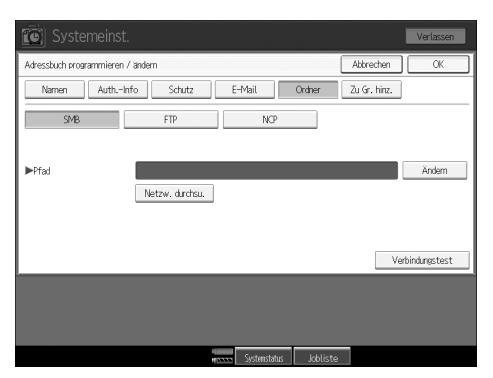

#### • FTP

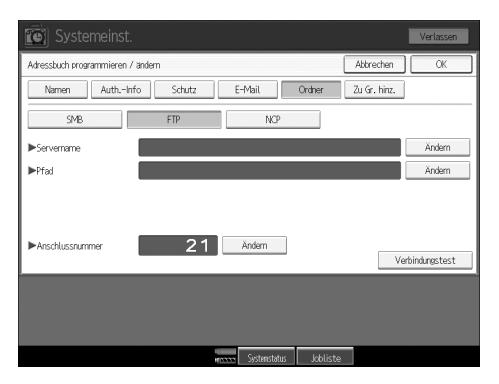

#### • NCP

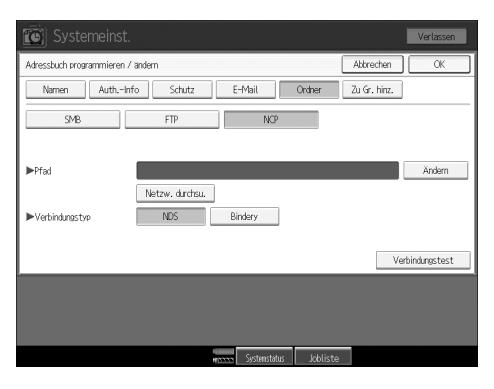

#### ❖ **Zu Gr. hinz.**

Sie können registrierte E-Mail- und Ordnerziele zu einer Gruppe zuordnen, um die Verwaltung zu vereinfachen.

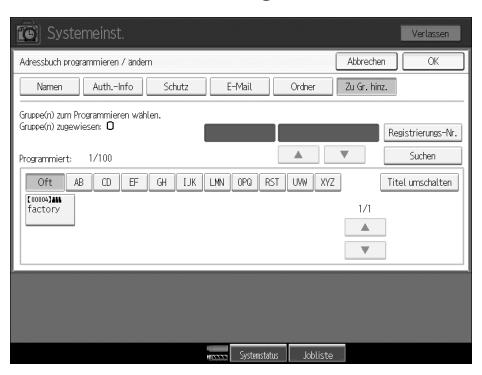

### **Hinweis**

- ❒ Sie können auch Web Image Monitor verwenden, um Namen im Adressbuch zu registrieren. Mit dem SmartDeviceMonitor for Admin können Sie mehrere Namen gleichzeitig registrieren.
- ❒ Sie können das **[Adressverwaltungsprogramm]** in SmartDeviceMonitor for Admin verwenden, um Adressbuchdaten zu sichern. Es wird empfohlen, bei Verwendung der Adressbuchfunktion die Daten zu sichern.
- ❒ Nähere Einzelheiten zu dem Web Image Monitor finden Sie in der Web Image Monitor-Hilfe.
- ❒ Anweisungen zur Bedienung finden Sie in der SmartDeviceMonitor for Admin-Hilfe.

## **Verwalten von Namen im Adressbuch**

Wenn Sie einen Namen und eine Tastenanzeige registriert haben, können Sie E-Mail- und Ordnerziele einfach durch Auswahl der Taste für den Namen festlegen.

### **Referenz**

[S.198 "Registrieren von Namen"](#page-205-0)

## **Versenden von E-Mails mit Zielwahl**

Sie können zudem E-Mail-Adressen angeben, indem Sie ein Ziel in der Standardanzeige des Scanners beim Versenden eines Dokuments über die Scannerfunktion auswählen. Eine registrierte E-Mail-Adresse kann als Absenderadresse verwendet werden. Die Absenderadresse wird automatisch in das Feld "Von" der E-Mail-Kopfzeile eingetragen.

### **Referenz**

[S.211 "E-Mail-Ziel"](#page-218-0)

## **Direktes Senden von gescannten Dateien an freigegebene Ordner**

Wenn Sie Pfadname, Anwendername und Passwort im Adressbuch registriert haben, können Sie die Verbindung zu einem freigegebenen Ordner einfach durch Auswahl des Ziels auf der Standardanzeige des Scanners aufnehmen, wann immer Sie Dokumente über die Scannerfunktion an freigegebene Ordner senden möchten.

Um den Ordner unter Windows freizugeben, wählen Sie das SMB-Protokoll.

Um den Ordner auf dem FTP-Server zu registrieren, wählen Sie das FTP-Protokoll.

Um den Ordner auf dem NetWare-Server zu registrieren, wählen Sie das NCP-Protokoll.

## **Referenz**

[S.216 "Registrieren von Ordnern"](#page-223-0)

## **Nicht autorisierten Zugriff auf freigegebene Ordner verhindern**

Wenn Sie einen Sicherungscode registriert haben, können Sie festlegen, welches Objekt geschützt werden soll, um zu verhindern, dass eine E-Mail-Adresse ohne Autorisierung verwendet wird.

Sie können den nicht autorisierten Zugriff auf registrierte Ordner verhindern.

### **Referenz**

[S.246 "Einen Sicherungscode registrieren"](#page-253-0)

## **Verwalten von Anwendern und Gerätenutzung**

Sie können Anwendercodes registrieren, um einzuschränken, welche der folgenden Funktionen registrierte Anwender verwenden können, und um die Nutzung der einzelnen Funktionen zu überprüfen.

- Kopierer
- Document Server
- Scanner
- Drucker

## $\mathscr P$ Referenz

[S.201 "Authentifizierungsinformation"](#page-208-0)

## <span id="page-205-0"></span>**Registrieren von Namen**

Registrieren Sie die Anwenderinformationen einschließlich ihrer Namen.

Der Anwendername ist hilfreich bei der Auswahl eines Ziels, wenn Sie eine E-Mail senden. Sie können ihn auch als Ordnerziel verwenden.

Sie können bis zu 2000 Namen registrieren.

## <span id="page-205-1"></span>**Registrieren von Namen**

Dieser Abschnitt erläutert, wie Namen registriert werden.

## A **Die Taste [Systemeinstellungen] drücken.**

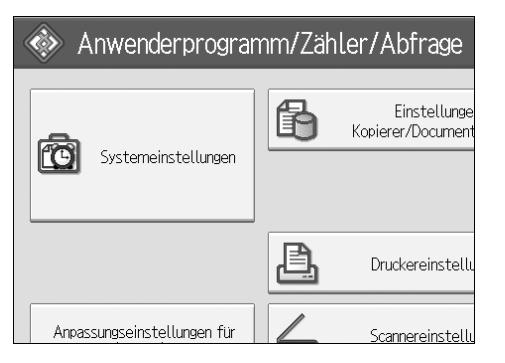

- B **Die Taste [Administrator Tools] drücken.**
- C **Die Taste [Adressbuchverwaltung] drücken.**
- D **Sicherstellen, dass [Programmieren/Ändern] ausgewählt ist.**
- E **Die Taste [Neues Programm] drücken.**
- F **Betätigen Sie die Taste [Ändern] rechts des Namens.**

Die Anzeige für die Eingabe des Namens erscheint.

- G **Den Namen eingeben und die Taste [OK] drücken.**
- H **Drücken Sie unter "Titel wählen" die Taste für die gewünschte Klassifizierung.**

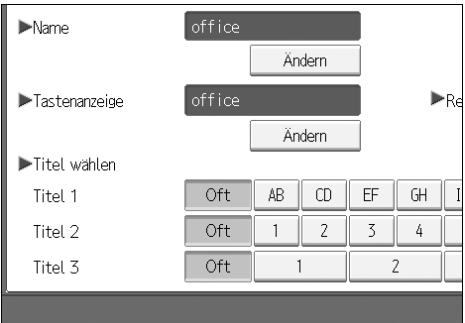

199

**7**

## I **Die Taste [OK] zweimal drücken.**

## J **Die Taste** {**Anwenderprogramm**} **drücken.**

#### **Hinweis**

❒ Der Name kann auch für Dokumente auf dem Document Server verwendet werden. Nähere Einzelheiten zum Document Server finden Sie im Kopierer-/Document Server-Handbuch.

- ❒ Die folgenden Tasten stehen zur Verfügung:
	- **[Oft]**: Wird der als erstes angezeigten Seite hinzugefügt.
	- [AB], [CD], [EF], [GH], [IJK], [LMN], [OPQ], [RST], [UVW], [XYZ], [1] bis [10]: Wird zu der Liste mit Optionen im ausgewählten Titel hinzugefügt.
- ❒ Sie können für jeden Titel **[Oft]** und eine weitere Seite auswählen.

### **Referenz**

**Über dieses Gerät**

**Kopierer-/Document Server Handbuch**

## <span id="page-206-0"></span>**Ändern eines registrierten Namens**

Dieser Abschnitt erläutert, wie ein Name geändert wird.

A **Die Taste [Systemeinstellungen] drücken.**

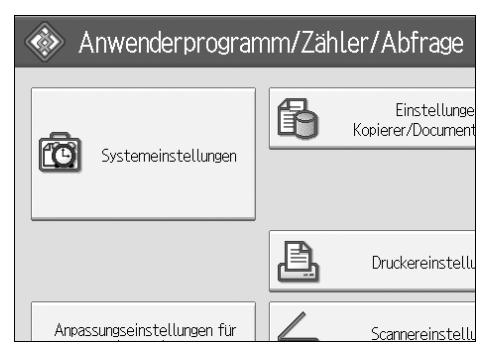

- B **Die Taste [Administrator Tools] drücken.**
- C **Die Taste [Adressbuchverwaltung] drücken.**
- D **Sicherstellen, dass [Programmieren/Ändern] ausgewählt ist.**

E **Wählen Sie den zu ändernden Namen aus.**

Drücken Sie die Taste für den Namen oder geben Sie die registrierte Nummer über die Zehnertastatur ein.

F **Um den Namen oder die Tastenanzeige zu ändern, die Taste [Ändern] rechts neben dem Namen oder der Tastenanzeige drücken.**

G **Geben Sie den Namen oder die Tastenanzeige ein und betätigen Sie dann die Taste [OK].**

#### H **Um den Titel zu ändern, die Taste für die zu verwendende Klassifizierung unter "Titel wählen" drücken.**

#### **Hinweis**

❒ Sie können nach registrierten Namen, Anwendercodes, Ordnernamen oder E-Mail-Adressen suchen.

## **Referenz**

**Über dieses Gerät**

**So ändern Sie die Registrierungsnummer**

A **Betätigen Sie [Ändern] rechts der "Registrierungsnummer".**

B **Eine neue Registriernummer mit Hilfe der Zehnertastatur eingeben und dann die Taste** {**#**} **drücken.**

## <span id="page-207-0"></span>**Löschen eines registrierten Namens**

Dieser Abschnitt erläutert, wie ein Anwender gelöscht wird.

A **Die Taste [Systemeinstellungen] drücken.**

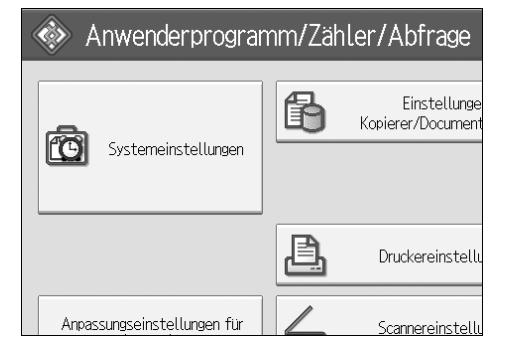

- B **Die Taste [Administrator Tools] drücken.**
- C **Die Taste [Adressbuchverwaltung] drücken.**
- D **Die Taste [Löschen] drücken.**
- E **Den zu löschenden Namen auswählen.**

Drücken Sie die Taste für den Namen oder geben Sie die registrierte Nummer über die Zehnertastatur ein.

- F **Die Taste [Ja] drücken.**
- G **Die Taste [Verlassen] drücken.**

H **Die Taste** {**Anwenderprogramm**} **drücken.**

## <span id="page-208-0"></span>**Authentifizierungsinformation**

Dieser Abschnitt erläutert die Vorgehensweise bei der Authentifizierung eines Anwendercodes.

### **Wichtig**

❒ Die Funktionen, die den einzelnen Anwendercodes zugewiesen werden, sind identisch. Wenn Sie Anwendercodes ändern oder löschen, werden die entsprechenden Verwaltungsdaten und Beschränkungen ungültig.

Sie können Anwendercodes registrieren, um einzuschränken, welche der folgenden Funktionen registrierte Anwender verwenden können, und um die Nutzung der einzelnen Funktionen zu überprüfen.

Kopierer

Document Server

Scanner

Drucker

#### **Hinweis**

- ❒ Sie können bis zu 500 Anwendercodes registrieren.
- ❒ Für jeden Anwendercode wird die Anzahl der mit der Scannerfunktion gescannten Dokumente erfasst. So können Sie die Nutzung der Funktion pro Anwender überwachen.
- ❒ Um den Druckertreiber-Anwendercode automatisch zu registrieren, wählen Sie **[Drucker: PC-Kontrolle]** für den Drucker in der Anwendercodeauthentifizierung. Legen Sie die im Anwenderprogramm registrierten Anwendercodes für den Druckertreiber fest.
- ❒ Nähere Einzelheiten zum Festlegen der Anwendercodes für den Druckertreiber erhalten Sie in der Druckertreiber-Hilfe.

## **Referenz**

[S.80 "Anwender-Authentifizierungsverwaltung"](#page-87-0)

## **Registrieren eines Anwendercodes**

Dieser Abschnitt erläutert, wie ein Anwendercode registriert wird.

#### A **Die Taste [Systemeinstellungen] drücken.**

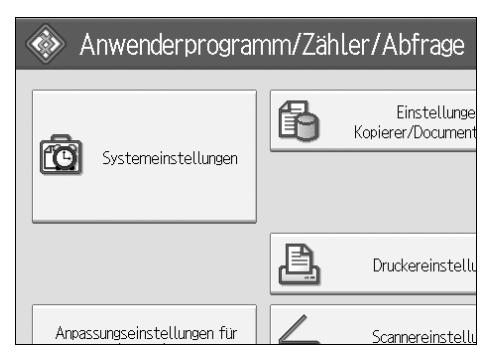

B **Die Taste [Administrator Tools] drücken.**

C **Die Taste [Adressbuchverwaltung] drücken.**

D **Sicherstellen, dass [Programmieren/Ändern] ausgewählt ist.**

E **Betätigen Sie die Taste für den zu registrierenden Namen oder geben Sie die registrierte Nummer über die Zehnertastatur ein.**

Sie können nach registrierten Namen, Anwendercodes, Ordnernamen oder E-Mail-Adressen suchen.

### F **Die Taste [Auth.-Info] drücken.**

G **Den Anwendercode mit Hilfe der Zehnertastatur eingeben und dann die Taste** {**#**} **drücken.**

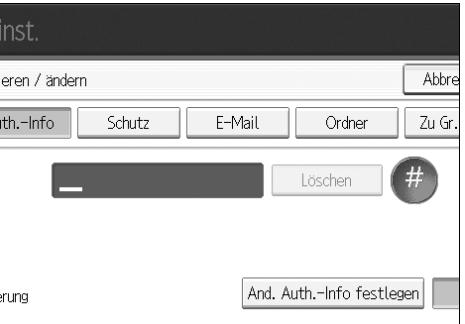

Unterläuft Ihnen ein Fehler, drücken Sie die Taste **[Löschen]** oder {**Löschen/Stop**}.

H **Die Taste [**T**Weiter] zweimal drücken.**

I **Die Funktionen für den Anwendercode unter "Verfügbare Funktionen" auswählen.**

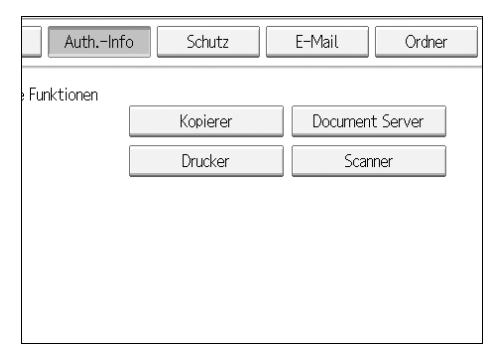

J **Die Taste [OK] drücken.**

K **Die Taste [Verlassen] drücken.**

## L **Die Taste** {**Anwenderprogramm**} **drücken.**

#### **Hinweis**

- ❒ Anwendercodes können bis zu acht Stellen lang sein.
- ❒ Wie der Name registriert wird, finden Sie unter "Registrieren von Namen".

## **Referenz**

[S.198 "Registrieren von Namen"](#page-205-1)

## **Ändern eines Anwendercodes**

Dieser Abschnitt erläutert, wie ein registrierter Anwendercode zu ändern ist.

## Wichtig

❒ Auch wenn Sie einen Anwendercode ändern, werden die entsprechenden Zählerwerte nicht automatisch zurückgesetzt.

### A **Die Taste [Systemeinstellungen] drücken.**

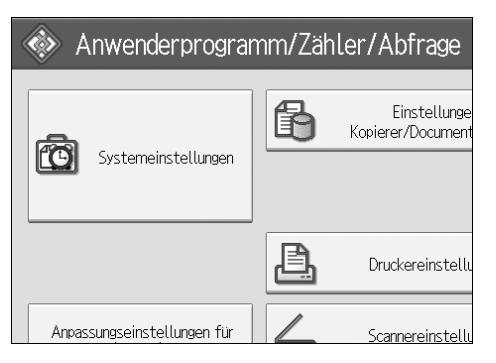

B **Die Taste [Administrator Tools] drücken.**

C **Die Taste [Adressbuchverwaltung] drücken.**

D **Sicherstellen, dass [Programmieren/Ändern] ausgewählt ist.**

E **Wählen Sie den Anwender aus, dessen Anwendercode geändert werden soll.**

Drücken Sie die Taste für den Namen oder geben Sie die registrierte Nummer über die Zehnertastatur ein.

Sie können nach registrierten Namen, Anwendercodes, Ordnernamen oder E-Mail-Adressen suchen.

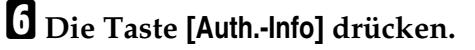

G **Betätigen Sie die Taste [Ändern] und geben Sie den neuen Anwendercode über die Zehnertastatur ein.**

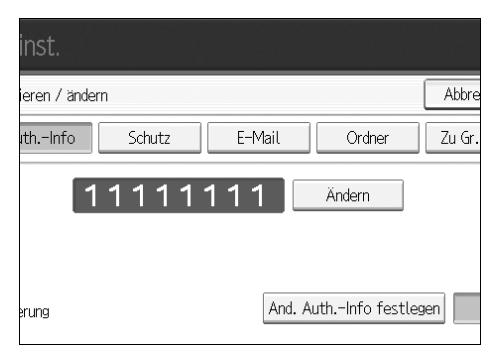

H **Die Taste** {**#**} **drücken.**

I **Um die verfügbaren Funktionen zu ändern, die Taste [Auth.-Info] einmal und dann die Taste [**T**Weiter] zweimal drücken.**

**W** Betätigen Sie die Taste, um die Funktionen zu dessen Aktivierung auszu**wählen.**

Drücken Sie eine Taste, um sie zu markieren. Die entsprechende Funktion wird dadurch aktiviert. Um eine Auswahl aufzuheben, drücken Sie erneut auf die markierte Taste.

#### K **Die Taste [OK] drücken.**

L **Die Taste [Verlassen] drücken.**

## M **Die Taste** {**Anwenderprogramm**} **drücken.**

#### **Hinweis**

❒ Wie der Name, die Tastenanzeige und der Titel geändert werden, finden Sie unter "Ändern eines registrierten Namens".

### **Referenz**

[S.199 "Ändern eines registrierten Namens"](#page-206-0)

## **Löschen eines Anwendercodes**

Dieser Abschnitt erläutert, wie ein Anwendercode zu löschen ist.

### **Wichtig**

❒ Nach dem Löschen des Anwendercodes wird der Zähler automatisch zurückgesetzt.

A **Die Taste [Systemeinstellungen] drücken.**

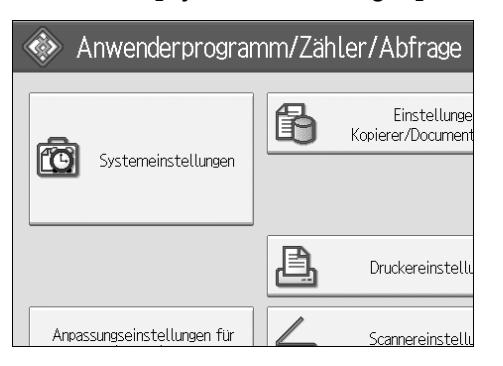

B **Die Taste [Administrator Tools] drücken.**

C **Die Taste [Adressbuchverwaltung] drücken.**

D **Die Taste [Programmieren/Ändern] drücken.**

## E **Den Namen für den zu löschenden Code wählen.**

Drücken Sie die Taste für den Namen oder geben Sie die registrierte Nummer über die Zehnertastatur ein.

Sie können nach registrierten Namen, Anwendercodes, Ordnernamen oder E-Mail-Adressen suchen.

## F **Die Taste [Auth.-Info] drücken.**

G **Die Taste [Ändern] drücken, um den Anwendercode zu löschen, und dann die Taste** {**#**} **drücken.**

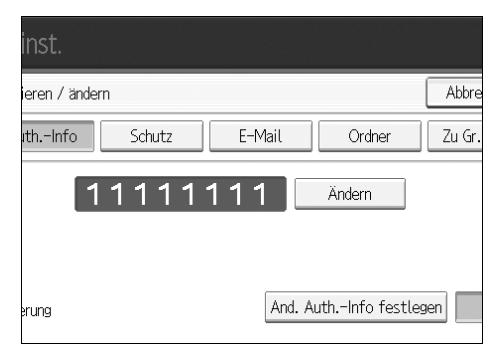

H **Die Taste [OK] drücken.**

I **Die Taste [Verlassen] drücken.**

J **Die Taste** {**Anwenderprogramm**} **drücken.**

### **Hinweis**

❒ Wie ein Name vollständig aus dem Adressbuch gelöscht wird, finden Sie unter "Löschen eines registrierten Namens".

## **Referenz**

[S.200 "Löschen eines registrierten Namens"](#page-207-0)

## **Anzeigen der Zähler für einzelne Anwender**

Dieser Abschnitt erläutert, wie der Zähler für einzelne Anwender angezeigt wird.

A **Die Taste [Systemeinstellungen] drücken.**

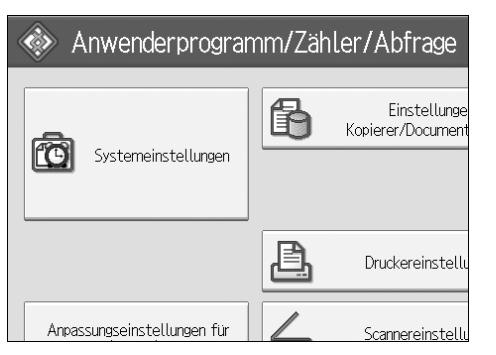

B **Die Taste [Administrator Tools] drücken.**

C **Die Taste [Zähler je Anwender anzeigen/löschen/drucken] drücken.**

D **Den auszudruckenden Zähler für die Funktionsnutzung unter [Zähler Kopien], [Druckzähler] oder [Zähler Scanner] wählen.**

Die Zähler für die Funktionsnutzung unter den einzelnen Anwendercodes werden angezeigt.

## **Drucken der Zähler für einzelne Anwender**

Dieser Abschnitt erläutert, wie der Zähler für einzelne Anwender ausgedruckt wird.

## A **Die Taste [Systemeinstellungen] drücken.**

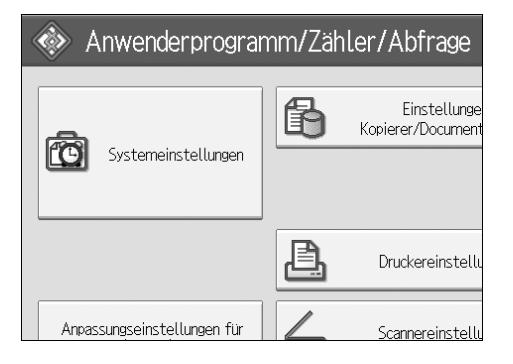

B **Die Taste [Administrator Tools] drücken.**

C **Die Taste [Zähler je Anwender anzeigen/löschen/drucken] drücken.**

D **Wählen Sie einen Anwendercode auf der linken Seite des Display aus.**

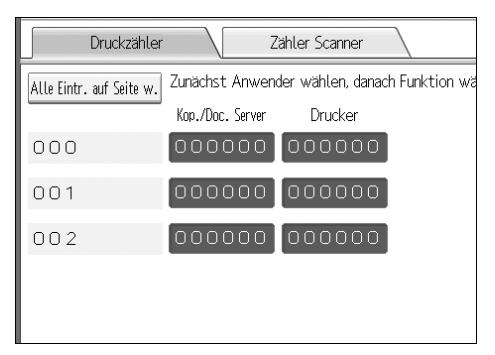

Drücken Sie die Taste **[Alle Eintr. auf Seite w.]**, um alle Anwendercodes auf der Seite zu löschen.

E **Unter "Je Anwender" die Taste [Zählerliste drucken] drücken.**

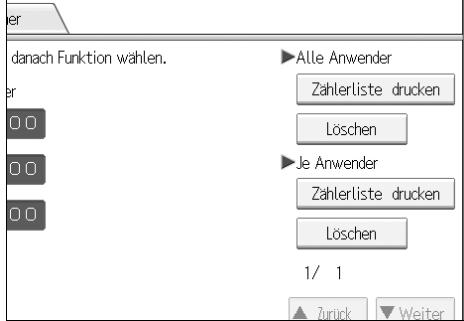

Geben Sie den Anwendercode ein und drücken Sie die Taste {**#**}, wenn es sich um einen registrierten Anwendercode handelt.

F **Wählen Sie den zu druckenden Zähler mit den Optionen [Zähler Kopien], [Druckzähler] oder [Zähler Scanner].**

G **Die Taste [Drucken] drücken.**

## **Drucken des Zählers für alle Anwender**

Dieser Abschnitt erläutert, wie der Zähler für alle Anwender gedruckt wird.

A **Die Taste [Systemeinstellungen] drücken.**

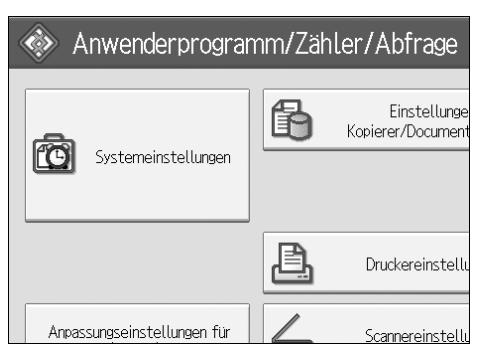

B **Die Taste [Administrator Tools] drücken.**

C **Die Taste [Zähler je Anwender anzeigen/löschen/drucken] drücken.**

D **Unter "Alle Anwender" die Taste [Zählerliste drucken] drücken.**

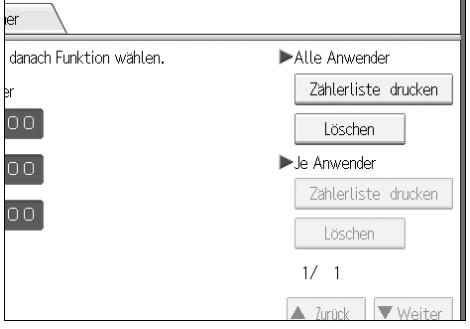

Geben Sie den Anwendercode ein und drücken Sie die Taste {**#**}, wenn es sich um einen registrierten Anwendercode handelt.

E **Die zu druckende Funktionsnutzung unter [Zähler Kopien], [Druckzähler], [Zähler Scanner] oder [Alle Zähler] auswählen.**

F **Die Taste [Drucken] drücken.**
## **Löschen der Anzahl der Kopien**

Dieser Abschnitt erläutert, wie der Zähler zu löschen ist.

### A **Die Taste [Systemeinstellungen] drücken.**

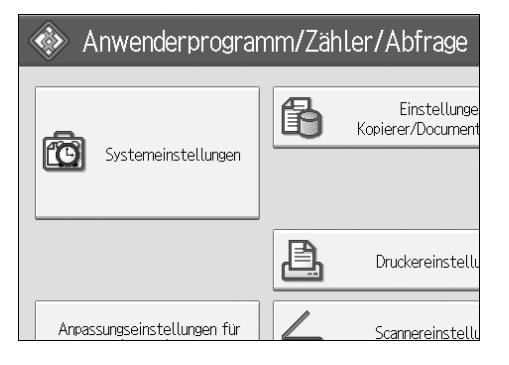

B **Die Taste [Administrator Tools] drücken.**

C **Die Taste [Zähler je Anwender anzeigen/löschen/drucken] drücken.**

D **Wählen Sie den Anwendercode, für den der Zähler zurückgesetzt werden soll.**

E **Um die Anzahl der Drucke für einen bestimmten Anwendercode zu löschen, den Anwendercode auf der linken Seite des Displays auswählen.**

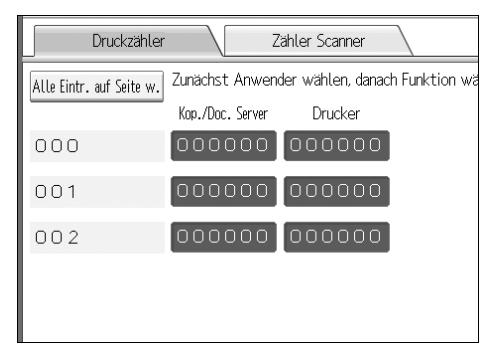

Drücken Sie die Taste **[Alle Eintr. auf Seite w.]**, um alle Anwendercodes auf der Seite zu löschen.

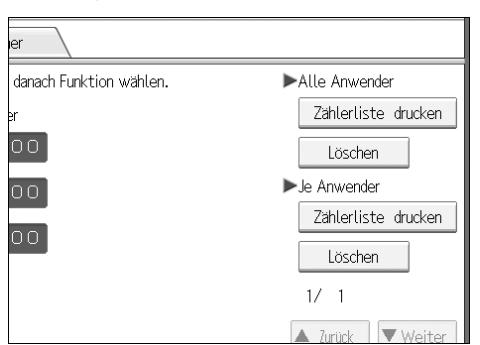

## F **Betätigen Sie unter Je Anwender die Taste [Löschen].**

- G **Die zu löschende Funktionsnutzung unter [Zähler Kopien], [Druckzähler], [Zähler Scanner] oder [Alle Zähler] auswählen.**
- H **Die Taste [OK] drücken.**
- I **Um die Anzahl der Drucke für alle Anwendercodes zu löschen, die Taste [Löschen] unter "Alle Anwender" drücken.**
- J **Wählen Sie den zu löschenden Zähler mit den Optionen [Zähler Kopien], [Druckzähler] oder [Zähler Scanner].**
- K **Die Taste [OK] drücken.**

# **E-Mail-Ziel**

Registrieren Sie E-Mail-Ziele, sodass Sie nicht jedes Mal eine E-Mail-Adresse eingeben müssen, wenn Sie über die Scannerfunktion eingescannte Dateien per E-Mail senden möchten.

- Wenn Sie gleichzeitig auch "Name" und "Tastenanzeige" registrieren, wird das Auswählen eines E-Mail-Ziels noch einfacher.
- Sie können E-Mail-Ziele als Gruppe registrieren.
- Sie können die E-Mail-Adresse als Absenderadresse verwenden, wenn im Scannermodus gescannte Dateien versendet werden. Wenn Sie diese Möglichkeit nutzen möchten, richten Sie für die Absenderadresse einen Sicherungscode ein, um nicht autorisierten Zugriff zu verhindern.

#### **Hinweis**

❒ Sie können eine E-Mail-Adresse auf einem LDAP-Server auswählen und diese im Adressbuch registrieren. Siehe "Versenden einer gescannten Datei per E-Mail", Scannerhandbuch.

### **Referenz**

[S.246 "Einen Sicherungscode registrieren"](#page-253-0)

## **Registrieren eines E-Mail-Ziels**

A **Die Taste [Systemeinstellungen] drücken.**

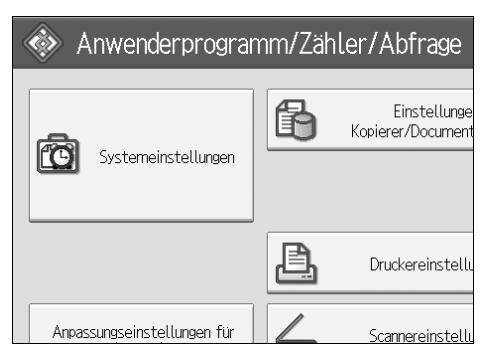

- B **Die Taste [Administrator Tools] drücken.**
- C **Die Taste [Adressbuchverwaltung] drücken.**
- D **Sicherstellen, dass [Programmieren/Ändern] ausgewählt ist.**
- E **Wählen Sie den Namen aus, für den eine E-Mail-Adresse registriert werden soll. Drücken Sie die Taste für den Namen oder geben Sie die registrierte Nummer über die Zehnertastatur ein.**
- F **Die Taste [E-Mail] drücken.**

### G **Die Taste [Ändern] drücken.**

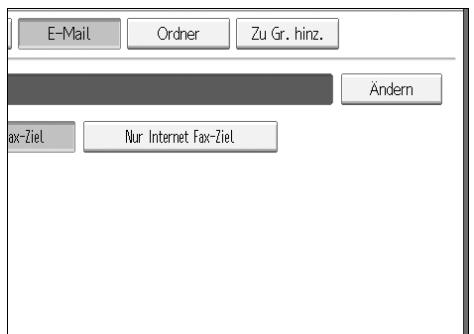

### H **Geben Sie eine E-Mail-Adresse ein.**

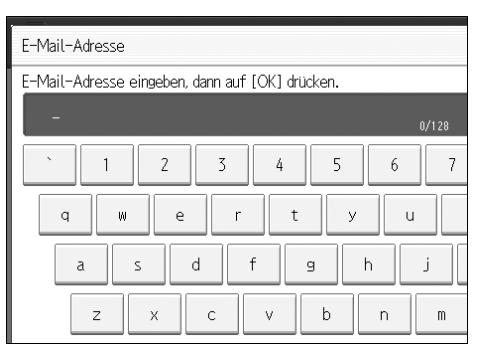

## I **Die Taste [OK] drücken.**

- J **Wählen Sie [E-Mail]**
- K **Die Taste [OK] drücken.**

#### **Hinweis**

- ❒ Für die E-Mail-Adresse können bis zu 128 Zeichen eingegeben werden.
- ❒ Wie der Name registriert wird, finden Sie unter "Registrieren von Namen".

### **Referenz**

- [S.198 "Registrieren von Namen"](#page-205-0)
- [S.201 "Registrieren eines Anwendercodes"](#page-208-0)
- [S.237 "Registrieren von Namen in einer Gruppe"](#page-244-0)

## **Ändern eines E-Mail-Ziels**

A **Die Taste [Systemeinstellungen] drücken.**

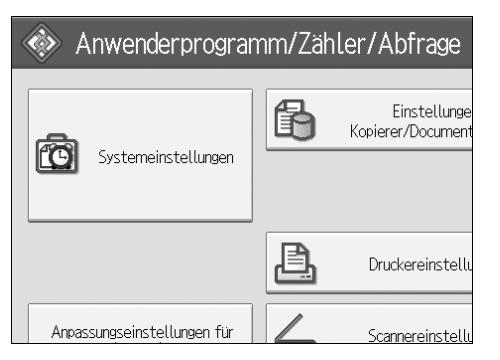

- B **Die Taste [Administrator Tools] drücken.**
- C **Die Taste [Adressbuchverwaltung] drücken.**

D **Sicherstellen, dass [Programmieren/Ändern] ausgewählt ist.**

E **Den Namen auswählen, für den die E-Mail-Adresse geändert werden soll.**

Drücken Sie die Taste für den Namen oder geben Sie die registrierte Nummer über die Zehnertastatur ein.

Sie können nach registrierten Namen, Anwendercodes, Ordnernamen oder E-Mail-Adressen suchen.

## F **Die Taste [E-Mail] drücken.**

G **Unter "E-Mail-Adresse" die Taste [Ändern] drücken.**

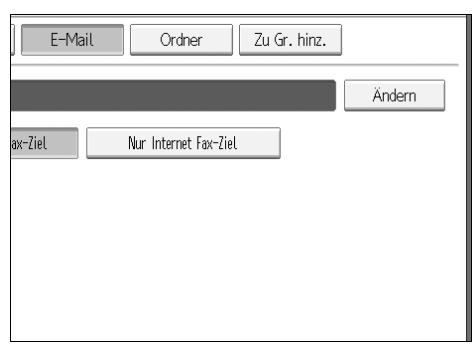

H **Die E-Mail-Adresse eingeben und die Taste [OK] drücken.**

## I **Die Taste [OK] drücken.**

### **<u></u> A** Hinweis

❒ Wie der Name, die Tastenanzeige und der Titel geändert werden, finden Sie unter "Ändern eines registrierten Namens".

### **Referenz**

[S.199 "Ändern eines registrierten Namens"](#page-206-0)

**Über dieses Gerät**

#### **Die E-Mail-Adresse als Absender verwenden**

A **Die Taste [Schutz] drücken.**

B **Die Taste [Absender] unter [Name verwenden als] drücken.**

## **Löschen eines E-Mail-Ziels**

A **Die Taste [Systemeinstellungen] drücken.**

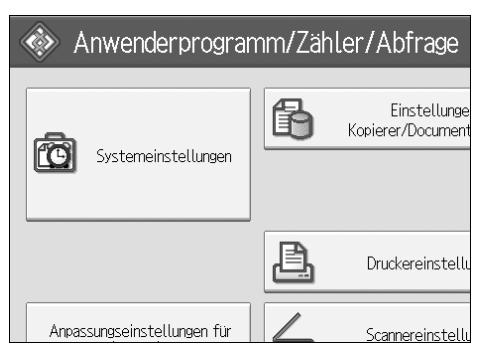

- B **Die Taste [Administrator Tools] drücken.**
- C **Die Taste [Adressbuchverwaltung] drücken.**
- D **Sicherstellen, dass [Programmieren/Ändern] ausgewählt ist.**
- E **Den Namen auswählen, für den die E-Mail-Adresse gelöscht werden soll.**

Drücken Sie die Taste für den Namen oder geben Sie die registrierte Nummer über die Zehnertastatur ein.

Sie können nach registrierten Namen, Anwendercodes, Ordnernamen oder E-Mail-Adressen suchen.

### F **Die Taste [E-Mail] drücken.**

G **Unter "E-Mail-Adresse" die Taste [Ändern] drücken.**

H **Die Taste [Alle löschen] drücken.**

I **Die Taste [OK] zweimal drücken.**

J **Die Taste** {**Anwenderprogramm**} **drücken.**

#### **Hinweis**

❒ Wie der Name, die Tastenanzeige und der Titel gelöscht werden, finden Sie unter "Löschen eines registrierten Namens".

### **Referenz**

[S.200 "Löschen eines registrierten Namens"](#page-207-0)

# **Registrieren von Ordnern**

Wenn Sie einen freigegebenen Ordner registrieren, können Dateien direkt an diesen Ordner gesendet werden.

Drei Protokolltypen können verwendet werden:

• SMB

Zum Senden von Dateien an freigegebene Windows-Ordner.

- FTP
	- Zum Senden von Dateien an einen FTP-Server
- NCP Zum Senden von Dateien an einen NetWare-Server.

#### **Hinweis**

- ❒ Weitere Informationen zu Protokollen, Servernamen und Ordnerebenen erhalten Sie von Ihrem Netzwerkadministrator.
- ❒ Sie können verhindern, dass nicht autorisierte Anwender vom Gerät aus auf Ordner zugreifen. Siehe "Registrieren eines Sicherungscodes".
- ❒ Sie können entweder SMB, FTP oder NCP auswählen. Wenn Sie das Protokoll ändern, nachdem Sie Ihre Einstellungen vorgenommen haben, werden alle zuvor gemachten Eingaben gelöscht.
- ❒ Sie können Ordnerziele in einer Gruppe registrieren.

## <span id="page-223-0"></span>**Verbindung über SMB**

#### **Hinweis**

- ❒ Um einen Ordner auf einem FTP-Server zu registrieren, siehe "Verbindung über FTP".
- ❒ Um einen Ordner auf einem NetWare-Server zu registrieren, siehe "Verbindung über NCP".

#### **Referenz**

- [S.223 "Verbindung über FTP"](#page-230-0)
- [S.229 "Verbindung über NCP"](#page-236-0)

#### <span id="page-224-0"></span>**Registrieren eines Ordners**

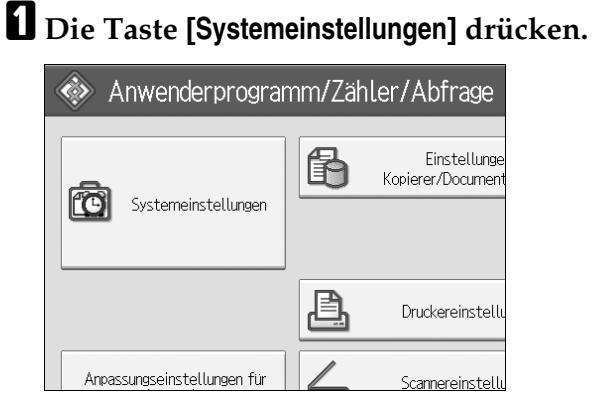

- B **Die Taste [Administrator Tools] drücken.**
- C **Die Taste [Adressbuchverwaltung] drücken.**
- D **Sicherstellen, dass [Programmieren/Ändern] ausgewählt ist.**
- E **Wählen Sie den Namen aus, für den ein Ordner registriert werden soll. Drücken Sie die Taste für den Namen oder geben Sie die registrierte Nummer über die Zehnertastatur ein.**
- F **Die Taste [Auth.-Info] und dann die Taste [Weiter] drücken.**

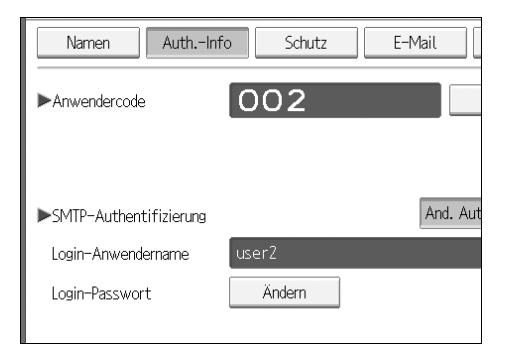

G **Die Taste [And. Auth.-Info festlegen] rechts von "Ordnerauthentifizierung" drücken.**

- H **Unter "Login-Anwendername" die Taste [Ändern] drücken.**
- I **Den Login-Anwendernamen eingeben und die Taste [OK] drücken.**

J **Unter "Login-Passwort" die Taste [Ändern] drücken.**

K **Das Passwort eingeben und die Taste [OK] drücken.**

L **Geben Sie das Passwort zur Überprüfung noch einmal ein und betätigen Sie dann die Taste [OK].**

## M **Die Taste [Ordner] drücken.** N **Die Taste [SMB] drücken.**

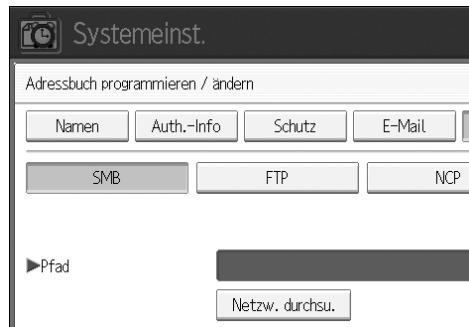

O **Die Taste [Verbindungstest] drücken, um zu überprüfen, ob der Pfad korrekt eingestellt ist.**

P **Die Taste [Verlassen] drücken.**

Q **Die Taste [OK] drücken.**

R **Die Taste [Verlassen] drücken.**

#### **Hinweis**

- ❒ Wie der Name registriert wird, finden Sie unter "Registrieren von Namen".
- ❒ Für den Pfad können bis zu 128 Zeichen eingegeben werden.
- ❒ Um einen Ordner festzulegen, können Sie entweder den Pfad manuell eingeben oder den Speicherort des Ordners durch Durchsuchen des Netzwerks bestimmen.
- ❒ Wenn der Verbindungstest fehlschlägt, überprüfen Sie die Einstellungen und versuchen Sie es erneut.
- ❒ Wenn "Nicht festlegen" gewählt wird, werden SMB-Anwendername und SMB-Passwort verwendet, die in den Dateiübertragungseinstellungen unter "Standardanwendername/Passwort (Senden)" festgelegt wurden.
- ❒ Wenn Anwenderauthentifizierung spezifiziert ist, wenden Sie sich an den Administrator.

#### **Referenz**

[S.198 "Registrieren von Namen"](#page-205-0)

[S.219 "So geben Sie den Speicherort des Ordners manuell an"](#page-226-0)

[S.219 "So bestimmen Sie den Speicherort des Ordners mit "Netzwerk](#page-226-1) [durchsuchen""](#page-226-1)

<span id="page-226-0"></span>**So geben Sie den Speicherort des Ordners manuell an**

A **Unter "Pfad" die Taste [Ändern] drücken.**

B **Den Pfad zum Speicherort des Ordners eingeben.**

### C **Die Taste [OK] drücken.**

Wenn das Format des eingegebenen Pfads nicht korrekt ist, wird eine Meldung angezeigt. Drücken Sie die Taste **[Verlassen]** und geben Sie den Pfad erneut ein.

#### **Hinweis**

- ❒ Verwenden Sie zur Eingabe des Pfads das folgende Format: "\\Servername\Freigabename\Pfadname"
- ❒ Sie können auch eine IPv4-Adresse eingeben.
- ❒ Für den Pfad können bis zu 128 Zeichen eingegeben werden.

<span id="page-226-1"></span>**So bestimmen Sie den Speicherort des Ordners mit "Netzwerk durchsuchen"**

#### A **Die Taste [Netzwerk durchsuchen] drücken.**

Alle Arbeitsgruppen, die sich im selben Netzwerk befinden, werden angezeigt.

In der Netzwerkanzeige werden nur Client-Computer aufgelistet, auf die Sie eine Zugriffsberechtigung haben.

### B **Die Arbeitsgruppe wählen.**

Die Computer in der gewählten Arbeitsgruppe werden angezeigt.

### C **Einen Client-Computer auswählen.**

Die freigegebenen Ordner auf dem Computer werden angezeigt.

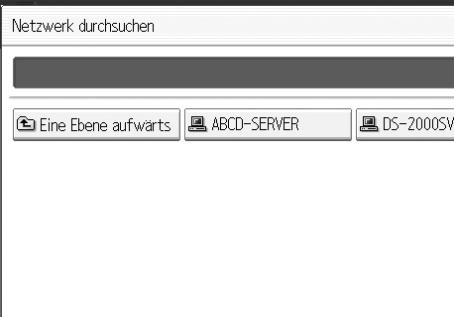

Mit der Taste **[Eine Ebene aufwärts]** können Sie sich durch die Ebenen bewegen.

 $L$  Den zu registrierenden Ordner auswählen.

## E **[OK].**

#### **Wenn eine Login-Anzeige erscheint**

Dieser Abschnitt erläutert, wie die Anmeldung am Gerät erfolgen muss, wenn beim Versuch, über das Netzwerk auf den Ordner zuzugreifen, die Login-Anzeige erscheint.

Wenn Sie keine Ordner-Authentifizierung festgelegt oder einen inkorrekten Anwendernamen bzw. inkorrektes Passwort für die Ordner-Authentifizierung eingegeben haben, erscheint die Login-Anzeige.

### A **Den Login-Anwendernamen eingeben und die Taste [OK] drücken.**

Geben Sie den Login-Anwendernamen ein, der für die Ordner-Authentifizierung festgelegt wurde.

#### B **Das Passwort eingeben und die Taste [OK] drücken.**

Der Pfad zum ausgewählten Ordner wird angezeigt.

Wenn eine Meldung erscheint, drücken Sie **[Verlassen]** und geben Sie dann den Login-Anwendernamen und das -Passwort erneut ein.

#### **Ändern eines Ordners**

## A **Die Taste [Systemeinstellungen] drücken.**

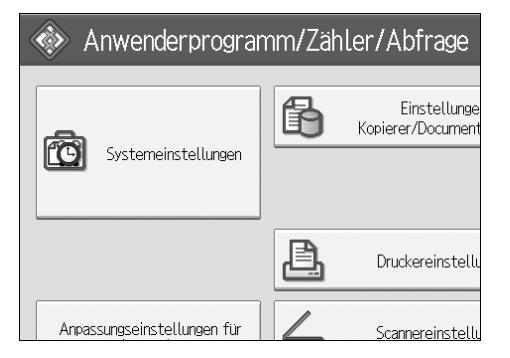

- B **Die Taste [Administrator Tools] drücken.**
- C **Die Taste [Adressbuchverwaltung] drücken.**

D **Sicherstellen, dass [Programmieren/Ändern] ausgewählt ist.**

## E **Den Namen auswählen, für den der Ordner geändert werden soll.**

Drücken Sie die Taste für den Namen oder geben Sie die registrierte Nummer über die Zehnertastatur ein.

Sie können nach registrierten Namen, Anwendercodes, Ordnernamen oder E-Mail-Adressen suchen.

#### F **Die Taste [Ordner] drücken.**

### G **Die zu ändernden Elemente auswählen.**

Wenn ein Ordner festgelegt wird, geben Sie den Pfad direkt ein oder wählen Sie ihn durch Durchsuchen des Netzwerks aus. Nähere Informationen finden Sie unter "So lokalisieren Sie den Ordner manuell" und "So lokalisieren Sie den Ordner mit "Netzwerk durchsuchen".

H **Die Taste [Verbindungstest] drücken, um zu überprüfen, ob der Pfad korrekt eingestellt ist.**

I **Die Taste [OK] drücken.**

J **Die Taste [Verlassen] drücken.**

#### **<u></u> A** Hinweis

❒ Wie der Name, die Tastenanzeige und der Titel geändert werden, finden Sie unter "Ändern eines registrierten Namens".

**Referenz**

[S.199 "Ändern eines registrierten Namens"](#page-206-0)

#### **So ändern Sie das Protokoll**

A **Betätigen Sie die Taste [FTP] oder [NCP].**

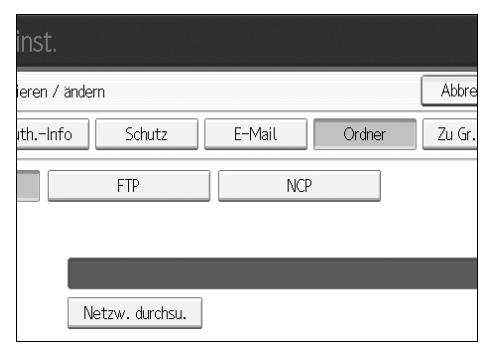

## B **Es erscheint eine Bestätigungsmeldung. Die Taste [Ja] drücken.**

Wenn Sie das Protokoll ändern, werden alle Einstellungen gelöscht, die unter dem bisherigen Protokoll vorgenommen wurden.

C **Die einzelnen Elemente erneut eingeben.**

#### **Referenz**

[S.223 "Registrieren eines Ordners"](#page-230-1)

#### **Ändern der SMB-Einstellungen**

Um die SMB-Einstellungen zu ändern:

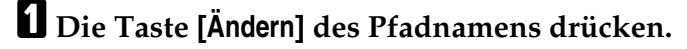

B **Den Namen des Pfads eingeben, in dem sich der Ordner befindet, und dann die Taste [OK] drücken.**

#### **Hinweis**

❒ Das Ordnerziel kann durch Durchsuchen des Netzwerks ausgewählt werden.

#### **Referenz**

[S.219 "So bestimmen Sie den Speicherort des Ordners mit "Netzwerk](#page-226-1) [durchsuchen""](#page-226-1)

#### **Löschen eines registrierten Ordners**

### A **[Systemeinstellungen].**

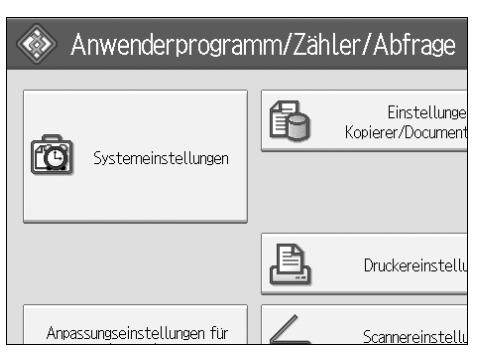

- B **Die Taste [Administrator Tools] drücken.**
- C **Die Taste [Adressbuchverwaltung] drücken.**
- D **Die Taste [Löschen] drücken.**

### E **Den Namen auswählen, für den der Ordner gelöscht werden soll.**

Drücken Sie die Taste für den Namen oder geben Sie die registrierte Nummer über die Zehnertastatur ein.

Sie können nach registrierten Namen, Anwendercodes, Ordnernamen oder E-Mail-Adressen suchen.

## F **Die Taste [Ordner] drücken.**

#### G **Die Taste für das Protokoll drücken, das im Moment nicht ausgewählt ist.** Es erscheint eine Bestätigungsmeldung.

H **Die Taste [Ja] drücken.**

I **Die Taste [OK] drücken.**

J **Die Taste [Verlassen] drücken.**

#### **Hinweis**

❒ Wie der Name, die Tastenanzeige und der Titel gelöscht werden, finden Sie unter "Löschen eines registrierten Namens".

### **Referenz**

[S.200 "Löschen eines registrierten Namens"](#page-207-0)

## <span id="page-230-0"></span>**Verbindung über FTP**

### **Hinweis**

- ❒ Wie ein unter Windows konfigurierter freigegebener Ordner konfiguriert wird, finden Sie unter "Verbindung über SMB".
- ❒ Um einen Ordner auf einem NetWare-Server zu registrieren, siehe "Verbindung über NCP".

### **Referenz**

[S.216 "Verbindung über SMB"](#page-223-0)

[S.229 "Verbindung über NCP"](#page-236-0)

#### <span id="page-230-1"></span>**Registrieren eines Ordners**

A **Die Taste [Systemeinstellungen] drücken.**

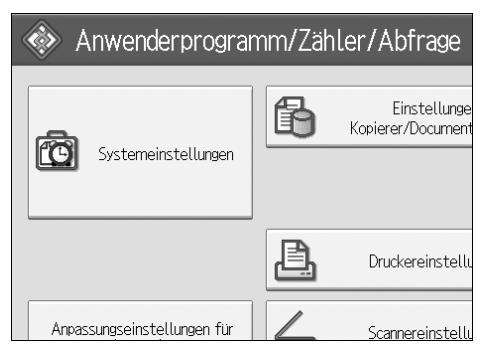

B **Die Taste [Administrator Tools] drücken.**

C **Die Taste [Adressbuchverwaltung] drücken.**

D **Sicherstellen, dass [Programmieren/Ändern] ausgewählt ist.**

E **Wählen Sie den Namen aus, für den ein Ordner registriert werden soll.** Sie können nach registrierten Namen, Anwendercodes, Ordnernamen oder E-Mail-Adressen suchen.

F **Die Taste [Auth.-Info] und dann die Taste [Weiter] drücken.**

- G **Die Taste [And. Auth.-Info festlegen] rechts von "Ordnerauthentifizierung" drücken.**
- H **Unter "Login-Anwendername" die Taste [Ändern] drücken.**
- I **Den Login-Anwendernamen eingeben und die Taste [OK] drücken.**
- J **Unter "Login-Passwort" die Taste [Ändern] drücken.**
- K **Das Passwort eingeben und die Taste [OK] drücken.**
- L **Geben Sie das Passwort zur Überprüfung noch einmal ein und betätigen Sie dann die Taste [OK].**
- M **Die Taste [Ordner] drücken.**
- N **Die Taste [FTP] drücken.**

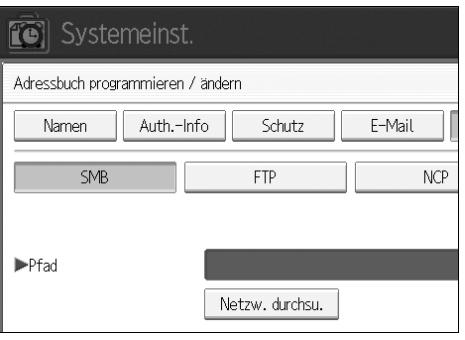

- O **Es erscheint eine Bestätigungsmeldung. Die Taste [Ja] drücken.**
- P **Unter "Servername" die Taste [Ändern] drücken.**
- Q **Den Servernamen eingeben und die Taste [OK] drücken.**
- R **Unter "Pfad" die Taste [Ändern] drücken.**
- S **Den Pfad eingeben.**
- $\overline{\mathbf{W}}$  Die Taste **[OK**] drücken.
- U **Unter "Anschluss-Nr." die Taste [Ändern] drücken.**
- V **Die Anschlussnummer eingeben.**
- W **Die Taste [Verbindungstest] drücken, um zu überprüfen, ob der Pfad korrekt eingestellt ist.**
- X **Die Taste [Verlassen] drücken.**

### Y **Die Taste [OK] drücken.**

## Z **Die Taste [Verlassen] drücken.**

#### **Hinweis**

- ❒ Wie der Name registriert wird, finden Sie unter "Registrieren von Namen".
- ❒ Sie können für den Anwendernamen bis zu 128 Zeichen eingeben.
- ❒ Für das Passwort können bis zu 128 Zeichen eingegeben werden.
- ❒ Für den Servernamen können bis zu 64 Zeichen eingegeben werden.
- ❒ Sie können einen absoluten Pfad im Format "/Anwender/Startseite/Anwendername" oder einen relativen Pfad im Format "Verzeichnis/Unterverzeichnis" eingeben.
- ❒ Wenn Sie keinen Pfad angeben, wird das aktuelle Arbeitsverzeichnis als Anmeldeverzeichnis verwendet.
- ❒ Sie können auch eine IPv4-Adresse eingeben.
- ❒ Für den Pfad können bis zu 128 Zeichen eingegeben werden.
- ❒ Zum Ändern der Anschlussnummer drücken Sie unter "Anschluss-Nr." die Taste **[Ändern]**. Geben Sie die Anschlussnummer über die Zehnertastatur ein und drücken Sie die Taste {**#**}.
- ❒ Sie können eine Anschlussnummer zwischen 1 und 65535 eingeben.
- ❒ Wenn der Verbindungstest fehlschlägt, überprüfen Sie die Einstellungen und versuchen Sie es erneut.
- ❒ Wenn **[Nicht festlegen]** gewählt wird, werden FTP-Anwendername und FTP-Passwort verwendet, die in den Dateiübertragungseinstellungen unter "Standardanwendername/Passwort (Senden)" festgelegt wurden. Nähere Einzelheiten finden Sie unter "Dateiübertragung".
- ❒ Wenn Anwenderauthentifizierung spezifiziert ist, wenden Sie sich an den Administrator.

### **Referenz**

[S.198 "Registrieren von Namen"](#page-205-0)

[S.219 "So geben Sie den Speicherort des Ordners manuell an"](#page-226-0)

[S.219 "So bestimmen Sie den Speicherort des Ordners mit "Netzwerk](#page-226-1) [durchsuchen""](#page-226-1)

#### **Ändern eines Ordners**

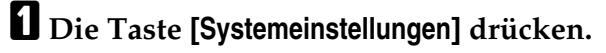

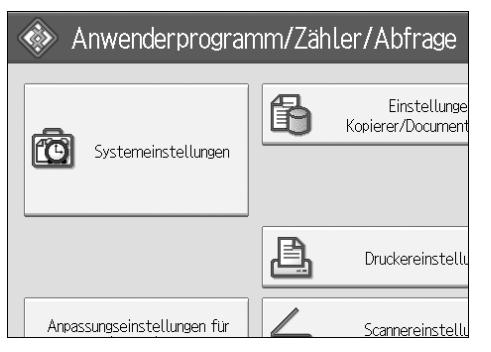

- B **Die Taste [Administrator Tools] drücken.**
- C **Die Taste [Adressbuchverwaltung] drücken.**

D **Sicherstellen, dass [Programmieren/Ändern] ausgewählt ist.**

#### E **Den Namen auswählen, dessen Ordner geändert werden soll, und dann die Taste [Ordner] drücken.**

Drücken Sie die Taste für den Namen oder geben Sie die registrierte Nummer über die Zehnertastatur ein.

Sie können nach registrierten Namen, Anwendercodes, Ordnernamen oder E-Mail-Adressen suchen.

- F **Die Taste [Ordner] drücken.**
- G **Die zu ändernden Elemente auswählen.**
- H **Die Taste [Verbindungstest] drücken, um zu überprüfen, ob der Pfad korrekt eingestellt ist.**

I **Die Taste [OK] drücken.**

J **Die Taste [Verlassen] drücken.**

#### **Hinweis**

❒ Wie der Name, die Tastenanzeige und der Titel geändert werden, finden Sie unter "Ändern eines registrierten Namens".

### **Referenz**

[S.199 "Ändern eines registrierten Namens"](#page-206-0)

#### **So ändern Sie das Protokoll**

A **Betätigen Sie die Taste [SMB] oder [NCP].**

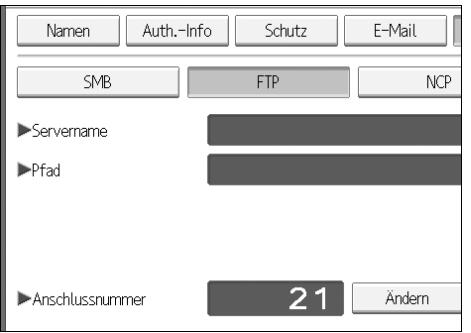

## B **Eine Bestätigungsmeldung wird angezeigt. Die Taste [Ja] drücken.**

Wenn Sie das Protokoll ändern, werden alle Einstellungen gelöscht, die unter dem bisherigen Protokoll vorgenommen wurden.

#### C **Die einzelnen Elemente erneut eingeben.**

### **Referenz**

[S.217 "Registrieren eines Ordners"](#page-224-0)

**Ändern von Elementen unter FTP**

A **Unter "Anschluss-Nr." die Taste [Ändern] drücken.**

B **Die neue Anschlussnummer eingeben und die Taste** {**#**} **drücken.**

C **Unter "Servername" die Taste [Ändern] drücken.**

D **Den neuen Servernamen eingeben und die Taste [OK] drücken.**

E **Unter "Pfad" die Taste [Ändern] drücken.**

F **Den neuen Pfad eingeben und die Taste [OK] drücken.**

#### **Löschen eines Ordners**

## A **Die Taste [Systemeinstellungen] drücken.**

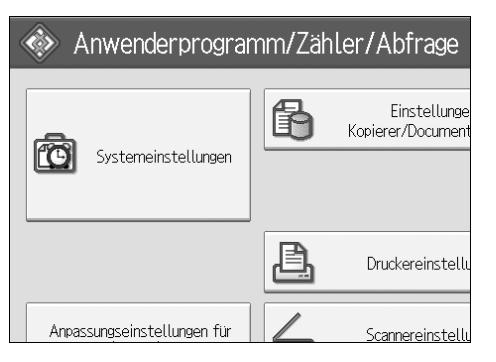

- B **Die Taste [Administrator Tools] drücken.**
- C **Die Taste [Adressbuchverwaltung] drücken.**
- D **Sicherstellen, dass [Programmieren/Ändern] ausgewählt ist.**

## E **Den Namen auswählen, für den der Ordner gelöscht werden soll.**

Drücken Sie die Taste für den Namen oder geben Sie die registrierte Nummer über die Zehnertastatur ein.

Sie können nach registrierten Namen, Anwendercodes, Ordnernamen oder E-Mail-Adressen suchen.

## F **Die Taste [Ordner] drücken.**

G **Die Taste für das Protokoll drücken, das im Moment nicht ausgewählt ist.**

Es erscheint eine Bestätigungsmeldung.

### H **Die Taste [Ja] drücken.**

I **Die Taste [OK] drücken.**

### J **Die Taste [Verlassen] drücken.**

#### **Hinweis**

❒ Wie ein Name vollständig gelöscht wird, finden Sie unter "Löschen eines registrierten Namens".

#### **Referenz**

[S.200 "Löschen eines registrierten Namens"](#page-207-0)

## <span id="page-236-0"></span>**Verbindung über NCP**

#### **Hinweis**

- ❒ Wie ein unter Windows konfigurierter freigegebener Ordner konfiguriert wird, finden Sie unter "Verbindung über SMB".
- ❒ Wie ein Ordner auf einem FTP-Server registriert wird, finden Sie unter "Verbindung über FTP".

#### **Referenz**

[S.216 "Verbindung über SMB"](#page-223-0)

[S.223 "Verbindung über FTP"](#page-230-0)

#### **Registrieren eines Ordners**

A **Die Taste [Systemeinstellungen] drücken.**

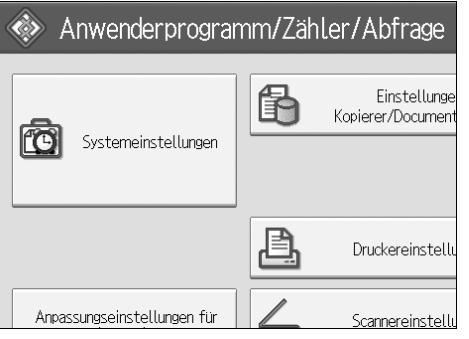

- B **Die Taste [Administrator Tools] drücken.**
- C **Die Taste [Adressbuchverwaltung] drücken.**
- D **Sicherstellen, dass [Programmieren/Ändern] ausgewählt ist.**
- E **Die Taste für den zu registrierenden Namen drücken oder die registrierte Nummer über die Zehnertastatur eingeben.**

Sie können nach registrierten Namen, Anwendercodes, Ordnernamen oder E-Mail-Adressen suchen.

F **Die Taste [Auth.-Info] und dann die Taste [Weiter] drücken.**

G **Die Taste [And. Auth.-Info festlegen] rechts von "Ordnerauthentifizierung" drücken.**

H **Unter "Login-Anwendername" die Taste [Ändern] drücken.**

I **Den Login-Anwendernamen eingeben und die Taste [OK] drücken.**

J **Unter "Login-Passwort" die Taste [Ändern] drücken.**

K **Das Passwort eingeben und die Taste [OK] drücken.**

- L **Geben Sie das Passwort zur Überprüfung noch einmal ein und betätigen Sie dann die Taste [OK].**
- M **Die Taste [Ordner] drücken.**
- N **Die Taste [NCP] drücken.**
- O **Ein Bestätigungsdialogfeld erscheint. Die Taste [Ja] drücken.**
- **Wählen Sie "Verbindungstyp".**

Wenn Sie einen Ordner in einer NDS-Struktur angeben möchten, betätigen Sie **[NDS]**. Wenn Sie einen Ordner auf einem NetWare-Server angeben möchten, betätigen Sie **[Bindery]**.

- Q **Wählen Sie einen Ordner.**
- R **Die Taste [OK] drücken.**
- S **Die Taste [Verlassen] drücken.**

#### **Hinweis**

- ❒ Wie der Name registriert wird, finden Sie unter "Registrieren von Namen".
- ❒ Sie können für den Anwendernamen bis zu 64 Zeichen eingeben.
- ❒ Wenn Sie den "Verbindungstyp" auf **[NDS]** eingestellt haben, geben Sie den Anwendernamen und dann die Bezeichnung des Kontexts ein, in dem sich das Anwenderobjekt befindet. Lautet der Anwendername "user" und der Kontextname "context", geben Sie "user.context" ein.
- ❒ Für das Passwort können bis zu 64 Zeichen eingegeben werden.
- ❒ Um einen Ordner festzulegen, können Sie entweder den Pfad manuell eingeben oder den Speicherort des Ordners durch Durchsuchen des Netzwerks bestimmen.
- ❒ Wenn **[Nicht festlegen]** gewählt wird, werden NCP-Anwendername und NCP-Passwort verwendet, die in den Dateiübertragungseinstellungen unter "Standardanwendername/Passwort (Senden)" festgelegt wurden. Nähere Einzelheiten finden Sie unter "Dateiübertragung".
- ❒ Wenn Anwenderauthentifizierung spezifiziert ist, wenden Sie sich an den Administrator.

#### **Referenz**

[S.198 "Registrieren von Namen"](#page-205-0)

[S.231 "So geben Sie den Speicherort des Ordners manuell an"](#page-238-0)

[S.231 "So bestimmen Sie den Speicherort des Ordners mit "Netzwerk](#page-238-1) [durchsuchen""](#page-238-1)

#### **Über dieses Gerät**

<span id="page-238-0"></span>**So geben Sie den Speicherort des Ordners manuell an**

A **Unter "Pfad" die Taste [Ändern] drücken.**

B **Den Pfad zum Speicherort des Ordners eingeben.**

 $\mathbf{B}$  [OK].

D **Die Taste [Verbindungstest] drücken, um zu überprüfen, ob der Pfad korrekt eingestellt ist.**

E **Die Taste [Verlassen] drücken.**

#### **Hinweis**

- ❒ Ist der "Verbindungstyp" auf **[NDS]** gesetzt und lauten der NDS-Verzeichnisname "tree", der Kontextname einschließlich des Datenträgers "context", der Datenträgername "volume" und der Ordnername "folder", heißt der vollständige Pfad "\\tree\volume. context\folder".
- ❒ Ist der "Verbindungstyp" auf **[Bindery]** gesetzt und lauten der NetWare-Servername "server", der Datenträgername "volume" und der Ordnername "folder", heißt der vollständige Pfad "\\server\volume\folder".
- ❒ Für den Pfad können bis zu 128 Zeichen eingegeben werden.
- ❒ Wenn der Verbindungstest fehlschlägt, überprüfen Sie die Einstellungen und versuchen Sie es erneut.

<span id="page-238-1"></span>**So bestimmen Sie den Speicherort des Ordners mit "Netzwerk durchsuchen"**

A **Die Taste [Netzwerk durchsuchen] drücken.**

B **Wenn Sie "Verbindungstyp" auf [NDS] eingestellt haben, erscheint eine Liste mit Elementen in der NDS-Struktur. Wenn Sie "Verbindungstyp" auf [Bindery] eingestellt haben, erscheint eine Liste mit Elementen auf dem Net-Ware-Server.**

C **Suchen Sie den Zielordner in der NDS-Struktur oder auf dem NetWare-Server.**

Mit der Taste **[Eine Ebene aufwärts]** können Sie sich durch die Ebenen bewegen.

 $L$  Den zu registrierenden Ordner auswählen.

## E **[OK].**

### **Hinweis**

❒ Nur die Ordner, für die Sie eine Zugriffsberechtigung besitzen, erscheinen in **[Netzwerk durchsuchen]**.

- ❒ Wenn die Sprachen, die auf dem Gerät und am Ziel angezeigt werden sollen, differieren, werden die Elemente in der Liste möglicherweise nicht korrekt angezeigt.
- ❒ Es können bis zu 100 Elemente in der Liste angezeigt werden.

#### **Ändern eines registrierten Ordners**

### A **Die Taste [Systemeinstellungen] drücken.**

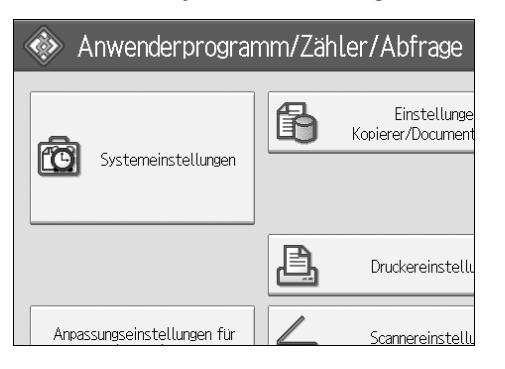

- B **Die Taste [Administrator Tools] drücken.**
- C **Die Taste [Adressbuchverwaltung] drücken.**

D **Sicherstellen, dass [Programmieren/Ändern] ausgewählt ist.**

#### E **Den Anwender für den registrierten Ordner wählen, der geändert werden soll.**

Drücken Sie die Taste für den Namen oder geben Sie die registrierte Nummer über die Zehnertastatur ein.

Sie können nach registrierten Namen, Anwendercodes, Ordnernamen oder E-Mail-Adressen suchen.

### F **Die Taste [Ordner] drücken.**

#### G **Wählen Sie "Verbindungstyp".**

Wenn Sie einen Ordner in einer NDS-Struktur angeben möchten, betätigen Sie **[NDS]**. Wenn Sie einen Ordner auf einem NetWare-Server angeben möchten, betätigen Sie **[Bindery]**.

### H **Wählen Sie einen Ordner.**

Um einen Ordner festzulegen, können Sie entweder den Pfad manuell eingeben oder den Speicherort des Ordners durch Durchsuchen des Netzwerks bestimmen.

#### I **Die Taste [Verbindungstest] drücken, um zu überprüfen, ob der Pfad korrekt eingestellt ist.**

J **Die Taste [OK] drücken.**

### K **Die Taste [Verlassen] drücken.**

#### **Hinweis**

❒ Wie der Name, die Tastenanzeige und der Titel geändert werden, finden Sie unter "Ändern eines registrierten Namens".

#### **Referenz**

[S.199 "Ändern eines registrierten Namens"](#page-206-0)

#### **Ändern der NCP-Einstellungen**

Um die NCP-Einstellungen zu ändern:

A **Den Verbindungstyp wählen.**

B **Die Taste [Ändern] des Pfadnamens drücken.**

C **Den Namen des Pfads eingeben, in dem sich der Ordner befindet, und dann die Taste [OK] drücken.**

D **Die Taste [Verbindungstest] drücken, um zu überprüfen, ob der Pfad richtig eingegeben ist.**

E **Nachdem alle erforderlichen Änderungen an den Informationen vorgenommen wurden, die Taste [Einstellen] drücken.**

 $\bigcup$  Die Taste [Verlassen] drücken.

#### **Hinweis**

❒ Um einen Ordner festzulegen, geben Sie den Pfad direkt ein oder wählen Sie ihn mit Hilfe von "Netzwerk durchsuchen".

#### **Referenz**

[S.231 "So geben Sie den Speicherort des Ordners manuell an"](#page-238-0)

[S.231 "So bestimmen Sie den Speicherort des Ordners mit "Netzwerk](#page-238-1) [durchsuchen""](#page-238-1)

#### **So ändern Sie das Protokoll**

#### A **Betätigen Sie die Taste [SMB] oder [FTP].**

B **Es erscheint eine Bestätigungsmeldung. Die Taste [Ja] drücken.**

Wenn Sie das Protokoll ändern, werden alle Einstellungen gelöscht, die unter dem bisherigen Protokoll vorgenommen wurden.

### C **Die einzelnen Elemente erneut eingeben.**

#### **Referenz**

[S.217 "Registrieren eines Ordners"](#page-224-0)

[S.223 "Registrieren eines Ordners"](#page-230-1)

#### **Löschen eines Ordners**

## A **Die Taste [Systemeinstellungen] drücken.**

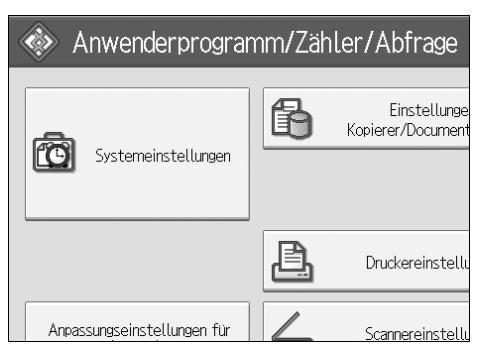

- B **Die Taste [Administrator Tools] drücken.**
- C **Die Taste [Adressbuchverwaltung] drücken.**
- D **Sicherstellen, dass [Programmieren/Ändern] gewählt ist.**

## E **Wählen Sie den Anwender für den Ordner, der gelöscht werden soll.**

Drücken Sie die Taste für den Namen oder geben Sie die registrierte Nummer über die Zehnertastatur ein.

Sie können nach registrierten Namen, Anwendercodes, Ordnernamen oder E-Mail-Adressen suchen.

## F **Die Taste [Ordner] drücken.**

G **Die Taste für das Protokoll drücken, das im Moment nicht ausgewählt ist.**

Es erscheint eine Bestätigungsmeldung.

### H **Die Taste [Ja] drücken.**

### I **Die Taste [OK] drücken.**

### J **[Verlassen].**

#### **Hinweis**

❒ Wie ein Name vollständig gelöscht wird, finden Sie unter "Löschen eines registrierten Namens".

#### **Referenz**

[S.200 "Löschen eines registrierten Namens"](#page-207-0)

# **Registrieren von Namen in einer Gruppe**

Sie können Namen in einer Gruppe registrieren, um die Verwaltung von E-Mail-Adressen und Ordnern für die einzelnen Gruppen zu vereinfachen.

Bevor Sie Namen zu einer Gruppe hinzufügen können, müssen Sie die Gruppe registrieren.

### **Wichtig**

- ❒ An Gruppen mit mehr als 50 registrierten Ordnern können beim Scannen in einen Ordner (Scan-to Folder) keine Dateien gesendet werden.
- ❒ Die maximale Anzahl der in einer Gruppe registrierbaren Ziele ist 500.

### **Hinweis**

❒ Sie können einen Sicherungscode einrichten, um den nicht autorisierten Zugriff auf die in einer Gruppe registrierten Ordner zu verhindern. Nähere Einzelheiten finden Sie unter "Registrieren eines Sicherungscodes".

### **Referenz**

[S.246 "Einen Sicherungscode registrieren"](#page-253-0)

## **Registrieren einer Gruppe**

A **Die Taste [Systemeinstellungen] drücken.**

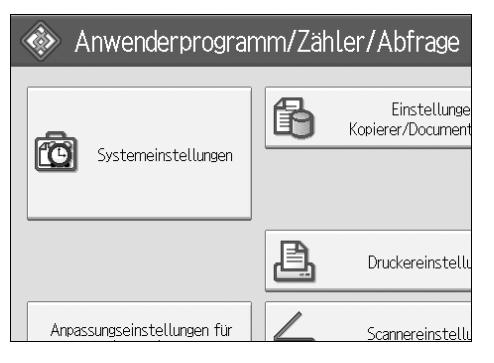

- B **Die Taste [Administrator Tools] drücken.**
- C **Die Taste [Adressbuch: Gruppe programmieren/ändern/löschen] drücken.**
- D **Sicherstellen, dass [Programmieren/Ändern] ausgewählt ist.**
- E **Die Taste [Neues Programm] drücken.**

### F **Unter "Gruppenname" die Taste [Ändern] drücken.**

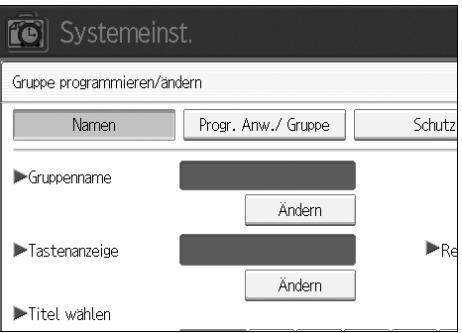

## G **Den Gruppennamen eingeben und die Taste [OK] drücken.**

Der Tastenanzeigenname wird automatisch eingestellt.

H **Gegebenenfalls unter "Titel wählen" die Taste für den Titel drücken.**

I **Um die Tastenanzeige zu ändern, unter "Tastenanzeige" die Taste [Ändern] drücken. Die Tastenanzeige eingeben und die Taste [OK] drücken.**

### J **Die Taste [OK] drücken.**

#### **<u></u> <del></del>**Hinweis

❒ Die folgenden Tasten stehen zur Verfügung:

- **[Oft]**: Wird der als erstes angezeigten Seite hinzugefügt.
- [AB], [CD], [EF], [GH], [IJK], [LMN], [OPQ], [RST], [UVW], [XYZ], [1] to [10]... Wird der Liste des ausgewählten Titels hinzugefügt..
- ❒ Sie können für jeden Titel **[Oft]** und eine weitere Seite auswählen.

#### **Referenz**

**Über dieses Gerät**

## <span id="page-244-0"></span>**Registrieren von Namen in einer Gruppe**

Sie können im Adressbuch registrierte Namen in Gruppen einordnen.

Wenn Sie neue Namen registrieren, können Sie gleichzeitig auch Gruppen registrieren.

## A **Die Taste [Systemeinstellungen] drücken.**

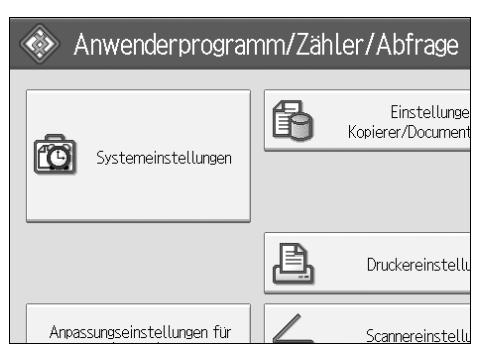

B **Die Taste [Administrator Tools] drücken.**

C **Die Taste [Adressbuchverwaltung] drücken.**

D **Sicherstellen, dass [Programmieren/Ändern] ausgewählt ist.**

E **Den Namen auswählen, der in einer Gruppe registriert werden soll.**

Drücken Sie die Taste für den Namen oder geben Sie die registrierte Nummer über die Zehnertastatur ein.

Sie können nach registrierten Namen, Anwendercodes, Ordnernamen oder E-Mail-Adressen suchen.

### F **Die Taste [Zu Gr. hinz.] drücken.**

G **Die Gruppe wählen, der der Name hinzugefügt werden soll.**

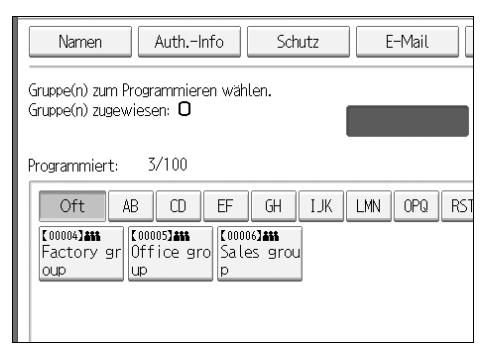

Die gewählte Gruppentaste wird hervorgehoben und der Name wird der Gruppe hinzugefügt.

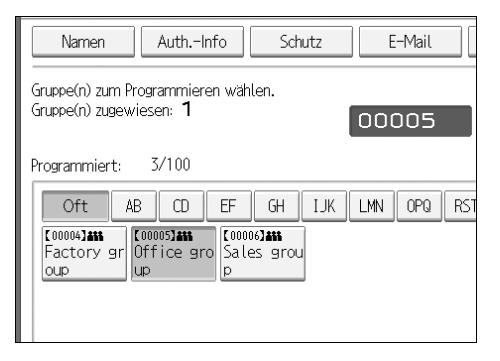

## H **Die Taste [OK] drücken.**

### **Hinzufügen einer Gruppe zu einer anderen Gruppe**

Sie können eine Gruppe zu einer anderen Gruppe hinzufügen.

## A **Die Taste [Systemeinstellungen] drücken.**

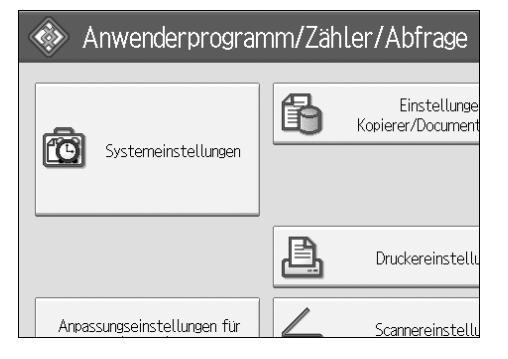

B **Die Taste [Administrator Tools] drücken.**

C **Die Taste [Adressbuch: Gruppe programmieren/ändern/löschen] drücken.**

D **Sicherstellen, dass [Programmieren/Ändern] ausgewählt ist.**

E **Die Gruppe wählen, die zu einer anderen Gruppe hinzugefügt werden soll.**

Drücken Sie die Taste für die Gruppe oder geben Sie die registrierte Nummer über die Zehnertastatur ein.

Sie können nach registrierten Namen, Anwendercodes, Ordnernamen oder E-Mail-Adressen suchen.

F **Die Taste [Zu Gr. hinz.] drücken.**

G **Die Gruppe wählen, zu der die Gruppe hinzugefügt werden soll.**

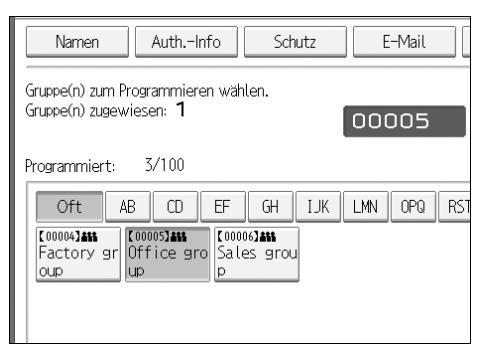

Die Taste der ausgewählten Gruppe wird markiert und die Gruppe wird zu ihr hinzugefügt.

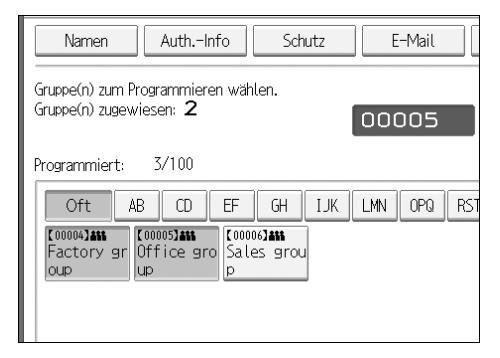

H **Die Taste [OK] drücken.**

## **Anzeigen von in einer Gruppe registrierten Namen**

Sie können die Namen überprüfen, die in den einzelnen Gruppen registriert sind.

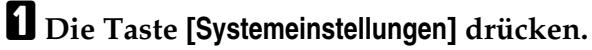

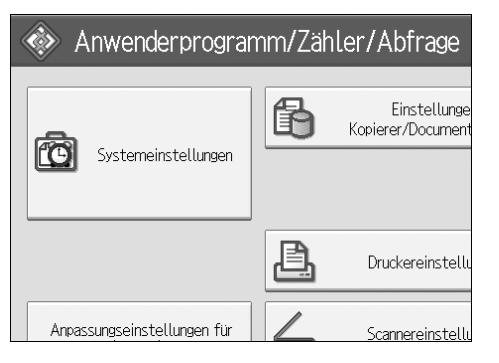

B **Die Taste [Administrator Tools] drücken.**

C **Die Taste [Adressbuch: Gruppe programmieren/ändern/löschen] drücken.**

D **Sicherstellen, dass [Programmieren/Ändern] ausgewählt ist.**

E **Die Gruppe wählen, in der die zu überprüfenden Mitglieder registriert sind.**

Sie können nach registrierten Namen, Anwendercodes, Ordnernamen oder E-Mail-Adressen suchen.

#### F **Die Taste [Progr. Anw./ Gruppe] drücken.**

Alle registrierten Namen werden angezeigt.

G **Die Taste [OK] drücken.**

### **Entfernen eines Namens aus der Gruppe**

A **Die Taste [Systemeinstellungen] drücken.**

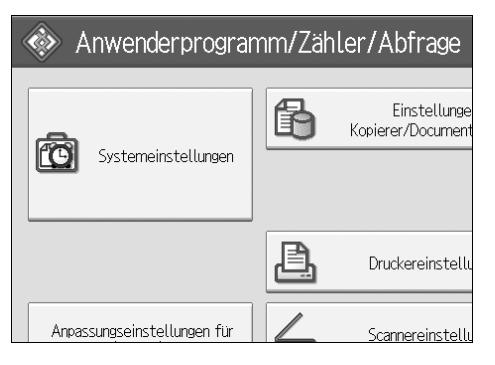

B **Die Taste [Administrator Tools] drücken.**

C **Die Taste [Adressbuchverwaltung] drücken.**

D **Sicherstellen, dass [Programmieren/Ändern] ausgewählt ist.**

## E **Den Namen auswählen, der aus einer Gruppe entfernt werden soll.**

Drücken Sie die Taste für den Namen oder geben Sie die registrierte Nummer über die Zehnertastatur ein.

Sie können nach registrierten Namen, Anwendercodes, Ordnernamen oder E-Mail-Adressen suchen.

## F **Die Taste [Zu Gr. hinz.] drücken.**

G **Die Gruppe wählen, aus der der Name entfernt werden soll.**

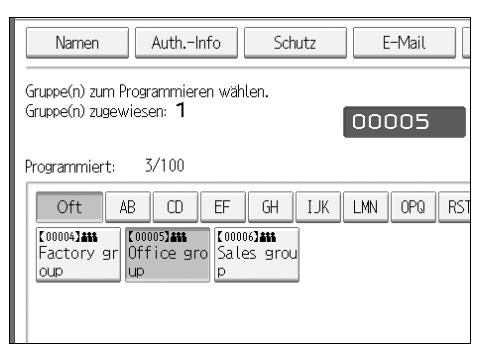

Die Taste der Gruppe erlischt und der Name wird aus der Gruppe entfernt.

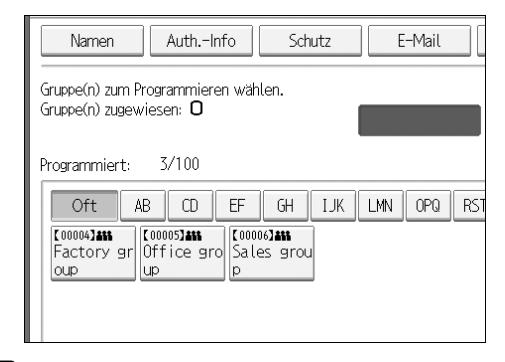

H **Die Taste [OK] drücken.**

## **Löschen einer Gruppe innerhalb einer anderen Gruppe**

## A **Die Taste [Systemeinstellungen] drücken.**

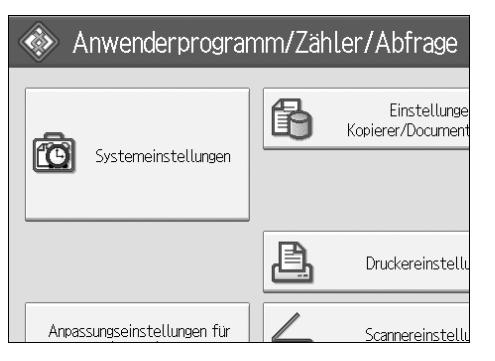

- B **Die Taste [Administrator Tools] drücken.**
- C **Die Taste [Adressbuch: Gruppe programmieren/ändern/löschen] drücken.**
- D **Sicherstellen, dass [Programmieren/Ändern] ausgewählt ist.**
- E **Wählen Sie die Gruppe, aus der gelöscht werden soll.**
	- Betätigen Sie die Taste für die Gruppe oder geben Sie die registrierte Nummer über die Zehnertastatur ein.

Sie können nach registrierten Namen, Anwendercodes, Ordnernamen oder E-Mail-Adressen suchen.

### F **Die Taste [Zu Gr. hinz.] drücken.**

Die Tasten der Gruppen, in der die Gruppe registriert ist, werden markiert angezeigt.

G **Wählen Sie die Gruppe, aus der gelöscht werden soll.**

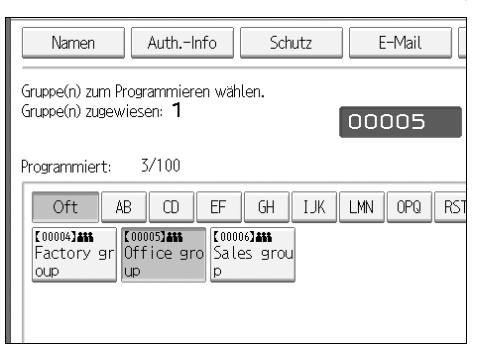

Die Taste für die Gruppe wird nicht mehr markiert dargestellt und die Gruppe wird entfernt.

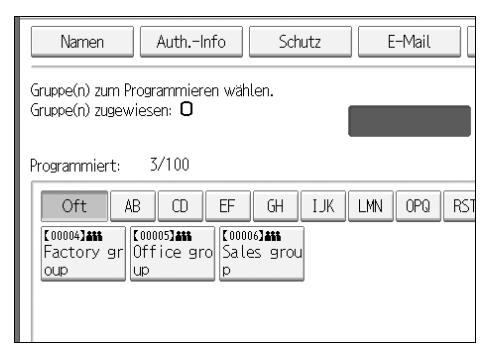

## H **Die Taste [OK] drücken.**

## **Ändern eines Gruppennamens**

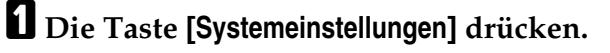

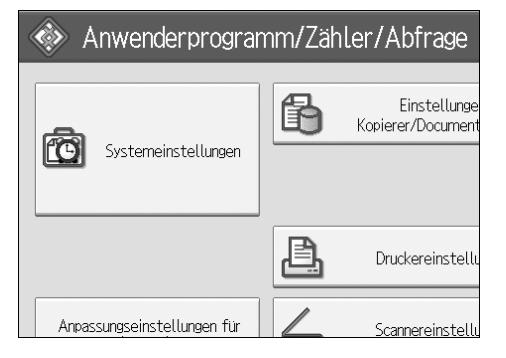

- B **Die Taste [Administrator Tools] drücken.**
- C **Die Taste [Adressbuch: Gruppe programmieren/ändern/löschen] drücken.**
- D **Sicherstellen, dass [Programmieren/Ändern] ausgewählt ist.**

## E **Drücken Sie die Taste für die zu ändernde Gruppe.**

Sie können nach registrierten Namen, Anwendercodes, Ordnernamen oder E-Mail-Adressen suchen.

F **Um den Gruppennamen und die Tastenanzeige zu ändern, die Taste [Ändern] unter "Gruppenname" oder "Tastenanzeige" drücken.**

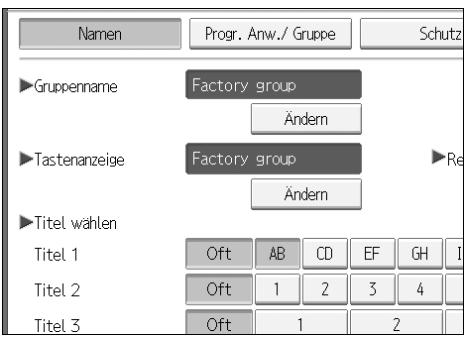

- G **Den neuen Gruppennamen oder die neue Tastenanzeige eingeben und die Taste [OK] drücken.**
- H **Um den Titel zu ändern, die Titeltaste und "Titel wählen" drücken.**
- I **Um die Registriernummer zu ändern, die Taste [Ändern] unter "Registrier-Nr." drücken.**

J **Die neue Registrierungsnummer über die Zehnertastatur eingeben.**

- K **Die Taste** {**#**} **drücken.**
- L **Die Taste [OK] drücken.**
### **Löschen einer Gruppe**

A **Die Taste [Systemeinstellungen] drücken.**

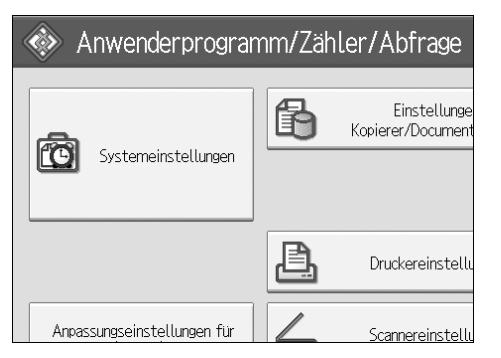

B **Die Taste [Administrator Tools] drücken.**

C **Die Taste [Adressbuch: Gruppe programmieren/ändern/löschen] drücken.**

D **Die Taste [Löschen] drücken.**

- E **Die Taste [Ja] drücken.**
- F **Die Taste für die zu löschende Gruppe drücken.**

Sie können nach registrierten Namen, Anwendercodes, Ordnernamen oder E-Mail-Adressen suchen.

G **Die Taste [Ja] drücken.**

## **Einen Sicherungscode registrieren**

Sie können einen Sicherungscode einrichten, um zu verhindern, dass Absendernamen verwendet werden oder auf Ordner zugegriffen wird.

Mit dieser Funktion können die folgenden Elemente geschützt werden:

- Ordner Sie können den nicht autorisierten Zugriff auf Ordner verhindern.
- Absendernamen Sie können den Missbrauch von Absendernamen verhindern.

**Referenz** [S.201 "Registrieren eines Anwendercodes"](#page-208-0)

### **Registrieren eines Sicherungscodes für einen einzelnen Anwender**

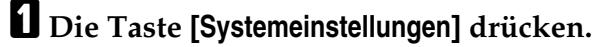

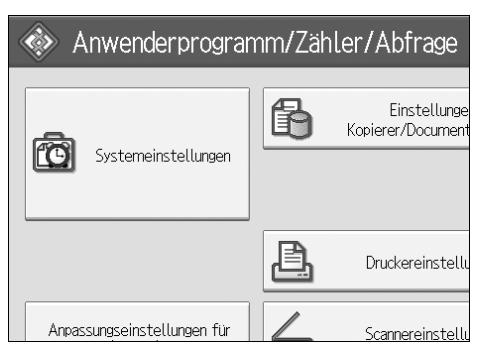

B **Die Taste [Administrator Tools] drücken.**

C **Die Taste [Adressbuchverwaltung] drücken.**

D **Sicherstellen, dass [Programmieren/Ändern] ausgewählt ist.**

E **Wählen Sie den Namen aus, für den ein Sicherungscode registriert werden soll.**

Sie können nach registrierten Namen, Anwendercodes, Ordnernamen oder E-Mail-Adressen suchen.

### F **Die Taste [Schutz] drücken.**

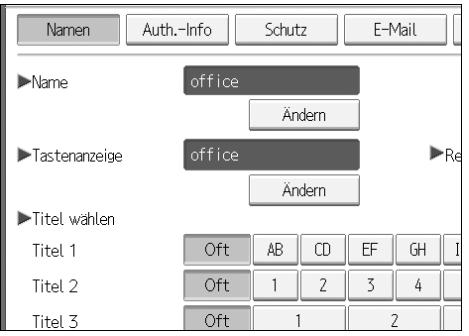

G **Unter "Name verwenden als" die Taste [Ziel] oder [Absender] drücken.**

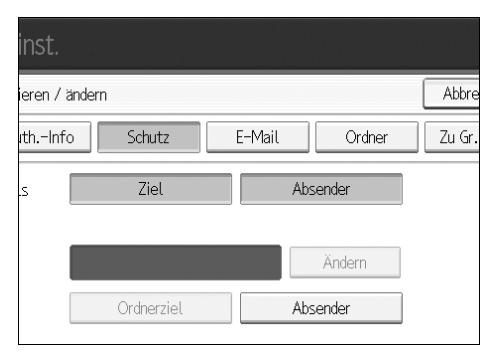

**[Ziel]** und **[Absender]** können gleichzeitig ausgewählt werden.

H **Unter "Sicherungscode" die Taste [Ändern] drücken.**

I **Den Sicherungscode über die Zehnertastatur eingeben und die Taste** {**#**} **drücken.**

J **Die Taste [OK] drücken.**

K **Die Taste [Verlassen] drücken.**

#### **Hinweis**

❒ Sie können einen Sicherungscode mit bis zu 8 Ziffern festlegen. Sie können auch "Schutz" wählen, ohne einen Sicherungscode festzulegen.

### **Registrieren eines Sicherungscodes für einen Gruppenanwender**

### A **Die Taste [Systemeinstellungen] drücken.**

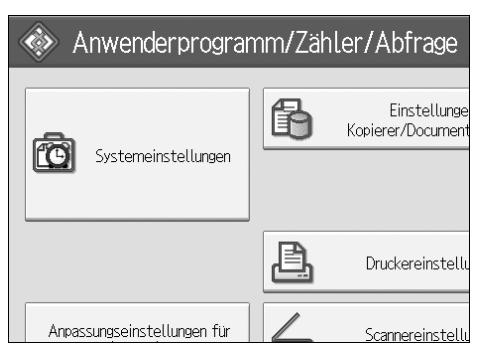

- B **Die Taste [Administrator Tools] drücken.**
- C **Die Taste [Adressbuch: Gruppe programmieren/ändern/löschen] drücken.**
- D **Sicherstellen, dass [Programmieren/Ändern] ausgewählt ist.**
- E **Betätigen Sie die Taste für die zu registrierende Gruppe oder geben Sie die registrierte Nummer über die Zehnertastatur ein.**
- F **Die Taste [Schutz] drücken.**
- G **Unter "Sicherungsobjekt" die Taste [Ordnerziel] drücken.**
- H **Unter "Sicherungscode" die Taste [Ändern] drücken.**
- I **Einen Sicherungscode mit Hilfe der Zehnertastatur eingeben und dann die Taste** {**#**} **drücken.**
- J **Die Taste [OK] drücken.**
- K **Die Taste [Verlassen] drücken.**

#### **<u></u> A** Hinweis

❒ Sie können einen Sicherungscode mit bis zu 8 Ziffern festlegen. Sie können auch "Schutz" wählen, ohne einen Sicherungscode festzulegen.

## **Registrieren der SMTP- und LDAP-Authentifizierung**

### **SMTP-Authentifizierung**

Sie können für jeden im Adressbuch registrierten Anwender einen Login-Anwendernamen und ein Login-Passwort für den Zugriff auf einen SMTP-Server registrieren.

Um einen SMTP-Server zu verwenden, müssen Sie diesen zuerst programmieren.

#### **Wichtig**

❒ Wenn für die SMTP-Authentifizierung [Nicht festlegen] gewählt wird, werden Anwendername und Passwort verwendet, die Sie in den Einstellungen für die SMTP-Authentifizierung der Dateiübertragung festgelegt haben. Nähere Einzelheiten finden Sie unter "Dateiübertragung".

A **Die Taste [Systemeinstellungen] drücken.**

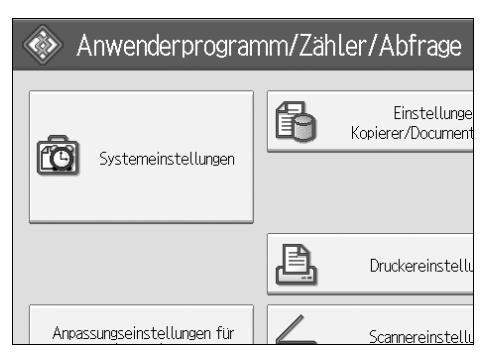

- <span id="page-256-0"></span>B **Die Taste [Administrator Tools] drücken.**
- C **Die Taste [Adressbuchverwaltung] drücken.**
- D **Sicherstellen, dass [Programmieren/Ändern] ausgewählt ist.**
- E **Betätigen Sie die Taste für den zu registrierenden Namen oder geben Sie die registrierte Nummer über die Zehnertastatur ein.**

Sie können nach registrierten Namen, Anwendercodes, Ordnernamen oder E-Mail-Adressen suchen.

- F **Die Taste [Auth.-Info] drücken.**
- G **Die Taste [And. Auth.-Info festlegen] rechts von "SMTP-Authentifizierung" drücken.**

H **Unter "Login-Anwendername" die Taste [Ändern] drücken.**

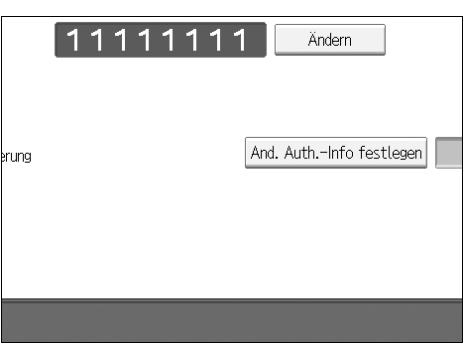

- I **Den Login-Anwendernamen eingeben und die Taste [OK] drücken.**
- J **Unter "Login-Passwort" die Taste [Ändern] drücken.**
- K **Das Passwort eingeben und die Taste [OK] drücken.**
- L **Geben Sie das Passwort zur Überprüfung noch einmal ein und betätigen Sie dann die Taste [OK].**

<span id="page-257-0"></span>M **[OK].**

#### **Hinweis**

- ❒ Wie der Name registriert wird, finden Sie unter "Registrieren von Namen".
- ❒ Sie können für den Anwendernamen bis zu 191 Zeichen eingeben.
- ❒ Wenn POP vor SMTP-Authentifizierung verwendet wird, können bis zu 63 alphanumerische Zeichen eingegeben werden.
- ❒ Für das Passwort können bis zu 64 Zeichen eingegeben werden.
- ❒ Um die SMTP-Authentifizierungseinstellungen zu ändern, wiederholen Sie die Schritte **D** bis **F**.

#### **Referenz**

- [S.198 "Registrieren von Namen"](#page-205-0)
- [S.15 "Netzwerkeinstellungen"](#page-22-0)
- **Über dieses Gerät**

### **LDAP-Authentifizierung**

Sie können für jeden im Adressbuch registrierten Anwender einen Login-Anwendernamen und ein Login-Passwort für den Zugriff auf einen LDAP-Server registrieren.

Um einen LDAP-Server zu verwenden, müssen sie diesen zuerst programmieren. Nähere Einzelheiten finden Sie unter "LDAP-Servereinstellungen" in der Netzwerkanleitung.

#### **Wichtig**

- ❒ Wenn für die LDAP-Authentifizierung **[Nicht festlegen]** gewählt ist, werden in den Administrator-Tools-Einstellungen unter "LDAP-Server programmieren/ändern" festgelegter Anwendername und festgelegtes Passwort verwendet. Nähere Einzelheiten finden Sie unter "LDAP-Servereinstellungen".
- ❒ Wenn Anwenderauthentifizierung spezifiziert ist, wenden Sie sich an den Administrator.

A **Die Taste [Systemeinstellungen] drücken.**

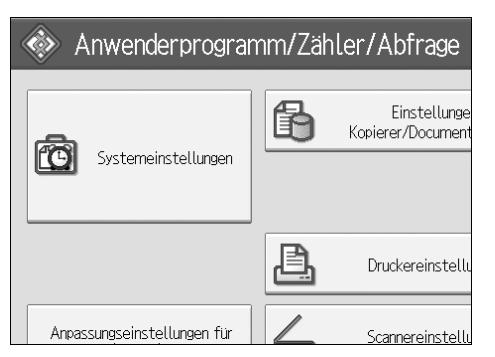

<span id="page-258-0"></span>B **Die Taste [Administrator Tools] drücken.**

C **Die Taste [Adressbuchverwaltung] drücken.**

D **Sicherstellen, dass [Programmieren/Ändern] ausgewählt ist.**

Sie können nach registrierten Namen, Anwendercodes, Ordnernamen oder E-Mail-Adressen suchen.

E **Die Taste für den zu registrierenden Namen drücken oder die registrierte Nummer über die Zehnertastatur eingeben.**

F **Die Taste [Auth.-Info] und dann die Taste [Weiter] drücken.**

G **Die Taste [And. Auth.-Info festlegen] rechts von "LDAP-Authentifizierung" drücken.**

H **Unter "Login-Anwendername" die Taste [Ändern] drücken.**

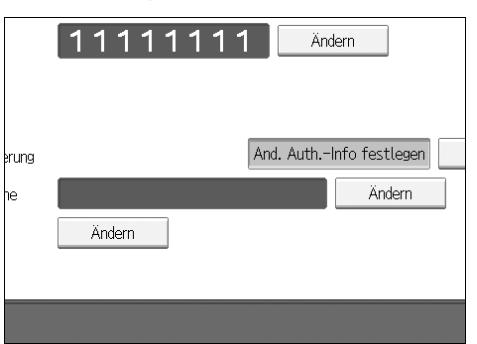

I **Den Login-Anwendernamen eingeben und die Taste [OK] drücken.**

J **Unter "Login-Passwort" die Taste [Ändern] drücken.**

K **Das Passwort eingeben und die Taste [OK] drücken.**

L **Geben Sie das Passwort zur Überprüfung noch einmal ein und betätigen Sie dann die Taste [OK].**

<span id="page-259-0"></span>M **Die Taste [OK] drücken.**

#### **Hinweis**

- ❒ Wie der Name registriert wird, finden Sie unter "Registrieren von Namen".
- ❒ Wenn für die LDAP-Authentifizierung **[Nicht festlegen]** gewählt ist, werden in den Administrator-Tools-Einstellungen unter "LDAP-Server programmieren/ändern" festgelegter Anwendername und festgelegtes Passwort verwendet.
- ❒ Sie können für den Anwendernamen bis zu 128 Zeichen eingeben.
- ❒ Um die LDAP-Authentifizierungseinstellungen zu ändern, wiederholen Sie Schritt **Q** bis **A**.

#### **Referenz**

[S.198 "Registrieren von Namen"](#page-205-0)

**Über dieses Gerät**

# **8. Andere Anwenderprogramme**

Mit Hilfe der Standardeinstellungen können Sie die Sprache umschalten oder die Anzahl der gedruckten Seiten durch Anzeigen des Zählers überprüfen.

Nähere Einzelheiten zu dem Zugriff auf die entsprechenden Einstellungen finden Sie unter "Zugriff auf das Anwenderprogramm (Systemeinstellungen)".

## **Ändern der Display-Sprache**

Sie können die Display-Sprache ändern. Standardmäßig ist Englisch eingestellt.

### A **Die Taste** {**Sprachauswahl**} **drücken.**

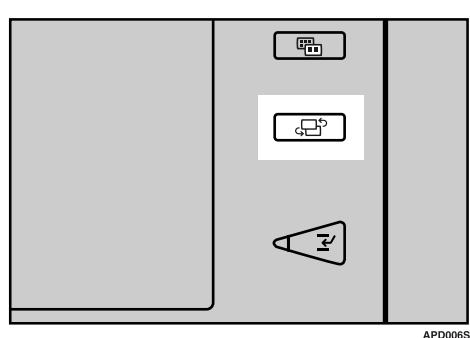

### **<u></u> <del></del>** Hinweis

❒ Wenn Sie die Display-Sprache auf "Englisch" zurücksetzen möchten, wiederholen Sie den oberen Schritt.

## **Abfrage**

Über die Abfragefunktion erhalten Sie Telefonnummern für Reparaturen oder die Nachbestellung von Verbrauchsmaterialien wie z. B. Toner. Wenden Sie sich an Ihren Servicetechniker, um folgende Informationen zu erhalten:

#### ❖ **Verbrauchsmaterialien**

- Bestell-Telefonnummer
- Toner
- Heften
- Heftklammern (Mitte)

#### ❖ **Gerätewartung/Reparatur**

- Telefon-Nr.
- Seriennummer des Geräts

#### ❖ **Händler**

• Telefon-Nr.

### A **Die Taste [Abfrage] drücken.**

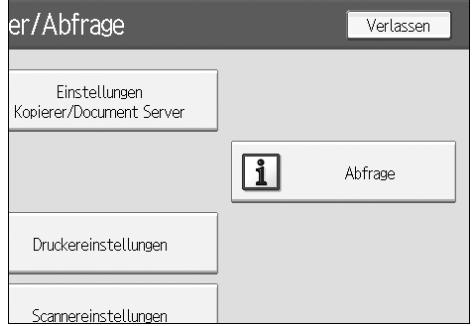

Die Abfrageinformationen werden angezeigt.

### B **Die Taste [Abfrageliste drucken] drücken.**

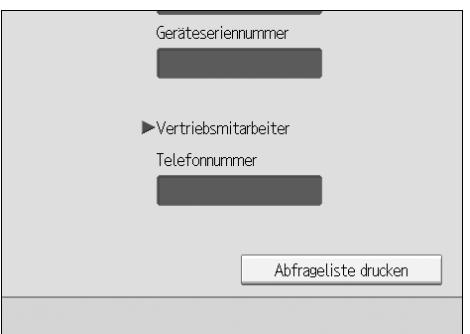

### C **Drücken Sie die Taste** {**Start**}**.**

Die Liste mit Abfrageinformationen wird ausgedruckt.

## D **Die Taste [Verlassen] zweimal drücken.**

## **Zähler**

### **Anzeigen des Gesamt-Zählers**

Für alle Funktionen kann der Gesamtzählerwert angezeigt werden. Darüber hinaus können Sie eine Zählerstandsliste ausdrucken.

### A **Die Taste** {**Zähler**} **drücken.**

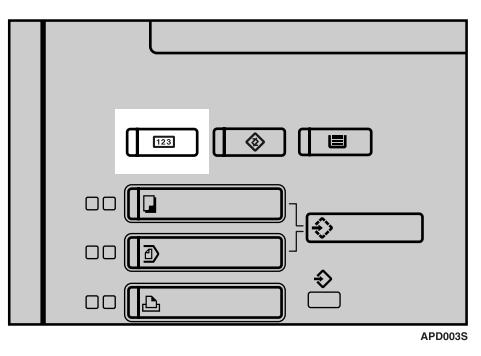

B **Um eine Zählerliste zu drucken, drücken Sie die Taste [Zählerliste drucken].**

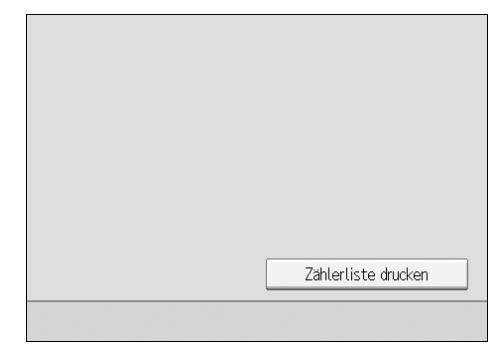

C **Drücken Sie die Taste** {**Start**}**.**

Die Zählerliste wird ausgedruckt.

D **Die Taste [Verlassen] zweimal drücken.**

### **Zählmethoden**

Der Zähler wird für jede Vorlage um "1" erhöht. Im Duplexmodus wird der Zähler um "2" erhöht, und zwar für die Vorder- und Rückseite der Vorlage.

#### ❖ **Der Zähler wird bei Verwendung der folgenden Funktionen erhöht:**

- Kopieren
- Drucken
- Scannen
- Testdruck (Mehrere Listen, Konfigurationsseite, Fehlerprotokoll, Menüliste, PCL-Konfiguration/Font-Seite, PS-Konfiguration/Font-Seite, PDF-Konfiguration/Font-Seite, Hex-Dump)
- Ausdrucken der Zielliste des Adressbuchs

#### ❖ **Der Zähler wird bei Verwendung der folgenden Funktionen nicht erhöht:**

- Ausdrucken der Zählerliste
- Ausdrucken des Fehlerberichts
- Drucken im SP-Modus
- Ausdrucken der Abfrageliste
- Ausdrucken der Konfigurationsliste mit Schnittstelleneinstellungen
- Ausgabe von nicht bedruckten Deckblättern, zugewiesenen Blättern, Trennblättern und Zwischenblättern

# **9. Anhang**

## **Anpassungseinstellungen für Bediener**

### **Ändern der Anpassungseinstellungen für Anwender**

A **Die Taste** {**Anwenderprogramm**} **drücken.**

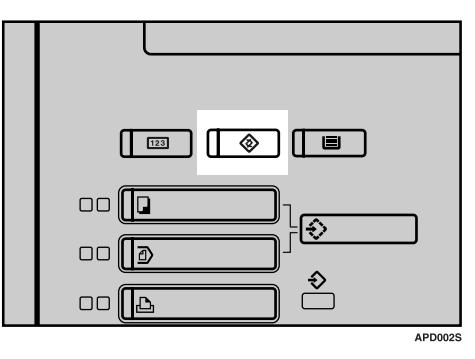

B **Die Taste [Anpassungseinstellungen für Anwender] drücken.**

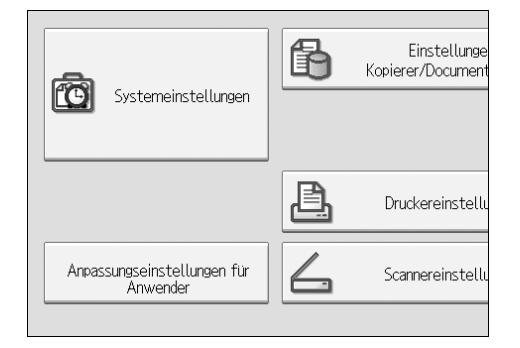

### C **Das Element wählen, dessen Einstellwerte geändert werden sollen.**

### $\Omega$  Den Einstellwert festlegen.

Um einen Einstellwert für das Element auszuwählen, drücken Sie die entsprechenden Auswahltasten.

Um einen Einstellwert für das Element einzugeben, verwenden Sie die Zehnertastatur.

E **Die Taste** {**Enter**} **drücken.**

F **Die Taste [Verlassen] zweimal drücken.**

### **Einstellwerte**

#### **Einzug**

#### ❖ **Bildversatz in Einzugsrichtung**

#### ❖ **1-710-001 : Vorderseite**

- Max.:  $2 \text{ mm}$
- Min.:  $-2$  mm
- Schritt: 0,1 mm
- Standardwert: 0

#### ❖ **1-710-002 : Rückseite**

- Max.:  $2 \text{ mm}$
- Min.: -2 mm
- Schritt: 0,1 mm
- Standardwert: 0

#### ❖ **1-710-003 : Vorderseite (Niedriggeschwindigkeitsmodus)**

- Max.: 2 mm
- Min.:  $-2$  mm
- Schritt: 0,1 mm
- Standardwert: 0

#### ❖ **1-710-004 : Rückseite (Niedriggeschwindigkeitsmodus)**

- $Max: 2 mm$
- Min.:  $-2$  mm
- Schritt: 0,1 mm
- Standardwert: 0

#### ❖ **Bildversatz quer zur Einzugsrichtung**

#### ❖ **1-720-001 : Magazin 1**

- Max.:  $2 \text{ mm}$
- Min.: -2 mm
- Schritt: 0,1 mm
- Standardwert: 0

#### ❖ **1-720-002 : Magazin 2**

- Max.:  $2 \text{ mm}$
- Min.: -2 mm
- Schritt: 0,1 mm
- Standardwert: 0

#### ❖ **1-720-003 : Magazin 3**

- Max.: 2 mm
- $\bullet$  Min.: -2 mm
- Schritt: 0,1 mm
- Standardwert: 0

#### ❖ **1-720-004 : Magazin 4, LCT**

- $Max: 2 mm$
- Min.:  $-2$  mm
- Schritt: 0,1 mm
- Standardwert: 0

#### ❖ **1-720-005 : Magazin 5, LCT**

- Max.:  $2 \text{ mm}$
- Min.:  $-2$  mm
- Schritt: 0,1 mm
- Standardwert: 0

#### ❖ **1-720-006 : Magazin 6, LCT**

- Max.: 2 mm
- Min.:  $-2$  mm
- Schritt: 0,1 mm
- Standardwert: 0

#### ❖ **1-720-007 : Magazin 7, Bypass-Einzug**

- $Max: 2 mm$
- Min.:  $-2$  mm
- Schritt: 0,1 mm
- Standardwert: 0

#### ❖ **1-720-008 : Duplex**

- Max.:  $2 \text{ mm}$
- Min.: -2 mm
- Schritt: 0,1 mm
- Standardwert: 0

#### ❖ **Fixiertemperatur einstellen**

#### ❖ **1–740–001 : Fixiertemperatur einstellen**

- 1: Temperatur erhöhen, um die Fixierleistung zu verbessern.
- 2: Temperatur absenken, um Papierwellung zu verringern.

#### ❖ **Doppeleinzugserkennung**

#### ❖ **1-908-001 : Magazin 1**

- $\bullet$  0: Aus
- $\bullet$  1: Ein

#### ❖ **1-908-002 : Magazin 2**

- $\bullet$  0: Aus
- $\bullet$  1: Ein

#### ❖ **1-908-003 : Magazin 3**

- $\bullet$  0: Aus
- $\bullet$  1: Ein

#### ❖ **1-908-004 : Magazin 4 (LCT-Magazin 1)**

- $\bullet$  0: Aus
- $\bullet$  1: Ein

#### ❖ **1-908-005 : Magazin 5 (LCT-Magazin 2)**

- $\bullet$  0: Aus
- $\bullet$  1: Ein

#### ❖ **1-908-006 : Magazin 6 (LCT-Magazin 3)**

- $\bullet$  0: Aus
- $\bullet$  1: Ein
- ❖ **1-908-007 : Magazin 7 (Bypass-Einzug)**
	- $\bullet$  0: Aus
	- $\bullet$  1: Ein
- ❖ **1-908-008 : Nach der Doppeleinzugserkennung**

#### ❖ **CIS-Bildpositionseinstellung: Einzugseinstellung**

- ❖ **1-911-001 : Magazin 1**
	- $\bullet$  0: Aus
	- $\bullet$  1: Ein
- ❖ **1-911-002 : Magazin 2**
	- $\bullet$  0: Aus
	- $\bullet$  1: Ein

#### ❖ **1-911-003 : Magazin 3**

- $\bullet$  0: Aus
- $\bullet$  1: Ein

#### ❖ **1-911-004 : Magazin 4 (LCT, Magazin 1)**

- $\bullet$  0: Aus
- $\bullet$  1: Ein

#### ❖ **1-911-005 : Magazin 5 (LCT, Magazin 2)**

- $\bullet$  0: Aus
- $\bullet$  1: Ein

#### ❖ **1-911-006 : Magazin 6 (LCT, Magazin 3)**

- $\bullet$  0: Aus
- $\bullet$  1: Ein

#### ❖ **1-911-007 : Magazin 7 (Bypass-Einzug)**

- $\bullet$  0: Aus
- 1: Ein

#### ❖ **1-911-008 : Duplexeinheit**

- $\bullet$  0: Aus
- $\bullet$  1: Ein

#### **Trommel**

#### ❖ **Reprofaktoreinstellung quer zur Einzugsrichtung**

#### ❖ **2-750-001 : Kopierbild: Vorderseite**

- Max.:  $0.3 \%$
- Min.:  $-0.3 \%$
- Schritt:  $0,1\%$
- Standardwert: 0%

#### ❖ **2-750-002 : Kopierbild: Rückseite**

- Max.:  $0.3 \%$
- Min.:  $-0.3 \%$
- Schritt:  $0.1\%$
- Standardwert: 0%

#### ❖ **2-750-003 : Druckbild: Vorderseite**

- Max.:  $0,3\%$
- Min.:  $-0.3 \%$
- Schritt:  $0.1\%$
- Standardwert: 0%

#### ❖ **2-750-004 : Druckbild: Rückseite**

- Max.:  $0.3 \%$
- Min.:  $-0.3 \%$
- Schritt:  $0.1\%$
- Standardwert: 0%

#### ❖ **Reprofaktoreinstellung in Einzugsrichtung**

#### ❖ **2–760–001 : Reprofaktoreinstellung in Einzugsrichtung**

- Max.:  $0.3 \%$
- Min.:  $-0.3 \%$
- Schritt:  $0.1\%$
- Standardwert: 0%

#### ❖ **Anzeige der Temperatur/Luftfeuchtigkeit**

#### ❖ **2-770-001 : Interne Temperatur**

- Max.:  $60 °C$
- Min.: -20 $\degree$ C
- Schritt:  $1^{\circ}$ C
- Standardwert: –

#### ❖ **2-770-002 : Interne Luftfeuchtigkeit**

- Max.: 100%
- Min.:  $0\%$
- Schritt:  $1\%$
- Standardwert: –

#### **Prozesssteuerung**

#### ❖ **Testmuster auswählen**

- ❖ **3–740–001 : Testmuster auswählen**
	- Trimm-Muster
- ❖ **Auf Standardwerte zurücksetzen**
	- ❖ **3–740–002 : Auf Standardwerte zurücksetzen**

#### **Zubehör**

#### ❖ **Heftposition einstellen**

#### ❖ **6-700-001 : A3 längs**

- $Max: 2 mm$
- Min.:  $-2$  mm
- Schritt: 0,5 mm
- Standardwert: 0 mm

#### ❖ **6-700-002 : B4 längs**

- Max.:  $2 \text{ mm}$
- Min.:  $-2$  mm
- Schritt: 0,5 mm
- Standardwert: 0 mm

#### ❖ **6-700-003 : A4 längs**

- Max.: 2 mm
- Min.:  $-2$  mm
- Schritt: 0,5 mm
- Standardwert: 0 mm

#### ❖ **6-700-004 : A4 quer**

- $Max: 2 mm$
- Min.:  $-2$  mm
- Schritt: 0,1 mm
- Standardwert: 0 mm

#### ❖ **6-700-005 : B5 längs**

- $Max: 2 mm$
- Min.: -2 mm
- Schritt: 0,1 mm
- Standardwert: 0 mm

#### ❖ **6-700-006 : B5 quer**

- Max.: 2 mm
- $\bullet$  Min.: -2 mm
- Schritt: 0,1 mm
- Standardwert: 0 mm

#### ❖ **6-700-007 : DLT längs**

- $Max: 2 mm$
- Min.:  $-2$  mm
- Schritt: 0,5 mm
- Standardwert: 0 mm

#### ❖ **6-700-008 : LG längs**

- Max.: 2 mm
- Min.:  $-2$  mm
- Schritt: 0,5 mm
- Standardwert: 0 mm

#### ❖ **6-700-009 : LT längs**

- Max.: 2 mm
- Min.:  $-2$  mm
- Schritt: 0,5 mm
- Standardwert: 0 mm

#### ❖ **6-700-010 : LT quer**

- $Max: 2 mm$
- Min.:  $-2$  mm
- Schritt: 0,5 mm
- Standardwert: 0 mm

#### ❖ **6-700-011 : Sonstige**

- Max.: 2 mm
- Min.: -2 mm
- Schritt: 0,5 mm
- Standardwert: 0 mm

#### ❖ **Lochung einstellen: In Einzugsrichtung**

#### ❖ **6-705-001 : 2-Lochung: JPN**

- $Max: 2 mm$
- Min.:  $-2$  mm
- Schritt: 0,5 mm
- Standardwert: 0 mm

#### ❖ **6-705-002 : 3-Lochung: NA**

- Max.: 2 mm
- Min.:  $-2$  mm
- Schritt: 0,5 mm
- Standardwert: 0 mm

#### ❖ **6-705-003 : 4-Lochung: Europa**

- $Max: 2 mm$
- Min.:  $-2$  mm
- Schritt: 0,5 mm
- Standardwert: 0 mm

#### ❖ **6-705-004 : 4-Lochung: NA**

- $Max: 2 mm$
- Min.:  $-2$  mm
- Schritt: 0.5 mm
- Standardwert: 0 mm

#### ❖ **6-705-005 : 2-Lochung: NA**

- $Max: 2 mm$
- Min.:  $-2$  mm
- Schritt: 0,5 mm
- Standardwert: 0 mm

#### ❖ **Broschürenheftposition einstellen**

#### ❖ **6-730-001 : A3 längs**

- Max.: 3,0 mm
- Min.: -3,0 mm
- Schritt: 0,2 mm
- Standardwert: 0 mm

#### ❖ **6-730-002 : B4 längs**

- Max.: 3,0 mm
- Min.: -3,0 mm
- Schritt: 0,2 mm
- Standardwert: 0 mm

#### ❖ **6-730-003 : A4 längs**

- Max.: 3,0 mm
- Min.: -3,0 mm
- Schritt: 0,2 mm
- Standardwert: 0 mm

#### ❖ **6-730-004 : B5 längs**

- Max.: 3,0 mm
- Min.: -3,0 mm
- Schritt: 0,2 mm
- Standardwert: 0 mm

#### ❖ **6-730-005 : 12 x 18 längs**

- Max.: 3,0 mm
- Min.: -3,0 mm
- Schritt: 0,2 mm
- Standardwert: 0 mm

#### ❖ **6-730-006 : DLT längs**

- Max.: 3,0 mm
- Min.: -3,0 mm
- Schritt: 0,2 mm
- Standardwert: 0 mm

#### ❖ **6-730-007 : LG längs**

- Max.: 3,0 mm
- Min.: -3,0 mm
- Schritt: 0,2 mm
- Standardwert: 0 mm

#### ❖ **6-730-008 : LT längs**

- Max.: 3,0 mm
- Min.: -3,0 mm
- Schritt: 0,2 mm
- Standardwert: 0 mm

#### ❖ **6-730-009 : Benutzerdefiniertes Format**

- Max.: 3,0 mm
- Min.: -3,0 mm
- Schritt: 0,2 mm
- Standardwert: 0 mm

#### ❖ **Broschürenfalzposition einstellen**

#### ❖ **6-735-001 : A3 längs**

- Max.: 3,0 mm
- Min.: -3,0 mm
- Schritt: 0,2 mm
- Standardwert: 0 mm

#### ❖ **6-735-002 : B4 längs**

- Max.: 3,0 mm
- Min.: -3,0 mm
- Schritt: 0,2 mm
- Standardwert: 0 mm

#### ❖ **6-735-003 : A4 längs**

- Max.: 3,0 mm
- Min.: -3,0 mm
- Schritt: 0.2 mm
- Standardwert: 0 mm

#### ❖ **6-735-004 : B5 längs**

- Max.: 3,0 mm
- Min.: -3.0 mm
- Schritt: 0,2 mm
- Standardwert: 0 mm

#### ❖ **6-735-005 : 12 x 18 längs**

- Max.: 3,0 mm
- Min.: -3,0 mm
- Schritt: 0,2 mm
- Standardwert: 0 mm

#### ❖ **6-735-006 : DLT**

- Max.: 3,0 mm
- Min.: -3,0 mm
- Schritt: 0,2 mm
- Standardwert: 0 mm

#### ❖ **6-735-007 : LG**

- Max.: 3,0 mm
- Min.: -3,0 mm
- Schritt: 0,2 mm
- Standardwert: 0 mm

#### ❖ **6-735-008 : LT längs**

- Max.: 3,0 mm
- Min.: -3,0 mm
- Schritt: 0,2 mm
- Standardwert: 0 mm

#### ❖ **6-735-009 : Benutzerdefiniertes Format**

- Max.: 3,0 mm
- Min.: -3,0 mm
- Schritt: 0,2 mm
- Standardwert: 0 mm

## **Spezifikationen des Basisgeräts**

### ❖ **Konfiguration:**

Konsolengerät

- ❖ **Fotoleitertyp:** OPC-Trommel (∅100)
- ❖ **Vorlagenabtastung:** Eindimensionales solides Scannersystem mit CCD
- ❖ **Kopierverfahren:** Elektrostatisches Trockenübertragungssystem
- ❖ **Entwicklung:** Zweikomponenten-Trockentonersystem mit Magnetwalze

#### ❖ **Fixierung:** Thermo-Rollendrucksystem

- ❖ **Auflösung:** 1200 dpi
- ❖ **Vorlagenglas:** Feststehendes Vorlagenglas
- ❖ **Vorlagen-Anlageposition:** Hintere linke Ecke
- ❖ **Aufwärmzeit:** Weniger als 300 Sekunden (23°C)
- ❖ **Vorlagen:** Einzelblätter/Bücher/Gegenstände
- ❖ **Vorlagenformat:** A3 $\Box$  - A5 $\Box$   $\Box$ , 11"  $\times$  17" $\Box$  - 5 $^1/_2$ " $\times$ 8 $^1/_2$ "  $\Box$  $\Box$

#### ❖ **Kopierpapierformat:**  $13" \times 18"$  – Postkarte (hängt von den Papiermagazinen ab)

#### ❖ **Kopierpapiergewicht:**

- Magazin 1 Magazin  $3:52 216$  g/m<sup>2</sup> (16 lb. Bond 80 lb. Cover)
- Magazin 4, Magazin 5 (LCIT RT5000), Magazin 4 Magazin 6 (LCIT RT5010) : 52 - 216 g/m<sup>2</sup> (16 lb. Bond - 80 lb. Cover, 110 lb. Index)
- Magazin 6 (LCIT RT5000): 52 163 g/m<sup>2</sup> (16 lb. Bond 60 lb. Cover)
- Magazin 7 (Multibypass-Einzug BY5000):  $52 216$  g/m<sup>2</sup> (16 lb. Bond 80) lb. Cover, 110 lb. Index)

#### **Referenz**

- $\Rightarrow$  [S.282 "LCIT RT5000"](#page-289-0)
- $\Rightarrow$  [S.283 "LCIT RT5010"](#page-290-0)

#### ❖ **Bildfreier Bereich:**

- Vorderkante: Mindestens 4 ± 2 mm
- Hinterkante: Mindestens 2 + 2/−1,7 mm
- Linker Rand: Mindestens  $2 \pm 1.5$  mm
- Rechter Rand: Mindestens  $2 \pm 1.5$  mm

#### ❖ **Erste Kopie:**

- Typ  $1$ 
	- 3,5 Sekunden (Bildseite oben)
	- 5 Sekunden (Bildseite unten)
- Typ 2
	- 3,2 Sekunden (Bildseite oben)
	- 4,5 Sekunden (Bildseite unten)
- Typ  $3$ 
	- 3 Sekunden (Bildseite oben)
	- 4 Sekunden (Bildseite unten)

#### ❖ **Kopiergeschwindigkeit:**

- Typ 1
	- 90 Kopien/Minute  $(A4\Box, 8^1/\chi^2 \times 11^1\Box)$
- Typ 2
	- 110 Kopien/Minute  $(A4\overline{V}, 8^1/\nu^2 \times 11^1\overline{V})$
- Typ 3
	- 135 Kopien/Minute  $(A4\mathbf{F}, 8^{1}/2 \times 11 \mathbf{F})$

#### ❖ **Reprofaktor:**

Voreingestellte Reprofaktoren:

- Vergrößerung Metrische Version: 400 %, 200 %, 141 %, 122 %, 115 % Zoll-Version: 400 %, 200 %, 155 %, 129 %, 121 %
- 1:1-Kopie Metrische Version: 100 % Zoll-Version: 100 %
- Verkleinerung Metrische Version: 93 %, 82 %, 75 %, 71 %, 65 %, 50 %, 25 % Zoll-Version: 93 %, 85 %, 78 %, 73 %, 65 %, 50 %, 25 %
- Zoom Von 25 % bis 400 % in 1 % Schritten

### ❖ **Maximale Anzahl von ununterbrochenen Kopiensätzen**

1 – 9999 Kopien

#### ❖ **Papiervorrat:**

- Magazin 1 (Tandemmagazin) : 2000 Blatt (1000 Blatt  $\times$  2) (80 g/m<sup>2</sup>, 20 lb Bond)
- Magazin 2 (550-Blatt-Magazin) : 500 Blatt (80 g/m<sup>2</sup>, 20 lb Bond)
- Magazin 3 (550-Blatt-Magazin) : 500 Blatt (80 g/m<sup>2</sup>, 20 lb Bond)
- Magazin 4 (LCIT RT5000): 1.000 Blatt  $(80 \text{ g/m}^2, 20 \text{ lb } \text{Bond})$
- Magazin 4 (LCIT RT5010): 1000 Blatt  $(80 \text{ g/m}^2, 20 \text{ lb } \text{Bond})$
- Magazin 5 (LCIT RT5000): 1.000 Blatt  $(80 \text{ g/m}^2, 20 \text{ lb } B \text{ on d})$
- Magazin 5 (LCIT RT5010): 2.000 Blatt  $(80 \text{ g/m}^2, 20 \text{ lb } B \text{ on d})$
- Magazin 6 (LCIT RT5000): 2550 Blatt  $(80 \text{ g/m}^2, 20 \text{ lb } \text{Bond})$
- Magazin 6 (LCIT RT5010): 1000 Blatt (80  $g/m^2$ , 20 lb Bond)
- Magazin 7: 500 Blatt (80  $g/m^2$ , 20 lb Bond)

#### ❖ **Leistungsaufnahme (Typ 1: Modell mit 90 Kopien/Minute):**

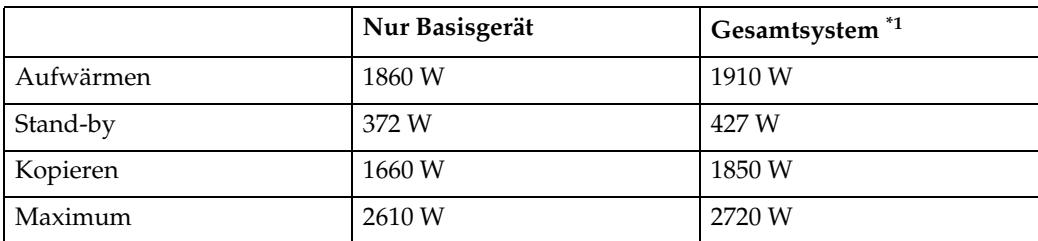

<span id="page-280-0"></span>Basisgerät mit Finisher, Broschürenfinisher, A3 LCIT, Multibypass-Einzug (Magazin 7), ADF, Einschießeinheit und Z-Falzeinheit.

#### ❖ **Leistungsaufnahme (Typ 2: Modell mit 110 Kopien/Minute):**

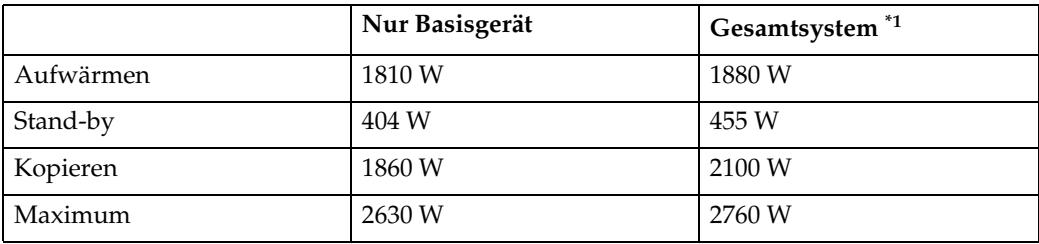

<span id="page-281-0"></span>Basisgerät mit Finisher, Broschürenfinisher, A3 LCIT, Multibypass-Einzug (Magazin 7), ADF, Einschießeinheit und Z-Falzeinheit.

#### ❖ **Leistungsaufnahme (Typ 3: Modell mit 135 Kopien/Minute):**

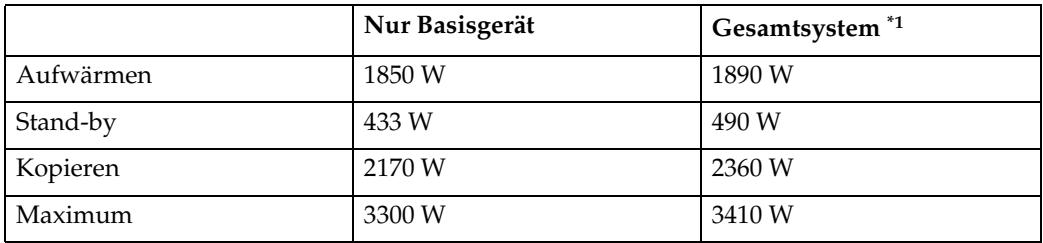

<span id="page-281-1"></span>\*1 Basisgerät mit Finisher, Broschürenfinisher, A3 LCIT, Multibypass-Einzug (Magazin 7), ADF, Einschießeinheit und Z-Falzeinheit.

#### ❖ **Abmessungen (B** × **T** × **H bis zum Vorlagenglas):**

 $870 \times 858,5 \times 1.000$  mm bzw.  $34,23'' \times 33,78'' \times 39,34''$ 

#### ❖ **Platzbedarf für das Basisgerät (B** × **T):**

- $1,202 \times 858,5$  mm,  $47,3'' \times 33,78''$  (ohne externe ADF-Erweiterung, mit installiertem optionalem Ausgabefach)
- 2,218  $\times$  858,5 mm, 87,3"  $\times$  33,78" (ohne externe ADF-Erweiterung für großformatige Vorlagen, mit installierten optionalen Finisher-Probedruckablage)

#### ❖ **Geräuschemission [\\*1 \(](#page-281-2)Typ 1):**

Schallleistungspegel

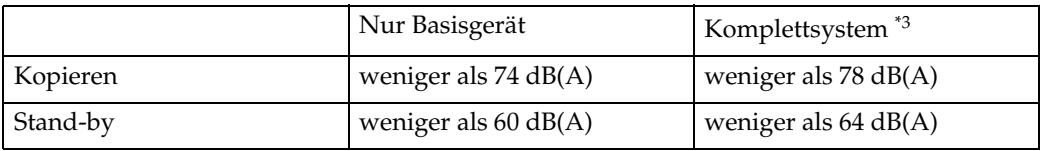

Schalldruckpegel: [\\*2](#page-281-4) 

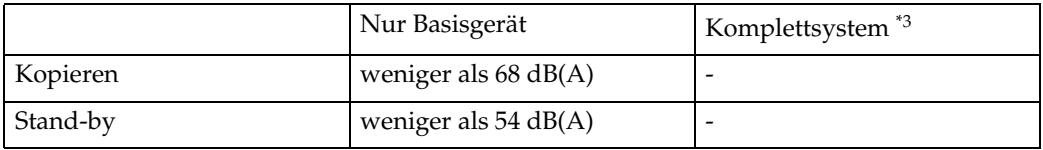

<span id="page-281-2"></span>\*1 Bei den oberen Werten handelt es sich um Messwerte nach ISO 7779.

<span id="page-281-4"></span>\*<sup>2</sup> Gemessen während des Druckvorgangs an der Bedienposition des Geräts.<br>\*3 Basisgerät mit allen Optionen.

<span id="page-281-3"></span>

#### ❖ **Geräuschemission [\\*1 \(](#page-282-0)Typ 2):**

Schallleistungspegel

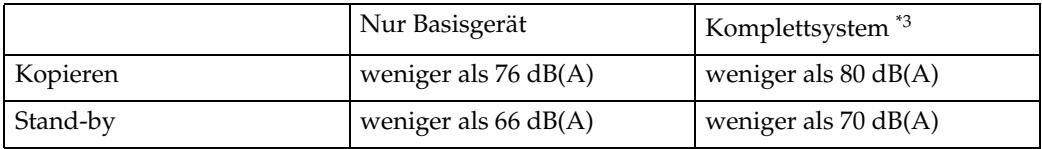

Schalldruckpegel: [\\*2](#page-282-2) 

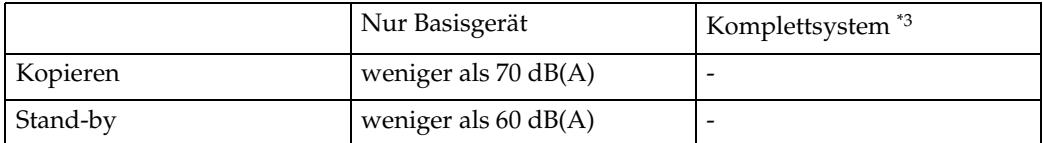

<span id="page-282-0"></span>\*1 Bei den oberen Werten handelt es sich um Messwerte nach ISO 7779.

<span id="page-282-2"></span>\*<sup>2</sup> Gemessen während des Druckvorgangs an der Bedienposition des Geräts.<br>\*3 Basisgerät mit allen Optionen.

<span id="page-282-1"></span>

#### ❖ **Geräuschemission [\\*1 \(](#page-282-3)Typ 3):**

Schallleistungspegel

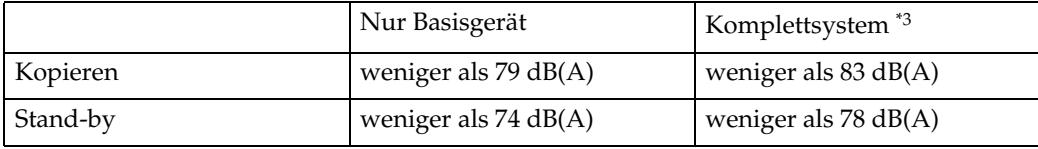

Schalldruckpegel: [\\*2](#page-282-5) 

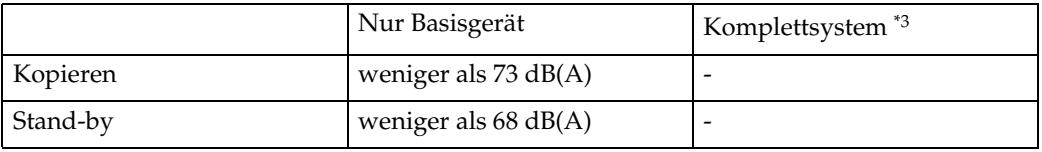

<span id="page-282-3"></span>\*1 Bei den oberen Werten handelt es sich um Messwerte nach ISO 7779.

<span id="page-282-5"></span>\*2 Gemessen während des Druckvorgangs an der Bedienposition des Geräts. \*3 Basisgerät mit allen Optionen.

<span id="page-282-4"></span>

#### ❖ **Gewicht:**

Typ 1, 2: Ca. 299Kg, 659.2Ib Typ 3: Ca. 305Kg, 672.4Ib

### **Document Server**

#### ❖ **Festplatte:**

 $160$  GB  $\times$  2

❖ **Festplatte (Document Server):** 45 GB

#### ❖ **Kapazität:**

- Kopieren: Ca. 3000 Seiten (ITU-T-Testblatt Nr. 4)
- Stapelmodus: Ca. 3000 Seiten (ITU-T-Testblatt Nr. 4)
- Drucker: Ca. 15.000 Seiten (600 dpi)
- Scanner: Ca. 3000 Seiten (200 dpi/Text) (ITU-T-Testblatt Nr.4)<sup>\*1</sup>

#### **Hinweis**

❒ Wenn Sie die Kapazität des Document Servers ändern wollen, wenden Sie sich an Ihren Kundendienst.

- ❖ **Maximale Anzahl gespeicherter Dokumente:** 3,000
- ❖ **Maximale Seitenzahl gespeicherter Dokumente:** 15.000 Blatt
- ❖ **Maximale Seitenzahl pro Dokument:** 2,000
- ❖ **Kapazität (Speicher-Sortiermodus):** 6,75 GB (A4/8<sup>1</sup>/<sub>2</sub>" × 11": Ca. 333 bis maximal 3000 Seiten)<sup>\*2</sup>
- ❖ **Kapazität (andere Modi):**

10,0 GB

- <span id="page-283-1"></span>
- <span id="page-283-0"></span>\*1 Scanbedingungen: ITU-T-Testblatt Nr. 4/200 dpi/Text/A4/MMR \*2 Die Kapazität ändert sich, wenn mehrere Funktionen verwendet werden.

### **Automatischer Vorlageneinzug**

#### ❖ **Modus:**

ADF-Modus, Stapelmodus, SADF-Modus, Modus "Gemischte Formate", Modus "Dünnes Papier"

#### ❖ **Vorlagenformat:**

- A3 $\neg$ -A5 $\neg$  $\neg$
- 11" × 17" $\blacksquare$  8<sup>1</sup>/<sub>2</sub>" × 5<sup>1</sup>/<sub>2</sub>"  $\blacksquare$

#### ❖ **Vorlagengewicht:**

- 1-seitige Vorlagen:  $52 157$  g/m<sup>2</sup> (14 42 lb. Bond)
- 2-seitige Vorlagen:  $52 128$  g/m<sup>2</sup> (14 34 lb. Bond) (Duplex)
- Modus "Dünnes Papier":  $40 156$  g/m<sup>2</sup> (11 42 lb. Bond)

#### ❖ **Vorlagenkapazität:**

100 Blatt (80  $g/m^2$ , 20 lb. Bond) oder weniger als 12 mm, 0,5"

#### ❖ **Kopiergeschwindigkeit:**

80 Kopien/Minute (A4 $\mathbf{J}$ ,  $8^{1}/2$ " × 11" $\mathbf{J}$ , 1-zu-1-Kopieren)

#### ❖ **Stromversorgung:**

Wird vom Basisgerät geliefert.

### *A* Hinweis

❒ Änderungen vorbehalten.

## **Spezifikationen für Optionen**

### **Finisher SR5000**

Obere Finisherablage:

#### ❖ **Papierformat:**

A3 $\Box$ , B4 $\Box$ , A4 $\Box$  $\Box$ , B5 $\Box$  $\Box$ , A5 $\Box$  $\Box$ , 11"  $\times$  17" $\Box$ , 8<sup>1</sup>/2"  $\times$  14" $\Box$ , 8<sup>1</sup>/2"  $\times$  $11"\overline{\bigcup}\mathbf{\varphi}$ ,  $5^1/_2" \times 8^1/_2" \overline{\bigcup}\mathbf{\varphi}$ ,  $12"\times 18"\overline{\mathbf{\varphi}}$ 

#### ❖ **Papiergewicht:**

 $52 - 216$  g/m<sup>2</sup> (14 – 58 lb. Bond)

#### ❖ **Stapelkapazität:**

- 500 Blatt  $(A4\Box \Box, B5\Box \Box, A5\Box \Box, 8^{1}/_{2}$ " × 11" $\Box \Box, 5^{1}/_{2}$ " ×  $8^{1}/_{2}$ " $\Box$  $\Box$ ) (80  $g/m^2$ , 20 lb. Bond)
- 250 Blatt (A3 $\Box$ , B4 $\Box$ , 11" × 17" $\Box$ , 8<sup>1</sup>/<sub>2</sub>" × 14" $\Box$ , 12" × 18" $\Box$ ) (80 g/m<sup>2</sup>, 20 lb. Bond)

Finisher-Versatzablage:

#### ❖ **Papierformat:**

A3 $\Box$ , B4 $\Box$ , A4 $\Box$  $\Box$ , B5 $\Box$  $\Box$ , A5 $\Box$  $\Box$ , 11"  $\times$  17" $\Box$ , 8<sup>1</sup>/<sub>2</sub>"  $\times$  14" $\Box$ , 8<sup>1</sup>/<sub>2</sub>"  $\times$  $11" \Box \Box$ ,  $5^1/\gamma$ "  $\times 8^1/\gamma$ "  $\Box \Box$ ,  $12" \times 18" \Box$ 

#### ❖ **Papiergewicht:**  $52 - 300$  g/m<sup>2</sup> (14 – 80 lb. Bond)

#### ❖ **Stapelkapazität:**

- 3000 Blatt (A4 $\Box$ , B5 $\Box$ , 8<sup>1</sup>/<sub>2</sub>" × 11" $\Box$ ) (80 g/m<sup>2</sup>, 20 lb. Bond)
- 1500 Blatt (A3 $\Box$ , B4 $\Box$ , A4 $\Box$ , B5 $\Box$ , 11" × 17" $\Box$ , 8<sup>1</sup>/<sub>2</sub>" × 14" $\Box$ , 8<sup>1</sup>/<sub>2</sub>" ×  $11^{\circ}$ ,  $12^{\circ} \times 18^{\circ}$  (80 g/m<sup>2</sup>, 20 lb. Bond)
- 500 Blatt (A5 $\Box$ , 5<sup>1</sup>/<sub>2</sub>"  $\times$  8<sup>1</sup>/<sub>2</sub>" $\Box$ ) (80 g/m<sup>2</sup>, 20 lb. Bond)
- 100 Blatt (A5 $\blacktriangleright$ , 5<sup>1</sup>/<sub>2</sub>" $\times$  8<sup>1</sup>/<sub>2</sub>" $\blacktriangleright$ ) (80 g/m<sup>2</sup>, 20 lb. Bond)

#### ❖ **Heftbare Papierformate:**

A3 $\neg$ , B4 $\neg$ , A4 $\neg$  $\neg$ , B5 $\neg$  $\neg$ , 11"  $\times$  17" $\neg$ ,  $8^{1}/2$ " $\times$  14" $\neg$ ,  $8^{1}/2$ " $\times$  11" $\neg$  $\neg$ 

#### ❖ **Heftbares Papiergewicht:**  $64 - 80$  g/m<sup>2</sup> (17 – 20 lb. Bond)

#### ❖ **Hefterkapazität:**

- 100 Blatt (A4 $\Box \Box$ , B5 $\Box \Box$ , 8<sup>1</sup>/<sub>2</sub>" × 11" $\Box \Box$ ) (80 g/m<sup>2</sup>, 20 lb. Bond)
- 50 Blatt (A3 $\Box$ , B4 $\Box$ , 11" × 17" $\Box$ , 8<sup>1</sup>/<sub>2</sub>" × 14" $\Box$ ) (80 g/m<sup>2</sup>, 20 lb. Bond)

#### ❖ **Stapelkapazität nach dem Heften:**

- 200–30 Sätze (10–100 Blatt) (A4 $\Box \Box$ , B5 $\Box \Box$ , 8<sup>1</sup>/<sub>2</sub>" × 11" $\Box \Box$ )(80 g/m<sup>2</sup>, 20 lb. Bond)
- 150 Sätze (2–9 Blatt) (A4 $\sqrt{L}$ , B5 $\sqrt{L}$ , 8<sup>1</sup>/<sub>2</sub>" × 11" $\sqrt{L}$ )(80 g/m<sup>2</sup>, 20 lb. Bond)
- 150–30 Sätze (10–50 Blatt) (A3 $\blacktriangledown$ , B4 $\blacktriangledown$ , 11" × 17" $\blacktriangledown$ , 8<sup>1</sup>/<sub>2</sub>" × 14" $\blacktriangledown$ )(80 g/m<sup>2</sup>, 20 lb. Bond)
- 150 Sätze (2–9 Blatt) (A3 $\blacktriangledown$ , B4 $\blacktriangledown$ , 11" × 17" $\blacktriangledown$ , 8<sup>1</sup>/<sub>2</sub>" × 14" $\blacktriangledown$ )(80 g/m<sup>2</sup>, 20 lb. Bond)

#### ❖ **Heftposition:**

4 Positionen (oben, oben schräg, unten, 2 Heftklammern)

#### ❖ **Leistungsaufnahme:** Ca. 120 W (Stromversorgung über Basisgerät)

❖ **Abmessungen (B** × **T** × **H):**  $800 \times 730 \times 980$  mm bzw.  $31,5'' \times 28,7'' \times 38,6''$ 

#### ❖ **Gewicht:**

Ca. 75 kg bzw. 74,07 kg.

#### **Hinweis**

❒ Änderungen vorbehalten.

### **Booklet Finisher BK5000**

Zur Verwendung des Broschürenfinishers BK5000 ist der Finisher SR5000 erforderlich.

- ❖ **Papierformat für Sattelheftung:** A3 $\Box$ , B4 $\Box$ , A4 $\Box$ , B5 $\Box$ , 12" × 18" $\Box$ , 11" × 17" $\Box$ , 8<sup>1</sup>/2" × 14" $\Box$ , 8<sup>1</sup>/2" × 11" $\Box$
- ❖ **Papiergewicht für Sattelheftung:**  $64 - 90$  g/m<sup>2</sup> (17 – 28 lb. Bond)
- ❖ **Sattelheftkapazität:** Max. 15 Blatt ( $80 \text{ g/m}^2$ , 20 lb. Bond)

#### ❖ **Stapelkapazität nach Sattelheftung:**

- 30 Sätze (2–5 Blatt) (80  $g/m^2$ , 20 lb. Bond)
- 15 Sätze (6–10 Blatt) (80  $g/m^2$ , 20 lb. Bond)
- 10 Sätze (11–15 Blatt) (80 g/m<sup>2</sup>, 20 lb. Bond)

#### ❖ **Broschürenheftposition:**

Mitte, 2 Heftklammern

#### ❖ **Leistungsaufnahme:**

Ca. 100 W (Stromversorgung erfolgt über das Basisgerät)

- ❖ **Abmessungen (B** × **T** × **H):**  $600 \times 730 \times 980$  mm,  $23.6'' \times 28.7'' \times 38.6''$  Zoll
- ❖ **Gewicht:** Ca. 70 kg, 152,4lb

#### **Hinweis**

❒ Änderungen vorbehalten.

### **Cover Interposer Tray CI5010**

Zur Verwendung von Cover Interposer Tray CI5010 ist der Finisher SR5000 oder Booklet Finisher BK5000 erforderlich.

#### ❖ **Papierformat:**

- Breite:  $13'' A5 \Box / 5^{1}/2'' \times 8^{1}/2'' \Box$
- Länge: A5 $\blacktriangleright$  / 5<sup>1</sup>/<sub>2</sub>"  $\times$  8<sup>1</sup>/<sub>2</sub>" $\blacktriangleright$  19"

#### ❖ **Papiergewicht:**

 $64 - 216$  g/m<sup>2</sup> (20 lb. Bond – 80 lb. Cover)

#### ❖ **Papiervorrat:** 200 Blatt (80 g/m², 20 lb. Bond)  $\times$  2

❖ **Leistungsaufnahme (maximal):** Ca. 95 W (Stromversorgung über Basisgerät)

### ❖ **Abmessungen (B** × **T** × **H):**

 $543 \times 730 \times 1270$  mm,  $21,3'' \times 28,7'' \times 50''$ 

❖ **Gewicht:**

Ca. 45 kg, 98,0 lb

#### **Hinweis**

❒ Änderungen vorbehalten.
# **Punch Unit PU5000**

Zur Verwendung von Punch Unit PU5000 ist der Finisher SR5000 oder Booklet Finisher BK5000 erforderlich.

## ❖ **Papierformat:**

- <span id="page-288-0"></span>• 2 Löcher  $\Box$ : A3 - A6, 11" × 17" -  $5^{1}/_{2}$ " ×  $8^{1}/_{2}$ "  $\sqrt{A^2 + A^2 + A^2}$ ,  $8^1/\gamma'' \times 11''$ ,  $5^1/\gamma'' \times 8^1/\gamma''$
- 3 Löcher  $\Box$ : A3, B4, 11"  $\times$  17"  $\Box$ : A4, B5,  $8^{1}/2$ " × 11"
- 4 Löcher (Europa)  $\Box$ : A3, B4, 11"  $\times$  17"  $\Box$ : A4, B5,  $8^{1}/2$ " × 11"
- 4 Löcher (Nordeuropa)  $\mathbf{Q}$ : A3 - B6, 11" × 17" - 5<sup>1</sup>/<sub>2</sub>" × 8<sup>1</sup>/<sub>2</sub>"  $\Box$ : A4 - A5,  $8^{1}/2$ " × 11",  $5^{1}/2$ " ×  $8^{1}/2$ "

#### ❖ **Papiergewicht:**  $52 - 163$  g/m<sup>2</sup> (14 lb. – 43 lb. Bond)

- 2 Löcher  $52 - 163$  g/m<sup>2</sup> (14 lb. – 43 lb. Bond)
- 3 Löcher 52 – 163 g/m<sup>2</sup> (14 lb. – 43 lb. Bond)
- 4 Löcher (Europa) 52 – 128 g/m<sup>2</sup> (14 lb. – 34 lb. Bond)
- 4 Löcher (Nordeuropa)  $52 - 128$  g/m<sup>2</sup> (14 lb. – 34 lb. Bond)

# **Hinweis**

❒ Änderungen vorbehalten.

**9**

# **Z-folding Unit ZF4000**

<span id="page-289-1"></span>Zur Verwendung von Z-folding Unit ZF4000 ist der Booklet Finisher BK5000 erforderlich.

- ❖ **Papierformat:** A3 $\Box$ , B4JIS $\Box$ , A4 $\Box$  $\Box$ , B5 $\Box$  $\Box$ , 11"  $\times$  17" $\Box$ , 8 $^1/_2$ " $\times$  14" $\Box$ , 8 $^1/_2$ " $\times$  11" $\Box$  $\Box$
- ❖ **Papiergewicht:**  $64 - 80$  g/m<sup>2</sup> (17 – 20 lb. Bond)
- ❖ **Leistungsaufnahme**

Maximal 100 W (separate Stromversorgung erforderlich)

- ❖ **Abmessungen (B** × **T** × **H):**  $177 \times 620 \times 960$  mm bzw.  $6.9'' \times 24.4'' \times 37.8''$
- ❖ **Gewicht:** Ca. 55 kg, 121,3 lb
- **Hinweis**
- ❒ Änderungen vorbehalten.

# <span id="page-289-0"></span>**LCIT RT5000**

A4-Großraummagazin

❖ **Papierformat:**

A4 $\Box$ , B5 $\Box$ , A5 $\Box$  $\Box$ , 17"  $\times$  11" $\Box$ , 8<sup>1</sup>/<sub>2</sub>"  $\times$  5<sup>1</sup>/<sub>2</sub>" $\Box$  $\Box$ 

#### ❖ **Papiergewicht:**

Magazin 4, 5: 52 – 216 g/m<sup>2</sup> (16 lb. Bond – 80 lb. Cover, 110 lb Index) Magazin 6: 52 – 163 g/m $^2$  (16 lb. Bond – 60 lb. Cover)

#### ❖ **Papiervorrat:**

Magazin 4, 5: 1000 Blatt  $(80 \text{ g/m}^2, 20 \text{ lb}$ . Bond) Magazin 6: 2.550 Blatt (80  $g/m^2$ , 20 lb. Bond) Gesamtkapazität: 4.550 Blatt (80 g/m<sup>2</sup>, 20 lb. Bond)

#### ❖ **Leistungsaufnahme**

Maximal 135 W (Stromversorgung über Basisgerät)

#### ❖ **Abmessungen (B** × **T** × **H, optionale Einheit):**  $540 \times 730 \times 980$  mm bzw.  $21,3'' \times 28,8'' \times 38,6''$

#### ❖ **Gewicht:**

Ca. 87 kg (192 lb)

# **Hinweis**

282 ❒ Änderungen vorbehalten.

# <span id="page-290-0"></span>**LCIT RT5010**

#### A3-Großraummagazin

#### ❖ **Papierformat:**

Länge: A5 $\Box$  / 8<sup>1</sup>/<sub>2</sub>"  $\times$  5<sup>1</sup>/<sub>2</sub>" $\Box$  – 19" Breite: A5 $\blacktriangleright$  /  $8^{1}/2$ " $\times$  5<sup>1</sup>/<sub>2</sub>" $\blacktriangleright$  – 13", 100 mm mit spezieller Seitenführung

#### ❖ **Papiergewicht:**

Magazin 4 – Magazin 6: 52 – 216 g/m2 (16 lb. Bond – 80 lb. Cover, 110 lb. Index)

#### ❖ **Papiervorrat:**

Magazin 4, 6: 1000 Blatt  $(80 \text{ g/m}^2, 20 \text{ lb. Bond})$ Magazin 5: 2000 Blatt (80  $g/m^2$ , 20 lb. Bond) Gesamtkapazität: 4000 Blatt (80 g/m<sup>2</sup>, 20 lb. Bond)

#### ❖ **Leistungsaufnahme**

Maximal 135 W (Stromversorgung über Basisgerät)

## ❖ **Abmessungen (B** × **T** × **H, optionale Einheit):**

 $880 \times 730 \times 980$  mm bzw.  $21,3'' \times 28,8'' \times 38,6''$ 

❖ **Gewicht:** Ca. 163 kg, 359,5 lb

## **Hinweis**

❒ Änderungen vorbehalten.

# **Multi Bypass Tray BY5000 (Magazin 7)**

#### ❖ **Papierformat:**

Breite: 100 mm – 13" Länge: A5 $\Box$  /  $8^{1}/2$ "  $\times$  5<sup>1</sup>/<sub>2</sub>" $\Box$  – 19"

## ❖ **Papiergewicht:**

 $52 - 216$  g /m<sup>2</sup> (16 lb. Bond - 80 lb. Cover)

## ❖ **Papiervorrat:**

500 Blatt (80 g/m<sup>2</sup>, 20 lb. Bond)

#### ❖ **Leistungsaufnahme:** Maximal 75 W (Stromversorgung über Basisgerät)

❖ **Abmessungen (B** × **T** × **H):**  $702 \times 556 \times 202$  mm,  $27,6'' \times 21,9'' \times 8,0''$  <span id="page-290-1"></span>**9**

#### ❖ **Gewicht:**

Ca. 18 kg (39,7 lb)

## **Hinweis**

❒ Änderungen vorbehalten.

# **Sonstiges**

#### ❖ **A3 / 11"** × **17" Tray Unit TK5000**

<span id="page-291-0"></span>Sie können A3 $\Box$ - oder 11" × 17" $\Box$ -Papier in das Magazin 1 einlegen, wenn Sie diese Einheit installieren.

#### ❖ **Copy Connector Type 3260**

<span id="page-291-1"></span>Sie können die Connect Copy-Funktion verwenden, wenn zwei Geräte mit der Copy Connector Type 3260 verbunden werden.

#### ❖ **Copy Data Security Unit Type E**

<span id="page-291-2"></span>Die Copy Data Security Unit Type E löscht Bilder und druckt einen grauen Hintergrund auf Kopien aus, wenn markierte Dokumente ohne Autorisierung kopiert werden.

#### ❖ **Data OverWriteSecurity Unit F**

<span id="page-291-3"></span>Die Data OverWriteSecurity Unit F überschreibt automatisch die auf der Festplatte zwischengespeicherten Daten.

# **Informationen zu installierten Anwendungen**

# **Open SSL**

Copyright (c) 1998-2004 The OpenSSL Project. All rights reserved.

Redistribution and use in source and binary forms, with or without modification, are permitted provided that the following conditions are met:

1. Redistributions of source code must retain the above copyright notice, this list of conditions and the following disclaimer.

2. Redistributions in binary form must reproduce the above copyright notice, this list of conditions and the following disclaimer in the documentation and/or other materials provided with the distribution.

3. All advertising materials mentioning features or use of this software must display the following acknowledgment: "This product includes software developed by the OpenSSL Project for use in the OpenSSL Toolkit. (http://www.openssl.org/)"

4. The names "OpenSSL Toolkit" and "OpenSSL Project" must not be used to endorse or promote products derived from this software without prior written permission. For written permission, please contact openssl-core@openssl.org.

5. Products derived from this software may not be called "OpenSSL" nor may "OpenSSL" appear in their names without prior written permission of the OpenSSL Project.

6. Redistributions of any form whatsoever must retain the following acknowledgment: "This product includes software developed by the OpenSSL Project for use in the OpenSSL Toolkit (http://www.openssl.org/)"

THIS SOFTWARE IS PROVIDED BY THE OpenSSL PROJECT ``AS IS'' AND ANY EXPRESSED OR IMPLIED WARRANTIES, INCLUDING, BUT NOT LIM-ITED TO, THE IMPLIED WARRANTIES OF MERCHANTABILITY AND FIT-NESS FOR A PARTICULAR PURPOSE ARE DISCLAIMED. IN NO EVENT SHALL THE OpenSSL PROJECT OR ITS CONTRIBUTORS BE LIABLE FOR ANY DIRECT, INDIRECT, INCIDENTAL, SPECIAL, EXEMPLARY, OR CON-SEQUENTIAL DAMAGES (INCLUDING, BUT NOT LIMITED TO, PROCURE-MENT OF SUBSTITUTE GOODS OR SERVICES; LOSS OF USE, DATA, OR PROFITS; OR BUSINESS INTERRUPTION) HOWEVER CAUSED AND ON ANY THEORY OF LIABILITY, WHETHER IN CONTRACT, STRICT LIABILI-TY, OR TORT (INCLUDING NEGLIGENCE OR OTHERWISE) ARISING IN ANY WAY OUT OF THE USE OF THIS SOFTWARE, EVEN IF ADVISED OF THE POSSIBILITY OF SUCH DAMAGE.

This product includes cryptographic software written by Eric Young (eay@cryptsoft.com). This product includes software written by Tim Hudson (tjh@cryptsoft.com).

Original SSLeay License

Copyright (C) 1995-1998 Eric Young (eay@cryptsoft.com) All rights reserved.

This package is an SSL implementation written by Eric Young (eay@cryptsoft.com).

The implementation was written so as to conform with Netscapes SSL.

This library is free for commercial and non-commercial use as long as the following conditions are aheared to. The following conditions apply to all code found in this distribution, be it the RC4, RSA, lhash, DES, etc., code; not just the SSL code. The SSL documentation included with this distribution is covered by the same copyright terms except that the holder is Tim Hudson (tjh@cryptsoft.com).

Copyright remains Eric Young's, and as such any Copyright notices in the code are not to be removed. If this package is used in a product, Eric Young should be given attribution as the author of the parts of the library used. This can be in the form of a textual message at program startup or in documentation (online or textual) provided with the package.

Redistribution and use in source and binary forms, with or without modification, are permitted provided that the following conditions are met:

1. Redistributions of source code must retain the copyright notice, this list of conditions and the following disclaimer.

2. Redistributions in binary form must reproduce the above copyright notice, this list of conditions and the following disclaimer in the documentation and/or other materials provided with the distribution.

3. All advertising materials mentioning features or use of this software must display the following acknowledgement: "This product includes cryptographic software written by Eric Young (eay@cryptsoft.com)" The word 'cryptographic' can be left out if the rouines from the library being used are not cryptographic related :-).

4. If you include any Windows specific code (or a derivative thereof) from the apps directory (application code) you must include an acknowledgement: "This product includes software written by Tim Hudson (tjh@cryptsoft.com)"

THIS SOFTWARE IS PROVIDED BY ERIC YOUNG ``AS IS'' AND ANY EXPRESS OR IMPLIED WARRANTIES, INCLUDING, BUT NOT LIMITED TO, THE IM-PLIED WARRANTIES OF MERCHANTABILITY AND FITNESS FOR A PARTIC-ULAR PURPOSE ARE DISCLAIMED. IN NO EVENT SHALL THE AUTHOR OR CONTRIBUTORS BE LIABLE FOR ANY DIRECT, INDIRECT, INCIDENTAL, SPECIAL, EXEMPLARY, OR CONSEQUENTIAL DAMAGES (INCLUDING, BUT NOT LIMITED TO, PROCUREMENT OF SUBSTITUTE GOODS OR SERVICES; LOSS OF USE, DATA, OR PROFITS; OR BUSINESS INTERRUPTION) HOWEVER CAUSED AND ON ANY THEORY OF LIABILITY, WHETHER IN CONTRACT, STRICT LIABILITY, OR TORT (INCLUDING NEGLIGENCE OR OTHERWISE) ARISING IN ANY WAY OUT OF THE USE OF THIS SOFTWARE, EVEN IF AD-VISED OF THE POSSIBILITY OF SUCH DAMAGE.

The licence and distribution terms for any publically available version or derivative of this code cannot be changed. i.e this code cannot simply be copied and put under another distribution licence [including the GNU Public Licence.]

# **Open SSH**

The licences which components of this software fall under are as follows. First, we will summarize and say that all components are under a BSD licence, or a licence more free than that.

OpenSSH contains no GPL code.

#### 1)

Copyright (c) 1995 Tatu Ylonen <ylo@cs.hut.fi>, Espoo, Finland All rights reserved

As far as I am concerned, the code I have written for this software can be used freely for any purpose. Any derived versions of this software must be clearly marked as such, and if the derived work is incompatible with the protocol description in the RFC file, it must be called by a name other than "ssh" or "Secure Shell".

[Tatu continues]

However, I am not implying to give any licenses to any patents or copyrights held by third parties, and the software includes parts that are not under my direct control. As far as I know, all included source code is used in accordance with the relevant license agreements and can be used freely for any purpose (the GNU license being the most restrictive); see below for details.

[However, none of that term is relevant at this point in time. All of these restrictively licenced software components which he talks about have been removed from OpenSSH, i.e.,

- RSA is no longer included, found in the OpenSSL library
- IDEA is no longer included, its use is deprecated
- DES is now external, in the OpenSSL library
- GMP is no longer used, and instead we call BN code from OpenSSL
- Zlib is now external, in a library
- The make-ssh-known-hosts script is no longer included
- TSS has been removed
- MD5 is now external, in the OpenSSL library
- RC4 support has been replaced with ARC4 support from OpenSSL
- Blowfish is now external, in the OpenSSL library

[The licence continues]

Note that any information and cryptographic algorithms used in this software are publicly available on the Internet and at any major bookstore, scientific library, and patent office worldwide. More information can be found e.g. at "http://www.cs.hut.fi/crypto".

The legal status of this program is some combination of all these permissions and restrictions. Use only at your own responsibility. You will be responsible for any legal consequences yourself; I am not making any claims whether possessing or using this is legal or not in your country, and I am not taking any responsibility on your behalf.

## NO WARRANTY

BECAUSE THE PROGRAM IS LICENSED FREE OF CHARGE, THERE IS NO WARRANTY FOR THE PROGRAM, TO THE EXTENT PERMITTED BY APPLI-CABLE LAW. EXCEPT WHEN OTHERWISE STATED IN WRITING THE COPYRIGHT HOLDERS AND/OR OTHER PARTIES PROVIDE THE PRO-GRAM "AS IS" WITHOUT WARRANTY OF ANY KIND, EITHER EXPRESSED OR IMPLIED, INCLUDING, BUT NOT LIMITED TO, THE IMPLIED WAR-RANTIES OF MERCHANTABILITY AND FITNESS FOR A PARTICULAR PURPOSE. THE ENTIRE RISK AS TO THE QUALITY AND PERFORMANCE OF THE PROGRAM IS WITH YOU. SHOULD THE PROGRAM PROVE DE-FECTIVE, YOU ASSUME THE COST OF ALL NECESSARY SERVICING, RE-PAIR OR CORRECTION.

IN NO EVENT UNLESS REQUIRED BY APPLICABLE LAW OR AGREED TO IN WRITING WILL ANY COPYRIGHT HOLDER, OR ANY OTHER PARTY WHO MAY MODIFY AND/OR REDISTRIBUTE THE PROGRAM AS PERMIT-TED ABOVE, BE LIABLE TO YOU FOR DAMAGES, INCLUDING ANY GEN-ERAL, SPECIAL, INCIDENTAL OR CONSEQUENTIAL DAMAGES ARISING OUT OF THE USE OR INABILITY TO USE THE PROGRAM (INCLUDING BUT NOT LIMITED TO LOSS OF DATA OR DATA BEING RENDERED INACCU-RATE OR LOSSES SUSTAINED BY YOU OR THIRD PARTIES OR A FAILURE OF THE PROGRAM TO OPERATE WITH ANY OTHER PROGRAMS), EVEN IF SUCH HOLDER OR OTHER PARTY HAS BEEN ADVISED OF THE POSSI-BILITY OF SUCH DAMAGES.

#### 2)

The 32-bit CRC compensation attack detector in deattack.c was contributed by CORE SDI S.A. under a BSD-style license.

Cryptographic attack detector for ssh - source code

Copyright (c) 1998 CORE SDI S.A., Buenos Aires, Argentina.

All rights reserved. Redistribution and use in source and binary forms, with or without modification, are permitted provided that this copyright notice is retained.

THIS SOFTWARE IS PROVIDED ``AS IS'' AND ANY EXPRESS OR IMPLIED WARRANTIES ARE DISCLAIMED. IN NO EVENT SHALL CORE SDI S.A. BE LIABLE FOR ANY DIRECT, INDIRECT, INCIDENTAL, SPECIAL, EXEMPLA-RY OR CONSEQUENTIAL DAMAGES RESULTING FROM THE USE OR MIS-USE OF THIS SOFTWARE.

Ariel Futoransky <futo@core-sdi.com>

<http://www.core-sdi.com>

#### 3)

One component of the ssh source code is under a 3-clause BSD license, held by the University of California, since we pulled these parts from original Berkeley code.

Copyright (c) 1983, 1990, 1992, 1993, 1995

The Regents of the University of California. All rights reserved.

Redistribution and use in source and binary forms, with or without modification, are permitted provided that the following conditions are met:

1. Redistributions of source code must retain the above copyright notice, this list of conditions and the following disclaimer.

2. Redistributions in binary form must reproduce the above copyright notice, this list of conditions and the following disclaimer in the documentation and/or other materials provided with the distribution.

3. Neither the name of the University nor the names of its contributors may be used to endorse or promote products derived from this software without specific prior written permission.

THIS SOFTWARE IS PROVIDED BY THE REGENTS AND CONTRIBUTORS ``AS IS'' AND ANY EXPRESS OR IMPLIED WARRANTIES, INCLUDING, BUT NOT LIMITED TO, THE IMPLIED WARRANTIES OF MERCHANTABILITY AND FITNESS FOR A PARTICULAR PURPOSE ARE DISCLAIMED. IN NO EVENT SHALL THE REGENTS OR CONTRIBUTORS BE LIABLE FOR ANY DIRECT, INDIRECT, INCIDENTAL, SPECIAL, EXEMPLARY, OR CONSE-QUENTIAL DAMAGES (INCLUDING, BUT NOT LIMITED TO, PROCURE-MENT OF SUBSTITUTE GOODS OR SERVICES; LOSS OF USE, DATA, OR PROFITS; OR BUSINESS INTERRUPTION) HOWEVER CAUSED AND ON ANY THEORY OF LIABILITY, WHETHER IN CONTRACT, STRICT LIABILI-TY, OR TORT (INCLUDING NEGLIGENCE OR OTHERWISE) ARISING IN ANY WAY OUT OF THE USE OF THIS SOFTWARE, EVEN IF ADVISED OF THE POSSIBILITY OF SUCH DAMAGE.

4)

Remaining components of the software are provided under a standard 2-term BSD licence with the following names as copyright holders:

tion, are permitted provided that the following conditions are met:

Markus Friedl Theo de Raadt Niels Provos Dug Song Kevin Steves Daniel Kouril Wesley Griffin Per Allansson Jason Downs Solar Designer Todd C. Miller Redistribution and use in source and binary forms, with or without modifica-

290

1. Redistributions of source code must retain the above copyright notice, this list of conditions and the following disclaimer.

2. Redistributions in binary form must reproduce the above copyright notice, this list of conditions and the following disclaimer in the documentation and/or other materials provided with the distribution.

THIS SOFTWARE IS PROVIDED BY THE AUTHOR ``AS IS'' AND ANY EX-PRESS OR IMPLIED WARRANTIES, INCLUDING, BUT NOT LIMITED TO, THE IMPLIED WARRANTIES OF MERCHANTABILITY AND FITNESS FOR A PARTICULAR PURPOSE ARE DISCLAIMED. IN NO EVENT SHALL THE AUTHOR BE LIABLE FOR ANY DIRECT, INDIRECT, INCIDENTAL, SPE-CIAL, EXEMPLARY, OR CONSEQUENTIAL DAMAGES (INCLUDING, BUT NOT LIMITED TO, PROCUREMENT OF SUBSTITUTE GOODS OR SERVICES; LOSS OF USE, DATA, OR PROFITS; OR BUSINESS INTERRUPTION) HOW-EVER CAUSED AND ON ANY THEORY OF LIABILITY, WHETHER IN CON-TRACT, STRICT LIABILITY, OR TORT (INCLUDING NEGLIGENCE OR OTHERWISE) ARISING IN ANY WAY OUT OF THE USE OF THIS SOFT-WARE, EVEN IF ADVISED OF THE POSSIBILITY OF SUCH DAMAGE.

5)

Portable OpenSSH contains the following additional licenses:

c) Compatibility code (openbsd-compat)

Apart from the previously mentioned licenses, various pieces of code in the openbsd-compat/ subdirectory are licensed as follows:

Some code is licensed under a 3-term BSD license, to the following copyright holders:

Todd C. Miller Theo de Raadt Damien Miller Eric P. Allman The Regents of the University of California

Redistribution and use in source and binary forms, with or without modification, are permitted provided that the following conditions are met:

1. Redistributions of source code must retain the above copyright notice, this list of conditions and the following disclaimer.

2. Redistributions in binary form must reproduce the above copyright notice, this list of conditions and the following disclaimer in the documentation and/or other materials provided with the distribution.

3. Neither the name of the University nor the names of its contributors may be used to endorse or promote products derived from this software without specific prior written permission.

THIS SOFTWARE IS PROVIDED BY THE REGENTS AND CONTRIBUTORS ``AS IS'' AND ANY EXPRESS OR IMPLIED WARRANTIES, INCLUDING, BUT NOT LIMITED TO, THE IMPLIED WARRANTIES OF MERCHANTABILITY AND FITNESS FOR A PARTICULAR PURPOSE ARE DISCLAIMED. IN NO EVENT SHALL THE REGENTS OR CONTRIBUTORS BE LIABLE FOR ANY DIRECT, INDIRECT, INCIDENTAL, SPECIAL, EXEMPLARY, OR CONSE-QUENTIAL DAMAGES (INCLUDING, BUT NOT LIMITED TO, PROCURE-MENT OF SUBSTITUTE GOODS OR SERVICES; LOSS OF USE, DATA, OR PROFITS; OR BUSINESS INTERRUPTION) HOWEVER CAUSED AND ON ANY THEORY OF LIABILITY, WHETHER IN CONTRACT, STRICT LIABILI-TY, OR TORT (INCLUDING NEGLIGENCE OR OTHERWISE) ARISING IN ANY WAY OUT OF THE USE OF THIS SOFTWARE, EVEN IF ADVISED OF THE POSSIBILITY OF SUCH DAMAGE.

# **Open LDAP**

The OpenLDAP Public License Version 2.8, 17 August 2003

Redistribution and use of this software and associated documentation ("Software"), with or without modification, are permitted provided that the following conditions are met:

1. Redistributions in source form must retain copyright statements and notices,

2. Redistributions in binary form must reproduce applicable copyright statements and notices, this list of conditions, and the following disclaimer in the documentation and/or other materials provided with the distribution, and

3. Redistributions must contain a verbatim copy of this document.

The OpenLDAP Foundation may revise this license from time to time. Each revision is distinguished by a version number. You may use this Software under terms of this license revision or under the terms of any subsequent revision of the license.

THIS SOFTWARE IS PROVIDED BY THE OPENLDAP FOUNDATION AND ITS CONTRIBUTORS ``AS IS'' AND ANY EXPRESSED OR IMPLIED WAR-RANTIES, INCLUDING, BUT NOT LIMITED TO, THE IMPLIED WARRAN-TIES OF MERCHANTABILITY AND FITNESS FOR A PARTICULAR PURPOSE ARE DISCLAIMED. IN NO EVENT SHALL THE OPENLDAP FOUNDATION, ITS CONTRIBUTORS, OR THE AUTHOR(S) OR OWNER(S) OF THE SOFTWARE BE LIABLE FOR ANY DIRECT, INDIRECT, INCIDEN-TAL, SPECIAL, EXEMPLARY, OR CONSEQUENTIAL DAMAGES (INCLUD-ING, BUT NOT LIMITED TO, PROCUREMENT OF SUBSTITUTE GOODS OR SERVICES; LOSS OF USE, DATA, OR PROFITS; OR BUSINESS INTERRUP-TION) HOWEVER CAUSED AND ON ANY THEORY OF LIABILITY, WHETHER IN CONTRACT, STRICT LIABILITY, OR TORT (INCLUDING NEGLIGENCE OR OTHERWISE) ARISING IN ANY WAY OUT OF THE USE OF THIS SOFTWARE, EVEN IF ADVISED OF THE POSSIBILITY OF SUCH DAMAGE.

The names of the authors and copyright holders must not be used in advertising or otherwise to promote the sale, use or other dealing in this Software without specific, written prior permission. Title to copyright in this Software shall at all times remain with copyright holders.

OpenLDAP is a registered trademark of the OpenLDAP Foundation.

Copyright 1999-2003 The OpenLDAP Foundation, Redwood City, California, USA. All Rights Reserved. Permission to copy and distribute verbatim copies of this document is granted.

# **INDEX**

1-seitig → *2-seitig Auto. Rand O-O*, [135](#page-142-0) *O-U*, [135](#page-142-1)

## **A**

A3/11" × 17" Tray Unit (A3- Magazineinheit), [284](#page-291-0) A4-Breite erweitern, [181](#page-188-0) Abfrage, [254](#page-261-0) Abschaltautom. (Immer Ein), [84](#page-91-0) ACS-Empfindlichkeitsstufe, [187](#page-194-0) ADF-Vorlagentisch-Anhebung, [51](#page-58-0) Administrator-Authentifizierungsverwaltung, [81](#page-88-0) Administrator programmieren/ ändern, [81](#page-88-1) Administrator Tools / Systemeinstellungen, [75](#page-82-0) Adressbuch *Gruppe programmieren/ändern/ löschen*, [76](#page-83-0) *Reihenfolge ändern*, [76](#page-83-1) *Titel bearbeiten*, [78](#page-85-0) *Titel wählen*, [79](#page-86-0) Adressbuch drucken *Zielliste*, [78](#page-85-1) Adressbuch-Management, [75](#page-82-1) Adressbuch sichern/ wiederherstellen, [79](#page-86-1) Alle Dateien im Document Server löschen, [82](#page-89-0) Alle gespeicherten Druckjobs löschen, [173](#page-180-0) Alle temporären Druckjobs löschen, [173](#page-180-1) Allgemeine Einstellungen / Scannereinstellungen, [185](#page-192-0) Allgemeine Einstellungen / Systemeinstellungen, [47](#page-54-0) Allgemeine Funktionen / Kopierer-/ Document Server-Einstellungen, [123](#page-130-0) Ändern der Display-Sprache, [253](#page-260-0) Ändern der Magazinpapiereinstellungen, [99](#page-106-0) Ändern des registrierten SMB-Ordnerziels, [220](#page-227-0) Ändern eines Anwendercodes, [203](#page-210-0) Ändern eines E-Mail-Ziels, [213](#page-220-0) Ändern eines FTP-Ordnerziels, [226](#page-233-0) Ändern eines Gruppennamens, [243](#page-250-0)

Ändern eines registrierten Namens, [199](#page-206-0) Anpassungseinstellungen für Bediener, [259](#page-266-0) Anschließen an die Ethernet-Schnittstelle, [8](#page-15-0) Anschließen an die IEEE 1284- Schnittstelle, [11](#page-18-0) Anschließen an die IEEE 1394- Schnittstelle, [10](#page-17-0) Anschließen an die IEEE 802.11b (Wireless LAN)-Schnittstelle, [12](#page-19-0) Anschließen an die Schnittstelle, [7](#page-14-0) Anschließen über die USB-Schnittstelle, [9](#page-16-0) Anwender-Authentifizierungsverwaltung, [80](#page-87-0) Anwendercode, [201](#page-208-0) Anwenderstempel, [144](#page-151-0) Anwendertext programmieren/ändern/ löschen, [47](#page-54-1) Anzahl der wiederholten Sendungen des Scanners, [74](#page-81-0) Anz. der Stellen für einzelseitige Dateien, [190](#page-197-0) Anzeige des Vorlagenzählers ändern, [128](#page-135-0) Anzeigen der Zähler für einzelne Anwender, [206](#page-213-0) Anzeigen von in einer Gruppe registrierten Namen, [240](#page-247-0) Anzeige Spezialvorlage, [127](#page-134-0) Anzeige-Standardeinstellungen Spezialvorlagen, [128](#page-135-1) Anzeige Vorlagentyp, [127](#page-134-1) Auflösung, [181](#page-188-1), [182](#page-189-0), [183](#page-190-0) Aufwärmmeldung, [48](#page-55-0) Ausgabe *Document Server*, [50](#page-57-0) *Drucker*, [50](#page-57-1) *Kopierer*, [50](#page-57-2) Ausgabe Bildseite oben/unten w. Vorlagengl., [153](#page-160-0) Ausgabefach-Einstellungen, [53](#page-60-0) Ausrichtung, [180](#page-187-0) *Broschüre, Magazin*, [137](#page-144-0) Authentifizierungsinformation, [201,](#page-208-0) [249](#page-256-0) Auto-Abmelde-Timer, [56](#page-63-0) Auto. Abschaltzeit, [54](#page-61-0) Autokonfiguration der unabhängigen IPv6-Adresse, [58](#page-65-0)

Automatisch Absendername festlegen, [73](#page-80-0) Automatische Magazinumschaltung, [124](#page-131-0) Automatisches Löschen der temporären Druckjobs, [174](#page-181-0) Automatisch Fortsetzen, [174](#page-181-1)

#### **B**

Bearbeiten / Kopierer-/Document Server-Einstellungen, [134](#page-141-0) Bedienfeldton, [48](#page-55-1) Beenden der Magazinpapiereinstellungen, [100](#page-107-0) Bidirektionale Kommunikation, [62](#page-69-0) Bidirektionaler SCSI-Druck, [64](#page-71-0) Briefbogeneinstellung, [178](#page-185-0) Broschürenfinisher BK5000, [279](#page-286-0) Bundeinstellung für Magazin, [135](#page-142-2)

#### **C**

Connect Copy-Tastenanzeige, [128](#page-135-2) Copy Connector Type 3260, [284](#page-291-1) Copy Data Security Unit Type E (Kopierdatenschutzeinheit), [284](#page-291-2) Courier Font, [181](#page-188-2) Cover Interposer Tray CI5000 (Deckblatteinzug), [280](#page-287-0) CR an Zeilenvorschub anfügen, [181](#page-188-3)

# **D**

Data OverWriteSecurity Unit F (Datenüberschreibungseinheit, [284](#page-291-3) Datei automatisch im Document Server löschen, [82](#page-89-1) Dateiübertragung / Systemeinstellungen, [68](#page-75-0) Datenformat, [182](#page-189-1) Datum einstellen, [55](#page-62-0) Datumsstempel, [146](#page-153-0) DDNS-Konfiguration, [58](#page-65-1) DDNS-Konfiguration (IEEE 1394), [63](#page-70-0) Deckblattkopie für Kombination, [136](#page-143-0) Display, [2](#page-9-0) Display Aus-Timer, [54](#page-61-1) DNS-Konfiguration, [58](#page-65-2) Document Server, [156](#page-163-0) Domain-Name, [58](#page-65-3) Domain-Name (IEEE 1394), [63](#page-70-1) DOS-Einheit), [284](#page-291-3)

Drucken der Zähler für einzelne Anwender, [207](#page-214-0) Drucken des Zählers für alle Anwender, [208](#page-215-0) Drucker-Auto-Reset-Timer, [55](#page-62-1) Druckereinstellungen / Host-Schnittstelle, [179](#page-186-0) Druckereinstellungen / PCL-Menü, [180](#page-187-1) Druckereinstellungen / PDF-Menü, [183](#page-190-1) Druckereinstellungen / PS-Menü, [182](#page-189-2) Druckereinstellungen / System, [174](#page-181-2) Druckereinstellungen / Testdruck, [169](#page-176-0) Druckereinstellungen / Wartung, [173](#page-180-2) Druckersprache, [176](#page-183-0) Druckpriorität, [48](#page-55-2), [92](#page-99-0) Dunkler Hintergrund, [127](#page-134-2) Duplex, [175](#page-182-0) Duplex-Stempelposition Rückseite (Seitennummerierung), [148](#page-155-0)

## **E**

E/A-Puffer, [179](#page-186-1) E/A-Zeitlimit, [179](#page-186-2) Eingabe/Ausgabe / Kopierer-/ Document Server-Einstellungen, [153](#page-160-1) Einstellung Bildschirmfarbe, [49](#page-56-0) Einstellungen für den Document Server, [156](#page-163-0) Einstellung Sortier-/ Stapelversatzablage, [153](#page-160-2) Elemente der Magazinpapiereinstellungen, [101](#page-108-0) E-Mail-Adresse des Administrators, [71](#page-78-0) E-Mail aufteilen & senden, [190](#page-197-1) E-Mail-Empfangsintervall, [72](#page-79-0) E-Mail-Kommunikationsanschluss, [71](#page-78-1) E-Mail-Nachricht programmieren/ ändern/löschen, [73](#page-80-1) E-Mail-Speicherung im Server, [72](#page-79-1) E-Mail-Ziel, [211](#page-218-0) Empfangsprotokoll, [70](#page-77-0) Entfernen eines Namens aus der Gruppe, [240](#page-247-1) Erforderliche Einstellungen zur Verwendung der Scan-to-Folder-Funktion, [23](#page-30-0) Erforderliche Einstellungen zur Verwendung der Scan-to-Folder-Funktion/IEEE 1394 (IPv4 über 1394), [24](#page-31-0)

Erforderliche Einstellungen zur Verwendung des Document Servers, [32](#page-39-0) Erforderliche Einstellungen zur Verwendung des Druckers, [15](#page-22-0) Erforderliche Einstellungen zur Verwendung des Druckers/ Ethernets, [15](#page-22-1) Erforderliche Einstellungen zur Verwendung des Druckers/IEEE 1394 (IPv4 über 1394), [16](#page-23-0) Erforderliche Einstellungen zur Verwendung des Druckers/IEEE 802.11b (Wireless-LAN), [17](#page-24-0) Erforderliche Einstellungen zur Verwendung des Netzwerklieferungsscanners, [26](#page-33-0) Erforderliche Einstellungen zur Verwendung des Netzwerk-TWAIN-Scanners, [29](#page-36-0) Erforderliche Einstellungen zur Verwendung von Document Server/ Ethernet, [32](#page-39-1) Erforderliche Einstellungen zur Verwendung von Document Server/ IEEE 1394 (IPv4 über 1394), [33](#page-40-0) Erforderliche Einstellungen zur Verwendung von Document Server/ IEEE 802.11b (Wireless-LAN), [33](#page-40-1) Erforderliche Einstellungen zur Verwendung von E-Mail-Funktion/ Ethernet, [18](#page-25-0) Erforderliche Einstellungen zur Verwendung von E-Mail-Funktion / IEEE 1394 (IPv4 über 1394), [20](#page-27-0) Erforderliche Einstellungen zur Verwendung von E-Mail-Funktion/ IEEE 802.11b (Wireless-LAN), [21](#page-28-0) Erforderliche Einstellungen zur Verwendung von Netzwerklieferungsscanner/ Ethernet, [26](#page-33-1) Erforderliche Einstellungen zur Verwendung von Netzwerklieferungsscanner/IEEE 1394 (IPv4 über 1394), [27](#page-34-0) Erforderliche Einstellungen zur Verwendung von Netzwerklieferungsscanner/IEEE 802.11b (Wireless-LAN), [28](#page-35-0) Erforderliche Einstellungen zur Verwendung von Netzwerk-TWAIN-Scanner/Ethernet, [29](#page-36-1) Erforderliche Einstellungen zur

Verwendung von Netzwerk-TWAIN-Scanner/IEEE 1394 (IPv4 über 1394), [30](#page-37-0) Erforderliche Einstellungen zur Verwendung von Netzwerk TWAIN-Scanner/IEEE 802.11b (Wireless-LAN), [31](#page-38-0) Erforderliche Einstellungen zur Verwendung von Scan-to-Folder-Funktion/Ethernet, [23](#page-30-1) Erforderliche Einstellungen zur Verwendung von Scan-to-Folder-Funktion/IEEE 802.11b (Wireless-LAN), [25](#page-32-0) Erweiterte Authentifizierungsverwaltung, [81](#page-88-2) Erweiterte Sicherheit, [81](#page-88-3) Ethernet-Geschwindigkeit, [60](#page-67-0)

#### **F**

Fehlerbericht drucken, [174](#page-181-3) Fehlerprotokoll, [169](#page-176-1) Finisher *Hefterposition*, [154](#page-161-0) *Lochertyp*, [155](#page-162-0) Finisher SR5000, [278](#page-285-0) Firmware Version, [84](#page-91-1) Fontnummer, [180](#page-187-2) Font-Quelle, [180](#page-187-3) Format (Datumsstempel), [146](#page-153-1) Foto, [126](#page-133-0) Funktion Benutzerdefinition *Kopierer*, [129](#page-136-0) *Speicherung Document Server*, [129](#page-136-1) Funktionspriorität, [48](#page-55-3) Funktions-Reset-Timer, [49](#page-56-1)

#### **G**

Generationskopie, [126](#page-133-1) Gerätename, [61](#page-68-0) Gespeicherte Datei E-Mail-Verfahren, [191](#page-198-0) Gespeicherte Druckjobs automatisch löschen, [175](#page-182-1) Gewählter Signalstatus, [62](#page-69-1) Größe (Datumsstempel), [146](#page-153-2) Größe (Hintergrundnummerierung), [140](#page-147-0) Größe (Seitennummerierung), [148](#page-155-1) Größe (Stempeltext), [151](#page-158-0) Gültiges Protokoll, [59](#page-66-0)

#### **H**

Heftposition, [154](#page-161-1) Hell, [126](#page-133-2) Helligkeit (Hintergrundnummerierung), [140](#page-147-1) Hex-Dump, [170](#page-177-0) Hintergrundhelligkeit des ADS (Vollfarbe), [188](#page-195-0) Hintergrundnummerierung, [140](#page-147-2) Hostname, [61](#page-68-1) Hostname (IEEE 1394), [63](#page-70-2) Host-Schnittstelle / Druckereinstellungen, [179](#page-186-0)

#### **I**

IEEE 1394, [63](#page-70-3) IEEE 802.11b, [14,](#page-21-0) [65](#page-72-0) In Kombination auf zugewiesenes Blatt kopieren, [137](#page-144-1) Input Prime, [62](#page-69-2) Installation von IEEE 802.11b, [12](#page-19-1) Installation von Wireless-LAN, [12](#page-19-1) IP-Adresse des Erfassungsservers, [68](#page-75-1) IPv4-Adresse des Geräts, [57](#page-64-0) IPv4-Adresse (IEEE 1394), [63](#page-70-4) IPv4-Gateway-Adresse, [57](#page-64-1) IPv4 über 1394, [64](#page-71-1) IPv6-Adresse des Geräts, [57](#page-64-2) IPv6-Gateway-Adresse, [58](#page-65-4)

#### **J**

Job-Trennung, [174](#page-181-4)

#### **K**

Kanal, [65](#page-72-1) Kommunikationsmodus, [65](#page-72-2) Komprimierung (Graustufen/ Vollfarbe), [189](#page-196-0) Komprimierung (Schwarzweiß), [189](#page-196-1) Konfigurationsseite, [169](#page-176-2) Konfigurationsseite ausdrucken, [170](#page-177-1) Konfigurationsseite interpretieren, [171](#page-178-0) Kopien, [175](#page-182-2) Kopienausrichtung im Duplexmodus, [124](#page-131-1) Kopienzähler-Anzeige, [48](#page-55-4) Kopierer/Document Server-Auto-Reset-Timer, [55](#page-62-2)

Kopierer-/Document Server-Einstellungen / Allgemeine Funktionen, [123](#page-130-0) Kopierer-/Document Server-Einstellungen / Bearbeiten, [134](#page-141-0) Kopierer-/Document Server-Einstellungen / Eingabe/Ausgabe, [153](#page-160-1) Kopierer-/Document Server-Einstellungen / Reprofaktor, [130](#page-137-0) Kopierer-/Document Server-Einstellungen / Stempel, [140](#page-147-3) Kopierfolge für Kombination, [136](#page-143-1) Kopie Rückblatt, [139](#page-146-0) Kostenstellenzähler Einstell., [81](#page-88-4)

#### **L**

LAN-Typ, [60](#page-67-1) LCIT RT5000, [282](#page-289-0) LCIT RT5010, [283](#page-290-0) LDAP-Authentifizierung, [251](#page-258-0) LDAP-Server programmieren/ändern/ löschen, [82,](#page-89-2) [85](#page-92-0) LDAP-Suche, [84](#page-91-2) Leere Seite drucken, [176](#page-183-1) Lieferungsserver-Zielliste aktualisieren, [185](#page-192-1) Liste drucken, [66](#page-73-0) Listen-/Testdrucksperre, [173](#page-180-3) Lochertyp auswählen, [154](#page-161-2) Löschen der Anzahl der Kopien, [209](#page-216-0) Löschen des Zählers, [209](#page-216-0) Löschen einer Gruppe, [245](#page-252-0) Löschen einer Gruppe innerhalb einer anderen Gruppe, [242](#page-249-0) Löschen eines Anwendercodes, [205](#page-212-0) Löschen eines E-Mail-Ziels, [214](#page-221-0) Löschen eines FTP-Ordnerziels, [228](#page-235-0) Löschen eines NCP-Ordnerziels, [234](#page-241-0) Löschen eines registrierten Namens, [200](#page-207-0)

#### **M**

Magazin 1, [101](#page-108-1) Magazin 4, [105](#page-112-0) Magazin 5, [109](#page-116-0) Magazin 6, [113](#page-120-0) Magazin 7, [116](#page-123-0) Magazine 2 - 3, [103](#page-110-0) Magazinpapiereinstellungen am Hauptund Subgerät, [121](#page-128-0) Magazinumschaltung, [178](#page-185-1) Max. E-Mail-Größe, [189](#page-196-2)

Max. E-Mail-Größe Empfang, [72](#page-79-2) Max. Kopienanzahl, [124](#page-131-2) Mehrere Listen, [169](#page-176-3) Mehrfachzugriff Drucken, [49](#page-56-2) Menüliste, [169](#page-176-4) Mittenlöschbreite, [136](#page-143-2) Modus Reservierter Job, [124](#page-131-3) Multi Bypass Tray BY5000 (Magazin 7), [283](#page-290-1)

#### **N**

NCP-Lieferungsprotokoll, [59](#page-66-1) Netzwerk, [57](#page-64-3) Netzwerkeinstellungen, [15](#page-22-2) Netzwerksicherheitsstufe, [84](#page-91-3) NW Frame-Typ, [59](#page-66-2)

## **O**

Obere und untere Einschießeinheit, [119](#page-126-0) Ordnerziel, [216](#page-223-0)

#### **P**

Papieranzeige, [127](#page-134-3) Papiermagazin-Einstellungen, [99](#page-106-1) Papiermagazinpriorität *Drucker*, [51](#page-58-1) *Kopierer*, [51](#page-58-2) Parallele Kommunikationsgeschwindigkeit, [62](#page-69-3) Parallelschnittstelle, [62](#page-69-4) Parallel-Timing, [62](#page-69-5) PCL-Konfig./Font-Seite, [170](#page-177-2) PCL-Menü / Druckereinstellungen, [180](#page-187-1) PDF-Gruppenpasswort, [183](#page-190-2) PDF-Konfiguration/Font-Seite, [170](#page-177-3) PDF-Menü / Druckereinstellungen, [183](#page-190-1) PDF-Passwort ändern, [183](#page-190-3) Ping-Befehl, [60](#page-67-2) POP3/IMAP4-Einstellungen, [71](#page-78-2) POP vor SMTP, [70](#page-77-1) Position Doppelkopien, [139](#page-146-1) Priorität Automatische Helligkeit, [123](#page-130-1) Priorität Bildanpassung, [127](#page-134-4) Priorität Bypass-Einstellung, [178](#page-185-2) Priorität Reprofaktor, [133](#page-140-0) Programmieren des LDAP-Servers, [86](#page-93-0) PS-Konfiguration/Font-Seite, [170](#page-177-4) PS-Menü / Druckereinstellungen, [182](#page-189-2) Punch Unit PU5000 (Lochereinheit), [281](#page-288-0) Punktgröße, [180](#page-187-4)

#### **R**

Randbreite löschen, [135](#page-142-3) Randloser Druck, [178](#page-185-3) Registrieren der LDAP-Authentifizierung, [249](#page-256-0), [251](#page-258-0) Registrieren der SMTP-Authentifizierung, [249](#page-256-0) Registrieren einer Gruppe, [235](#page-242-0) Registrieren eines Anwendercodes, [201](#page-208-1) Registrieren eines E-Mail-Ziels, [211](#page-218-1) Registrieren eines FTP-Ordnerziels, [223](#page-230-0) Registrieren eines NCP-Ordnerziels, [229](#page-236-0) Registrieren eines Sicherungscodes für einen einzelnen Anwender, [246](#page-253-0) Registrieren eines Sicherungscodes für einen Gruppenanwender, [248](#page-255-0) Registrieren eines SMB-Ordnerziels, [217](#page-224-0) Registrieren von Anwendernamen und Zielnamen, [198](#page-205-0) Registrieren von Namen, [198](#page-205-0) Registrieren von Namen in einer Gruppe, [237](#page-244-0) Registrieren von Ordnern, [216](#page-223-0) Reprofaktor, [131](#page-138-0) Reprofaktor für Rand erstellen, [133](#page-140-1) Reprofaktor / Kopierer-/Document Server-Einstellungen, [130](#page-137-0) Reservierungsfenster Auto. Abschalt-Timer, [124](#page-131-4) Reset-Taste Vorlagenzähler, [124](#page-131-5) Rückseitenrand *Links/Rechts*, [134](#page-141-1) *Oben/Unten*, [135](#page-142-4)

## **S**

SADF Auto-Reset, [153](#page-160-3) Scaneinstellungen / Scannerfunktionen, [187](#page-194-1) Scanner-Auto-Reset-Timer, [55](#page-62-3) Scannereinstellungen / Allgemeine Einstellungen, [185](#page-192-0) Scannerfunktionen / Scaneinstellungen, [187](#page-194-1) Scannerfunktionen / Sendeeinstellungen, [189](#page-196-3) Scannerjournal drucken, [186](#page-193-0) Scannerjournal drucken & löschen, [186](#page-193-1) Scannerjournal löschen, [186](#page-193-2) Schattenlöschung Vorlagenkombinationsmodus, [136](#page-143-3)

Schnittstelleneinstellungen / Systemeinstellungen, [57](#page-64-4) Schrift (Datumsstempel), [146](#page-153-3) Schrift (Seitennummerierung), [148](#page-155-2) Schrift (Stempeltext), [151](#page-158-1) Scroll-Taste, [52](#page-59-0) SCSI-Druck (SBP-2), [64](#page-71-2) Seitenformat, [177](#page-184-0) Seitennummerierung, [148](#page-155-3) Seitennummerierung Anfangsbuchstabe (Seitennummerierung), [150](#page-157-0) Seitennummerierung in Kombination (Seitennummerierung), [149](#page-156-0) Sendeeinstellungen / Scannerfunktionen, [189](#page-196-3) Shortcut Verkl./Vergr., [130](#page-137-1) Sicherheitsverfahren, [65](#page-72-3) Signalsteuerung, [62](#page-69-6) Signalton bei Jobende, [128](#page-135-3) SMB-Arbeitsgruppe, [59](#page-66-3) SMB-Computername, [59](#page-66-4) SMTP-Authentifizierung, [69](#page-76-0), [249](#page-256-1) SMTP-Server, [68](#page-75-2) SNMPv3-Kommunikation zulassen, [60](#page-67-3) Speichernutzung, [175](#page-182-3) Speicherüberlauf, [174](#page-181-5) Speicher voll, Auto-Scan-Neustart, [153](#page-160-4) Spezifikationen des Basisgeräts, [271](#page-278-0) Sprache E-Mail-Information, [190](#page-197-2) SSID-Einstellung, [65](#page-72-4) SSL/TLS-Kommunikation zulassen, [61](#page-68-2) Standard-Anwendername/Passwort (Senden), [72](#page-79-3) Standarddruckersprache, [178](#page-185-4) Standardfunktionen Bedienfeld, [127](#page-134-5) Statusanzeige, [49](#page-56-3) Stempel auf seitenprogrammiertes Trennblatt (Seitennummerierung), [149](#page-156-1) Stempeleinstellung (Datumsstempel), [147](#page-154-0) Stempeleinstellung (Stempeltext), [151](#page-158-2) Stempelformat *1-5 (Anwenderstempel)*, [144](#page-151-1) Stempelformat (Seitennummerierung), [148](#page-155-4) Stempelformat (Voreingestellter Stempel), [142](#page-149-0) Stempel / Kopierer-/Document Server-Einstellungen, [140](#page-147-3) Stempelposition (Seitennummerierung), [149](#page-156-2)

Stempel programmieren/löschen (Anwenderstempel), [144](#page-151-2) Stempelsprache (Voreingestellter Stempel), [141](#page-148-0) Stempeltext, [151](#page-158-3) Stufe für hoch komprimiertes PDF, [189](#page-196-4) Sub-Papierformat, [177](#page-184-1) System-Auto-Reset Timer, [54](#page-61-2) System / Druckereinstellungen, [174](#page-181-2) Systemeinstellungen / Administrator Tools, [75](#page-82-0) Systemeinstellungen / Allgemeine Funktionen, [47](#page-54-0) Systemeinstellungen am Haupt- und Subgerät, [92,](#page-99-1) [157](#page-164-0) Systemeinstellungen / Dateiübertragung, [68](#page-75-0) Systemeinstellungen / Timer-Einstellungen, [54](#page-61-3) Systemstatus/Jobliste im Display anzeigen, [51](#page-58-3)

#### **T**

Technische Daten, [271](#page-278-0) Testdruck / Druckereinstellungen, [169](#page-176-0) Text, [125](#page-132-0) Text/Foto, [125](#page-132-1) Timer-Einstellungen / Systemeinstellungen, [54](#page-61-3) Timer Energiesparmodus, [54](#page-61-4) Titel der Zielwahltabelle umschalten, [185](#page-192-2) Tonersparmodus, [176](#page-183-2) Trennlinie für Bildwiederholung, [137](#page-144-2) Trennlinie in Kombination, [138](#page-145-0) Trennlinien im Doppelkopienmodus, [138](#page-145-1) TWAIN Standby-Zeit, [185](#page-192-3)

## **U**

Über das Adressbuch, [193](#page-200-0) Überlagernd (Datumsstempel), [146](#page-153-4) Überlagernd (Seitennummerierung), [150](#page-157-1) Überlagernd (Stempeltext), [151](#page-158-4) Überprüfen des Anschlusses, [13](#page-20-0) Übertragungsgeschwindigkeit, [66](#page-73-1) Übertragungsprotokoll-Einstellung, [84](#page-91-4)

**V**

Verbindung über SMB, [216](#page-223-1) Vereinfachtes Fenster *Endbearbeitungstypen*, [155](#page-162-1) Verwenden von Utilitys zur Festlegung von Einstellungen, [34](#page-41-0) Vorderseitenrand *Links/Rechts*, [134](#page-141-2) *Oben/Unten*, [134](#page-141-3) Voreingestellter Stempel, [141](#page-148-1) Vorlagenausrichtung im Duplexmodus, [123](#page-130-2)

#### Zurück zu Werkseinstellungen, [66](#page-73-3) Zustellungsoption, [68](#page-75-3) Zwischenblatt einfügen, [153](#page-160-5)

#### **W**

Warnton *Vergessene Vorlage*, [128](#page-135-4) Wartezeit für nächste Vorlage *Vorlagenglas*, [187](#page-194-2) Wartezeit für nächste Vorlage(n) *SADF*, [188](#page-195-1) Wartezeit reservierter Job, [176](#page-183-3) Wartung / Druckereinstellungen, [173](#page-180-2) Wiederholungssendeintervall des Scanners, [74](#page-81-1) WINS-Konfiguration, [58](#page-65-5) WINS-Konfiguration (IEEE 1394), [63](#page-70-5) Wireless-LAN-Signal, [66](#page-73-2) Wochentimer *Montag - Sonntag*, [56](#page-63-1) Wochentimer-Code, [56](#page-63-2)

#### **Z**

Zähler, [256](#page-263-0) Zähler anzeigen/drucken, [79](#page-86-2) Zähler je Anwender anzeigen/löschen/ drucken, [80](#page-87-1) Zeichenabstand, [180](#page-187-5) Zeichensatz, [181](#page-188-4) Zeilen pro Seite, [180](#page-187-6) Zeit einstellen, [55](#page-62-4) Zeitintervall zwischen Druckjobs, [51](#page-58-4) Z-Falz-Position, [52](#page-59-1) Z-folding Unit ZF4000 (Z-Falzeinheit), [282](#page-289-1) Zielliste Anzeigepriorität 1, [186](#page-193-3) Zielliste Anzeigepriorität 2, [186](#page-193-4) Ziel suchen, [185](#page-192-4) Zugriff auf das Anwenderprogramm (Systemeinstellungen), [3](#page-10-0)

# $\epsilon$

#### Konformitätserklärung

"Dieses Produkt erfüllt die Anforderungen der EMV-Richtlinie 89/336/EWG und ihrer Änderungsrichtlinien, sowie der Niederspannungsrichtlinie 73/23/EWG und ihrer Änderungsrichtlinien."

Entsprechend IEC 60417 werden bei diesem Gerät im Zusammenhang mit dem Hauptschalter folgende Symbole verwendet:

#### **bedeutet EIN.**

#### c **bedeutet STANDBY.**

#### **Marken**

Microsoft®, Windows® und Windows NT® sind eingetragene Marken der Microsoft Corporation in den USA und/oder in anderen Ländern.

Acrobat<sup>®</sup> ist eine eingetragene Marke von Adobe Systems Incorporated.

NetWare ist ein eingetragenes Warenzeichen von Novell, Inc.

Andere Produktnamen in diesem Dokument dienen nur zur Identifikation und können Warenzeichen ihrer jeweiligen Unternehmen sein. Wir verzichten auf alle Rechte an diesen Warenzeichen.

Die korrekten Namen der Windows-Betriebssysteme lauten wie folgt:

Der Produktname von Windows® 95 lautet Microsoft® Windows® 95.

Der Produktname von Windows® 98 lautet Microsoft® Windows® 98.

Die Produktbezeichnung von Windows® Me ist Microsoft® Windows® Millennium Edition (Windows Me)

Die Produktnamen von Windows® 2000 lauten wie folgt:

Microsoft® Windows® 2000 Advanced Server

Microsoft® Windows® 2000 Server

Microsoft® Windows® 2000 Professional

Die Produktnamen von Windows® XP lauten wie folgt:

Microsoft® Windows® XP Professional

Microsoft® Windows® XP Home Edition

Die Produktbezeichnungen von Windows Server™ 2003 lauten wie folgt:

Microsoft® Windows ServerTM 2003 Standard Edition

Microsoft® Windows ServerTM 2003 Enterprise Edition

Microsoft<sup>®</sup> Windows Server™ 2003 Web Edition

Die Produktnamen von Windows® NT lauten wie folgt:

Microsoft® Windows NT® Server 4.0

Microsoft® Windows NT® Workstation 4.0

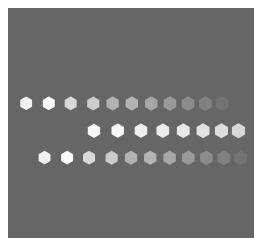

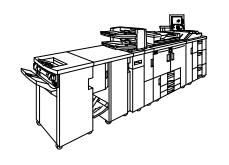

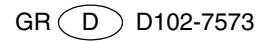